# **Panasonic**

## 取扱説明書

安全上のご注意

はじめに

ナビゲーション オーディオ

登録・接続

ハンズフリー スマートフォン **BLUETOOTH** 

音声認識

その他の機能

SDカーナビステーション

## 品 番 CN-RX01D CN-RX01WD

ご使用前に、「安全上のご注意 」(P.6~9)を必ずお読みください。

- このたびは、パナソニック製品をお買い上げいただき、まことにありがとうございます。
- ●説明書をよくお読みのうえ、正しく安全にお使いください。
- ●保証書は「お買い上げ日・販売店名」などの記入を確かめ、説明書とともに大切に保管 してください。

## 下記サイトで「ユーザー登録 」をしてください

## PC http://panasonic.jp/navi/

●ユーザー登録と同時に、自動的に「ナビcafe」の会員登録が行われ、 インターネットでの各種サービスをご利用いただけます。

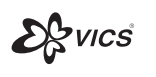

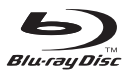

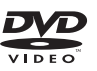

**8** Bluetooth<sup>®</sup>

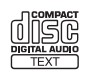

嚸

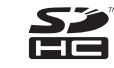

Hamı

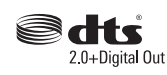

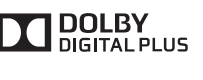

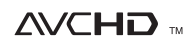

aracenote.

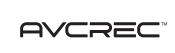

Made for

**圖iPod 口iPhone** 

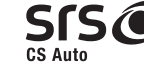

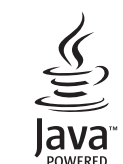

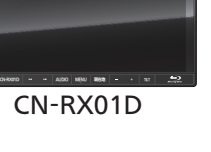

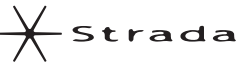

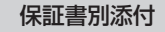

安心運転サポート機能

運転中の状況に応じて表示と音声で注意を促し、運転をサポートします。

## ■ 高速道路の合流付近では ■ ライト点灯が必要になったら ■ 急なカーブに近づくと

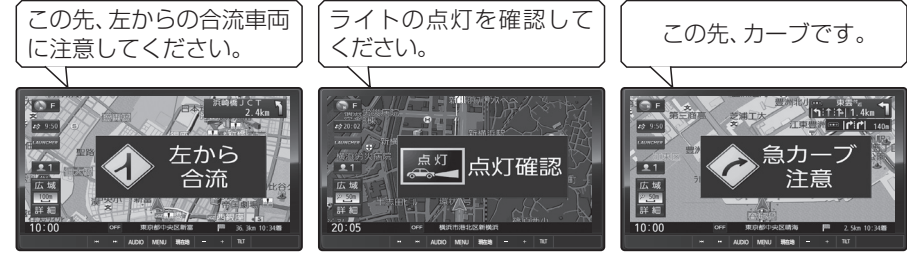

## Blu-ray Disc™再生機能

市販のBlu-ray Disc、BDAV形式やAVCHD形式の BD-R/REの再生ができます。

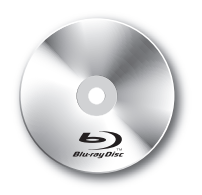

音声認識機能

スマートフォンと本機を接続して、 音声で行き先を設定できます。

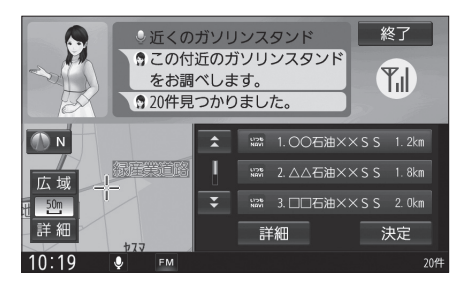

#### **本書の読みかた**

- ●本書では、CN-RX01Dを例に説明しています。
- ●機種ごとに仕様が異なる場合は、下記のアイコンで区分しています。
	- **RX01** :CN-RX01D
	- **RX01W** :CN-RX01WD
- ●タッチキーとナビゲーションユニットのボタンを、下記のように描き分けています。
- 例)  案内スタート 決定 : タッチキー

[AUDIO MENU] [現在地] : ナビゲーションユニットのボタン

## **もくじ**

## 安全上のご注意 ...............................................6

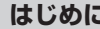

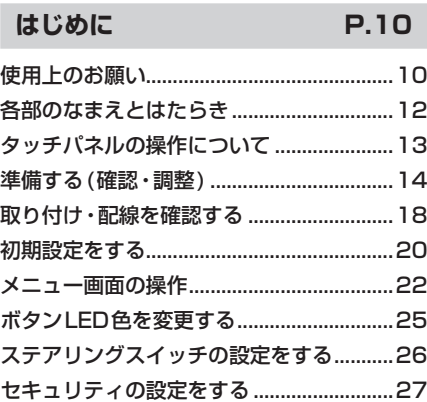

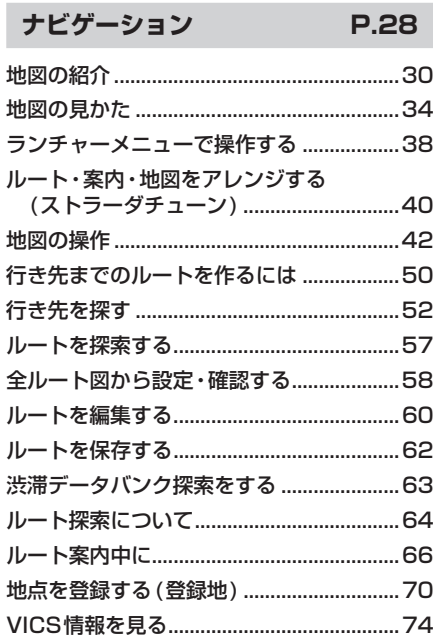

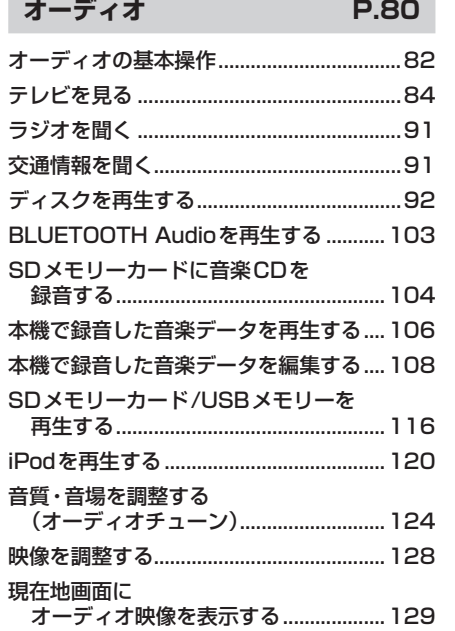

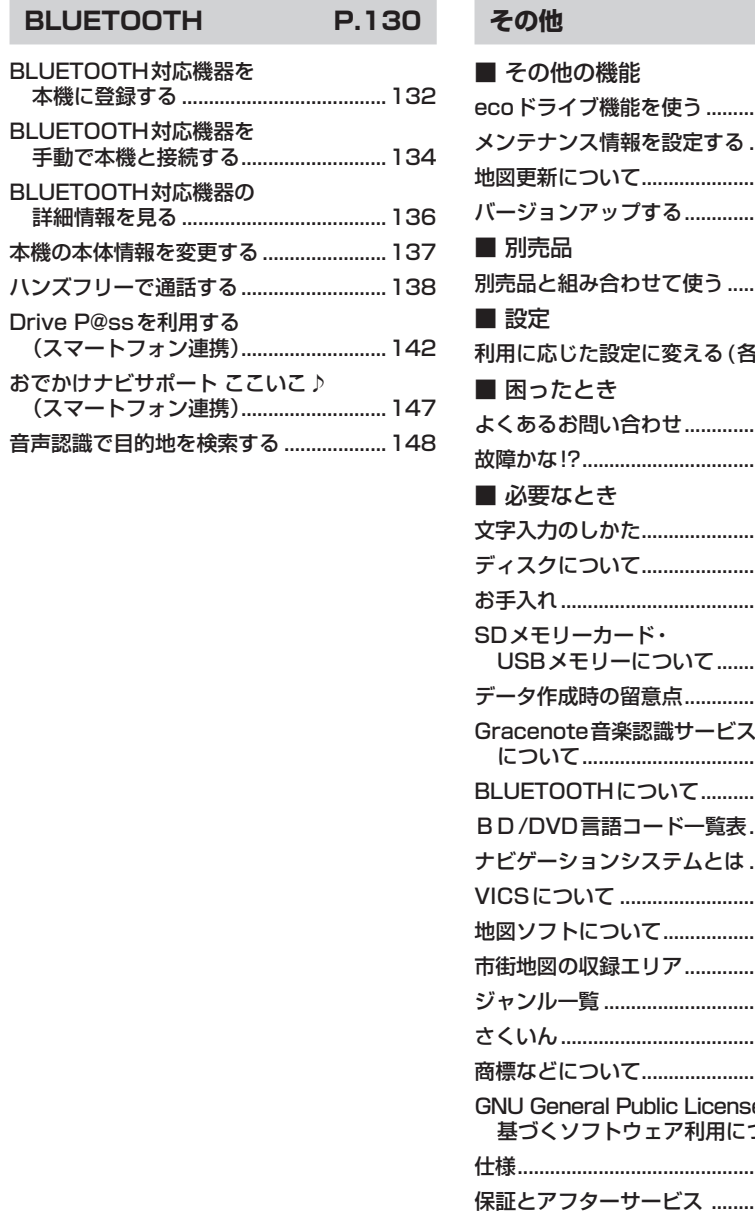

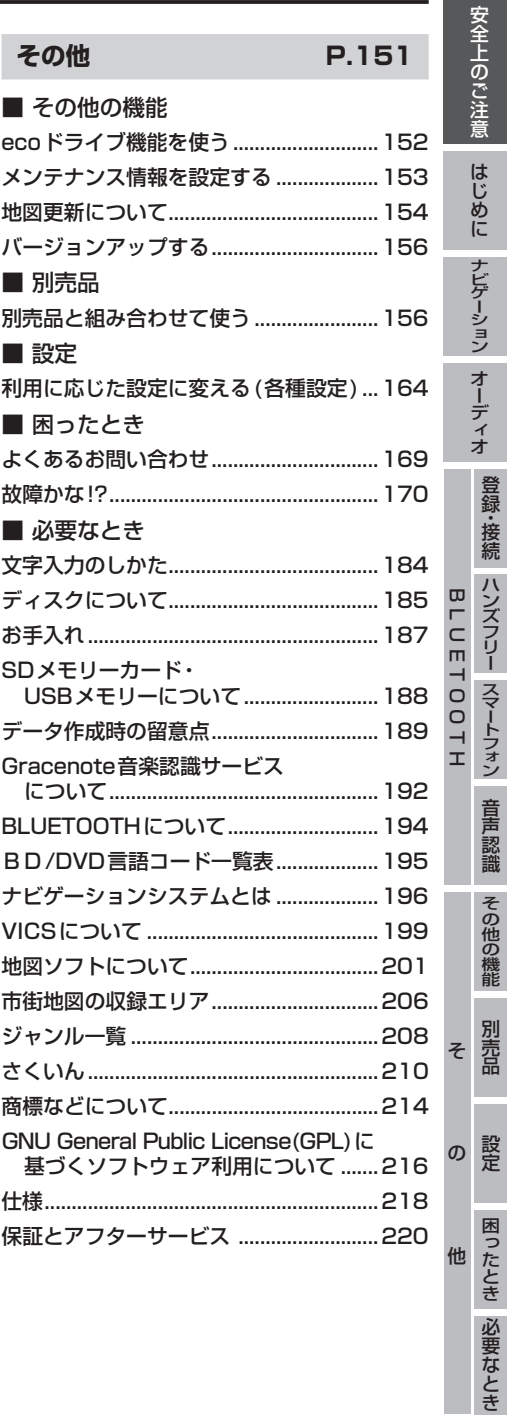

# 安全上のご注意 (必ずお守りください

人への危害、財産の損害を防止するため、必ずお守りいただくことを説明しています。

■ 誤った使いかたをしたときに生じる危害や損害の程度を区分して、説明しています。

警告 「死亡や重傷を負うおそれがある内容」です。

注意 「軽傷を負うことや、財産の損害が発生するおそれがある内容」です。

#### ■  お守りいただく内容を次の図記号で説明しています。(次は図記号の例です)

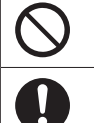

してはいけない内容です。

実行しなければならない内容です。

#### **取り付けや配線をするとき**

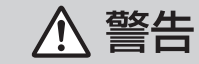

本機はDC12 V⊖アース車専用です DC24 V車には使用できません。火災や故障の原因となります。

説明書に従って、取り付けや配線をする 作業は手順どおりに正しく行ってください。火災や故障の原因となります。

作業前に、車体のパイプ類・タンク・電気配線などの位置を確認する 車体に穴を開けて取り付ける場合は、パイプ類・タンク・電気配線などに干 渉・接触しないようにし、加工部にサビ止め・浸水防止処置をしてください。 火災や感電の原因となります。

作業前に、必ずバッテリーの⊖端子を外す 外さずに作業をすると、ショートによる感電やけがの原因となります。

#### 使用しないコードの先端などは、テープなどで絶縁する 被覆がない部分が金属部に接触すると、ショートによる火災や感電、

故障の原因となります。

サイドブレーキコードを正しく配線する 安全機能が働かず、交通事故の原因となります。

#### コード類は、運転を妨げないように引き回す

ステアリング・シフトレバー・ブレーキペダルなどに巻きつくと、交通 事故の原因となります。

#### 作業後は、車の電装品\*の動作確認をする

正常に動作しないと、火災や感電、交通事故の原因となります。 \*ブレーキ、ライト、ホーン、ハザード、ウィンカーなど

**6 7** フィルムアンテナは、保安基準の取付許容範囲に貼り付ける 視界不良による事故の原因となります。

## **取り付けや配線をするとき**

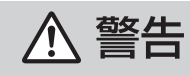

## 取り付け(取り外し)や配線は、専門技術者に依頼する

誤った取り付けや配線をした場合、車に支障をきたすことがありますので、 お買い上げの販売店にご依頼ください。

視界や運転を妨げる場所\*、同乗者に危険をおよぼす場所には、 取り付けない

交通事故やけがの原因となります。 \*ステアリング・シフトレバー・ブレーキペダル付近など

車両のフロントガラスにカメラ装置が装備されている場合は、 車両メーカーが指定する禁止エリアに、取り付けや配線をしない カメラ装置の動作を妨げるおそれがあり、交通事故の原因となります。 車両メーカー・カーディーラーに注意事項を確認してから作業を行ってく ださい。

エアバッグの動作を妨げる場所には、取り付けや配線をしない エアバッグが動作しなかったり、動作したエアバッグでナビゲーションや 部品が飛ばされ、死亡事故の原因となります。車両メーカー・カーディー ラーに注意事項を確認してから作業を行ってください。

取り付けやアース配線に、車の保安部品\*を使わない 制御不能や発火、交通事故の原因となります。 \*ステアリング、ブレーキ系統、タンクなどのボルトやナット

#### ねじなどの小物部品は、乳幼児の手の届くところに置かない

誤って、飲み込むおそれがあります。万一飲み込んだと思われるときは、す ぐに医師にご相談ください。

#### コードを破損しない

断線やショートによる火災や感電、故障の原因となります。

- ●傷つける、無理に引っ張る、折り曲げる、ねじる、加工する、重いものを 載せる、熱器具へ近づける、車の金属部や高温部に接触させるなどしない でください。
- ●車体やねじ、可動部(シートレールなど)へ挟み込まないように配線してく ださい。
- ●ドライバーなどの先で押し込まないでください。

## 分解や改造をしない 分解禁止

特に、コードの被覆を切って他の機器の電源を取るのは、絶対におやめ ください。交通事故や火災、感電、故障の原因となります。

安全上のご注意 安全上のご注意安全上のご注意 安全上のご注音

#### **取り付けや配線をするとき**

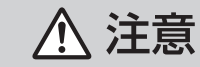

#### 必ず、付属品や指定の部品を使用する

機器の損傷や確実に固定できず、事故や故障、火災の原因となります。

#### 取り付け場所の汚れ (ごみ・ほこり・油) などを取り除き、 しっかり取り付ける

走行中に外れ、交通事故やけがの原因となります。 ときどき取り付け状態(接着やねじのゆるみなど)を点検してください。

板金やエッジ、樹脂バリおよび可動部に干渉しないように配線する 断線やショートによる火災や感電、故障の原因となります。

水のかかる場所や湿気・ほこり・油煙の多い場所に取り付けない 水や油煙などが入ると、発煙や発火、故障の原因となります。

#### 本機の通風孔をふさがない

内部に熱がこもり、火災や故障の原因となります。

#### **ご使用になるとき**

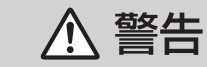

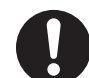

ルート案内中でも、常に、実際の交通規制に従う 交通事故の原因となります。

#### ヒューズは、必ず規定容量品を使用し、交換は専門技術者に 依頼する

規定容量を超えるヒューズを使用すると、火災や故障の原因となります。 ヒューズ交換や修理は、お買い上げの販売店、またはお近くの「サービスご 相談窓口」に依頼してください。

#### スピーカーは、本機の仕様に適合したもの\*を使用する

火災や発煙、発火、故障の原因となります。 \*最大入力が50 W以上のハイパワー用で、インピーダンスが4 Ω~8 Ω

#### 医療用電気機器などへの影響を確認する

本機は、無線機能を搭載しています。心臓ペースメーカー、その他医療用 電気機器をご使用になる場合は、当該の各医療用電気機器メーカーもしくは 販売業者に電波による影響について必ずご確認ください。

#### 運転者は走行中に操作したり、画像や表示を注視しない

かず安全な場所に停車し、パーキングブレーキを引いた状態でご使用くだ さい。交通事故の原因となります。

#### **ご使用になるとき**

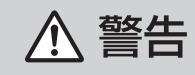

#### 故障や異常な状態のまま使用しない 画像が映らない、音が出ない、異物が入った、水がかかった、煙が出る、

異音・異臭がする場合は、ただちに使用を中止してください。事故や火災、 感電の原因となります。

#### 大きな音量で使用しない

車外の音が聞こえないことによる交通事故の原因となります。

#### SDメモリーカードは、乳幼児の手の届くところに置かない 誤って、飲み込むおそれがあります。万一飲み込んだと思われるときは、 すぐに医師にご相談ください。

#### 機器内部に、水や異物を入れない

金属物や燃えやすいものなどが入ると、動作不良やショートによる火災や 発煙、発火、感電、故障の原因となります。飲み物などがかからないように ご注意ください。

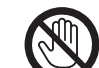

雷が鳴りだしたら、アンテナコードや本機に触らない 落雷による感電のおそれがあります。

接触禁止

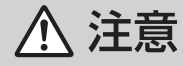

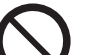

本機を車載用以外には、使用しない 発煙や発火、感電、けがの原因となります。

可動部やディスク挿入口に手や指を入れない 特に、モニターの開閉や角度調整の際にご注意ください。

けがの原因となります。

落下させる、たたくなど、強い衝撃を与えない 故障や火災の原因となります。

開いたモニターの上に物を置かない 液晶ディスプレイ部の破損や飲み物がこぼれることにより、発煙や発火、 感電、故障の原因となります。

#### **異常発生時やお問い合わせは**

まず、お買い上げの販売店、またはお近くの「サービスご相談窓口」にご相談ください。 ●お客様による修理は、絶対におやめください。

# **使用上のお願い**

#### エンジンをかけてご使用ください

●エンジンを止めて、長時間使用すると、 バッテリーが消耗します。なお、アイド リングが禁止の地域もありますので、 地域の条例等に従ってください。

#### 他の機器と接続する場合は

●接続する機器の説明書もよくお読みに なり、正しく配線してください。

#### 携帯電話を使用する場合は

●雷話の位置や向きにより、映像や音声 などに不具合が生じることがあります。 その場合は、本機からの距離などを変え てご使用ください。

#### 液晶ディスプレイについて

- ●先端が硬いもの(ボールペン、ピン、爪の 先など)は使わず、必ず指で触れて操作 してください。また指でたたいたり、強く 押さないでください。傷、破損、誤動作の 原因となります。
- ●表面の汚れなどは、市販のクリーニングク ロスを使い、指の腹で軽く拭いてください。
- ●車から離れるとき(本機を使用しないとき) は、本機に直射日光が当たらないように、 車のサンシェードなどをお使いください。
- ●低温になると、映像が出ない、映像が出 るのが遅い、動きに違和感がある、画質 が劣化したりすることがあります。
- 冷暖房を入れた直後など、水蒸気で画面が くもったり、露(水滴)で、正しく動作しな いことがあります。約1時間放置してから ご使用ください。
- ●高温になると、画面の明るさを自動調整した り、本機の起動を停止する場合があります。
- ●液晶の保護シートを使用する場合は、必ず 別売の低反射シート(CA-ZND060D)を 使用してください。他の保護シートを使用 すると、視認性や操作性が損なわれる場合 があります。
- 液晶ディスプレイの画素は、99.99 %の 精度で管理されていますが、0.01 %以下 で画素欠けするものがあります。 そのため、黒い点が現れたり、赤・緑・青の 点が常時点灯する場合がありますが、故障 ではありません。

#### **免責事項について**

- 火災や地震、第三者による行為、その他 の事故、取り付けの不備、お客様の故意 または過失、誤用、異常な条件下での使用 により故障および損害が生じた場合、 補償はできません。
- ●本機の使用や使用不能から生じる付随 的な損害(事業利益の損失、記憶内容の 変化・消失など)に関して、当社は一切の 責任を負いかねます。
- ●本機を業務用のバスやトラック、タク シー、商用車などに使用した場合の 保証はできません。
- ●プライバシー保護のため、本機に登録 した個人情報(登録ポイントの位置や 電話番号など)は、お客様の責任におい て取り扱いや管理を行ってください。 当社は一切の責任を負いかねます。
- ●番組表などの地上デジタル放送に関 する情報は、本機が記憶します。万一、 本機の不具合により、これらの情報が消 失した場合、復元できません。また、その 内容の補償はできません。
- ●次の場合、補償はできません。 ・誤使用や、静電気などの電気的なノイズ を受けたことにより本機が正常に動作 しなくなった場合
- ・誤使用や、静電気などの電気的なノイズ を受けたとき、または故障・修理のとき などに本機に登録されていた情報が 変化・消失した場合

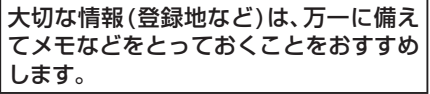

#### **著作権などについて**

- ●著作物を無断で複製、放送、公開演奏、レンタ ルすることは法律により禁じられています。
- ●本製品はコピー防止技術を採用しており、 ロヴィ社が保有する米国特許および その他の知的財産権によって保護されて おります。分解したり、改造すること も禁じられております。
- **<sup>10</sup> <sup>11</sup>**はじめに使用上のお願い ●本機は許諾契約に基づき当社が使用許諾を 受けた第三者のソフトウェアを含んでおり、 本機からのソフトウェアの取り出し、複製、 リバースエンジニアリング、その他の許諾 されていない当該ソフトウェアの使用は固 く禁じられています。また、当該ソフトウェ アを更新する目的で配布されるプログラム、 データについても同様の扱いとなります。

#### **地上デジタル放送の受信について**

- ●受信状態が悪くなると、映像のブロックノイズ や音声の涂切れ、静止画面や黒画面となり音声 が出なくなることがあります。
- ●家庭用に比べて受信エリアは狭くなり、また、 車の場所や方向、速度などにより受信状態も 変化します。
- ●著作権保護された番組をビデオデッキなどで 録画する際、著作権保護のための機能が働き、 正しく録画できません。また、この機能により、 再生目的でもビデオデッキを介してモニター 出力した場合には画質劣化する場合がありま すが、機器の問題ではありません。著作権保護 された番組を視聴する場合は本製品とモニター を直接接続してお楽しみください。
- ●本機の仕様は、ARIB(電波産業会)規格に基づ いています。将来規格変更があった場合は、 商品仕様を変更する場合があります。
- ●本製品は、B-CASカードを使用せずに地上デ ジタル放送を視聴できる新RMP方式\*を採用 しているため、B-CASカードを付属しており ません。
- \*新RMP方式とは、地上デジタル放送のコン テンツ権利保護専用方式です。 詳しくは、下記サイトをご覧ください。 一般社団法人地上放送RMP管理センター http://www.trmp.or.jp/

# **各部のなまえとはたらき**

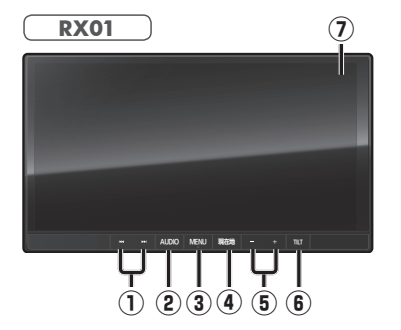

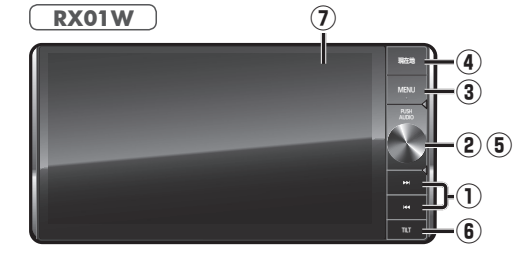

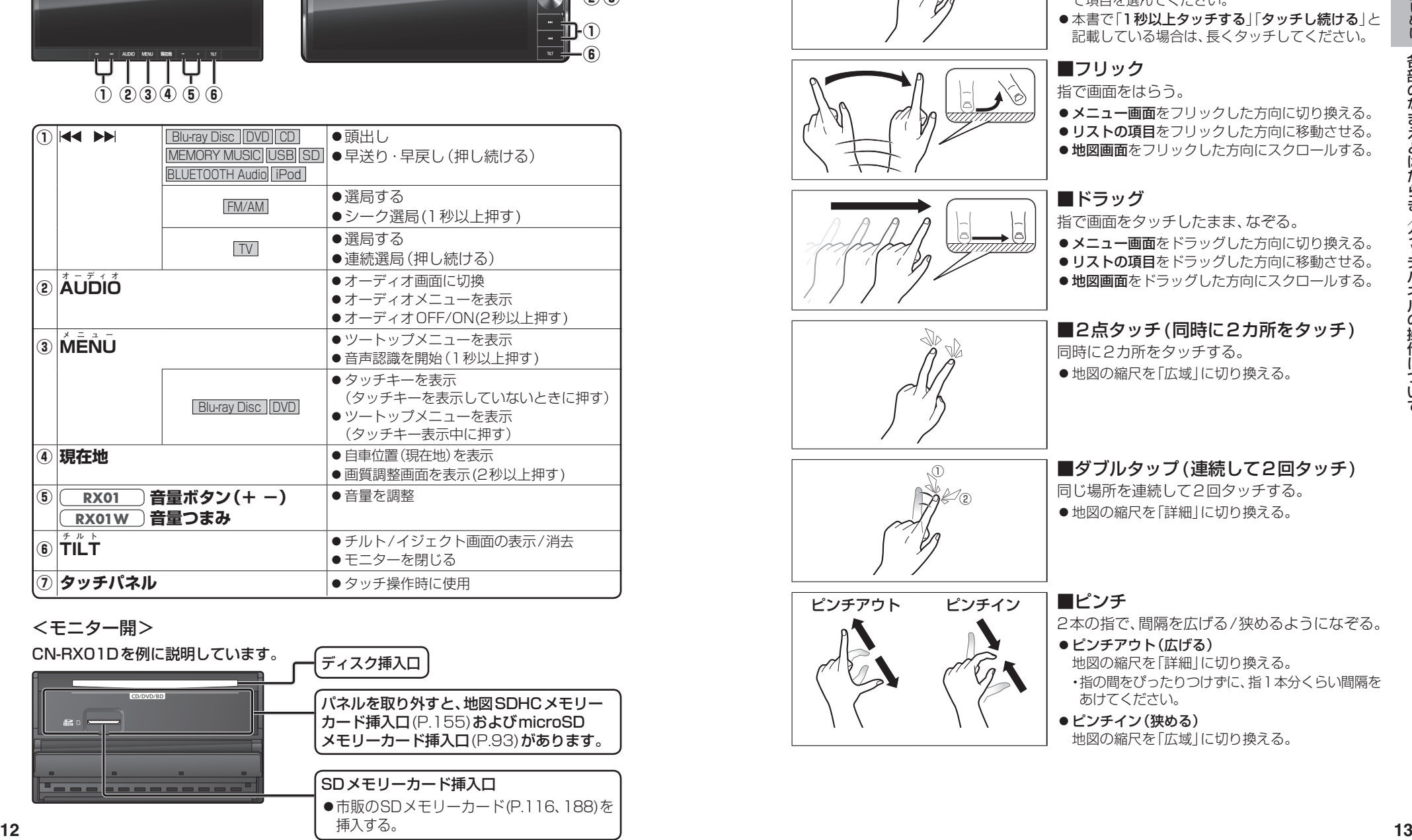

#### <モニター開>

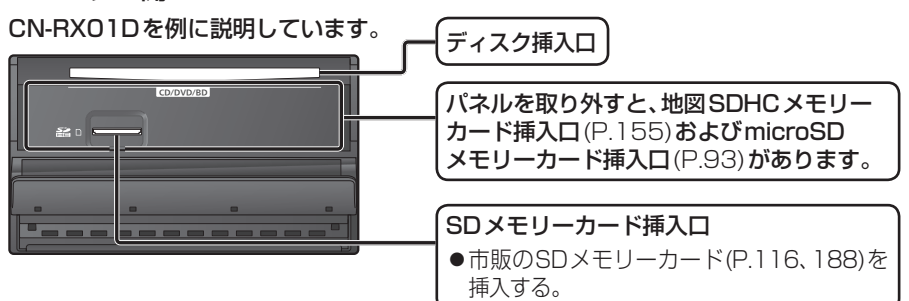

# **タッチパネルの操作について**

#### 本機のタッチパネルの操作のしかたは、下記のとおりです。

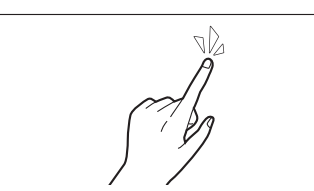

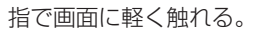

- ●本書で「○○を選ぶ」と記載している場合は、タッチ で項目を選んでください。
- ●本書で「1秒以上タッチする」「タッチし続ける」と 記載している場合は、長くタッチしてください。

●メニュー画面をフリックした方向に切り換える。

#### ■ フリック 指で画面をはらう。

■ タッチ

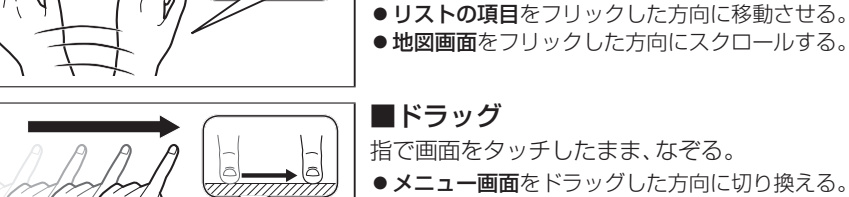

- ドラッグ 指で画面をタッチしたまま、なぞる。
- メニュー画面をドラッグした方向に切り換える。
- リストの項目をドラッグした方向に移動させる。
- 地図画面をドラッグした方向にスクロールする。

#### ■2点タッチ(同時に2カ所をタッチ) 同時に2カ所をタッチする。

●地図の縮尺を「広域」に切り換える。

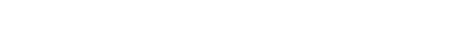

① ♪

ピンチアウト ピンチイン ■ ピンチ

## ■ダブルタップ (連続して2回タッチ)

- 同じ場所を連続して2回タッチする。
- ●地図の縮尺を「詳細」に切り換える。

2本の指で、間隔を広げる/狭めるようになぞる。

- ●ピンチアウト(広げる) 地図の縮尺を「詳細」に切り換える。 ・ 指の間をぴったりつけずに、指1本分くらい間隔を あけてください。
- ●ピンチイン(狭める) 地図の縮尺を「広域」に切り換える。

## **準備する(確認・調整)**

#### **電源を入れる**

#### **1** 車のエンジンをかける (ACCをONにする)

- ●本機の電源が入ります。
- ●セキュリティコード入力画面が表示 されたら→P.27

#### **2** 警告画面の注意事項を確認して、 確認 を選ぶ

- 現在地画面(自車位置)が表示されます。
- ●オーディオ画面が表示されたときは、 「現在地 を押すとナビゲーション画 面(現在地)に切り換わります。
- ●約10秒間何も操作しないと、警告 画面は消去されます。
- ●別売のDSRC車載器を接続すると、 ETCカードの状態などをお知らせ します。
- ●BLUETOOTH対応機器を本機に接続 しているときは、本機の電源を入れる とBLUETOOTH対応機器との接続確 認のメッセージが表示される場合が あります。
- ●メンテナンス情報の設定をすると、本 機の電源を入れたときに、メンテナン ス情報の案内画面が設定された条件 で表示されます。(P.153)

#### 電源を切るには

#### 車のエンジンを止める (ACCをOFFにする)

- ●本機の電源が切れます。
- ●DSRC車載器を接続している場合は、 カード抜き忘れ警告を案内します。 (P.167)
- ●iPodを接続している場合は、iPod抜き 忘れ案内をお知らせします。(P.167)
- ●盗難多発地点でエンジンを止めた場 合は、盗難多発地点音声案内と表示 案内をお知らせします。(P.167)

#### **自車位置を確認する**

初めて本機を起動したときは、自車位置と 異なる地図が表示されますが、GPS衛星 からの信号を受信し、しばらくすると自車 位置付近の地図(現在地画面)が表示され ます。見晴らしの良い場所で下記の操作を 行ってください。

#### **1** GPSを受信していることを確認する

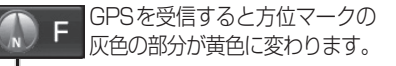

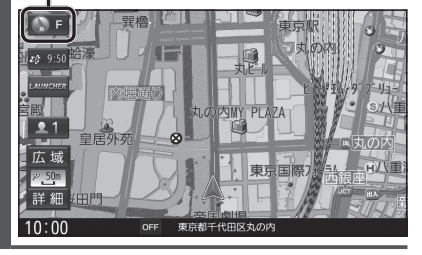

- **2** 見晴らしの良い道路を、そのまま しばらく走行する(60分以上)
	- ●地図画面上の自車マークの位置と実際 の自車位置との誤差が補正されます。

#### お知らせ

●しばらくたっても自車位置が表示されな いときは、GPS情報(P.15)から受信状態 を確認してください。

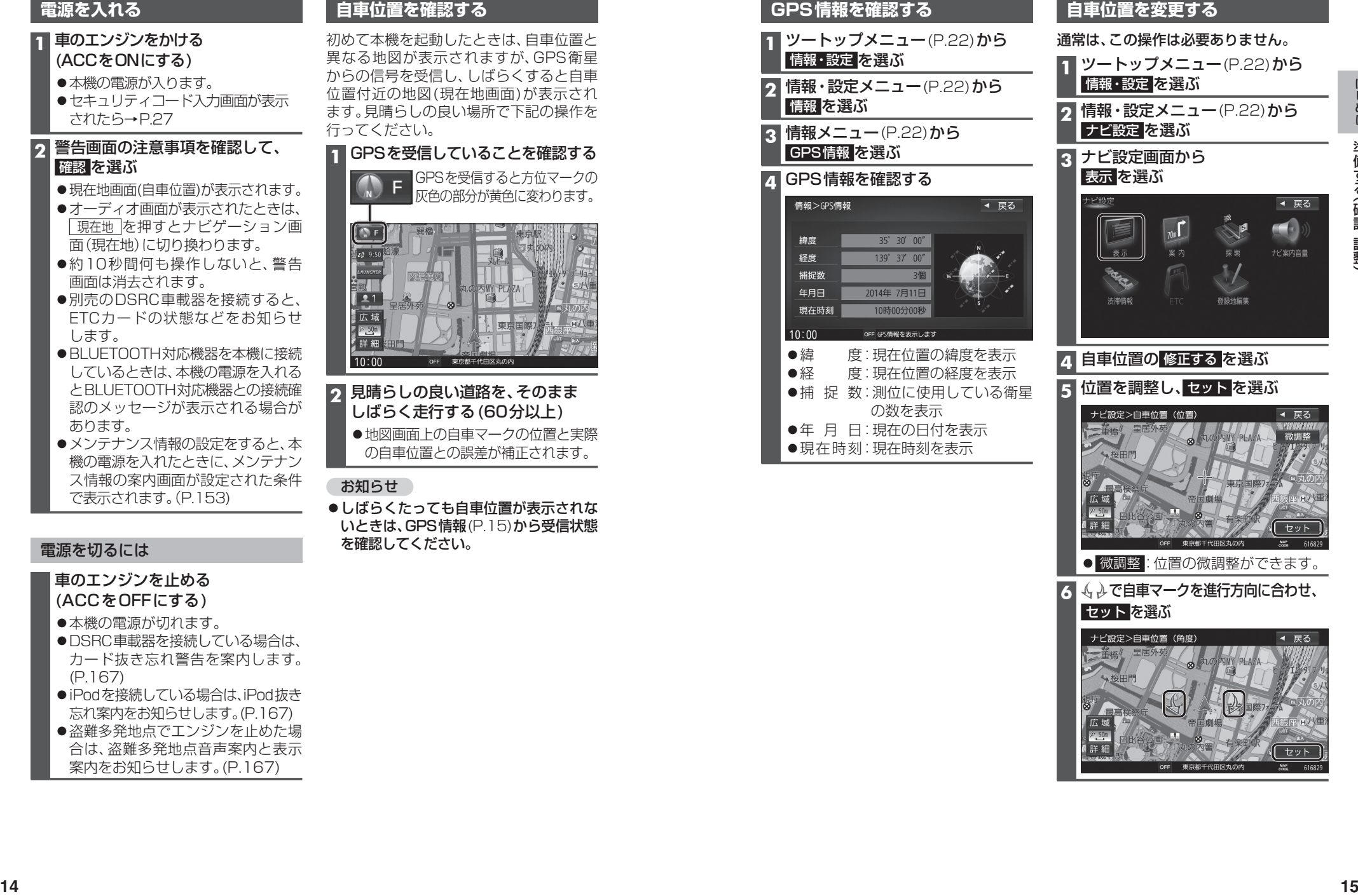

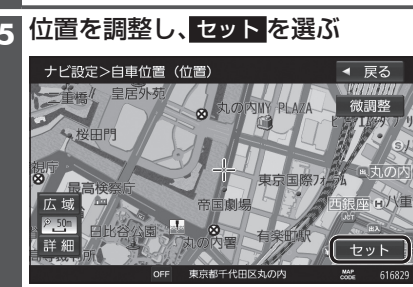

- 微調整 : 位置の微調整ができます。
- **75** 4 少で自車マークを進行方向に合わせ、 セット を選ぶ

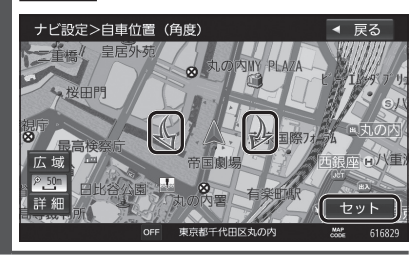

## **準備する(確認・調整)**

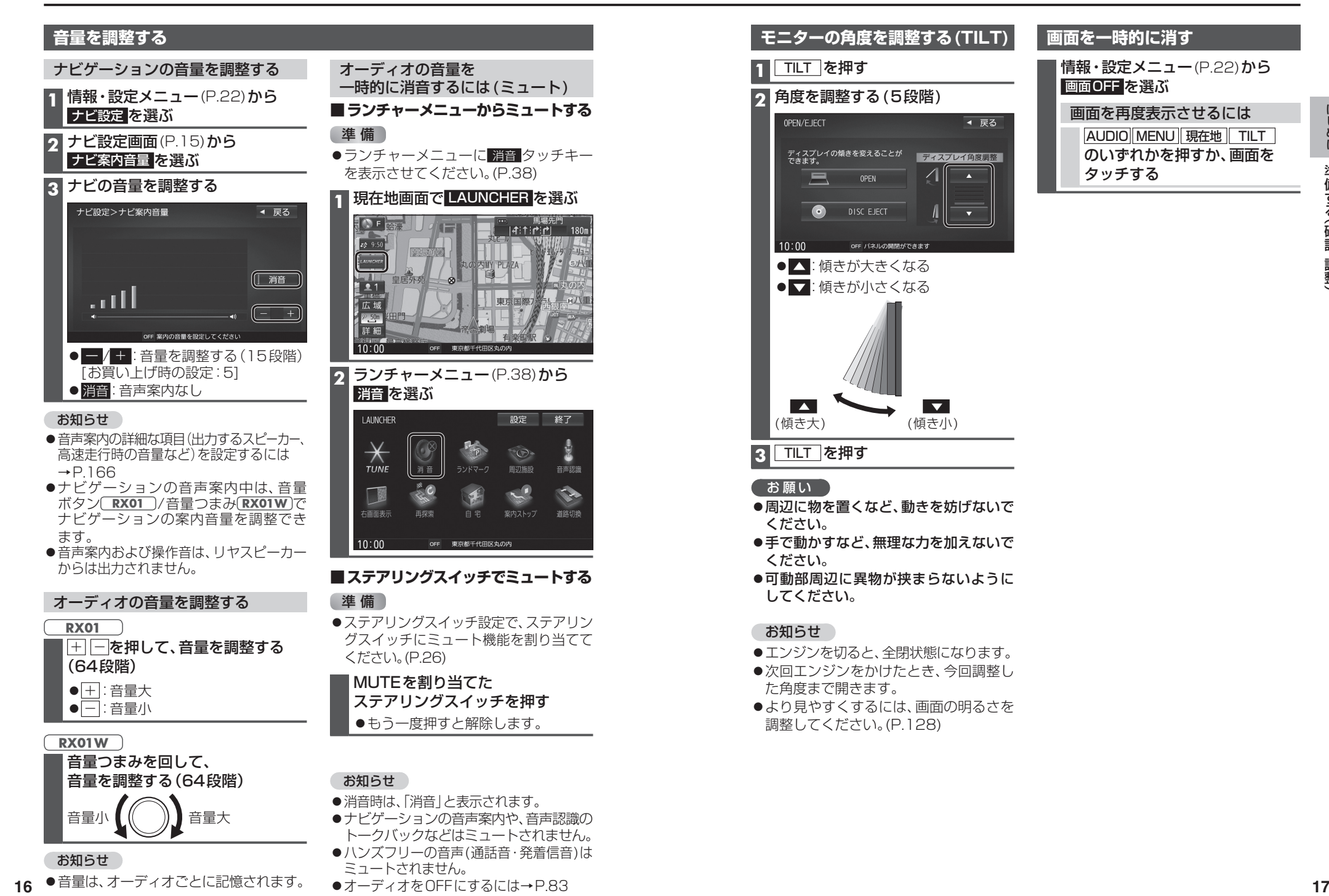

## **取り付け・配線を確認する**

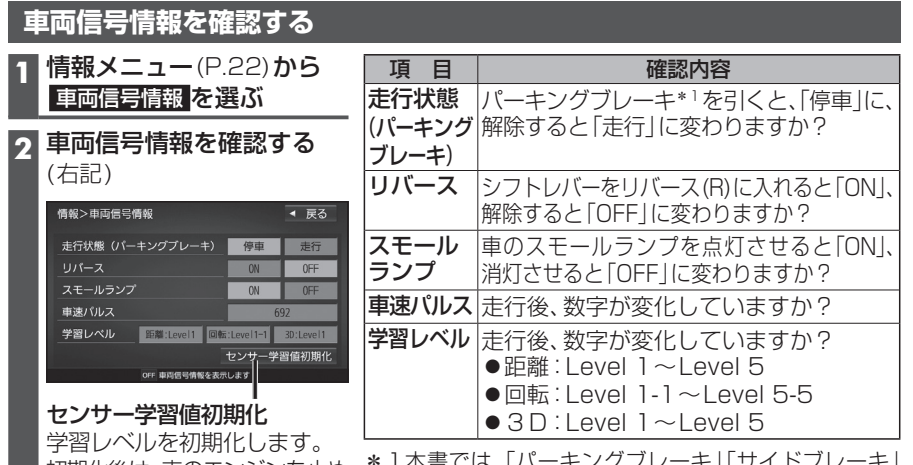

初期化後は、車のエンジンを止め (ACC OFF)、約10秒以上過ぎて から再度電源を入れてください。

\*1本書では、「パーキングブレーキ」「サイドブレーキ」 「フットブレーキ」「ハンドブレーキ」などのことを、 「パーキングブレーキ」と呼称して、表記しています。

#### お知らせ

- ●次のようなコースでは、補正処理に時間がかかり、学習内容に誤差が出ることがあります。 ・渋滞・停車を頻繁に繰り返す
- ・右左折が多い
- ・右左折が極端に少ない
- ・GPS信号を受信しにくい
- ●次の場合にも「センサー学習値初期化」をしてください。
- ・別の車に本機を載せかえた
- ・タイヤを交換した
- ・タイヤをローテーションした
- ●本機は普段使用する道を学習しており、ルート設定では学習した道を優先的に探索する ため、他の効率の良い道が見つかっても、ルート設定に反映されない場合があります。 そのときは「ルート学習結果の初期化」(P.168)をして、学習しなおすことをおすすめ します。
- ●「車速信号が検出できません」と表示された場合は、車速信号中継コードの接続を確認 してください。
- ●車種によっては、速度を上げると自車マークが動かなくなることがありますが、補正処理を 行っている間は故障ではありません。

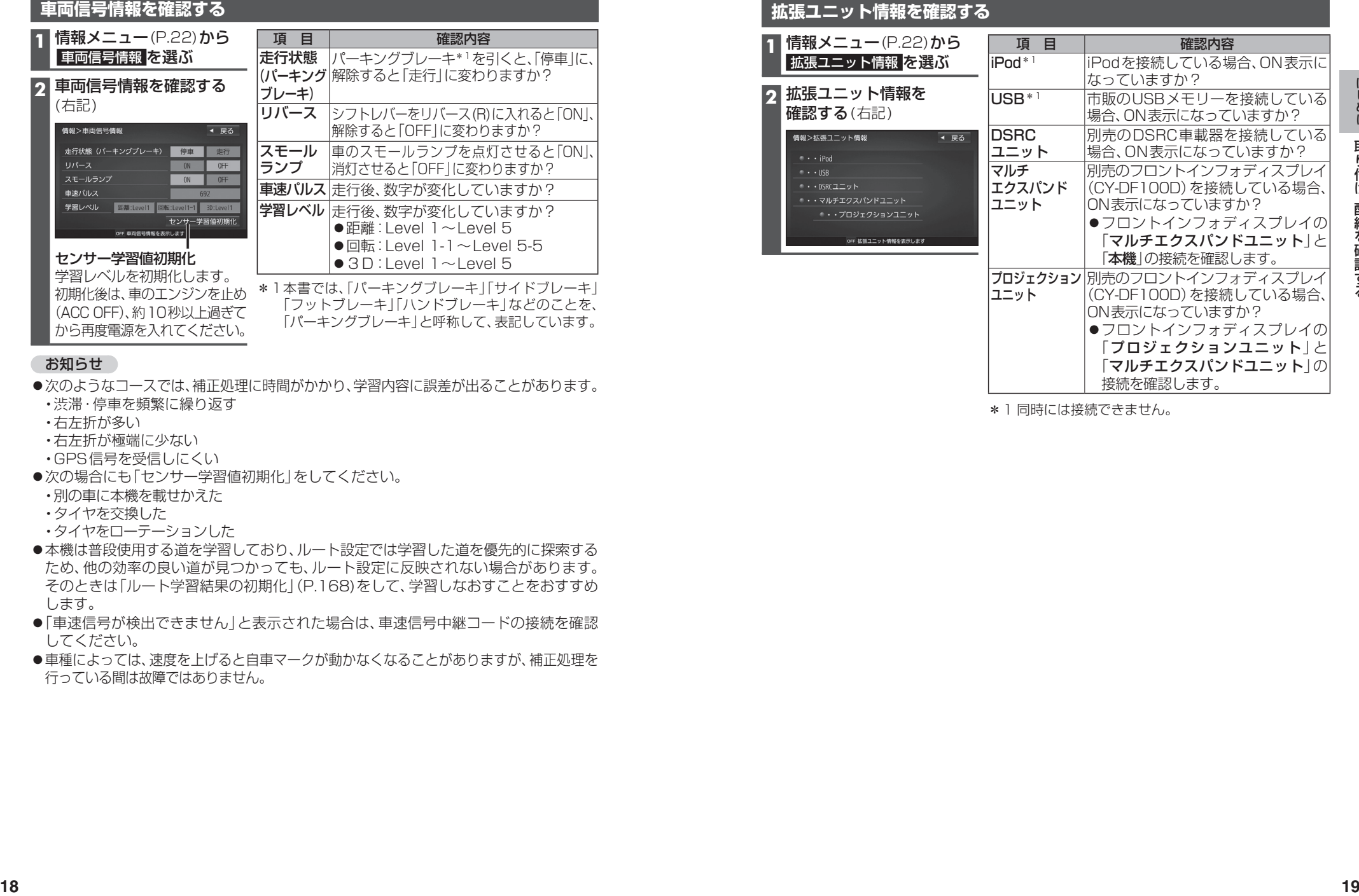

\*1 同時には接続できません。

# **初期設定をする**

#### **車種を設定する**

車種を設定すると、有料道路の料金計算に 利用されます。

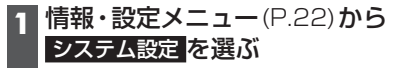

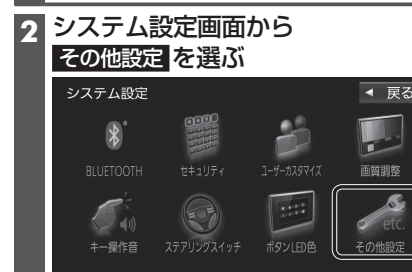

3 車種設定 を選ぶ

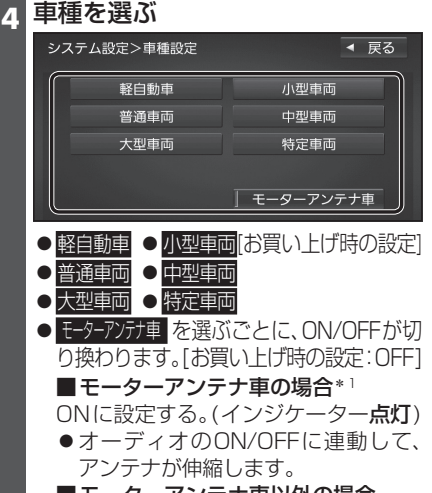

■モーターアンテナ車以外の場合 OFFに設定する。(インジケーター消灯)

#### \*1モーターアンテナ車の留意点

- オーディオをOFFにするとアンテナ が収納されるため、FM-VICS情報が 受信できなくなります。
- ●モーターアンテナ車の設定をOFFに すると、アンテナが伸びたままになり ますので、立体駐車場など天井の低い 場所に入るときはご注意ください。

#### **自宅を登録する**

目的地メニューから登録する **1** 自宅が登録されていない状態で、 日的地メニュー(P.23)から 自宅を選ぶ

#### **2** はい を選ぶ

**3** 自宅の場所を検索する

●検索のしかたは、「行き先を探す」と 同じです。(→P.52~56)

#### **4** 自宅に設定する を選ぶ

- ●カーソルの地点が、自宅として登録 されます。
- ●引き続き、自宅へのルートを探索で きます。
- ●自宅に出入口の情報がある場合は、 メッセージが表示されます。はいを 選ぶと、出入口の位置が自宅として 登録されます。
- 登録地編集画面から登録する **1** 自宅が登録されていない状態で、
- ナビ設定画面(P.15)から 登録地編集 を選ぶ

#### **2** 自宅編集<登録されていません> を選ぶ

#### **3** 自宅の場所を検索する

●検索のしかたは、「行き先を探す」と 同じです。(→P.52~56)

#### **4** 自宅に設定する を選ぶ

- カーソルの地点が、自宅として登録 されます。
- ●出入口の情報がある場合は、メッヤー ジが表示されます。はいを選ぶと、 出入口の位置が自宅として登録され ます。

#### お知らせ

- ●登録した自宅を呼び出すには→P.55
- ●自宅を別の地点に変更するときは、自宅 を削除(→P.21)してから、再度登録し てください。

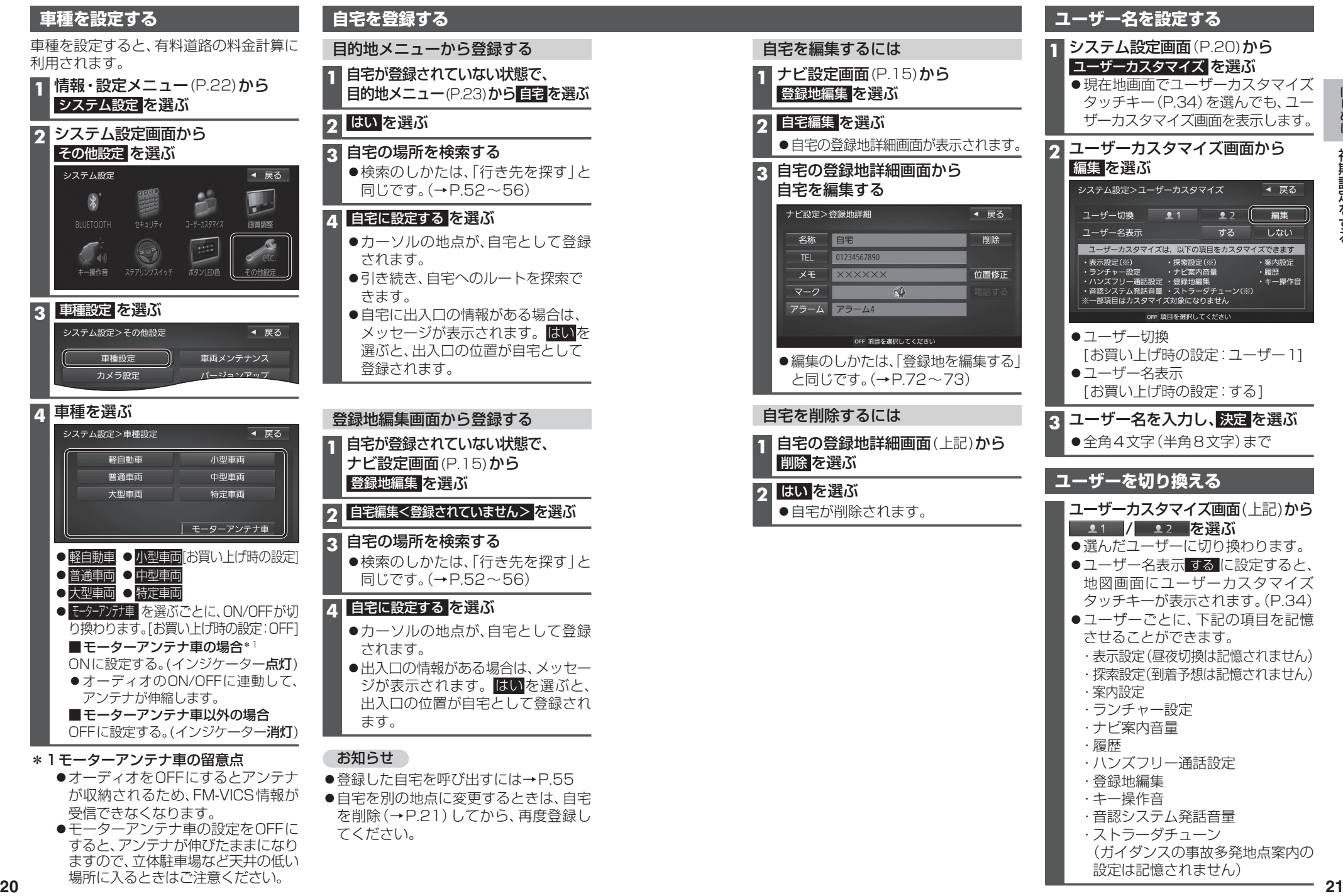

- ・音認システム発話音量
- ・ストラーダチューン (ガイダンスの事故多発地点案内の
	- 設定は記憶されません)

## **メニュー画面の操作**

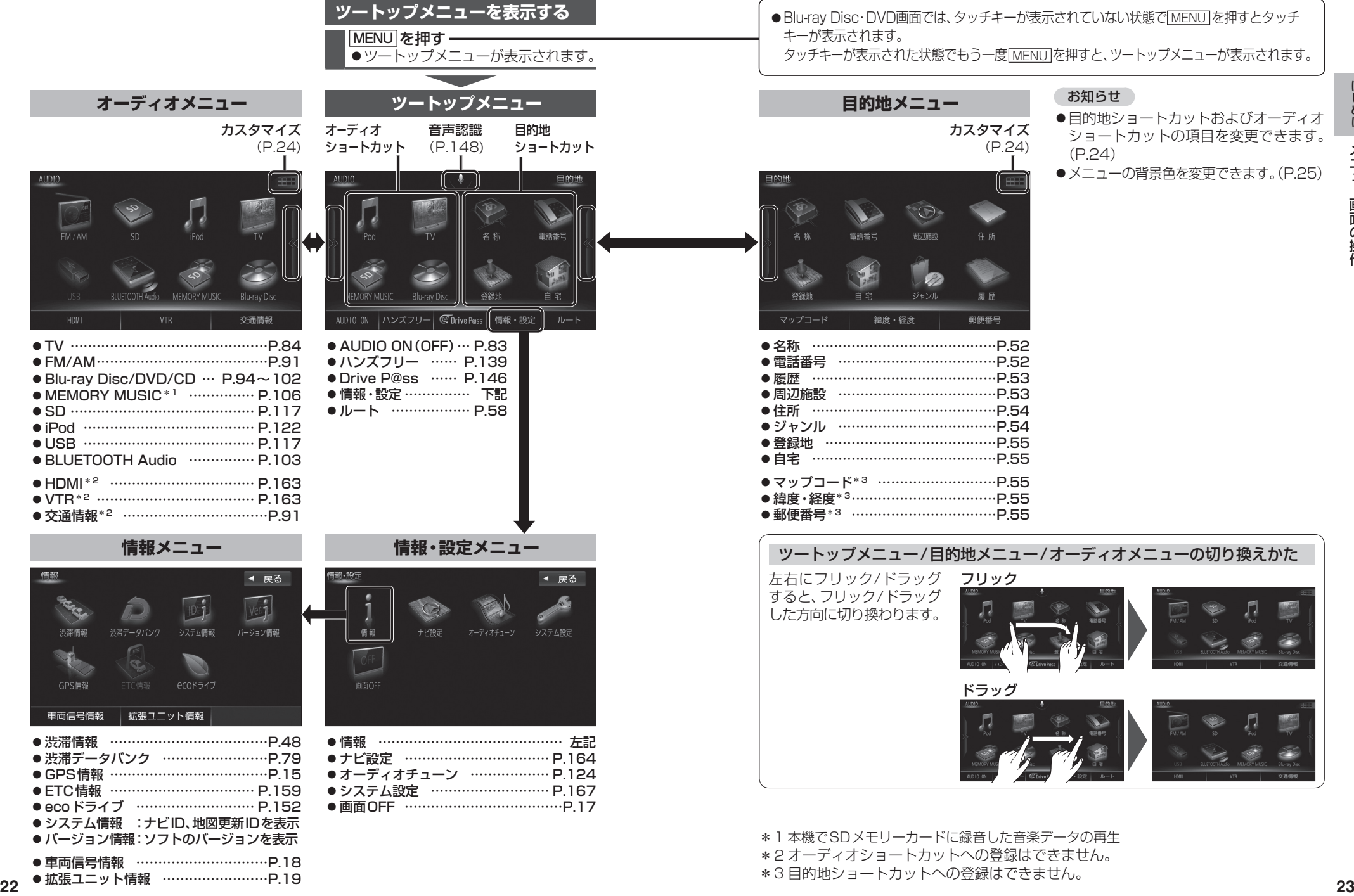

拡張ユニット情報 ……………………P.19

## メニュー画面の操作 またまない しょうしょう しょうしょう しょうしょう しょうしょう あいしゃ ポタンLED色を変更する

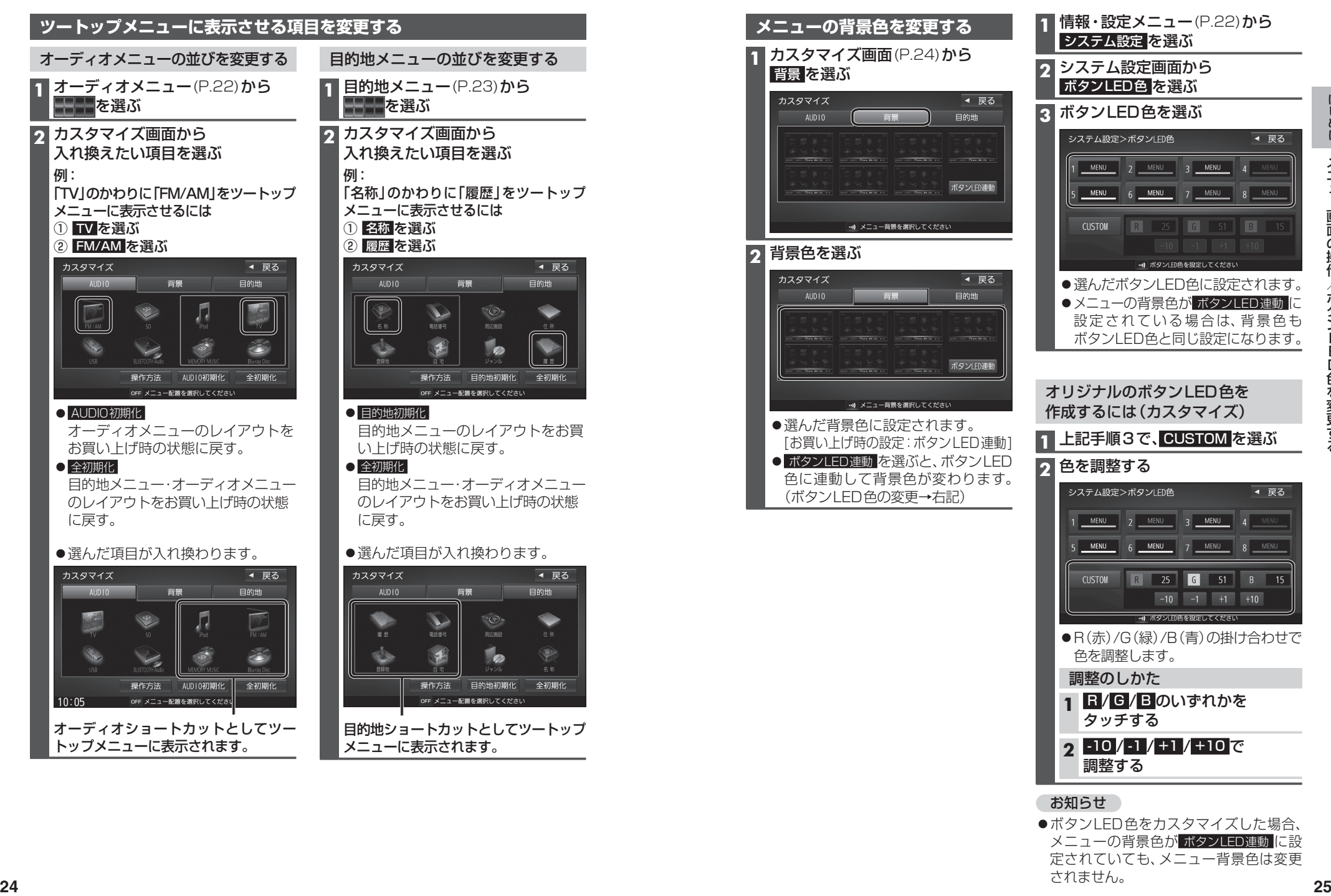

# 背景 を選ぶ カスタマイズ **2** 背景色を選ぶ

**メニューの背景色を変更する 1** カスタマイズ画面(P.24)から ●選んだ背景色に設定されます。 [お買い上げ時の設定:ボタンLED連動] ● ボタンLED連動 を選ぶと、ボタンLED 色に連動して背景色が変わります。 (ボタンLED色の変更→右記) システム設定 を選ぶ **2** システム設定画面から ボタンLED色 を選ぶ **3** ボタンLED色を選ぶ ●選んだボタンLED色に設定されます。 ●メニューの背景色が ボタンLED連動 に 設定されている場合は、背景色も ボタンLED色と同じ設定になります。 オリジナルのボタンLED色を 作成するには(カスタマイズ) **1** 上記手順3で、 CUSTOM を選ぶ **2** 色を調整する ●R(赤)/G(緑)/B(青)の掛け合わせで 色を調整します。 調整のしかた **1** R / G / B のいずれかを タッチする **2** -10 / -1 / +1 / +10 で 調整する

#### お知らせ

●ボタンLED色をカスタマイズした場合、 メニューの背景色が ボタンLED連動 に設 定されていても、メニュー背景色は変更 されません。

# **ステアリングスイッチの設定をする セキュリティの設定をする**

純正ステアリングスイッチを装備している車の場合、ステアリングスイッチに本機の機能 を割り当てて、操作できます。

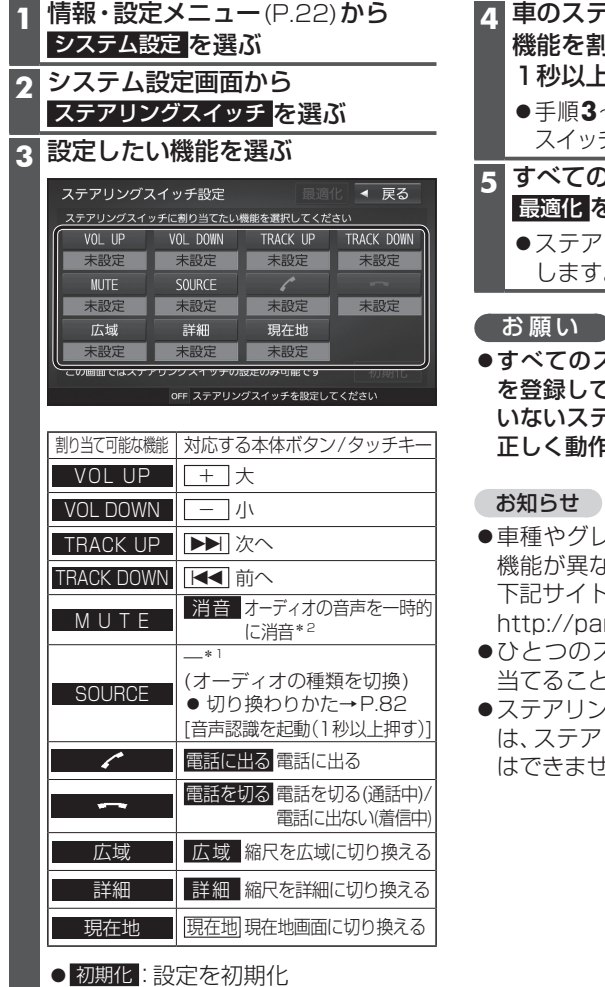

\*1対応する本体ボタンはありませんが、 機能を割り当てることができます。 \*2ナビゲーションの音声案内や、音声 認識のトークバックなどはミュート されません。

- **4** 車のステアリングスイッチで、 機能を割り当てたいスイッチを 1秒以上押す
	- 手順**3**~**4**を繰り返し、ステアリング スイッチに機能を割り当ててください。
- の機能を割り当てたら、 |を選ぶ
	- ステアリングスイッチの設定が完了 す。
- すべてのステアリングスイッチに機能 を登録してください。機能が登録されて いないステアリングスイッチがあると、 正しく動作しない場合があります。
- 車種やグレードによっては、操作可能な 機能が異なる場合があります。詳しくは 下記サイトをご覧ください。 )anasonic.jp/navi/
- ひとつのスイッチに複数の機能を割り とはできません。
- ステアリングスイッチ設定画面を表示中 アリングスイッチで本機の操作 ません。

万一盗難にあった場合でも、セキュリティコードを設定していれば、盗難後の使用や個人 情報の漏洩を防ぐことができます。

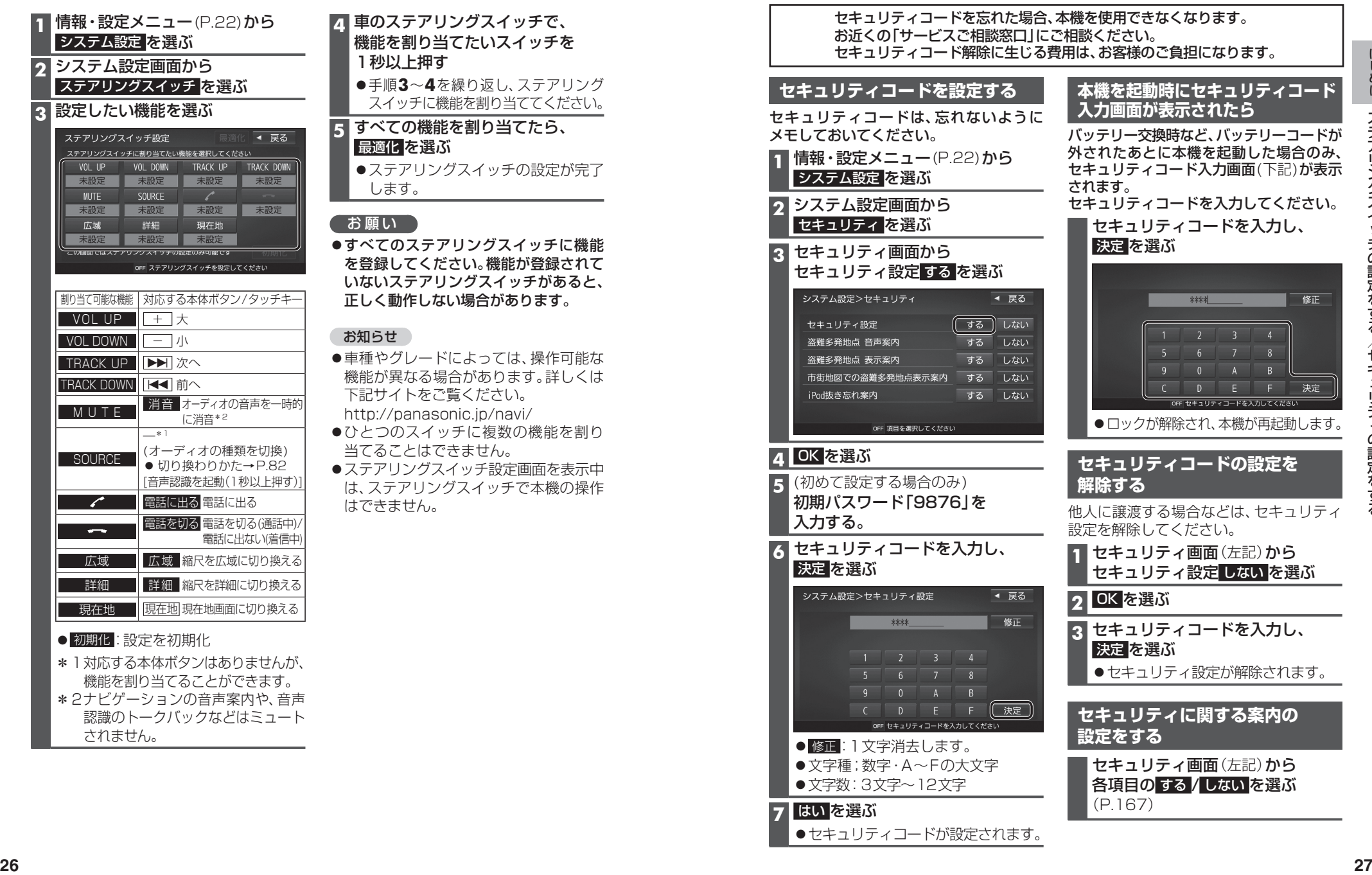

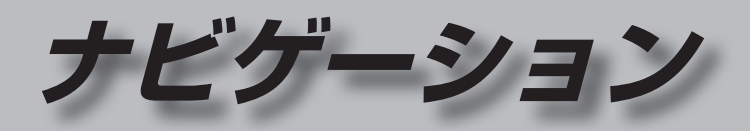

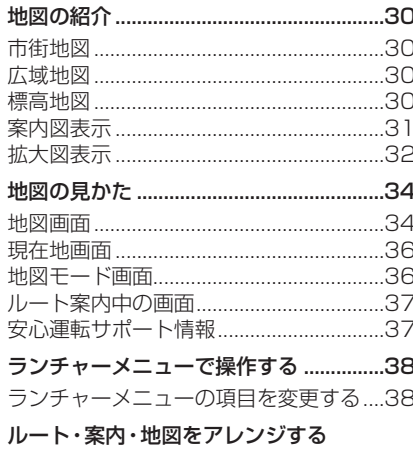

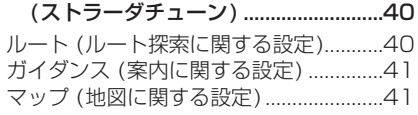

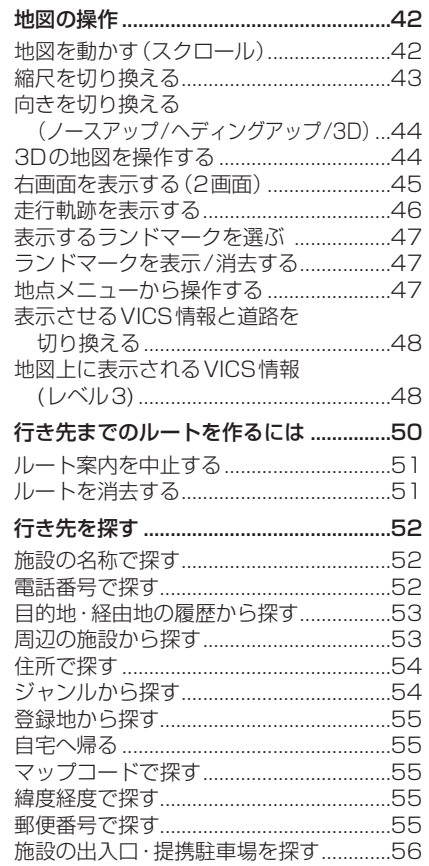

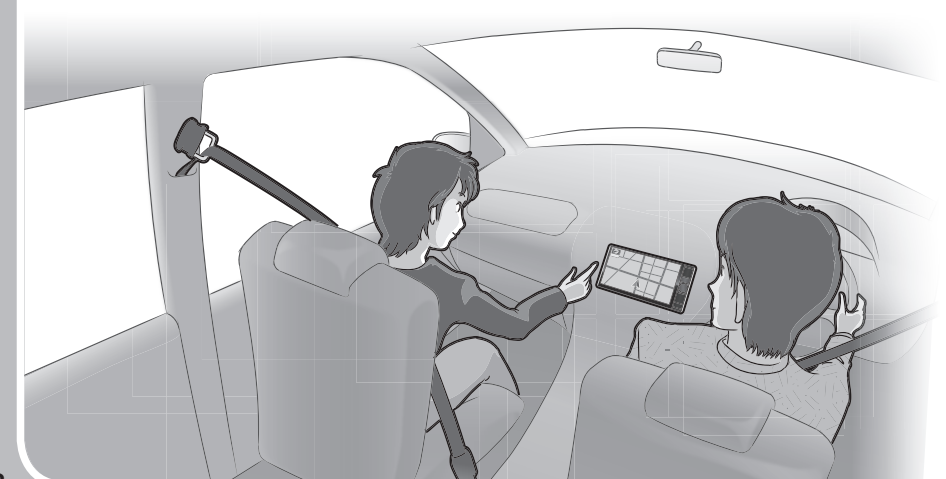

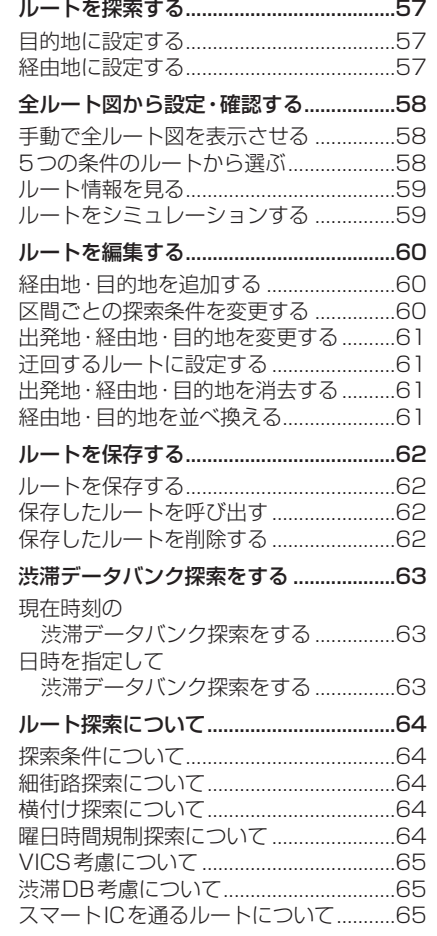

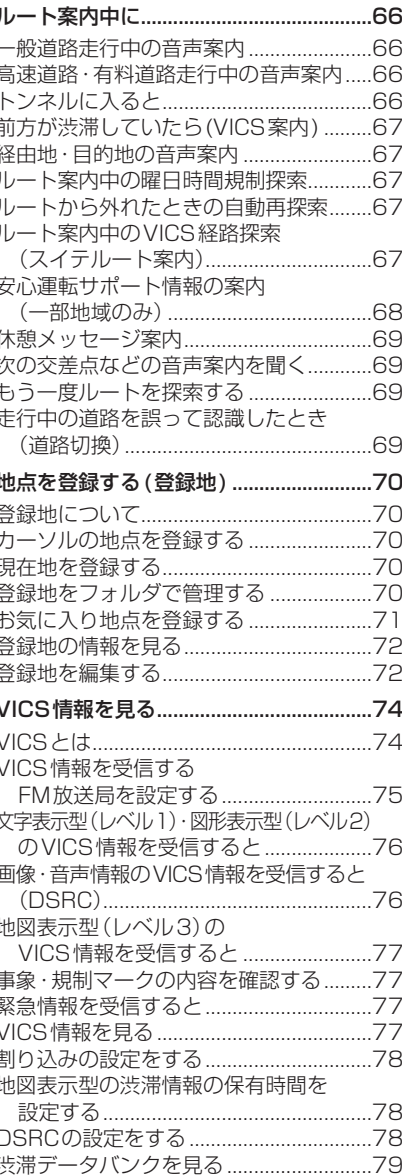

# **地図の紹介**

 $\frac{1}{2}$ 

.<br>広域

-<br>.詳細

#### **市街地図**

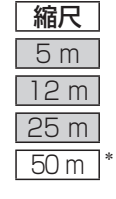

縮尺 ねっぱ 標準 四日 ユニ 織(細) 神気 建物の形まで、詳細に表示されます。 (一部地域のみ) <sup>5</sup> <sup>m</sup>

3D表示に切り換える(P.44)と、建物 が立体的に表示されます。

#### **広域地図**

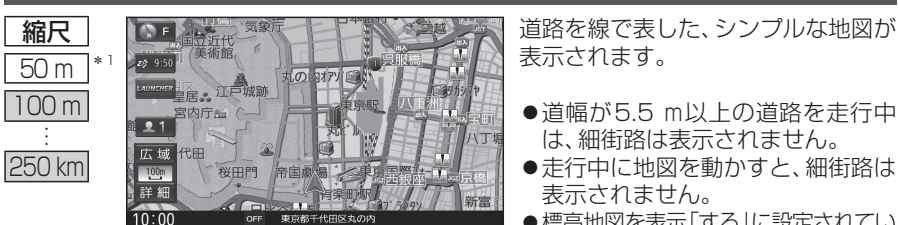

表示されます。

- ●道幅が5.5 m以上の道路を走行中 は、細街路は表示されません。
- 走行中に地図を動かすと、細街路は 表示されません。
- ●標高地図を表示「する」に設定されてい る場合は、縮尺を5 ㎞~100 ㎞に切 り換えると標高地図が表示されます。
- \*1「50 m市街地図を表示」(P.165)の設定により地図画面表示が変わります。 ・「す る」:縮尺が50 mのときに、市街地図が表示されます。[お買い上げ時の設定] ・「しない」:縮尺が50 mのときに、広域地図が表示されます。

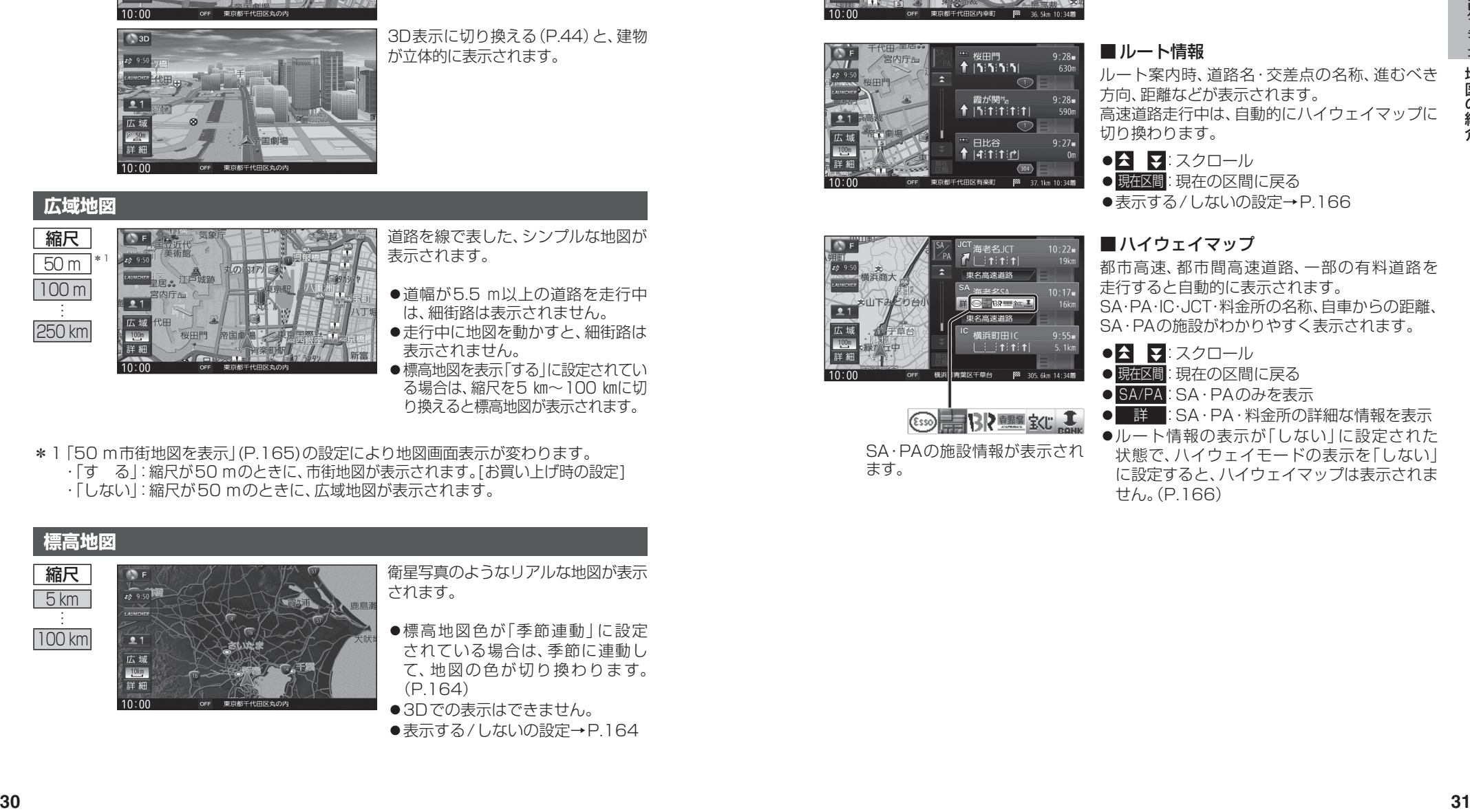

●表示する/しないの設定→P.164

#### **案内図表示**

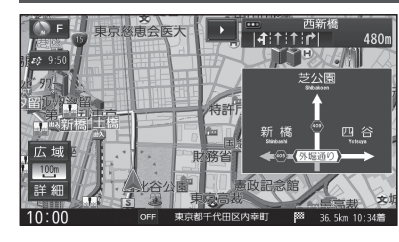

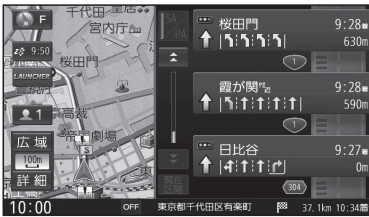

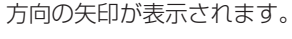

■方面看板

●常時表示/ルート案内中のみ表示/常時非表示 を選べます→P.166

一般道を走行中に、交差点の方面看板と進むべき

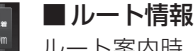

ルート案内時、道路名・交差点の名称、進むべき 方向、距離などが表示されます。 高速道路走行中は、自動的にハイウェイマップに 切り換わります。

●**8 マ**:スクロール

● 現在区間: 現在の区間に戻る

●表示する/しないの設定→P.166

#### ■ハイウェイマップ

都市高速、都市間高速道路、一部の有料道路を 走行すると自動的に表示されます。 SA・PA・IC・JCT・料金所の名称、自車からの距離、 SA・PAの施設がわかりやすく表示されます。

- ●**8 マ**:スクロール
- 現在図間に戻る
- SA/PA : SA · PAのみを表示
- 詳 :SA·PA·料金所の詳細な情報を表示
- ●ルート情報の表示が「しない」に設定された 状態で、ハイウェイモードの表示を「しない」 に設定すると、ハイウェイマップは表示されま せん。(P.166)

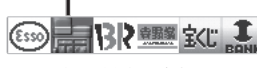

SA・PAの施設情報が表示され ます。

## **地図の紹介**

#### **拡大図表示**

- **●ルート案内中に自動的に表示されます。**
- ●地図データの整備上、拡大図や看板などは表示されない場合もあります。

#### 一般道路では

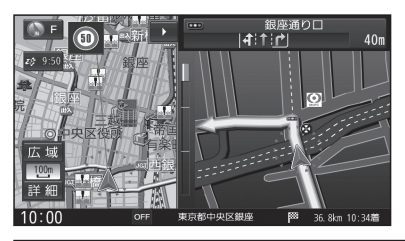

#### ■交差点拡大図

交差点までの距離、交差点名称、曲がる方向が 表示されます。

- ●約300m手前から
- ●直進でも表示される場合があります。
- ●表示する/しないの設定→P.166

#### ■ 側道拡大図

側道のある分岐点で表示されます。

- ●約300 m手前から
- ●直進でも表示される場合があります。
- 交差点拡大図の表示の設定に連動して、表 示する/しないの設定が切り換わります。 (P.166)

#### ■リアル3D表示

複雑な交差点では、リアルなビル表示とともに、 交差点までの距離、曲がる方向が表示されます。

●約300 m手前から

■ハイウェイ入口案内

●約300m手前から

(P.166)

- ●直進でも表示される場合があります。
- ●表示する/しないの設定→P.166

都市高速の入口付近で表示されます。

●直進でも表示される場合があります。 ● 交差点拡大図の表示の設定に連動して、表 示する/しないの設定が切り換わります。

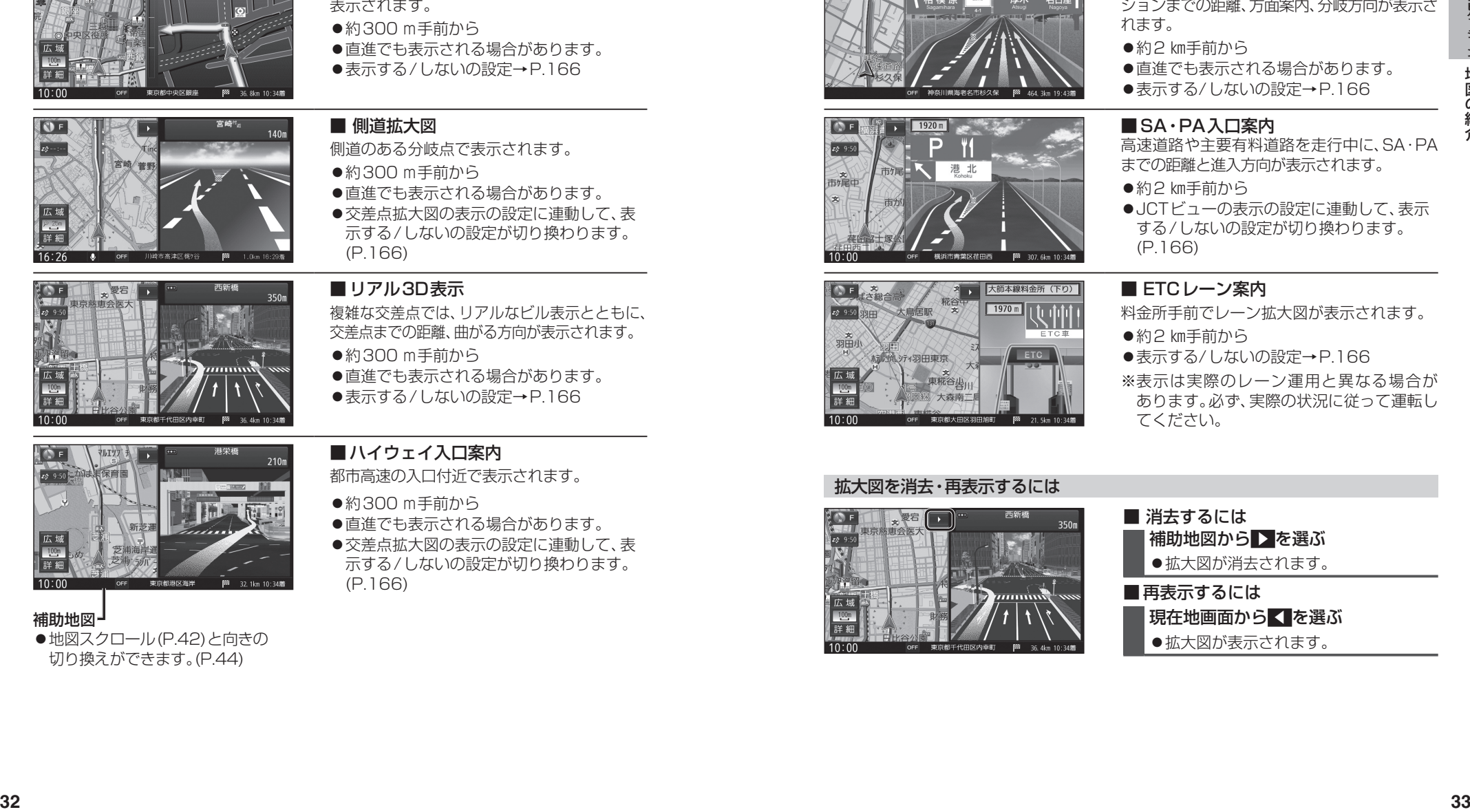

#### 補助地図→

● 地図スクロール(P.42)と向きの 切り換えができます。(P.44)

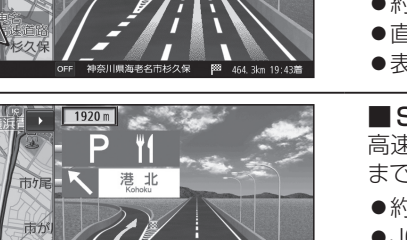

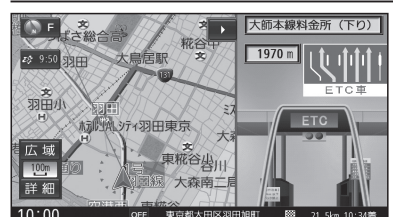

#### 高速道路では

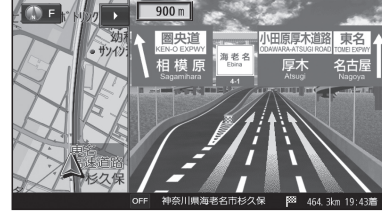

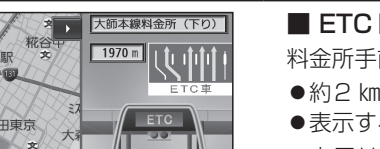

## ■ジャンクションビュー

高速道路や主要有料道路を走行中に、ジャンク ションまでの距離、方面案内、分岐方向が表示さ れます。

- ●約2 km手前から
- ●直進でも表示される場合があります。
- ●表示する/しないの設定→P.166

#### ■SA・PA入口案内

高速道路や主要有料道路を走行中に、SA・PA までの距離と進入方向が表示されます。

- ●約2 km手前から
- ●JCTビューの表示の設定に連動して、表示 する/しないの設定が切り換わります。 (P.166)

#### ■ ETCレーン案内

- 料金所手前でレーン拡大図が表示されます。
- ●約2 km手前から
- ●表示する/しないの設定→P.166

※表示は実際のレーン運用と異なる場合が あります。必ず、実際の状況に従って運転し てください。

#### 拡大図を消去・再表示するには

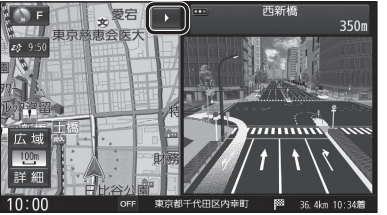

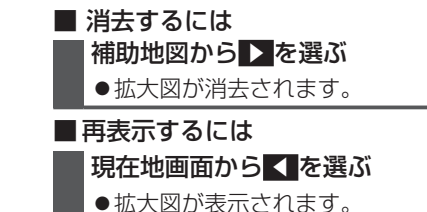

# **地図の見かた**

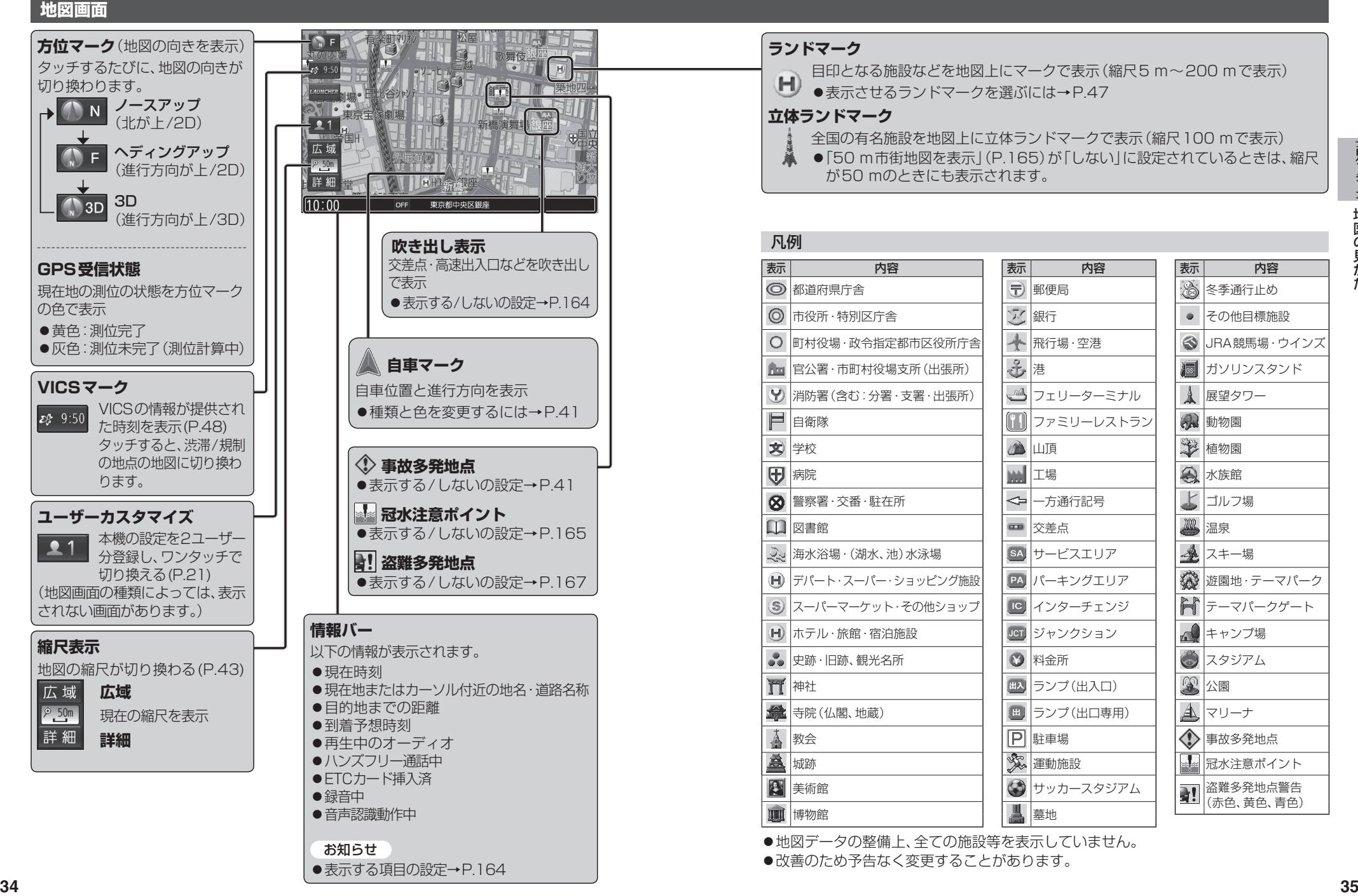

## **地図の見かた**

現在地 を押すと、現在地画面が表示されます。

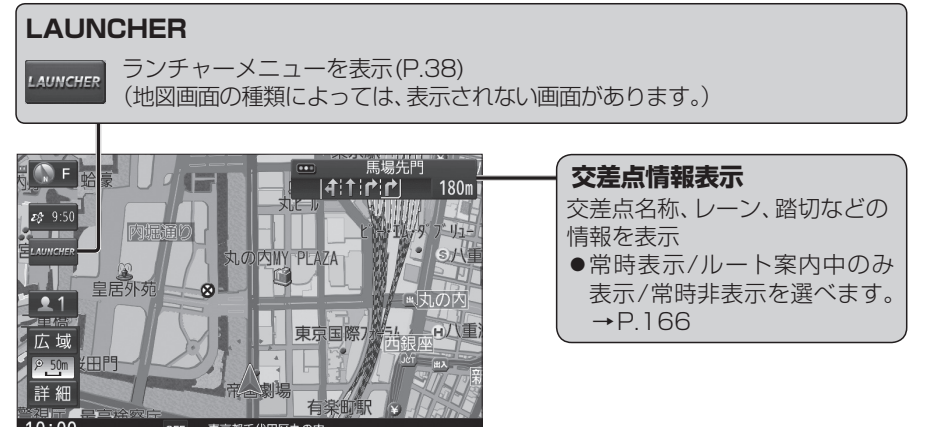

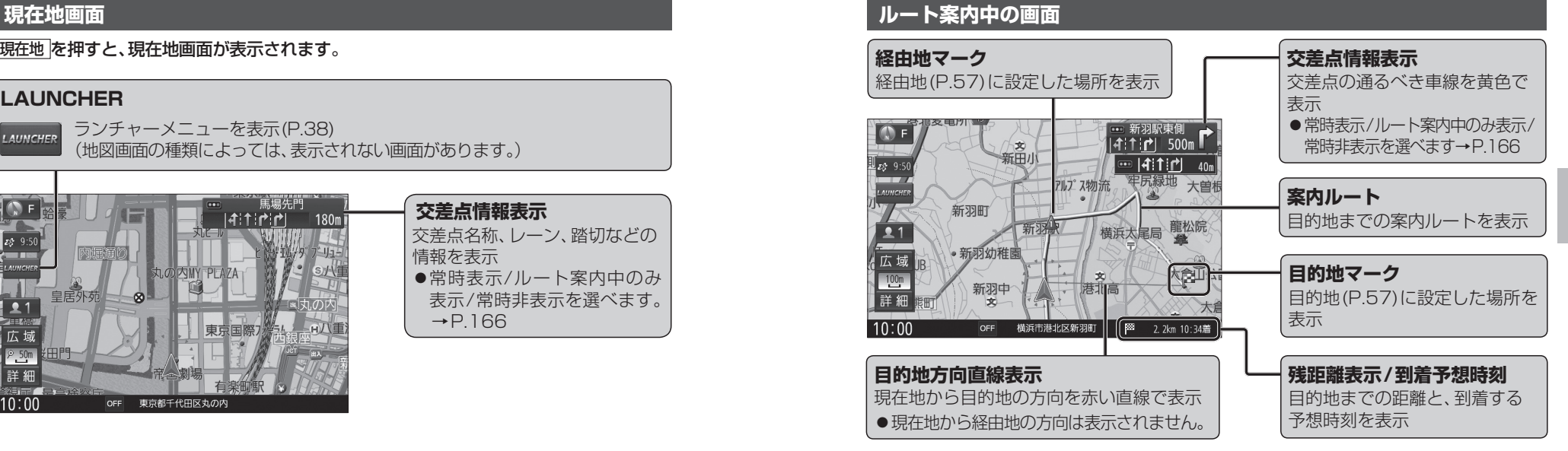

#### **地図モード画面**

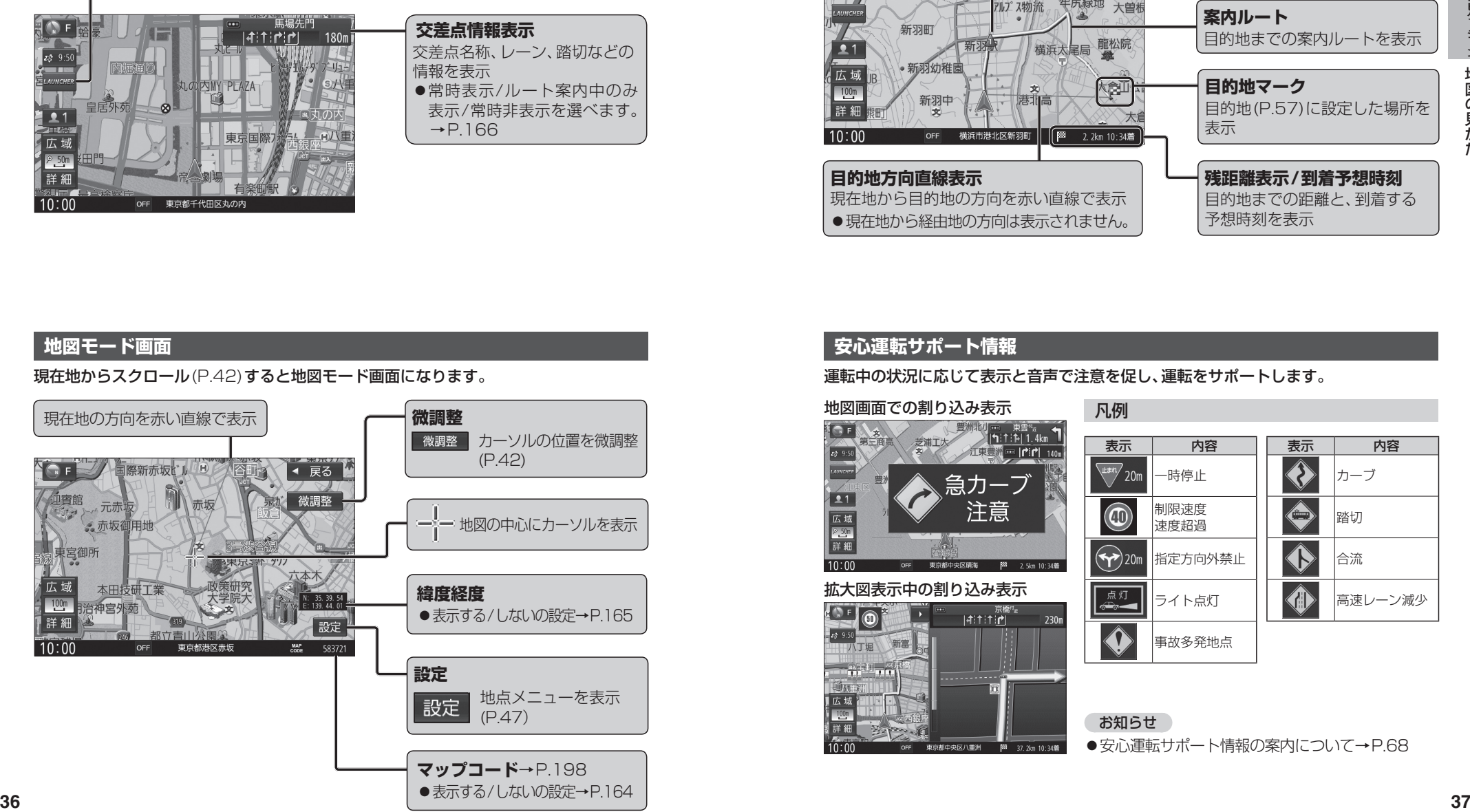

#### **安心運転サポート情報**

現在地からスクロール(P.42)すると地図モード画面になります。 それは インスタンス こちゃく 運転中の状況に応じて表示と音声で注意を促し、運転をサポートします。

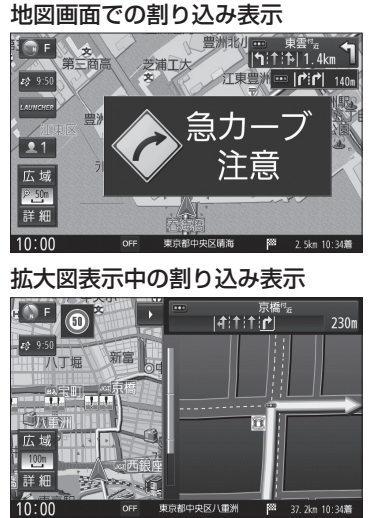

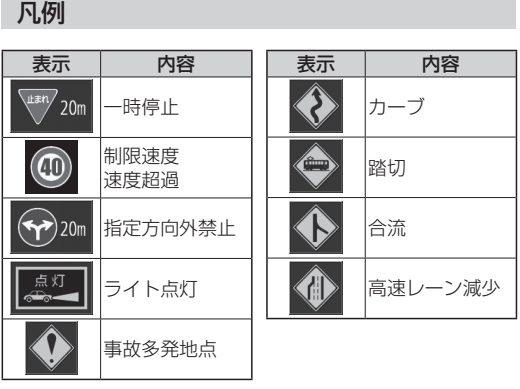

 お知らせ ●安心運転サポート情報の案内について→P.68

## **ランチャーメニューで操作する**

#### 現在地画面で LAUNCHER を選ぶと、 ランチャーメニューが表示されます。

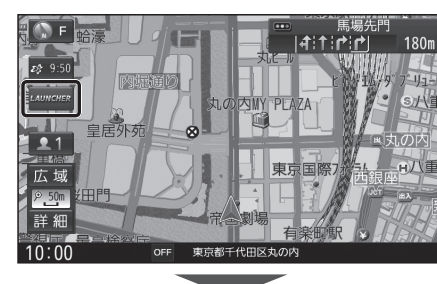

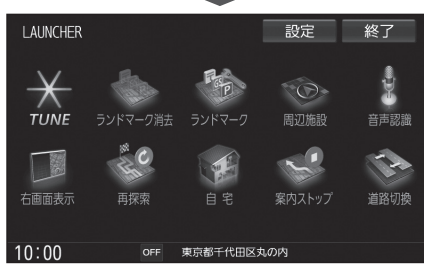

- ●ランチャーメニューによく使う機能を 登録しておくと、ランチャーメニューから 直接その機能を呼び出すことができます。
- ●ランチャーメニューの項目は、変更でき ます。(右記)
- ●オプションカメラ機能対応機器\*1を本機 に接続し、オプションカメラ機能を「ON」 に設定すると、ランチャーメニューのタッ チキーに「オプションカメラ」の項目が表 示されます。(オプションカメラ→P.157)

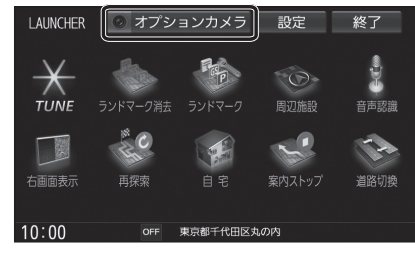

\*1 発売時期などについては、当社サイト にてご案内いたします。

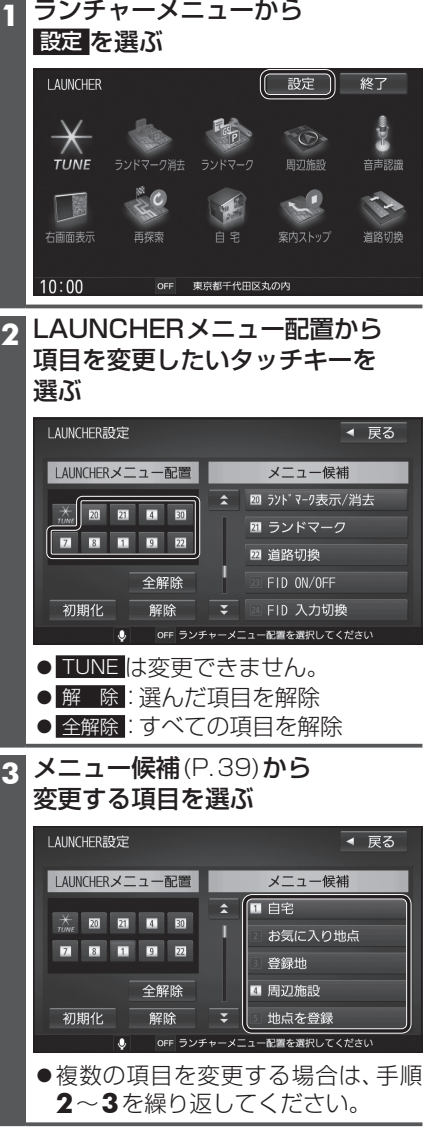

**ランチャーメニューの項目を変更する**

## お買い上げ時の設定に戻すには 初期化 を選ぶ

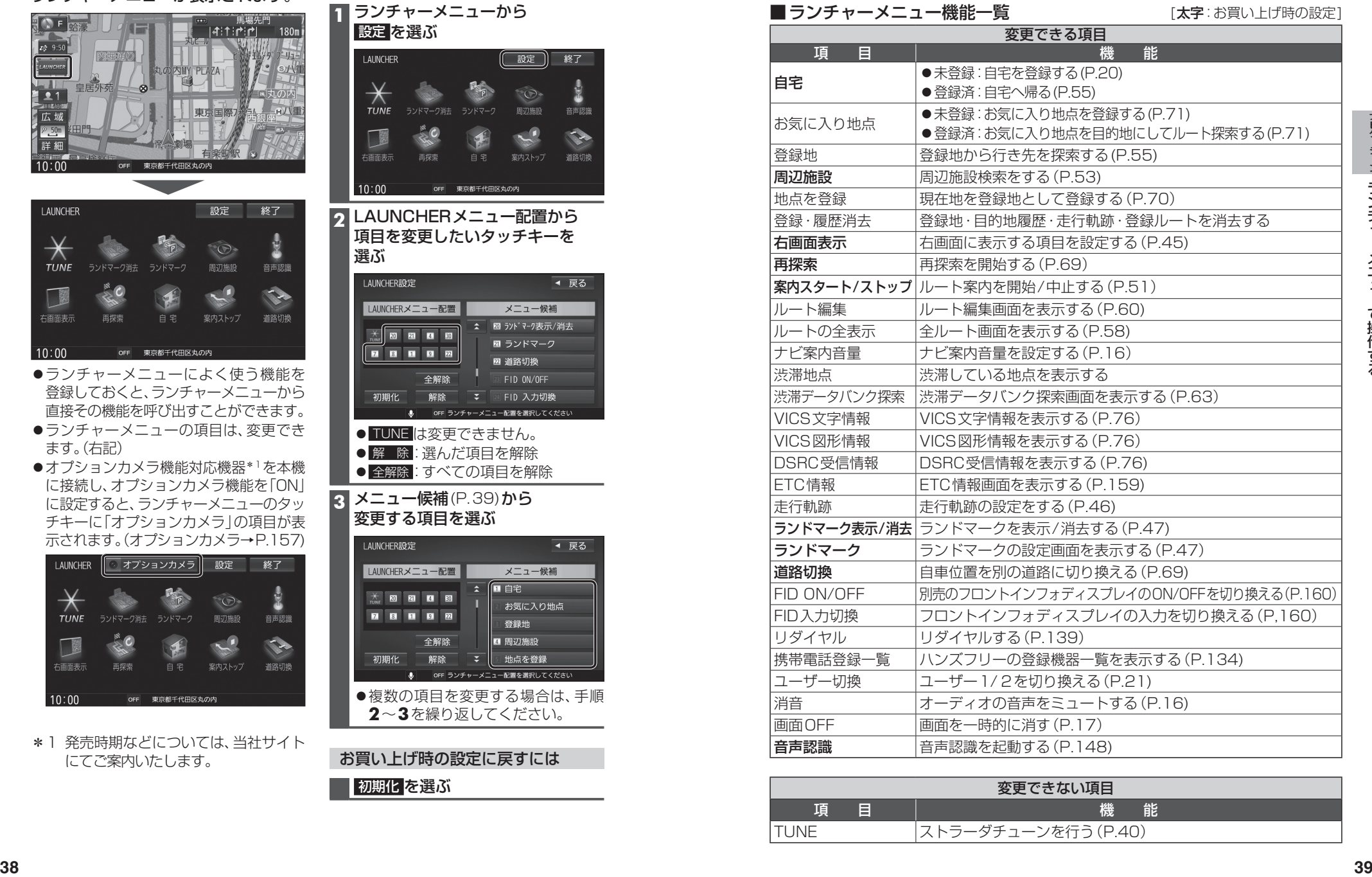

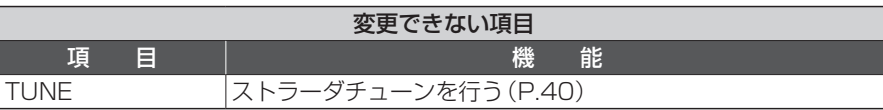

## **ルート・案内・地図をアレンジする(ストラーダチューン)**

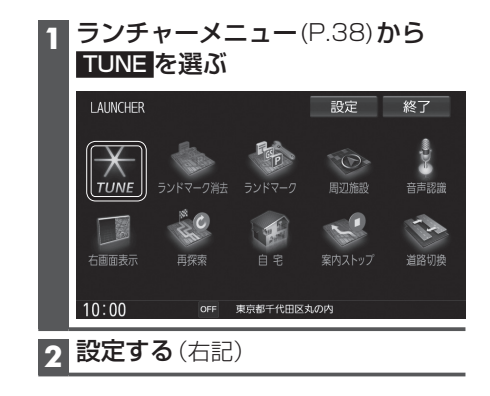

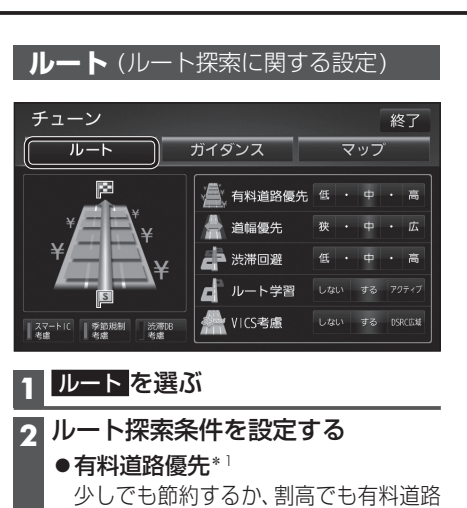

を利用するかの度合いを設定する [お買い上げ時の設定:中]

#### ●道幅優先\*1

できるだけ遠回りせず距離優先にするか、 多少遠回りでも広い道を利用するかの度 合いを選ぶ[お買い上げ時の設定:中]

●渋滞回避\*1

渋滞データバンク、ビーコン・DSRCの 渋滞情報を考慮する度合いを設定する [お買い上げ時の設定:中]

●ルート学習

本機が探索したルート以外を通ったと きなどに、ルートを学習して次回の探索 に反映させる度合いを設定する\*2 [お買い上げ時の設定:する]

●VICS老膚

VICS情報を考慮する/しないを設定する [お買い上げ時の設定:する] DSRC広域 を選ぶと、自車位置周辺の道路 と前方の高速道路の情報を利用して探索 します。\*3

●スマートIC考慮 スマートICを考慮して探索する/しない を設定する[お買い上げ時の設定:ON]

#### ●季節規制老膚 季節規制区間を避けて探索する/しない を設定する[お買い上げ時の設定:ON]

● 渋滞DR老膚 渋滞データバンクを考慮して探索する/ しないを設定する [お買い上げ時の設定:OFF] \*1探索条件が「おまかせ」(P.64)の場合のみ \*2必ず学習した内容でルート探索すること

を保証するものではありません。 40 \*3別売のDSRC車載器接続時のみ

考慮されます。

→<br>→ 日本停止案内 しない 案内中 常時 ● 踏切案内 しない 案内中 常時 ▲ 合流案内 Uない 案内中 常時 (印)制限速度案内 Uない 案内中 常時 **1** ガイダンス を選ぶ **2** 案内について設定する

チューン

ルート

**ガイダンス** (案内に関する設定)

ガイダンス

分岐案内頻度 低 中 高

終了

マップ

#### ●分岐案内頻度

IC・JCT・交差点・踏切・料金所・目的地 付近などでの案内の頻度を設定する [お買い上げ時の設定:高]

各案内を、常時案内するか、ルート案内中 のみ案内するか、案内しないかを設定する

- ●一時停止案内(P.68) [お買い上げ時の設定:常時]
- ●合流案内(P.68) [お買い上げ時の設定:常時]
- ●踏**切案内**(P68)
- [お買い上げ時の設定:常時] ●制限速度案内(P.68)
- [お買い上げ時の設定:常時]

#### 各案内をする/しないを設定する

- 指定方向外禁止案内(P.68) [お買い上げ時の設定:ON]
- ●ライト点灯案内(P.68) [お買い上げ時の設定:ON]
- 高速レーン減少案内(P.68) [お買い上げ時の設定:ON]
- ●カーブ案内(P.68) [お買い上げ時の設定:ON]
- 事故多発地点案内(P.68) [お買い上げ時の設定:OFF]
- 速度超過警告(P.68) [お買い上げ時の設定:ON]

#### **マップ** (地図に関する設定)

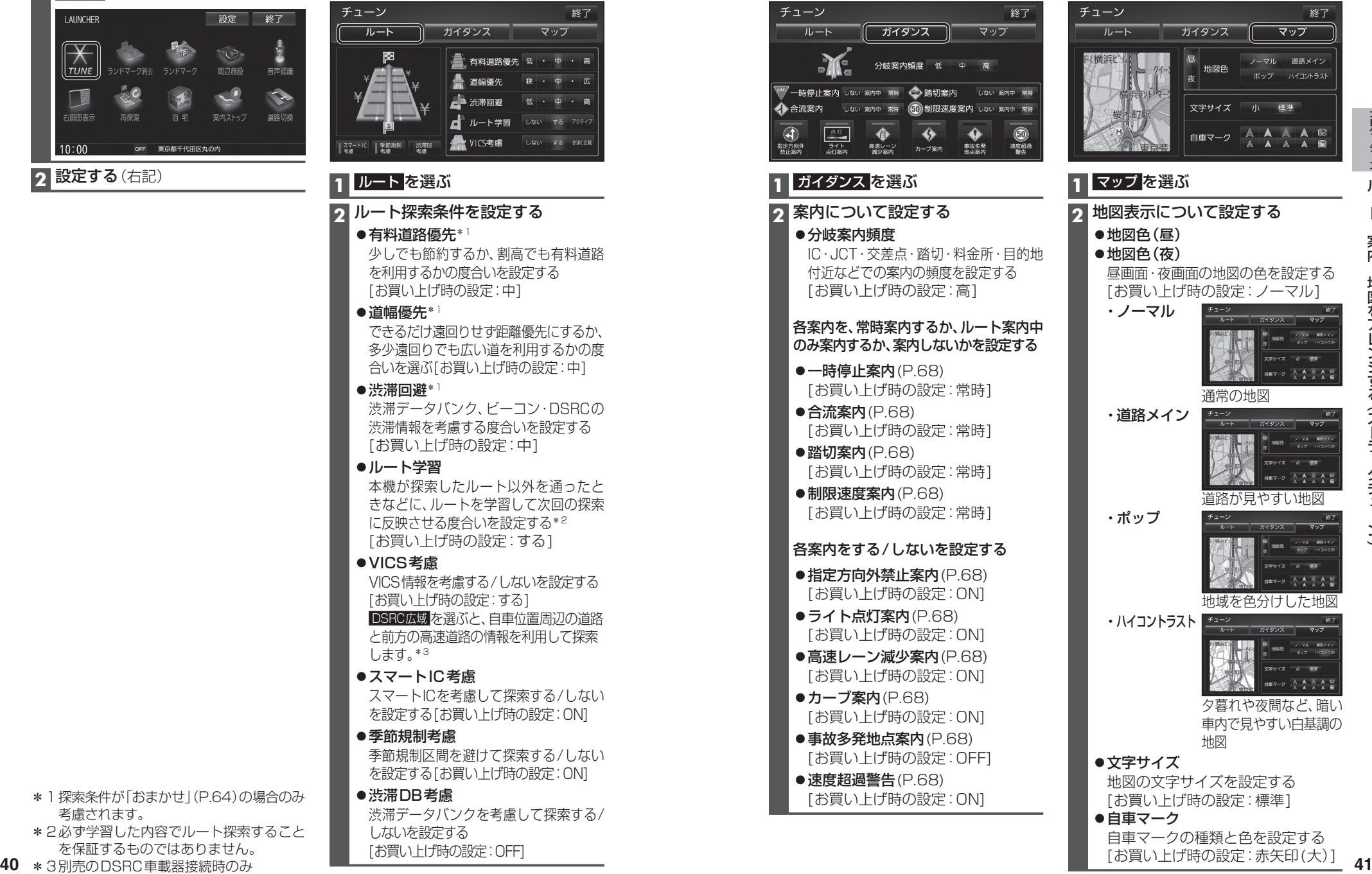

ル

地図 ●文字サイズ 地図の文字サイズを設定する [お買い上げ時の設定:標準] ●自車マーク

・ポップ

・ハイコントラスト チェー

自車マークの種類と色を設定する [お買い上げ時の設定:赤矢印(大)]

道路が見やすい地図

地域を色分けした地図

夕暮れや夜間など、暗い 車内で見やすい白基調の

#### **地図を動かす(スクロール)**

タッチ、フリック、ドラッグ操作で地図をスクロールできます。(タッチパネルの操作→P.13)

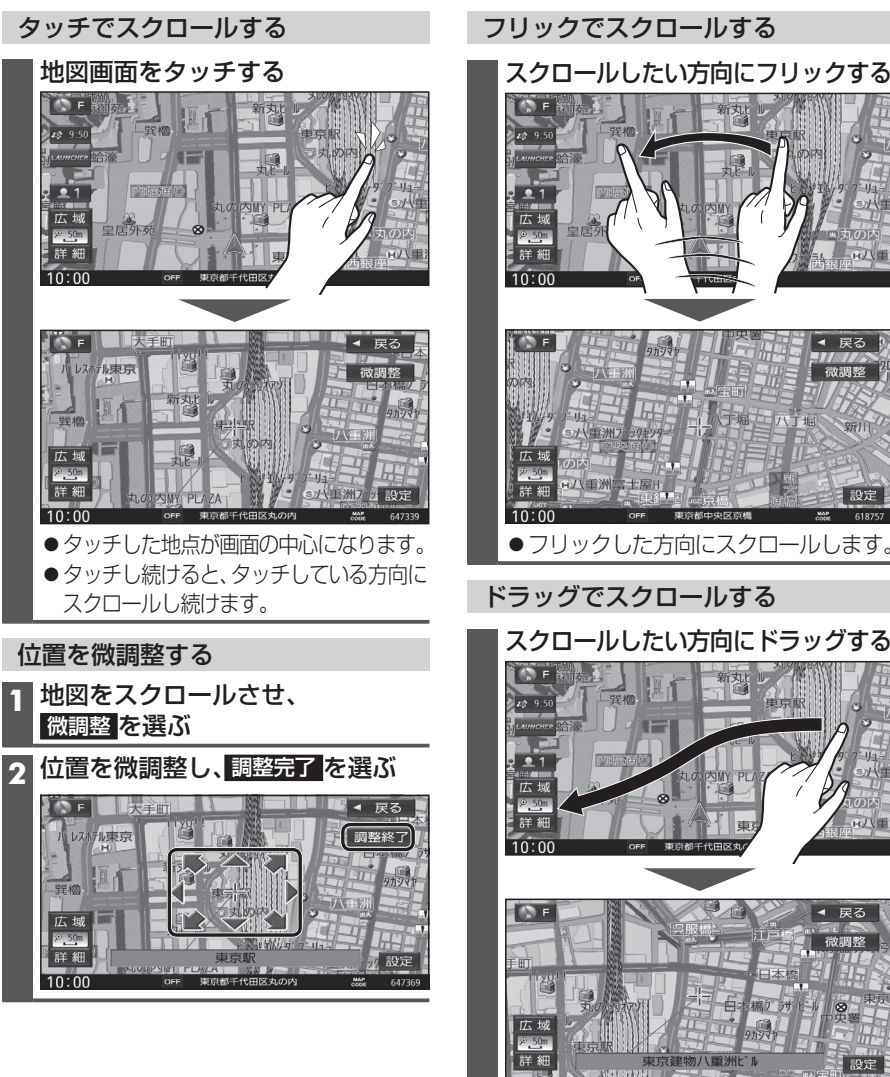

#### お知らせ

●地図モード画面で、地図の向き・縮尺を切り換えても、現在地画面に戻すと、もとの設定に戻ります。

●指の動きに合わせてスクロールします。

- 走行中はスクロールできません。市街地図(P.30)以外では、走行中もタッチ操作によるスクロール ができます。 (フリック/ドラッグでは操作できません。)
- ●スクロールさせた3Dの地図は、回転させることができます。(P.44)
- ●フリック/ドラッグでスクロール中は、画面上で他の操作はできません。
- 42 ●指の動きより遅れてスクロールする場合があります。

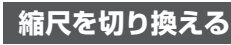

タッチ、2点タッチ/ダブルタップ、ピンチ操作で縮尺を切り換えられます。 (タッチパネルの操作→P.13)

●縮尺の範囲:5 m~250 km

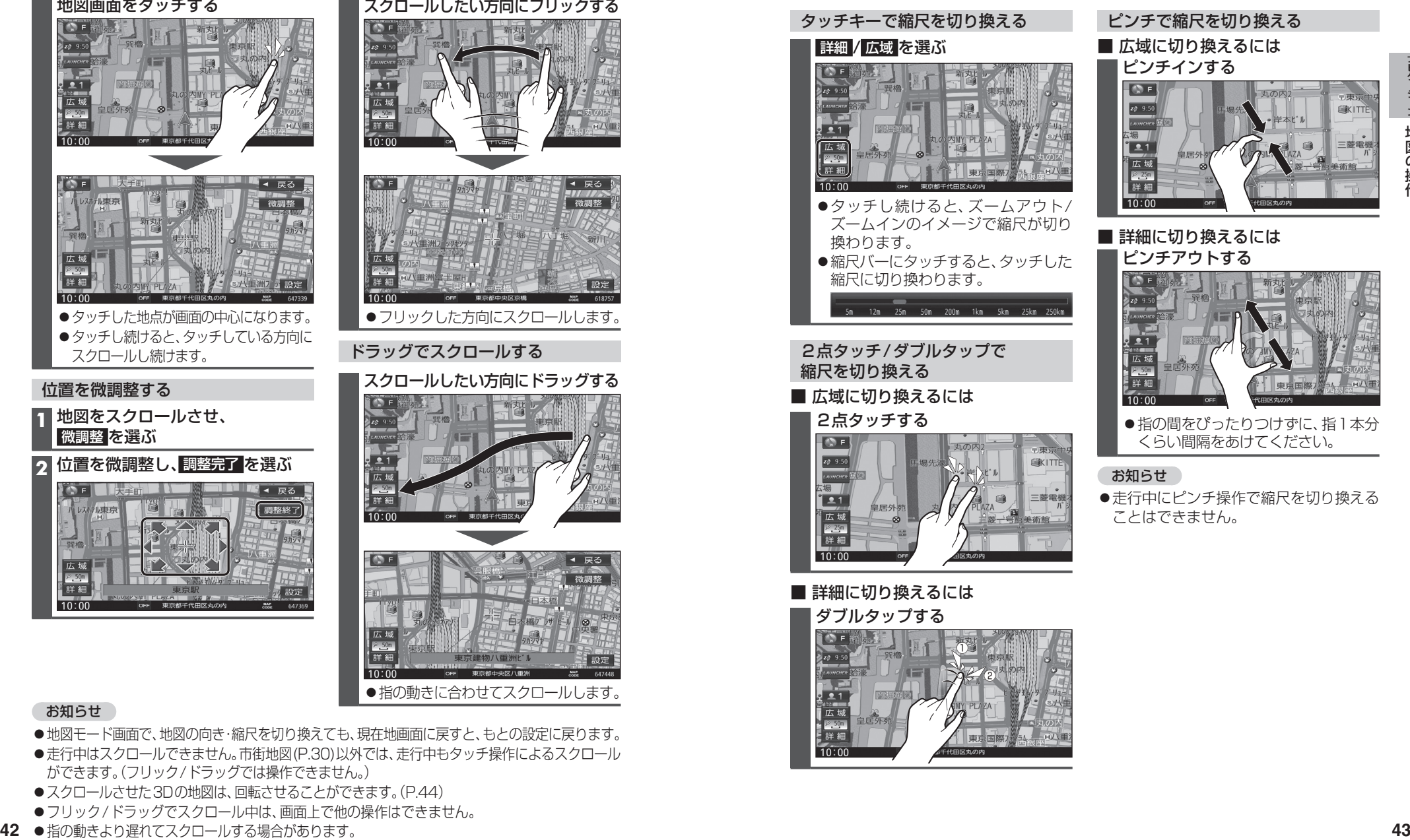

#### **向きを切り換える (ノースアップ/ヘディングアップ/3D)**

方位マーク(P.34)にタッチすると、地図 の向きを切り換えられます。

#### 方位マーク(P.34)にタッチする

●タッチするごとに、地図の向きが切り 換わります。

#### ノースアップ(北が上/2D)

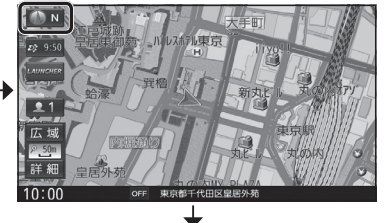

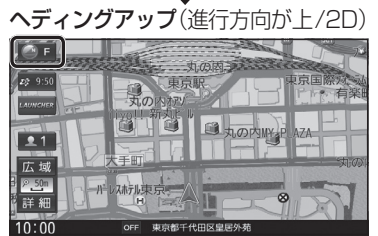

3D(進行方向が上/3D)

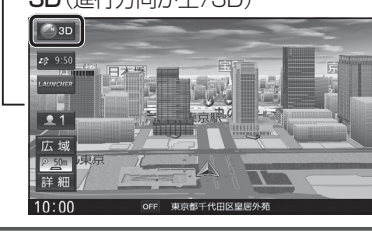

 お知らせ ●3Dの地図の傾きを調整できます。(P.45)

## **3Dの地図を操作する**

#### 地図を回転させる

3Dの地図をスクロールさせると、回転さ せることができます。

## ↓↓♪をタッチする

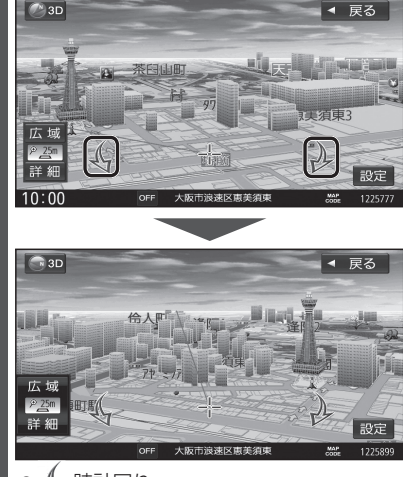

●  $\sqrt{2}$ :時計回り ● し :反時計回り

#### お知らせ

●3Dの地図を回転させた状態でヘディング アップに切り換えると、3Dの地図の奥行 方向が上向きの2D地図に切り換わります。

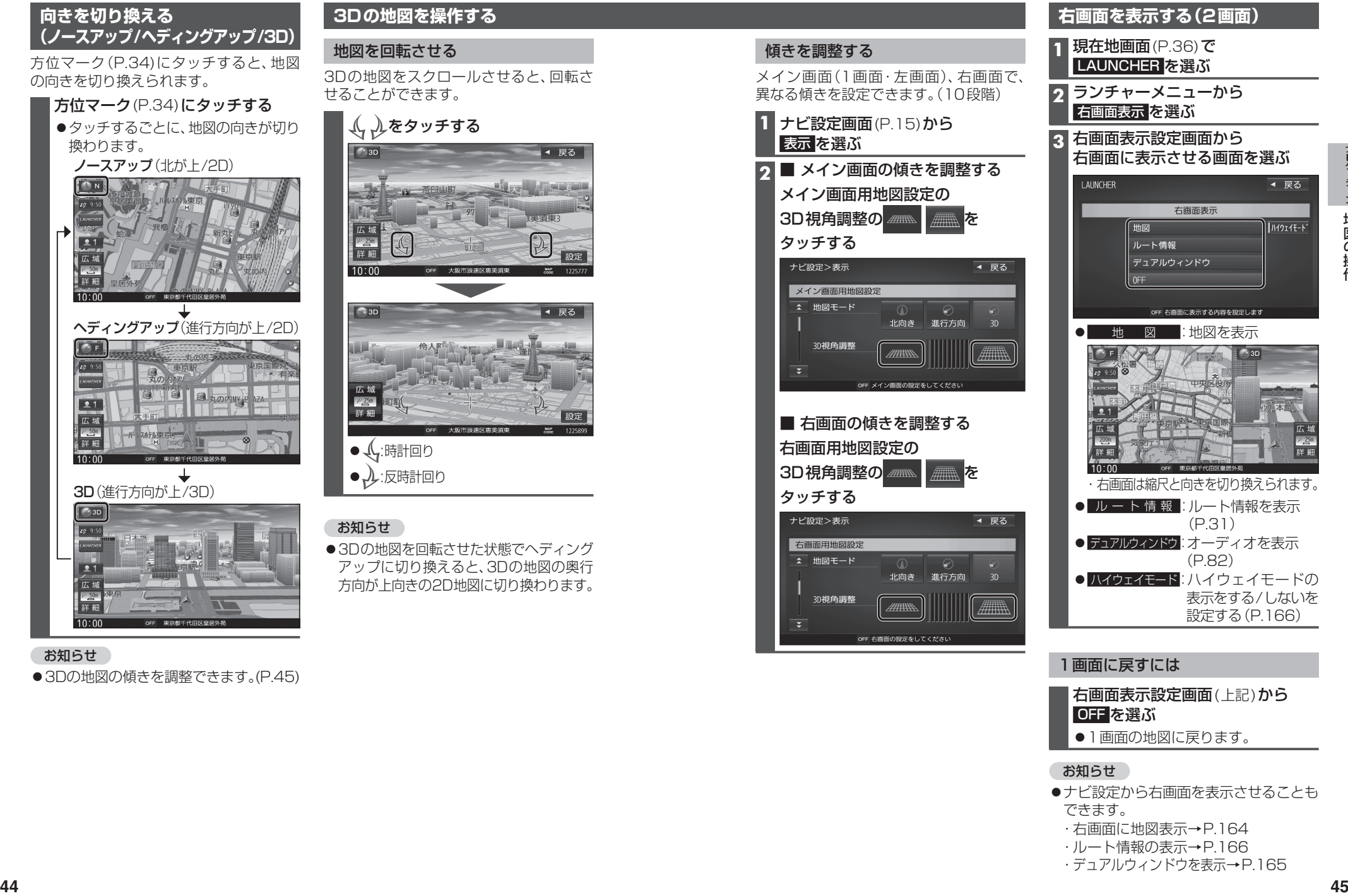

#### 右画面表示設定画面(上記)から OFF を選ぶ ●1画面の地図に戻ります。

#### お知らせ

- ●ナビ設定から右画面を表示させることも できます。
- ・  右画面に地図表示→P.164
- ・  ルート情報の表示→P.166
- ・  デュアルウィンドウを表示→P.165

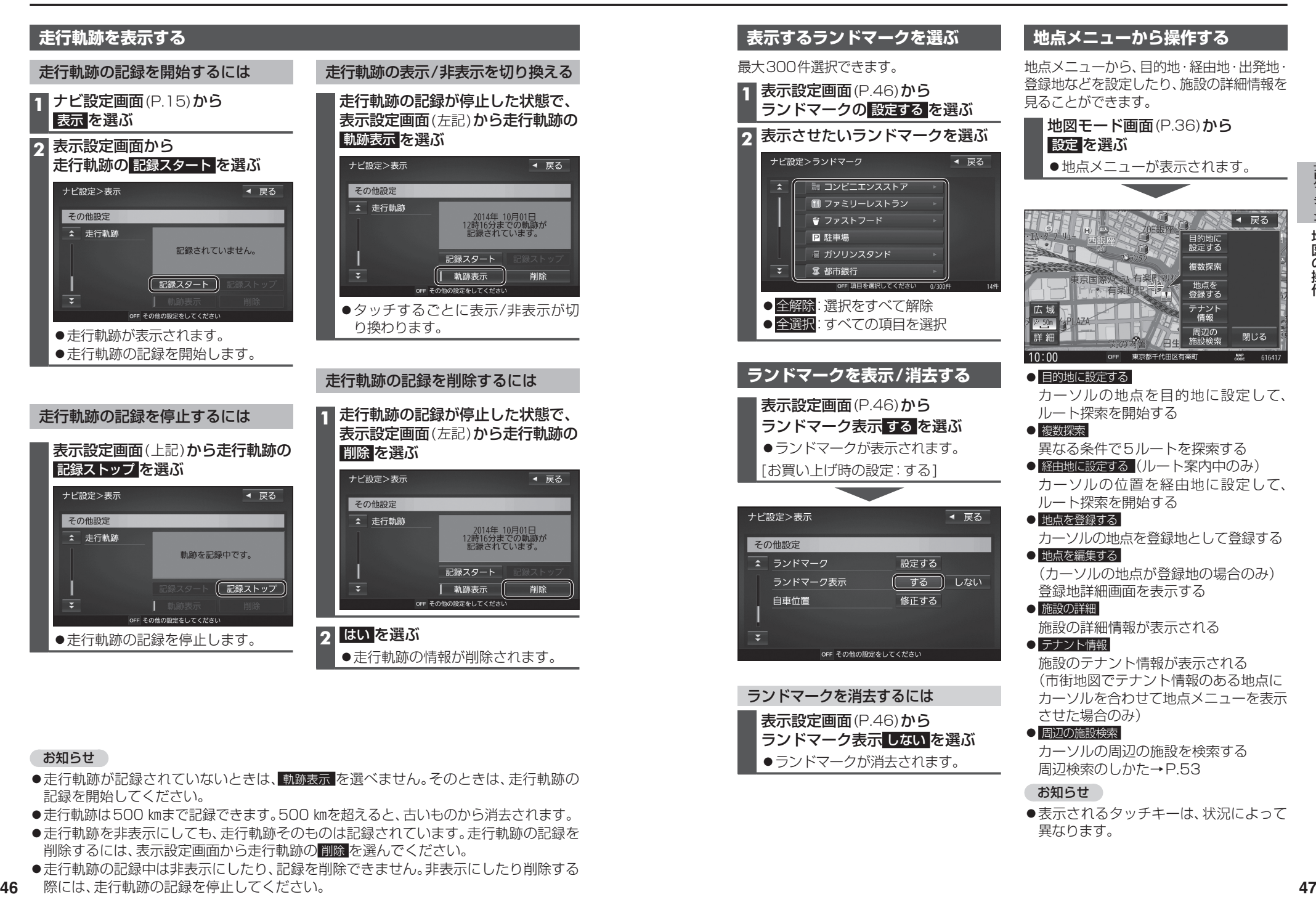

#### お知らせ

- ●走行軌跡が記録されていないときは、軌跡表示 を選べません。そのときは、走行軌跡の 記録を開始してください。
- ●走行軌跡は500 ㎞まで記録できます。500 ㎞を超えると、古いものから消去されます。
- ●走行軌跡を非表示にしても、走行軌跡そのものは記録されています。走行軌跡の記録を 削除するには、表示設定画面から走行軌跡の 削除 を選んでください。
- 走行軌跡の記録中は非表示にしたり、記録を削除できません。非表示にしたり削除する
- 46 際には、走行軌跡の記録を停止してください。

カーソルの周辺の施設を検索する 周辺検索のしかた→P.53

●表示されるタッチキーは、状況によって

お知らせ

ランドマーク表示 しない を選ぶ ●ランドマークが消去されます。

異なります。

#### **表示させるVICS情報と道路を 切り換える**

#### **1** ナビ設定画面(P.15)から 渋滞情報 を選ぶ

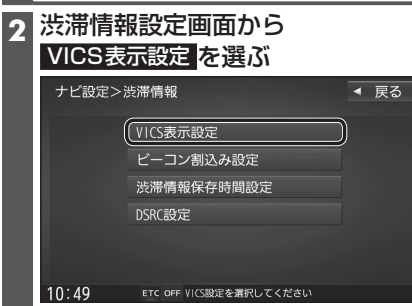

# **3** VICS表示設定画面から 表示させるVICS情報と道路を選ぶ マクティッチ モーチュン エント

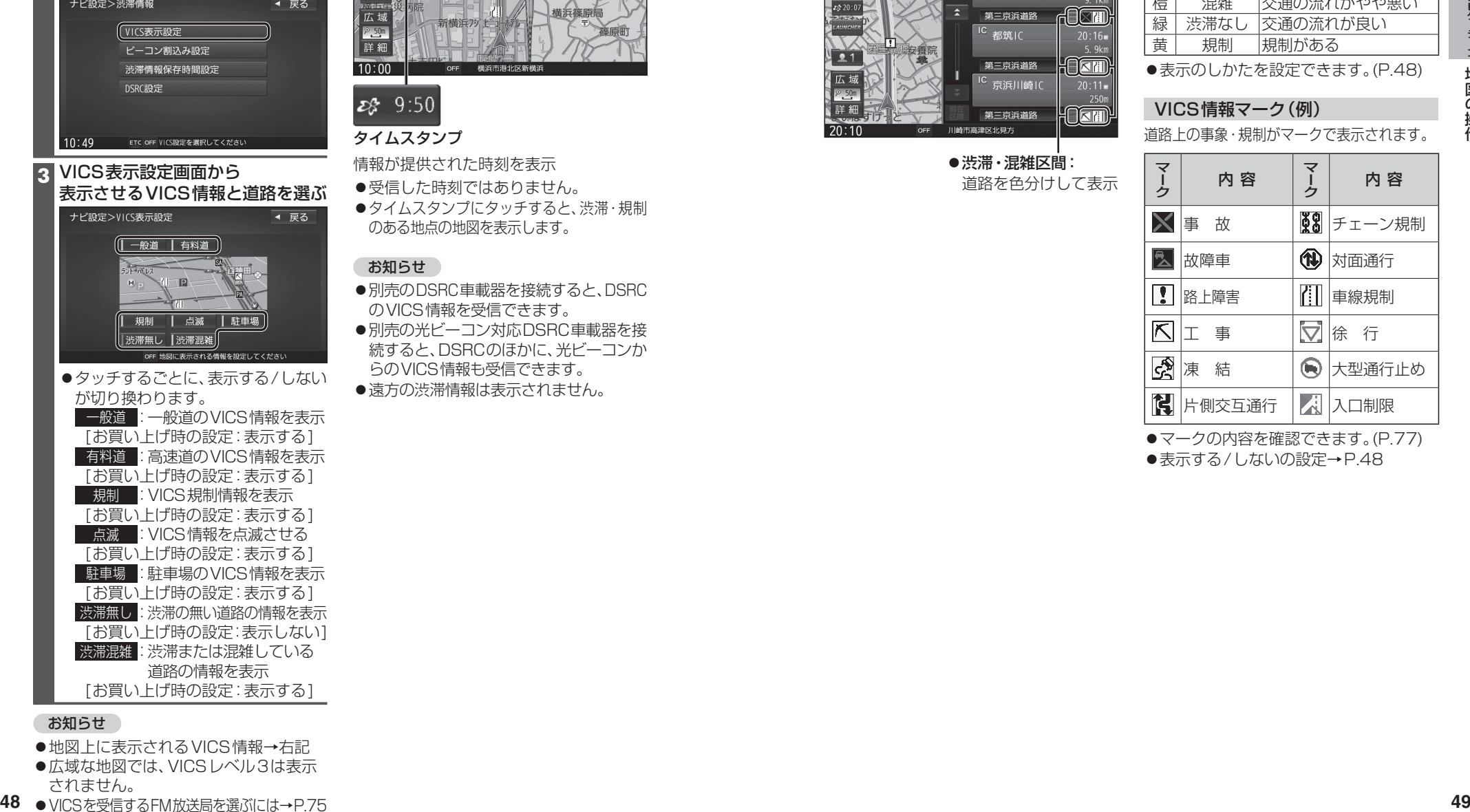

#### お知らせ

- ●地図上に表示されるVICS情報→右記
- ●広域な地図では、VICSレベル3は表示 されません。

#### 48 ● VICSを受信するFM放送局を選ぶには→P.75

#### **地図上に表示されるVICS情報(レベル3)**

#### VICSマーク

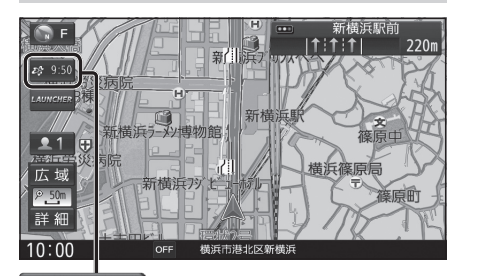

#### タイムスタンプ

情報が提供された時刻を表示

- 受信した時刻ではありません。
- ●タイムスタンプにタッチすると、渋滞・規制 のある地点の地図を表示します。

#### お知らせ

- ●別売のDSRC車載器を接続すると、DSRC のVICS情報を受信できます。
- ●別売の光ビーコン対応DSRC車載器を接 続すると、DSRCのほかに、光ビーコンか らのVICS情報も受信できます。
- ●遠方の渋滞情報は表示されません。

#### ハイウェイマップ/ルート情報表示中は

#### 規制情報:

区間ごとにマークを表示(2件まで)

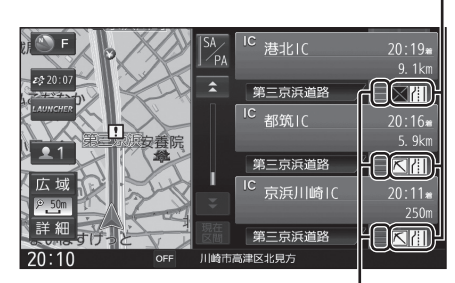

#### ●渋滞・混雑区間: 道路を色分けして表示

#### 渋滞情報

道路の進行方向の矢印の色で表示されます。

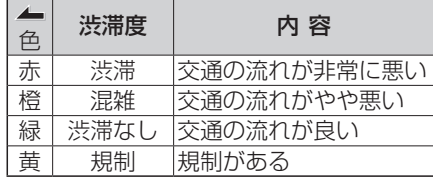

●表示のしかたを設定できます。(P.48)

## VICS情報マーク(例)

道路上の事象・規制がマークで表示されます。

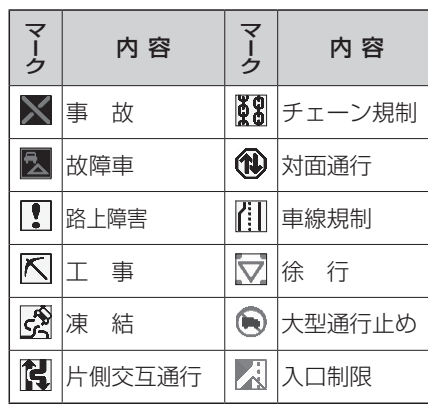

●マークの内容を確認できます。(P.77)

●表示する/しないの設定→P.48

# **行き先までのルートを作るには**

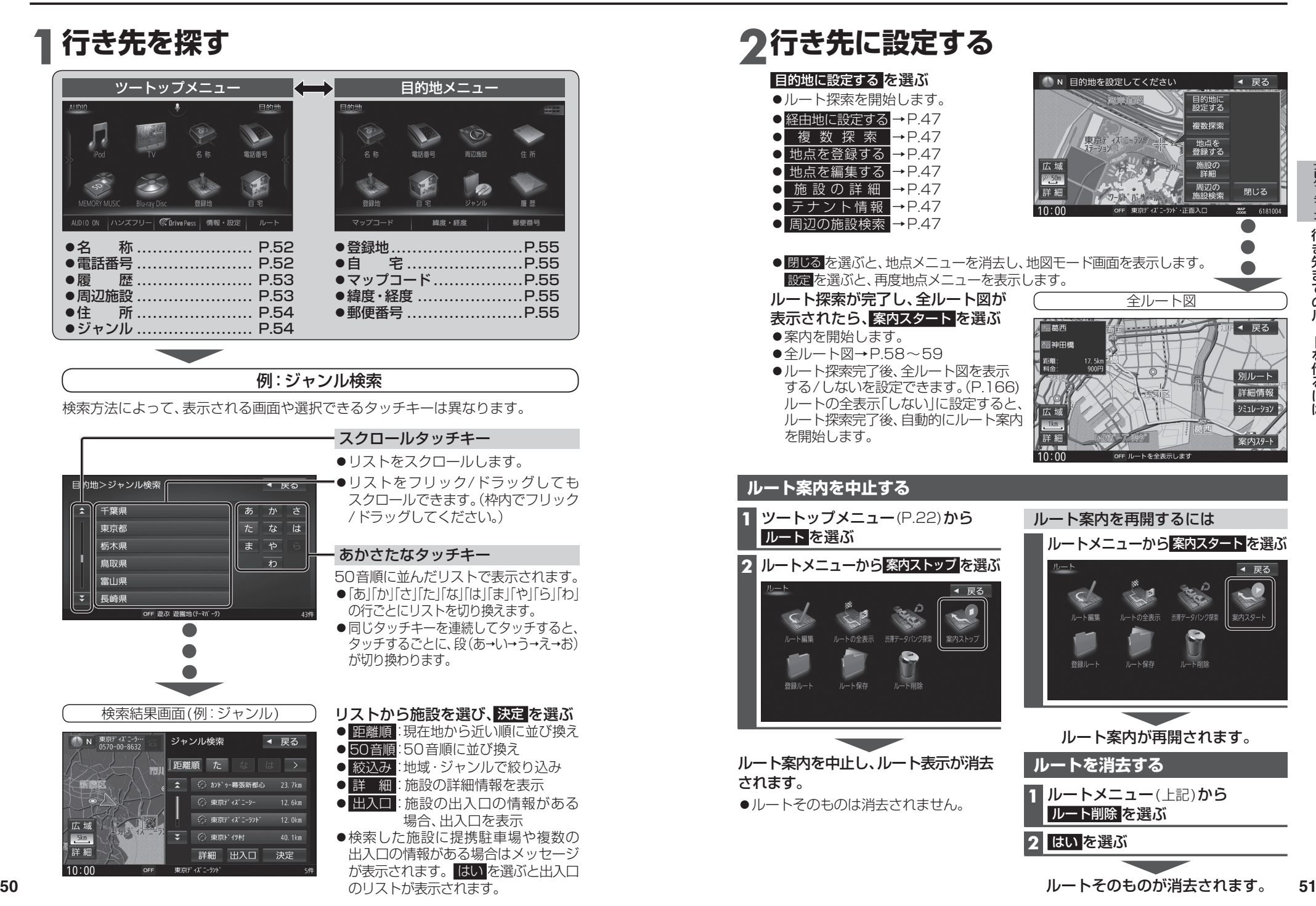

## **行き先を探す**

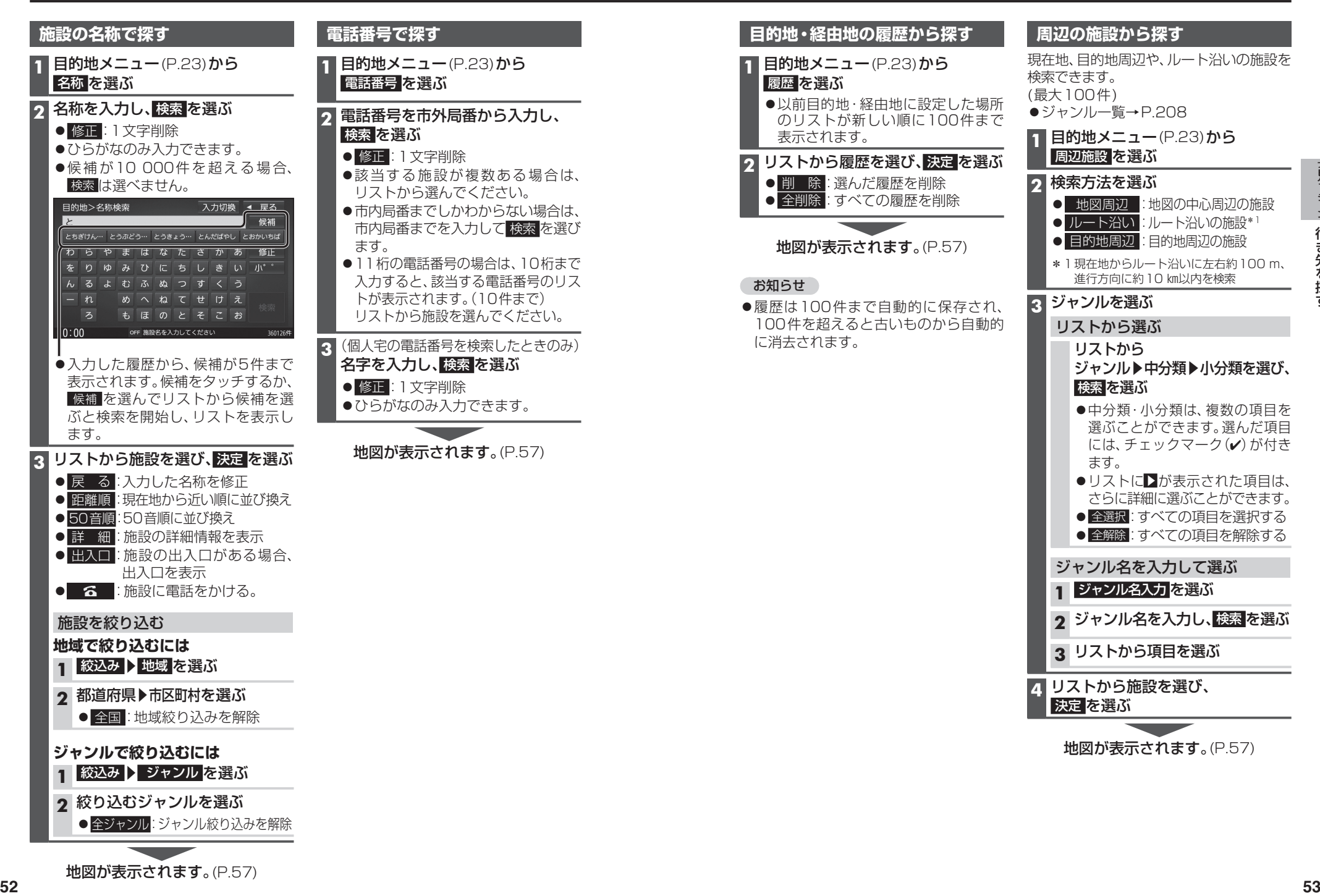

## **行き先を探す**

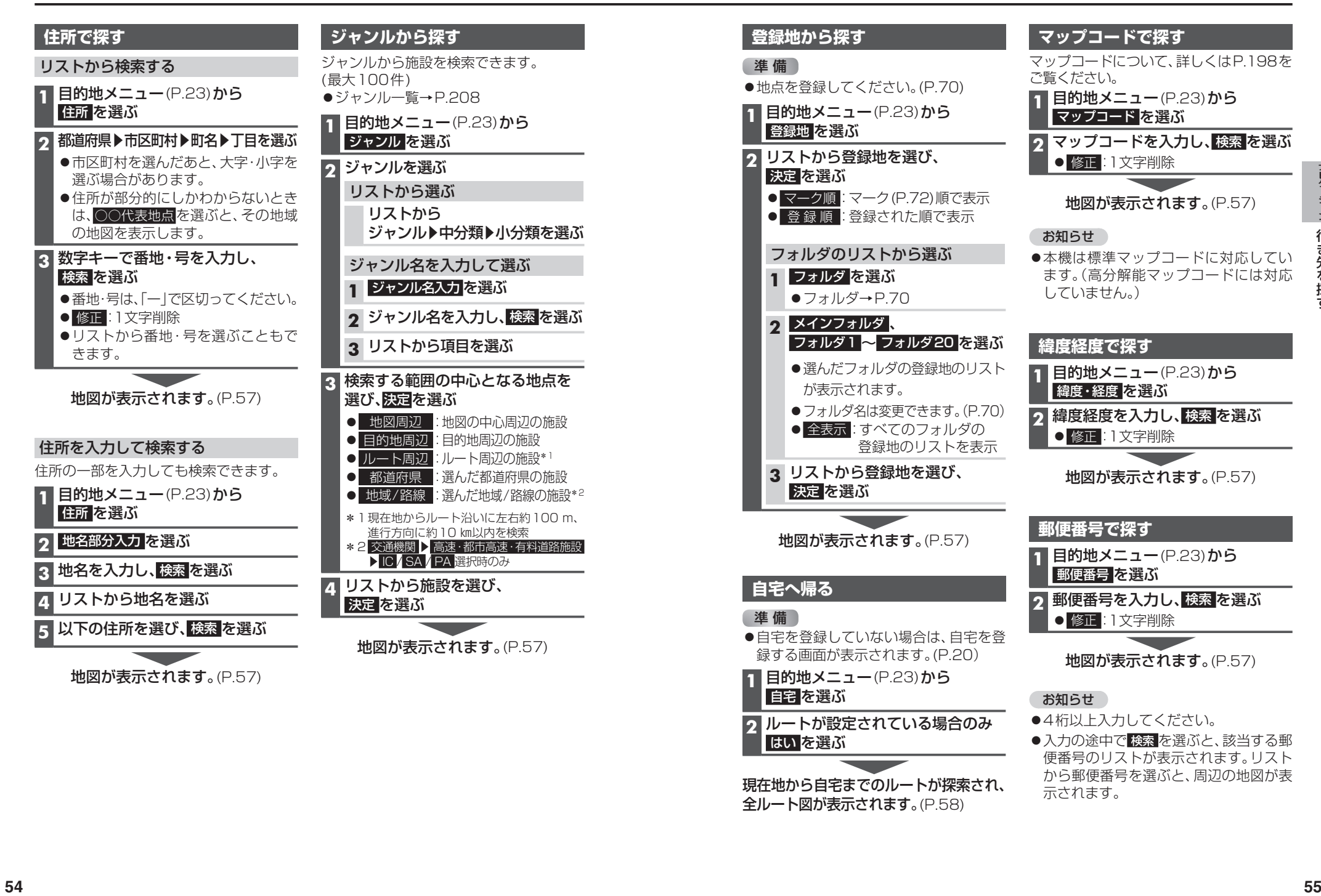

●4桁以上入力してください。

示されます。

2 ルートが設定されている場合のみ<br><mark>- はい</mark>を選ぶ<br><sub>甲午世から白宅主でのルートが探索され</sub>

現在地から自宅までのルートが探索され、 全ルート図が表示されます。(P.58)

はい を選ぶ

●入力の途中で 検索 を選ぶと、該当する郵 便番号のリストが表示されます。リスト から郵便番号を選ぶと、周辺の地図が表

#### **施設の出入口・提携駐車場を探す**

検索した施設に出入口の情報がひとつある 場合は、自動的に出入口へのルートを探索 します。

検索した施設に提携駐車場や複数の出入口 の情報がある場合は、メッセージで案内さ れますので、下記の手順で出入口・提携駐車 場などを選択してください。

#### **1** 施設を検索する

●検索のしかた→P.52~55

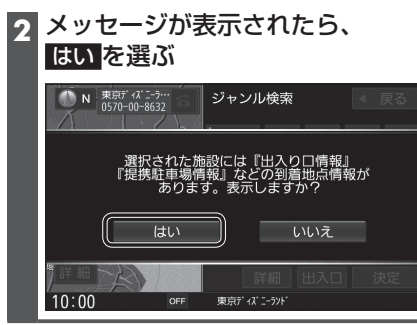

#### **3** リストから出入口・提携駐車場などを 選び、決定 を選ぶ

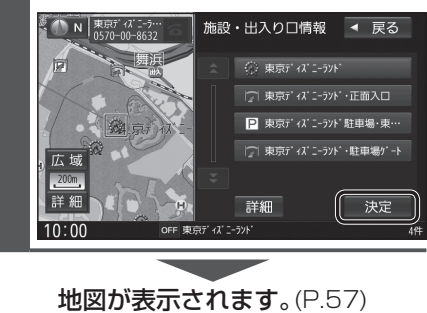

#### お知らせ

●検索結果画面から 出入口 を選んでも、 出入口のリストが表示されます。

## **行き先を探す ルートを探索する**

#### **経由地に設定する 目的地に設定する 1** 地点を検索する **1** 地点を検索する ●検索のしかた→P.52~56 ●検索のしかた→P.52~56 **2** 地点メニューから **2** 地点メニューから 目的地に設定する を選ぶ 経由地に設定する を選ぶ TN 目的地を設定してください ◀ 戻る ● N 目的地を設定してください ◀ 戻る **<sup>56</sup> <sup>57</sup>**ナビゲーション行き先を探す/ルートを探索する ●カーソルの地点を目的地に設定し、 ●カーソルの地点を次の経由地に設定 ルート探索を開始します。 し、ルート探索を開始します。 ●検索した施設に出入口や提携駐車場 ●検索した施設に出入口や提携駐車場 の情報がある場合や、有料道路、盗難 の情報がある場合や、有料道路、盗難 多発地占のある場合は メッセージで 多発地占のある場合は メッセージで 案内される場合があります。 案内される場合があります。 **3** 経由地を追加する区間の、 **3** 案内スタート を選ぶ 追加 を選ぶ ルート案内を開始します。 ● 全ルート図を表示後、約1分間何も操作 **●ルート探索を開始します。** しないと、ルート案内を開始します。 **4** 案内スタート を選ぶ ルート探索完了後、全ルート図を表示 する/しないを設定できます。(P.166) ルートの全表示「しない」に設定すると、 ルート探索完了後、自動的にルート案内を 開始します。 お知らせ ルートが設定されている場合、現在の ルートは消去されます。 ルート案内を開始します。

お知らせ

●経由地の順番を入れ換えるには→P.61

## **全ルート図から設定・確認する**

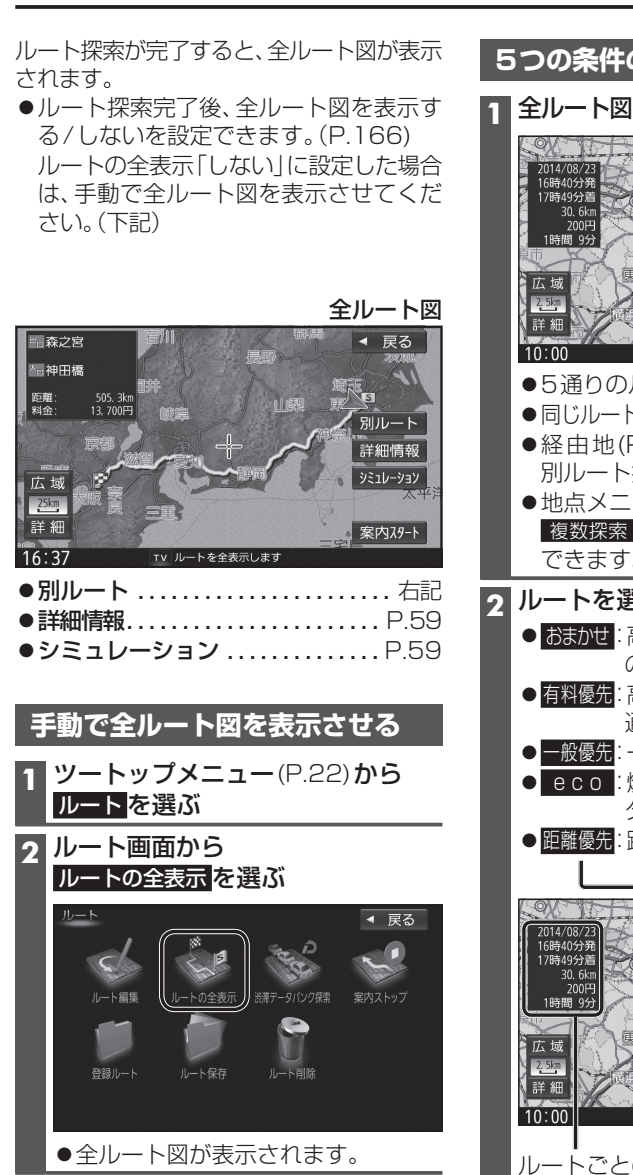

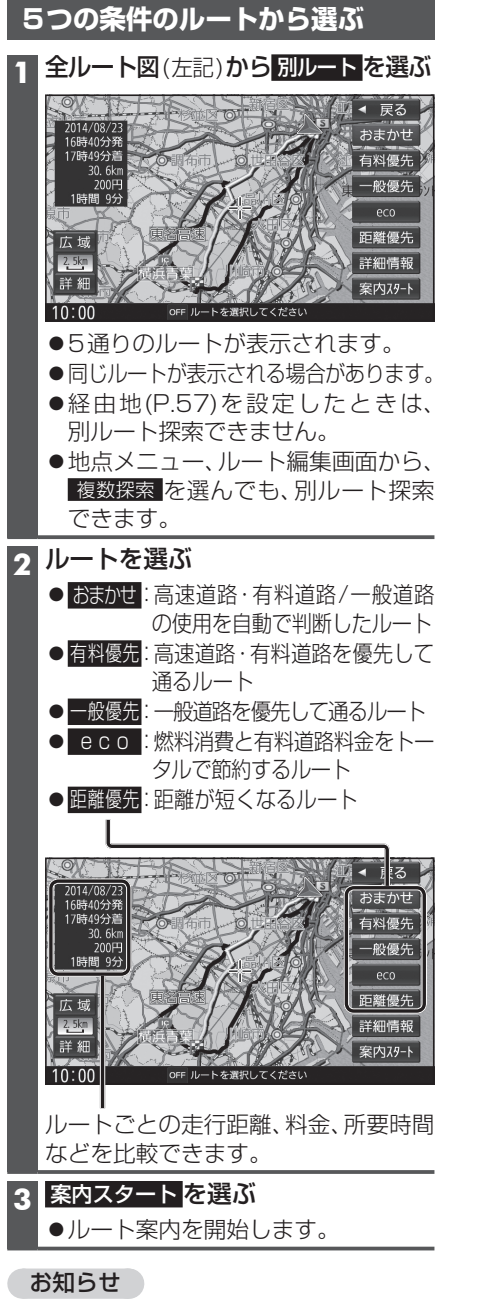

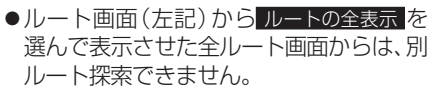

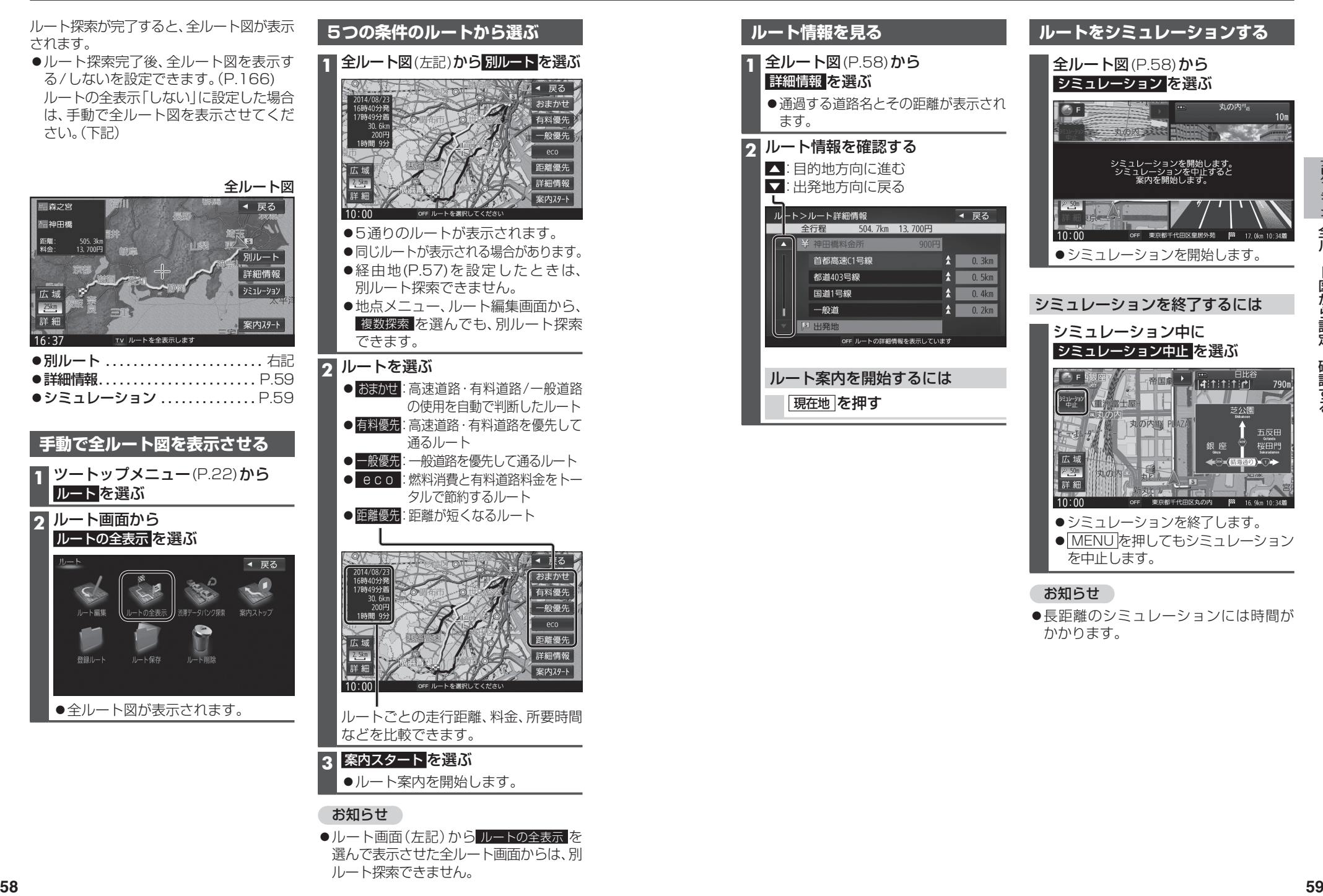

## **ルートを編集する**

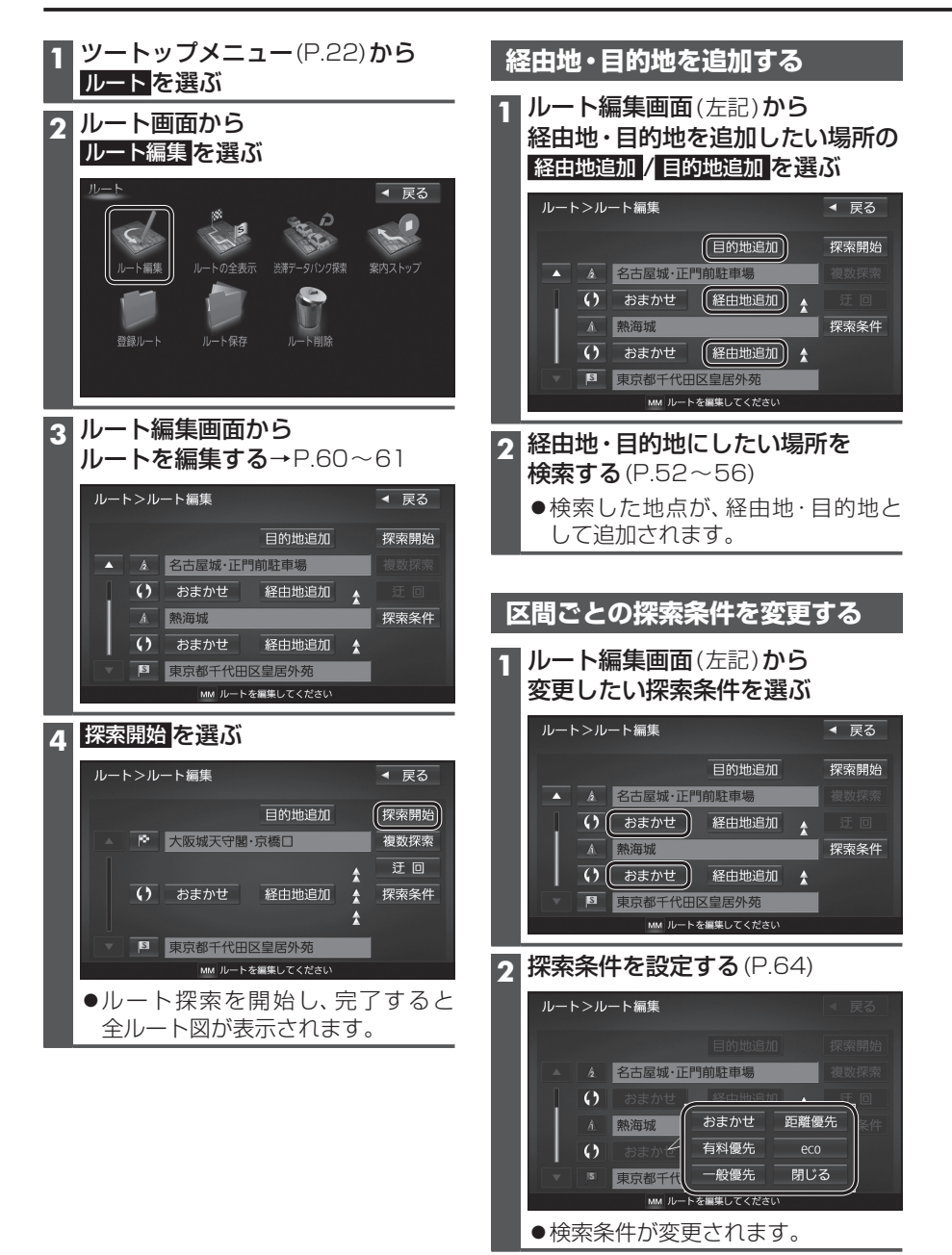

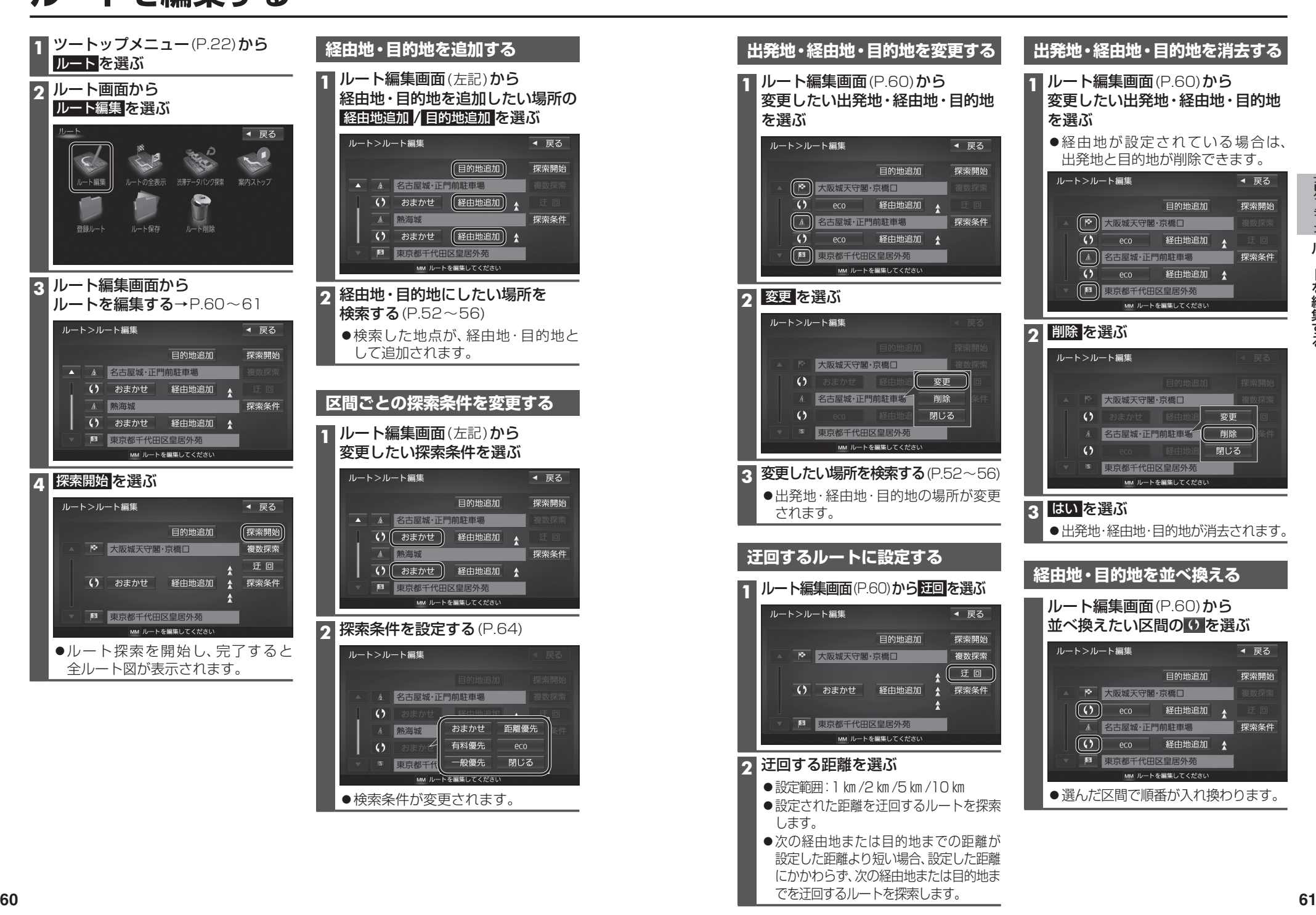

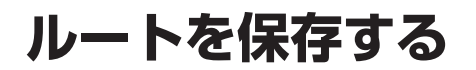

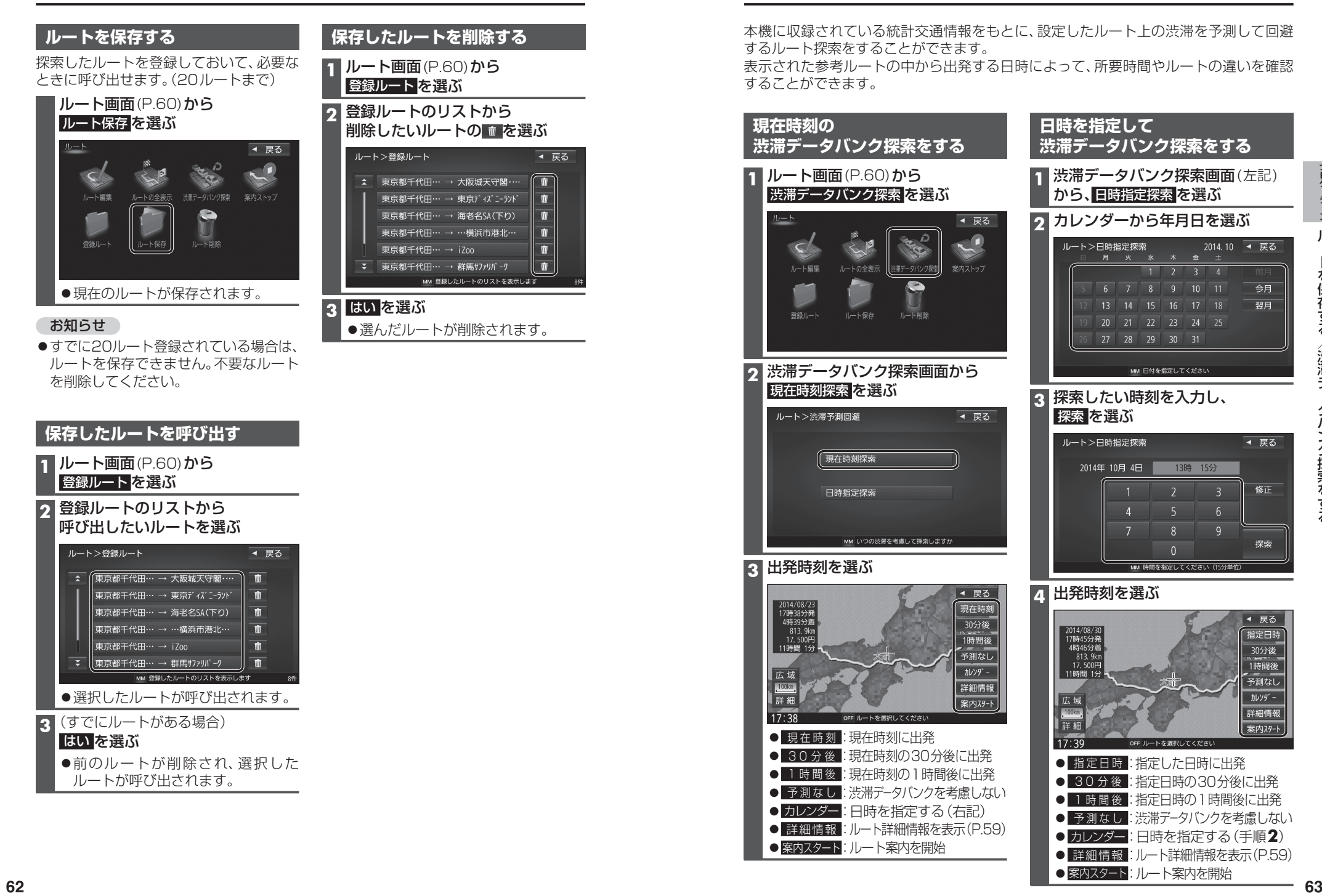

## **ルートを保存する 渋滞データバンク探索をする** 本機に収録されている統計交通情報をもとに、設定したルート上の渋滞を予測して回避 するルート探索をすることができます。 表示された参考ルートの中から出発する日時によって、所要時間やルートの違いを確認 することができます。 **現在時刻の 渋滞データバンク探索をする 1** ルート画面(P.60)から 渋滞データバンク探索 を選ぶ **日時を指定して 渋滞データバンク探索をする 1** 渋滞データバンク探索画面(左記) から、日時指定探索を選ぶ

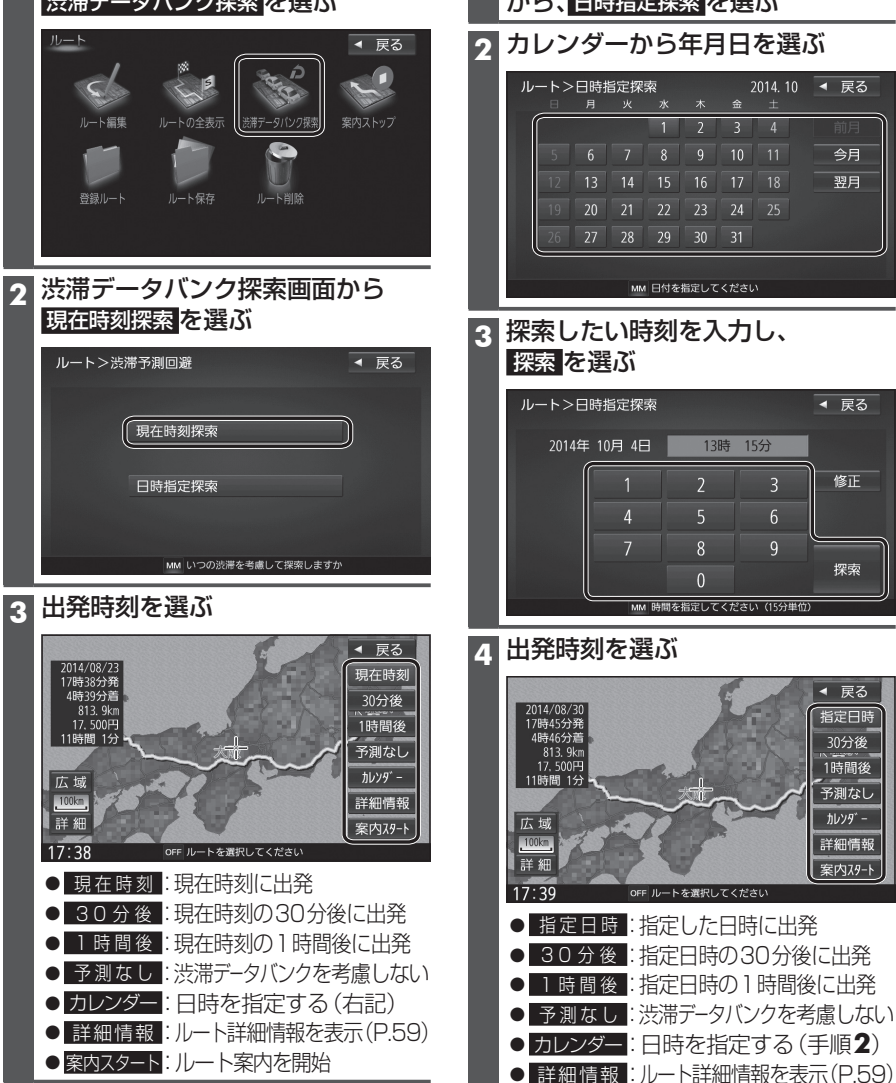

● 案内スタート:ルート案内を開始

#### **探索条件について**

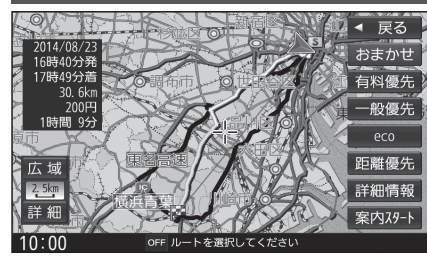

- おまかせ: 高速道路・有料道路/一般道路の 使用を自動で判断したルート (通常はおまかせで探索します。)
- 有料優先:  高速道路・有料道路を優先して 通るルート
- 一般優先: 一般道路を優先して通るルート
- 距離優先: 距離が短くなるルート
- eco : 燃料消費量と有料道路料金を トータルで節約するルート

#### お知らせ

- ●一般優先で探索しても、有料道路を含むルートを探索する場合があります。
- ●探索条件を変更するには→ P.60、69
- [ecolで探索したルートを走行しても、道路条件や運転のしかたで、燃料消費量が多く なる場合があります。
- 「ecolで探索されるルートの算出には、パナソニック独自の技術を使用しています。

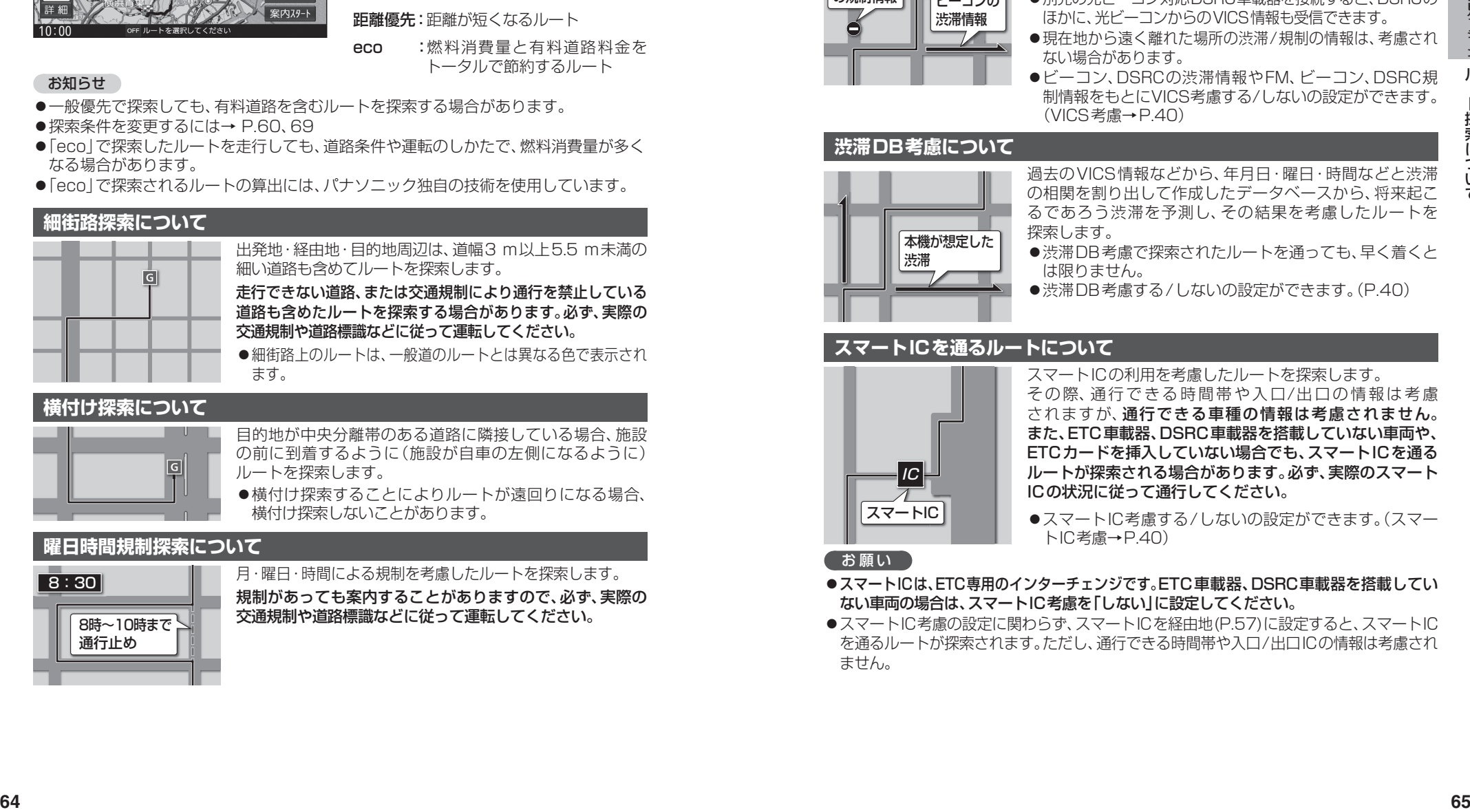

#### **横付け探索について**

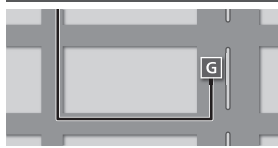

目的地が中央分離帯のある道路に隣接している場合、施設 の前に到着するように (施設が自車の左側になるように) ルートを探索します。

●横付け探索することによりルートが遠回りになる場合、 横付け探索しないことがあります。

#### **曜日時間規制探索について**

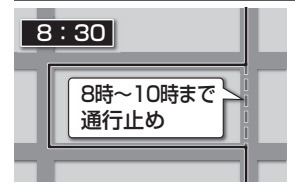

8:30 | 月·曜日·時間による規制を考慮したルートを探索します。 規制があっても案内することがありますので、必ず、実際の 交通規制や道路標識などに従って運転してください。

## **VICS考慮について** 「FM-VICS<br>の規制情報 の規制情報 ビーコンの 渋滞情報 DSRCの 渋滞情報

FM-VICSの規制情報(通行止など)をもとに、規制の場所を 避けたルートを探索します。

- (FM-VICSの渋滞情報は考慮されません。)
- ●別売のDSRC車載器を接続すると、DSRCの渋滞情報や 規制情報をもとに、渋滞/規制の場所を避けたルートを 探索します。
- ●別売の光ビーコン対応DSRC車載器を接続すると、DSRCの ほかに、光ビーコンからのVICS情報も受信できます。
- ●現在地から遠く離れた場所の渋滞/規制の情報は、考慮され ない場合があります。
- ●ビーコン、DSRCの渋滞情報やFM、ビーコン、DSRC規 制情報をもとにVICS考慮する/しないの設定ができます。 (VICS考慮→P.40)

#### **渋滞DB考慮について**

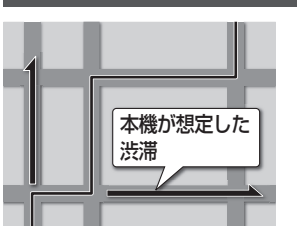

過去のVICS情報などから、年月日・曜日・時間などと渋滞 の相関を割り出して作成したデータベースから、将来起こ るであろう渋滞を予測し、その結果を考慮したルートを 探索します。

- ●渋滞DB考慮で探索されたルートを通っても、早く着くと は限りません。
- ●渋滞DB考慮する/しないの設定ができます。(P.40)

#### **スマートICを通るルートについて**

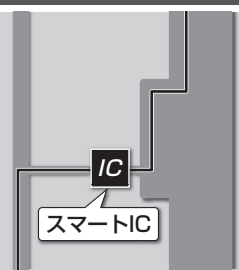

スマートICの利用を考慮したルートを探索します。 その際、通行できる時間帯や入口/出口の情報は考慮 されますが、通行できる車種の情報は考慮されません。 また、ETC車載器、DSRC車載器を搭載していない車両や、 ETCカードを挿入していない場合でも、スマートICを通る ルートが探索される場合があります。必ず、実際のスマート ICの状況に従って通行してください。

●スマートIC考慮する/しないの設定ができます。(スマー トIC考慮→P.40)

#### 【お願い 】

●スマートICは、ETC専用のインターチェンジです。ETC車載器、DSRC車載器を搭載してい ない車両の場合は、スマートIC考慮を「しない」に設定してください。

●スマートIC考慮の設定に関わらず、スマートICを経由地(P.57)に設定すると、スマートIC を通るルートが探索されます。ただし、通行できる時間帯や入口/出口ICの情報は考慮され ません。

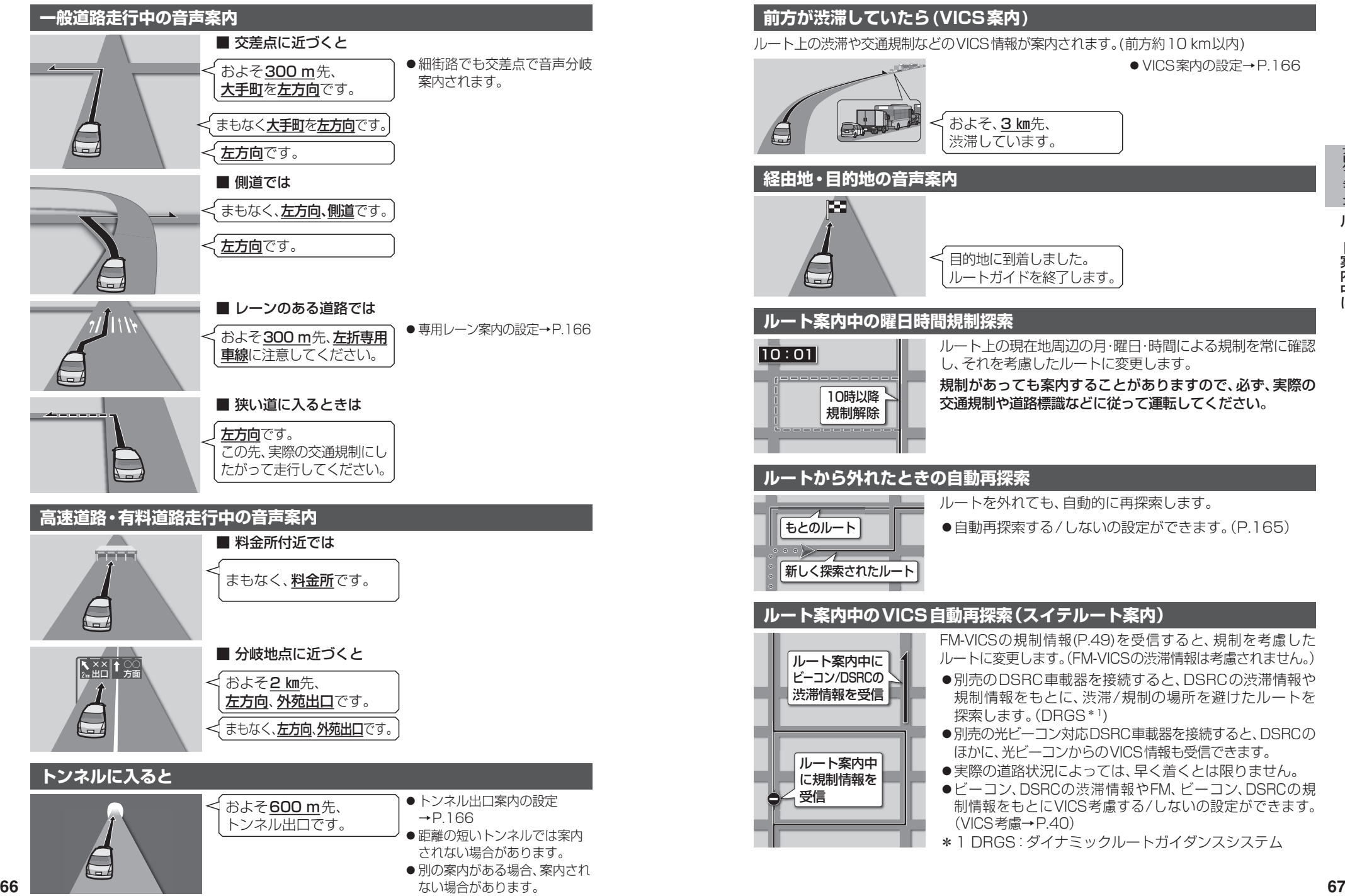

## **ルート案内中に**

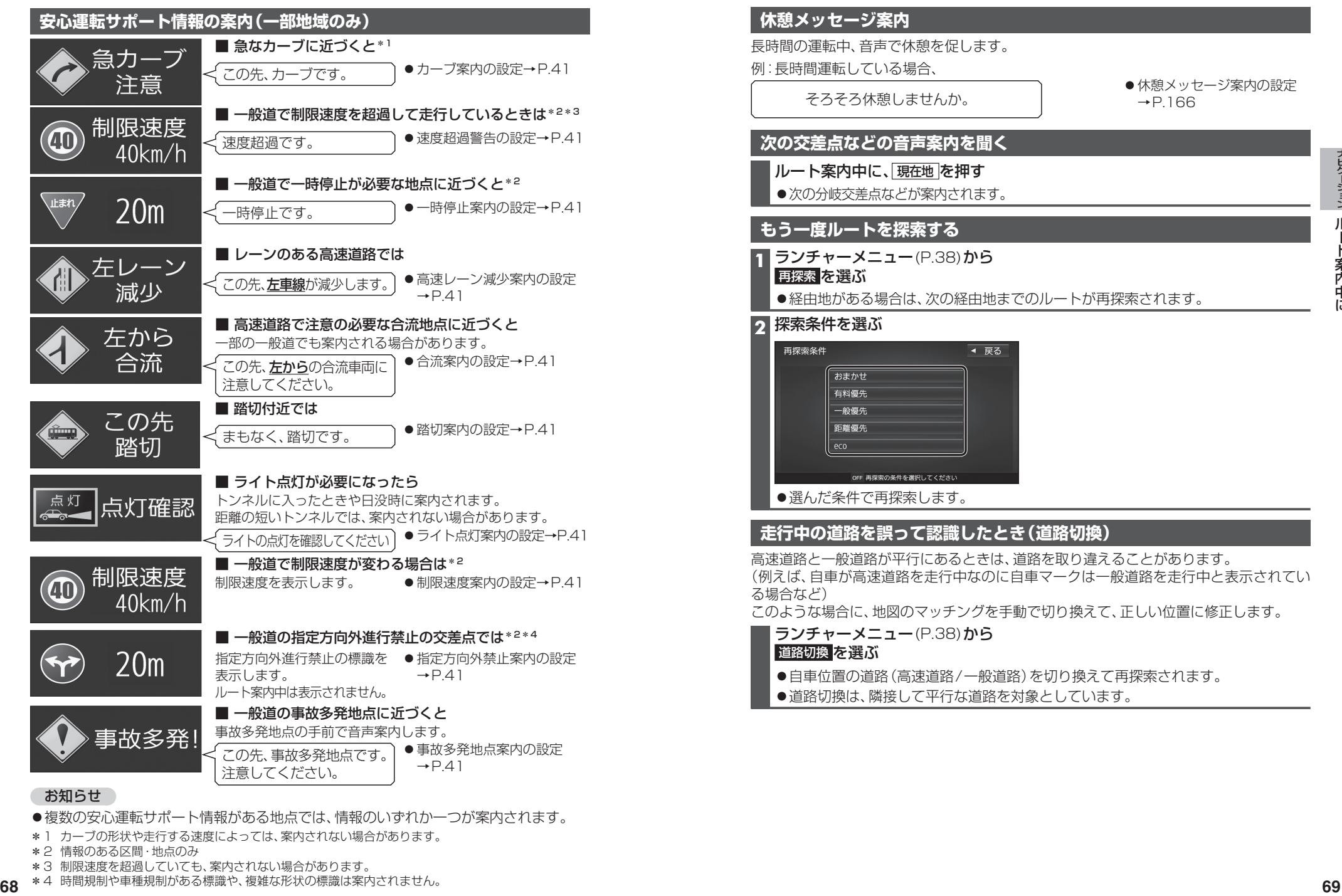

#### お知らせ

- ●複数の安心運転サポート情報がある地点では、情報のいずれか一つが案内されます。
- \*1 カーブの形状や走行する速度によっては、案内されない場合があります。
- \*2 情報のある区間・地点のみ
- \*3 制限速度を超過していても、案内されない場合があります。
- \*4 時間規制や車種規制がある標識や、複雑な形状の標識は案内されません。

音声案内の「太字の下線」部は、走行するルートによって案内が異なります。

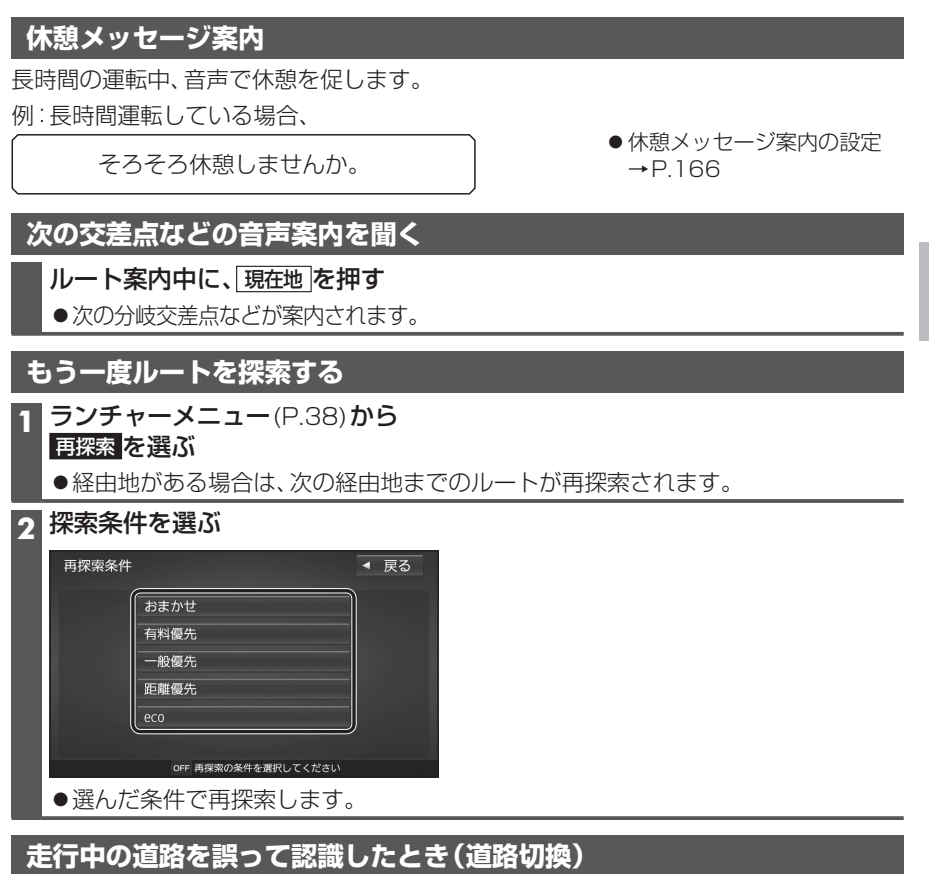

高速道路と一般道路が平行にあるときは、道路を取り違えることがあります。 (例えば、自車が高速道路を走行中なのに自車マークは一般道路を走行中と表示されてい る場合など)

このような場合に、地図のマッチングを手動で切り換えて、正しい位置に修正します。

ランチャーメニュー(P.38)から

道路切換 を選ぶ

●自車位置の道路(高速道路/一般道路)を切り換えて再探索されます。

●道路切換は、隣接して平行な道路を対象としています。

## **地点を登録する(登録地)**

#### **登録地について**

1ユーザーにつき最大900件まで登録で きます。(自宅、お気に入り地点を含む)

●登録された地点は、 ◇マークで表示さ れます。

#### **カーソルの地点を登録する**

登録したい場所にカーソルを合わせ、 地点メニュー(P.47)から 地点を登録する を選ぶ

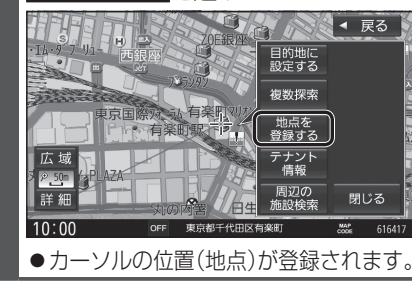

#### **現在地を登録する**

進備

●ランチャーメニューに「地点を登録」が 表示されるように設定してください。 (P.38)

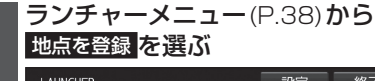

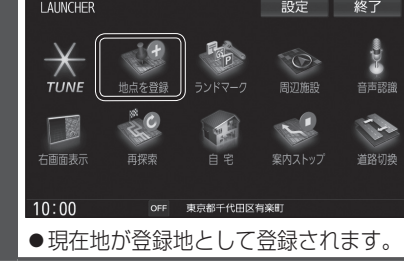

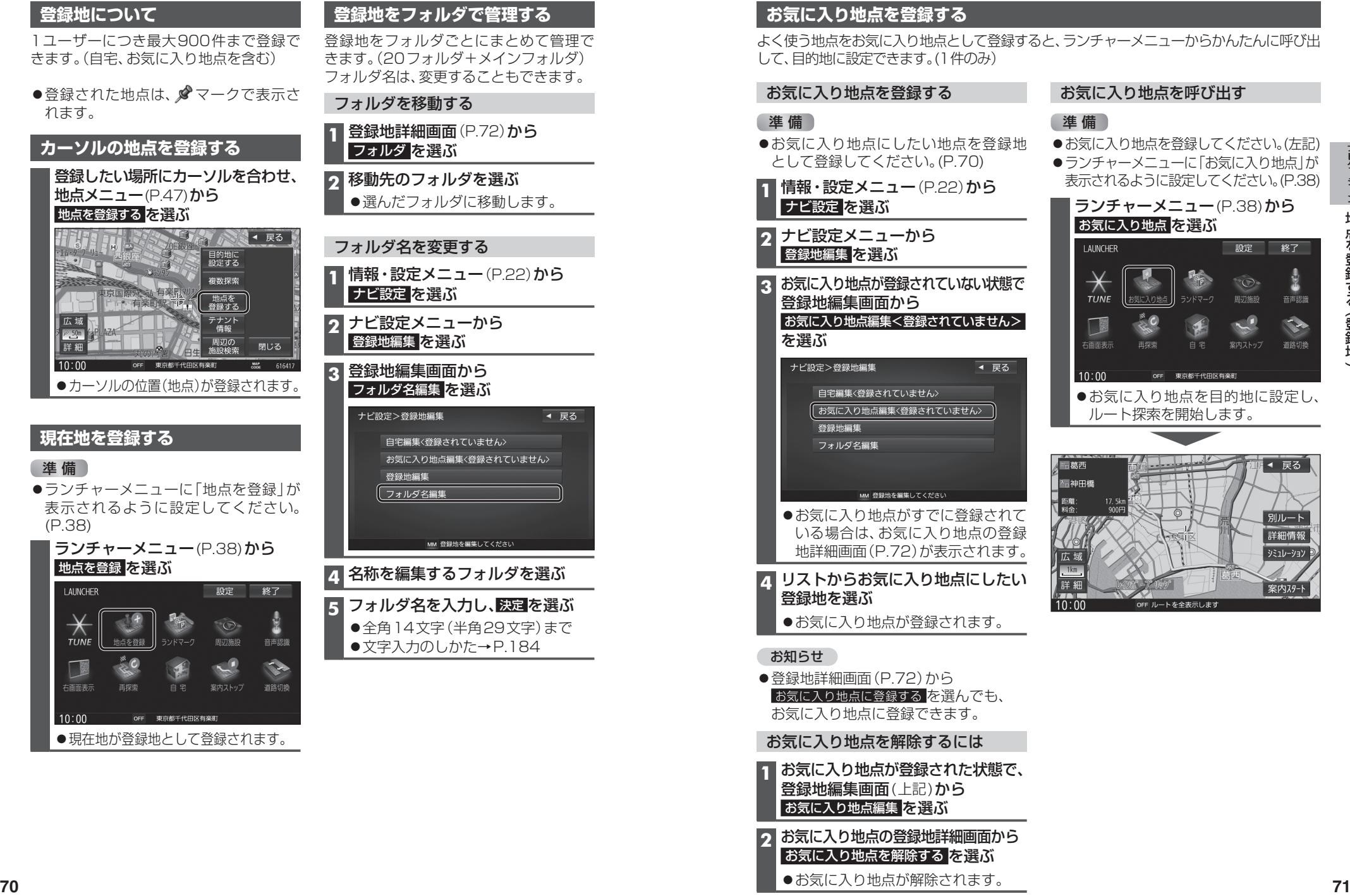

#### **お気に入り地点を登録する**

よく使う地点をお気に入り地点として登録すると、ランチャーメニューからかんたんに呼び出 して、目的地に設定できます。(1件のみ)

#### お気に入り地点を登録する

 ナビ設定 を選ぶ **2** ナビ設定メニューから 登録地編集 を選ぶ

登録地編集画面から

●お気に入り地点にしたい地点を登録地 として登録してください。(P.70) **1** 情報・設定メニュー(P.22)から

**3** お気に入り地点が登録されていない状態で

お気に入り地点編集<登録されていません>

進備

## 進備

●お気に入り地点を登録してください。(左記) ●ランチャーメニューに「お気に入り地点」が 表示されるように設定してください。(P.38) ランチャーメニュー(P.38)から お気に入り地点 を選ぶ

お気に入り地点を呼び出す

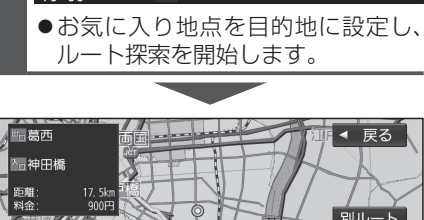

● 登録地詳細画面 (P.72) から お気に入り地点に登録できます。

お気に入り地点を解除するには **1** お気に入り地点が登録された状態で、 登録地編集画面(上記)から お気に入り地点編集を選ぶ

- **2** お気に入り地点の登録地詳細画面から お気に入り地点を解除する を選ぶ
	- お気に入り地点が解除されます。

■ リストからお気に入り地点にしたい 登録地を選ぶ お気に入り地点が登録されます。

を選ぶ

#### お知らせ

■お気に入り地点に登録する
を選んでも、

登ル

ル
### **地点を登録する(登録地)**

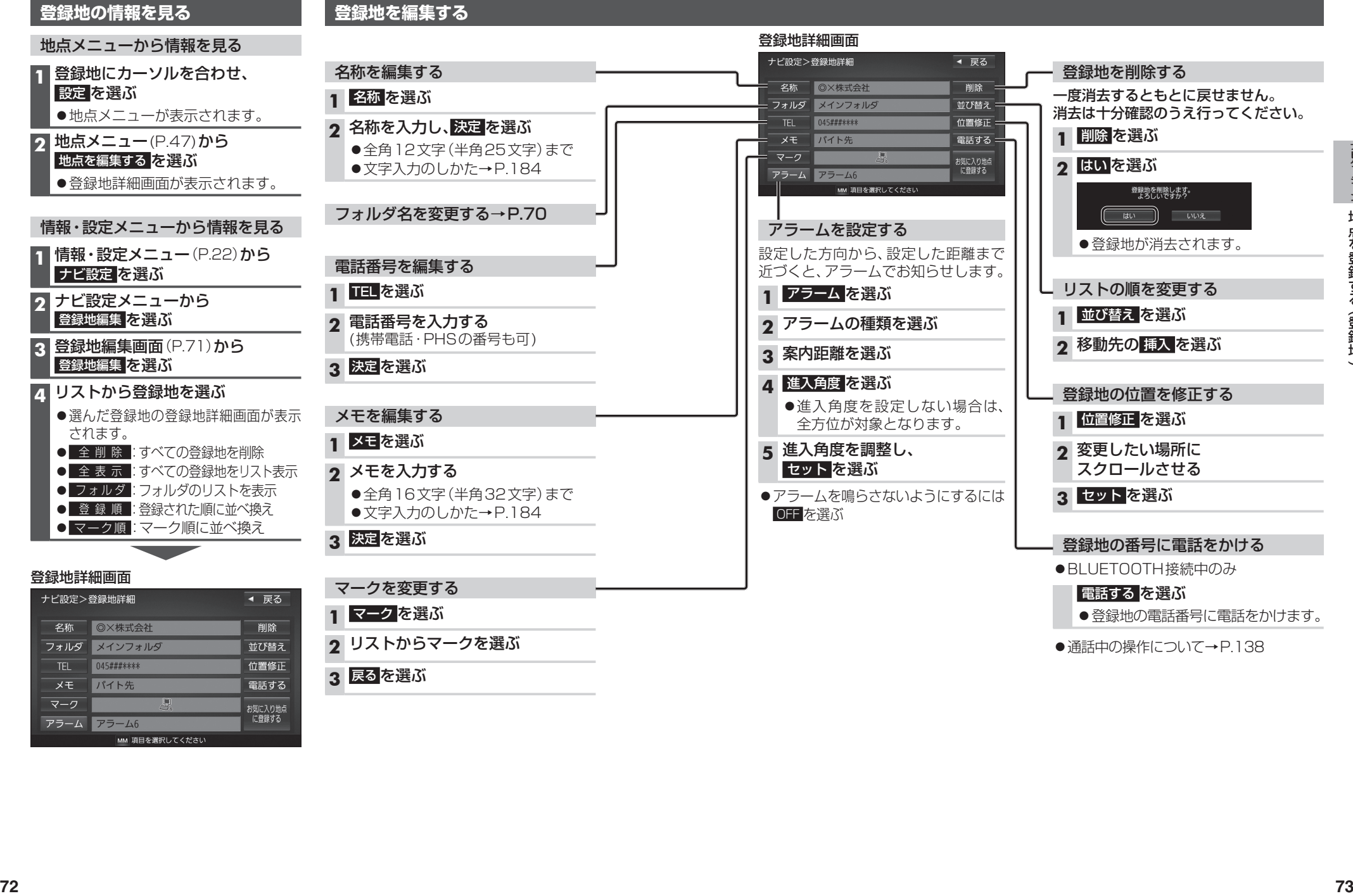

地

# **V ビックス ICS情報を見る**

#### **VICSとは**

渋滞・事故などの影響による規制、目的地までの所要時間などの道路交通情報をナビゲー ションに送信するシステムです。VICSはVehicle Information and Communication System(道路交通情報通信システム)の略です。

- ●本機では、FM-VICSを受信できます。
- ●DSRC車載器(別売)を接続すると、DSRCからのVICS情報を受信できます。
- ●光ビーコン対応DSRC車載器(別売)を接続すると、DSRCおよび光ビーコンからの VICS情報を受信できます。

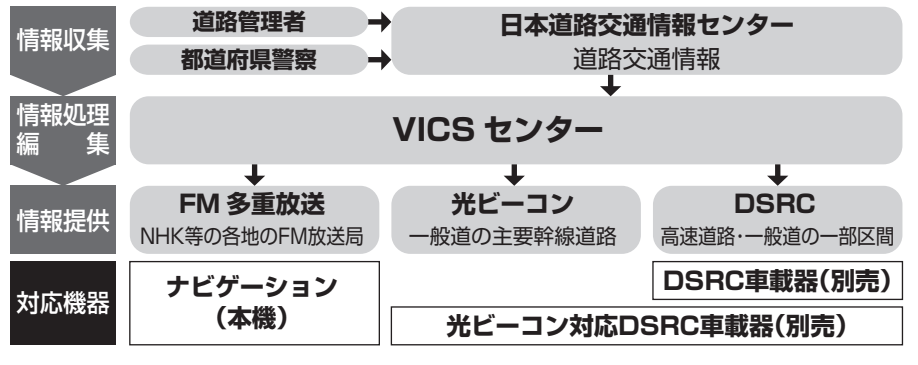

#### 交通情報の表示について

文字表示型(レベル1)

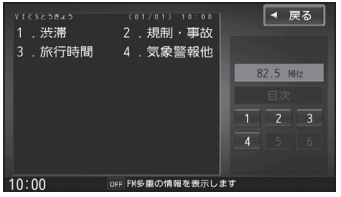

#### 図形表示型(レベル2)

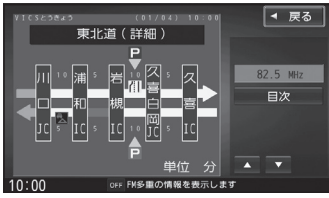

●縮尺や表示は切り換えられません。

地図表示型(レベル3)

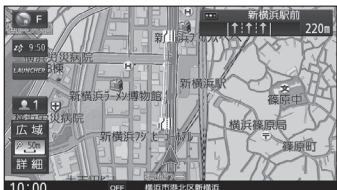

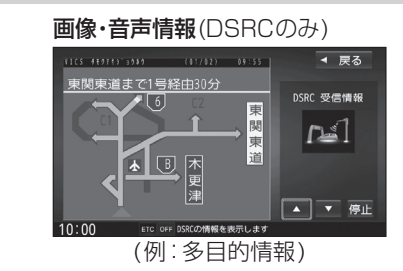

#### ●受信する情報の内容

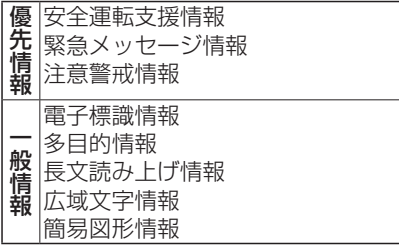

●DSRCの一般情報を割り込み表示する/ しないの設定→P.78

#### お知らせ

●GPS信号で現在時刻の情報を受信して いないときは、FM-VICSの情報を受信 できません。

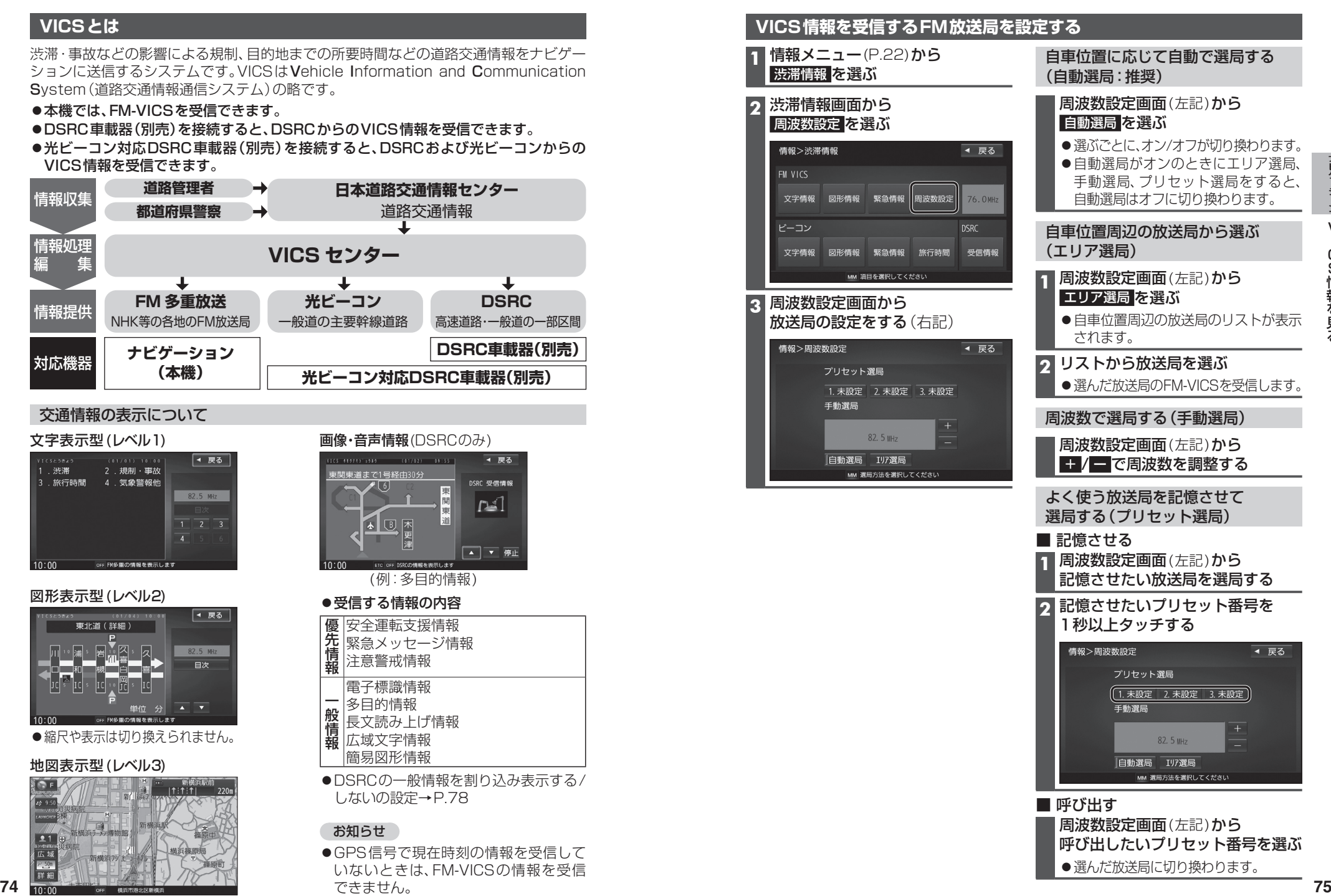

### **VICS情報を見る**

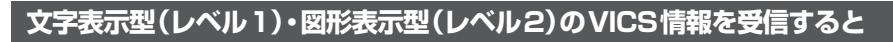

#### FM多重で受信すると

受信しても、自動的に表示されません。ただし、FM-VICSで緊急情報を受信した際は、 自動的に表示されます。

●受信した情報を見るには→P.77

#### DSRC車載器で受信すると

#### 受信すると、地図画面に自動的に一定時間 (7~15秒間)\*1割り込み表示されます。

- ●表示中の画面によって、割り込み表示しない場合が あります。
- 
- \*1音声情報を含む場合は、それ以上の時間になる ことがあります。

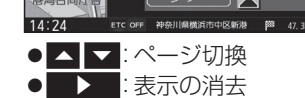

●割り込みの設定→P.78

#### **画像・音声情報のVICS情報を受信すると(DSRC)**

地図画面に、自動的に一定時間(7~15秒間)割り 込み表示されます。

音声情報がある場合は、音声情報が再生されます。

#### [優先情報]:

- 安全運転支援情報/緊急メッセージ情報/注意警戒情報
- ●落下物情報や渋滞末尾情報など注意や警戒を促す ための情報が提供されます。災害発生時は停車や 避難等の行動指示のための情報も提供されます。

#### [一般情報]:

電子標識情報/多目的情報/長文読み上げ情報/ 広域文字情報/センタ・ネットワーク障害通知

●広域の所要時間を案内する広域道路情報や静止画 による前方状況情報などが提供されます。

#### お知らせ

- ●表示中の画面(拡大図表示など)によって、割り 込み表示や音声情報再生を中断したり、表示しな い場合があります。
- ●DSRC割込みする/しないの設定で一般情報の 割り込み表示を設定できます。(P.78)

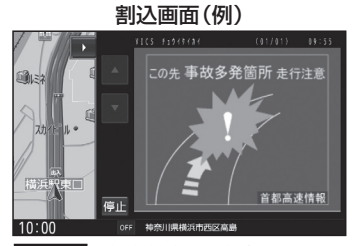

停 止 :音声情報の停止

- 再生 :音声情報の再生 ● △ ■:ページ切換 ● ▶ :表示の消去
- 
- ●DSRCの設定→P.78

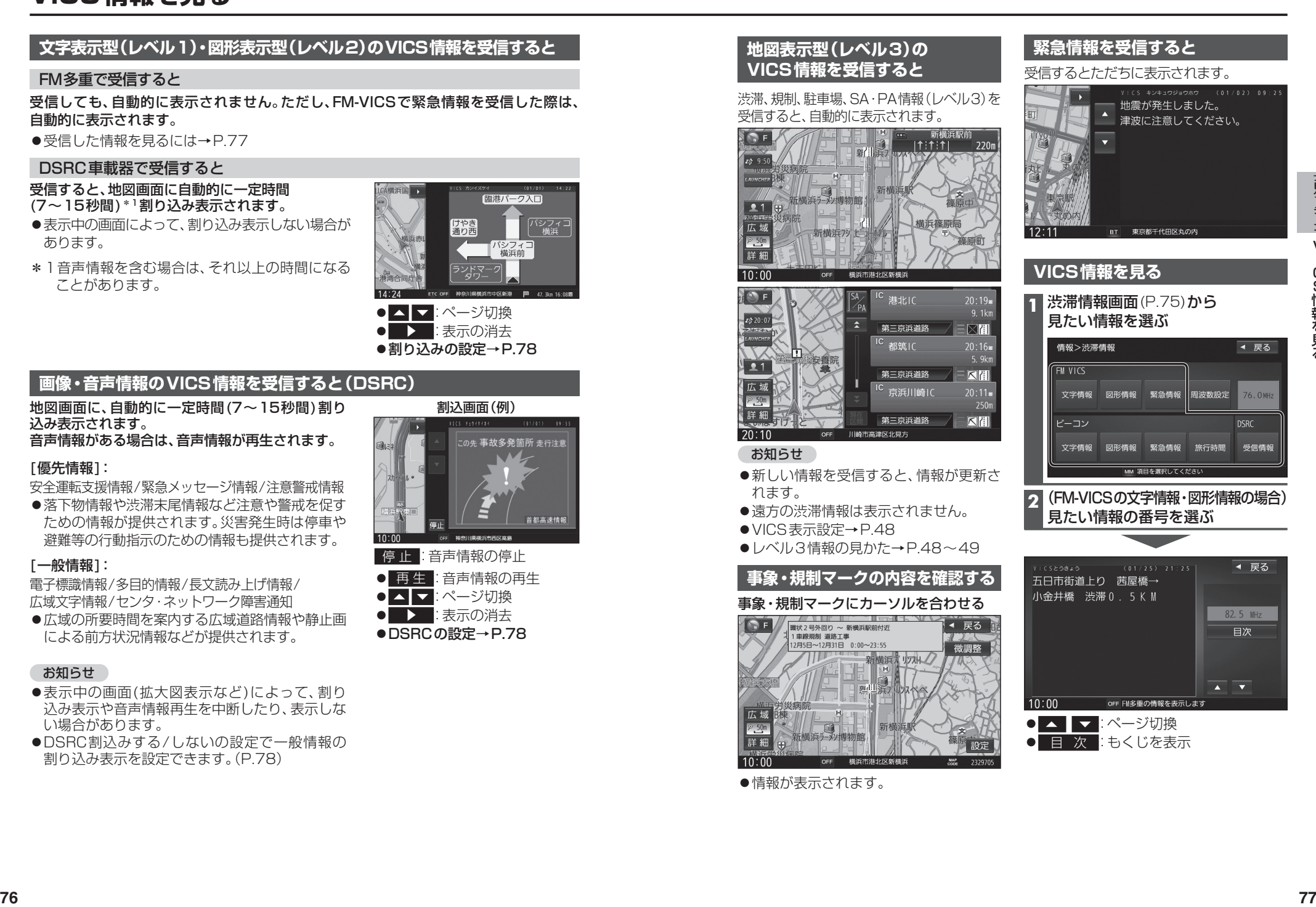

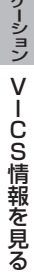

### **VICS情報を見る**

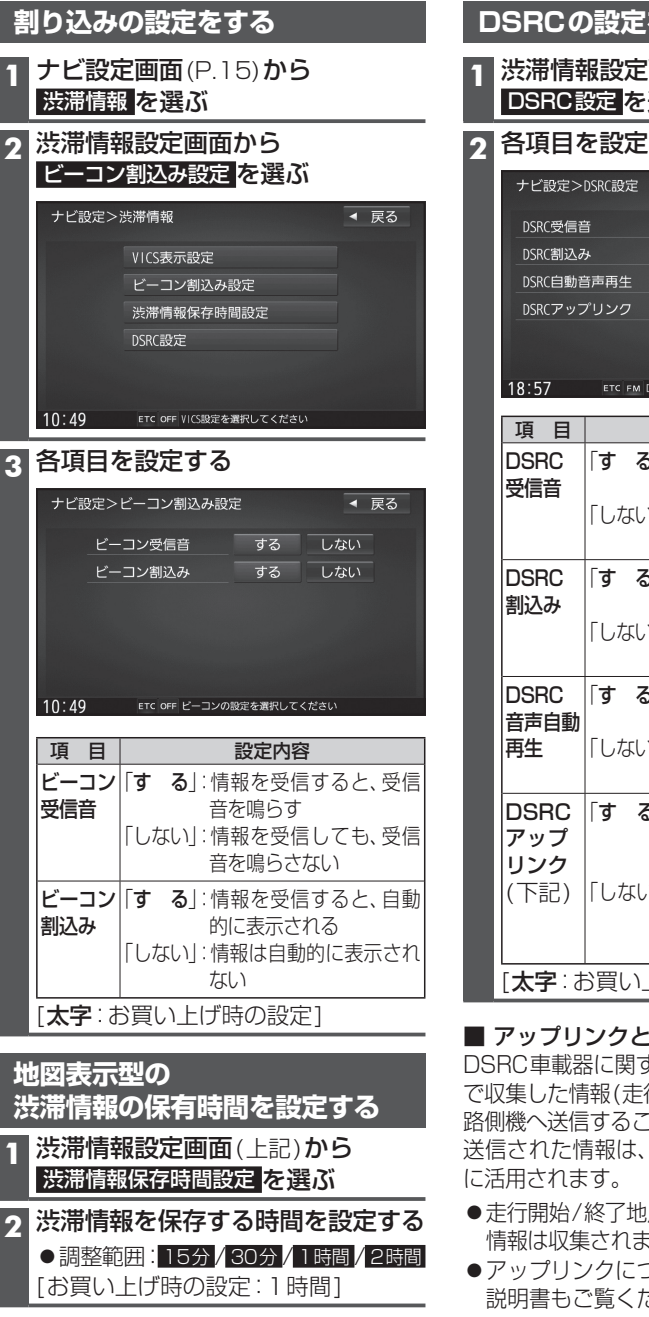

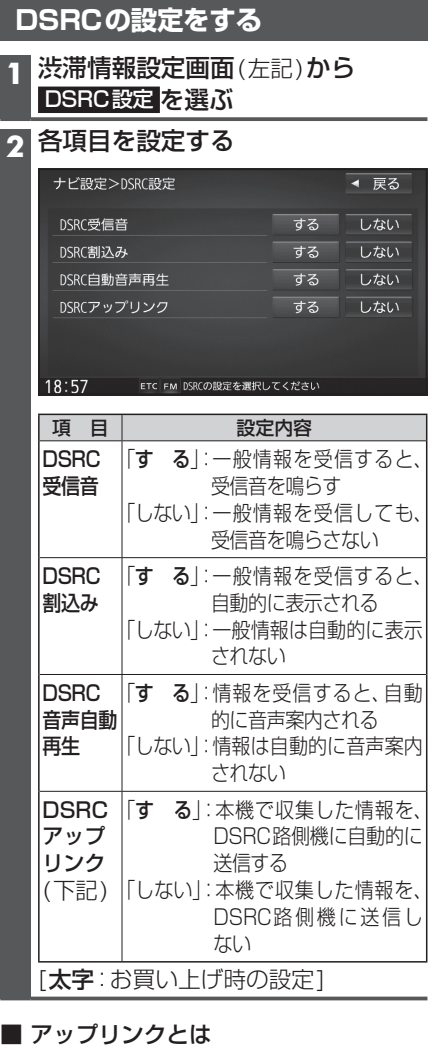

DSRC車載器に関する情報やナビゲーション で収集した情報(走行位置情報など)をDSRC 路側機へ送信することをいいます。 送信された情報は、道路交通情報の提供など

- 走行開始/終了地点など、個人情報に関わる 情報は収集されません。
- ●アップリンクについては、DSRC車載器の 説明書もご覧ください。

#### **渋滞データバンクを見る**

お好みの日時/場所の渋滞データバンクの情報を表示できます。

#### ■渋滞データバンクについて

過去のVICS情報などから、年月日・曜日・時間などと渋滞の相関を割り出して作成した データベースから、将来起こるであろう渋滞を考慮します。そのため、渋滞データバンクの 内容は、実際の渋滞状況とは異なる場合があります。

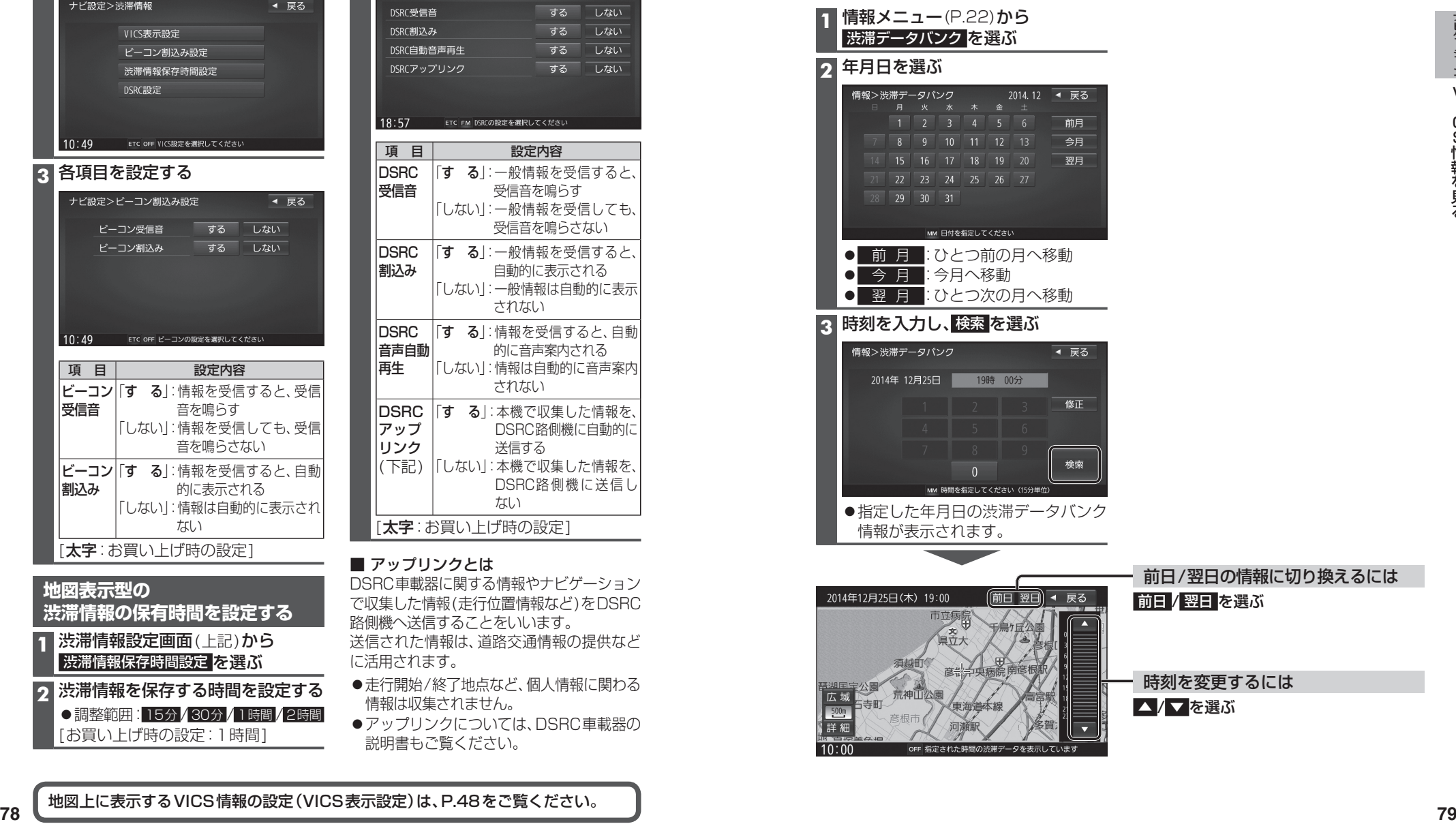

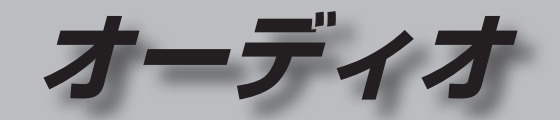

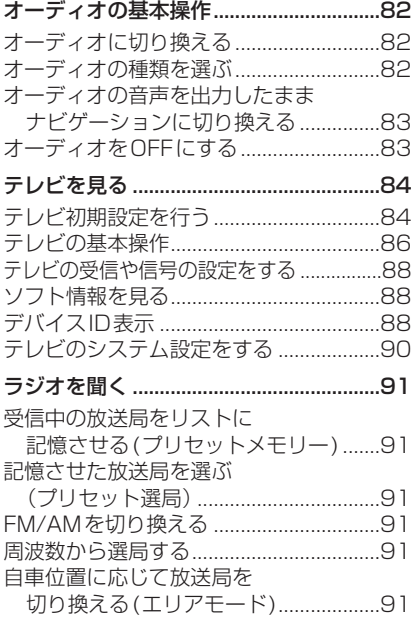

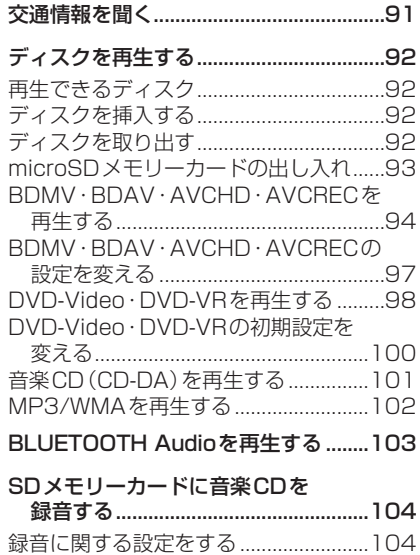

録音する ...................................................104

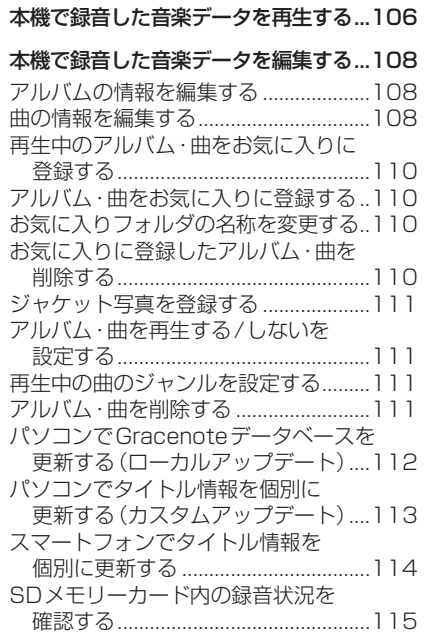

録音した音楽データを初期化する .........115

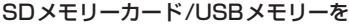

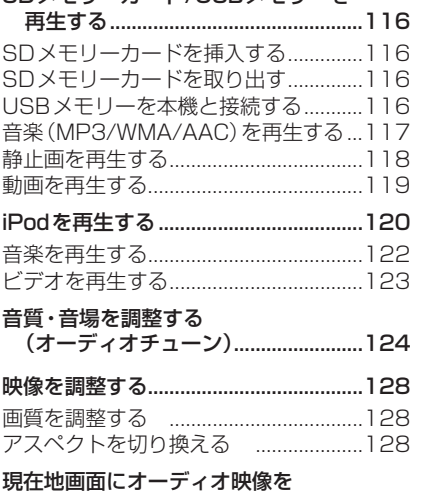

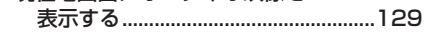

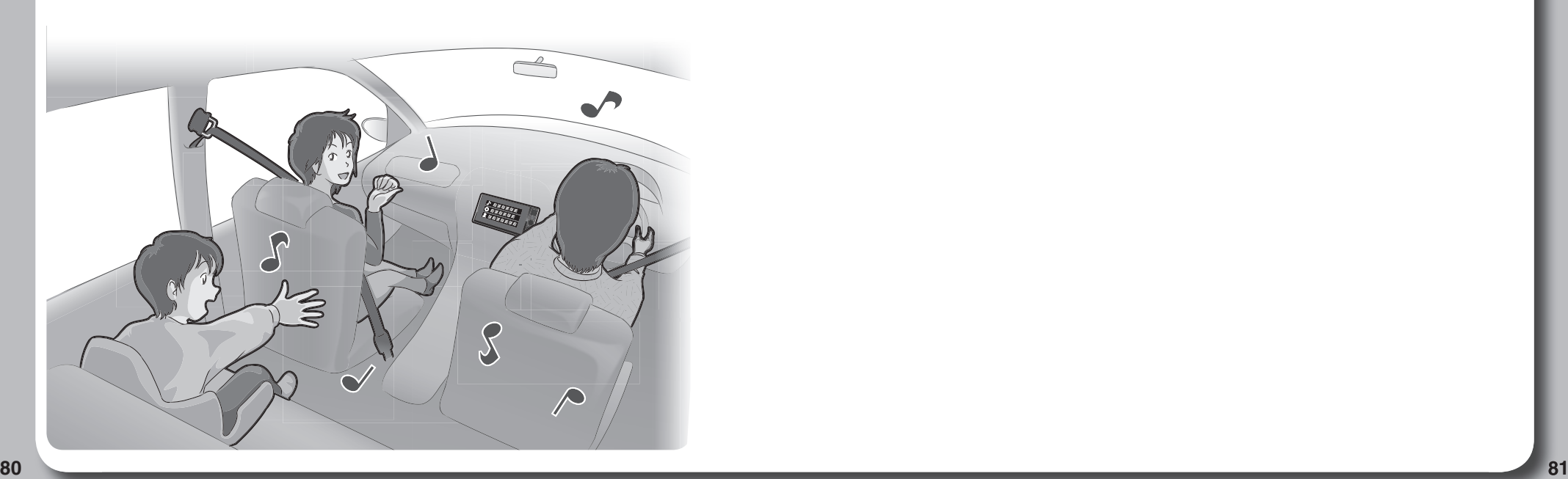

### **オーディオの基本操作**

- ●走行中は、TV、Blu-ray Disc、DVD、SD動画、USB動画、iPodビデオ、HDMI、VTR、 Drive P@ss(動画など)の映像は表示されません。 安全な場所に停車し、パーキングブレーキを引いてご覧ください。
- 
- ●走行中でも、後席用のモニターには映像が出力されます。 後席用のモニターに出力される映像について→P.156

#### **オーディオに切り換える**

#### AUDIO を押す

オーディオの画面に切り換わります。

#### **オーディオの種類を選ぶ**

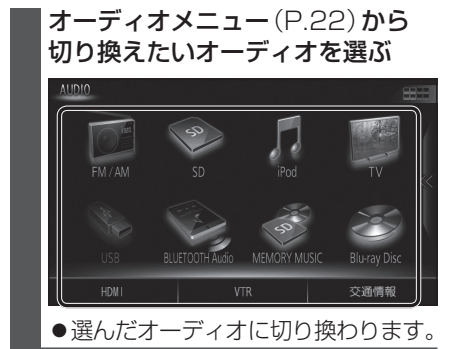

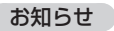

●オーディオの音量を調整するには→P.16

 $\begin{array}{|c|c|} \hline \textbf{32} & \textbf{33} & \textbf{34} & \textbf{35} & \textbf{36} & \textbf{37} & \textbf{38} & \textbf{39} & \textbf{39} & \textbf{39} & \textbf{39} & \textbf{39} & \textbf{39} & \textbf{39} & \textbf{39} & \textbf{39} & \textbf{39} & \textbf{39} & \textbf{39} & \textbf{39} & \textbf{39} & \textbf{39} & \textbf{39} & \textbf{39} & \textbf{39} & \textbf{39$ ステアリングスイッチで選ぶには 進備 ●ステアリングスイッチ設定をしてください。 (P.26) souRCEを割り当てた ステアリングスイッチを押す ●押すごとにオーディオが切り換わります。 MEMORY MUSIC  $\longleftarrow$  BLUETOOTH Audio VTR HDMI  $*4*5$ \*5 TV \*7 \*1 SD iPod USB **Drive P@ss** \*1 \*2 AM FM  $\perp$  \*3 Blu-ray Disc・ DVD・CD \*1 SDメモリーカード挿入時のみ \*2 本機で録音した音楽データの再生 \*3 ディスク(CD・MP3/WMA・DVD・ Blu-ray Disc)挿入時のみ \*4 Drive P@ss接続時のみ \*5 HDMIとDrive P@ssは後席用 モニターに出力できません。 \*6 USBメモリーまたはiPod接続時 のみ(同時には接続できません。) \*7 BLUETOOTH Audio機器接続時 のみ ●オーディオOFF時はMEMORY MUSIC に切り換わります。 ● 交通情報時は、TVに切り換わります。

●ステアリングスイッチで交通情報に 切り換えることはできません。

- **オーディオの音声を出力したまま ナビゲーションに切り換える** オーディオ画面表示中に |現在地 友 押す
	- ●オーディオ画面に戻るには、AUDIO を押してください。
	- ●ナビゲーションの音声·映像のみを 出力したいときは、オーディオOFF にしてください。(右記)

#### お知らせ

ナビゲーションの現在地画面に、オー ディオ映像を表示させることができます。 (P.129)

#### **オーディオをOFFにする**

本体ボタンで

AUDIO を2秒以上押す

■ オーディオをONにするには オーディオOFFの状態で、

AUDIO を2秒以上押す

ツートップメニューから

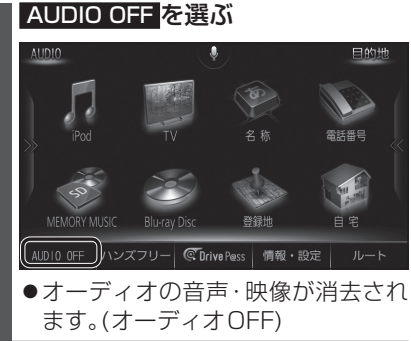

■ オーディオをONにするには ツートップメニューから AUDIO ON を選ぶ

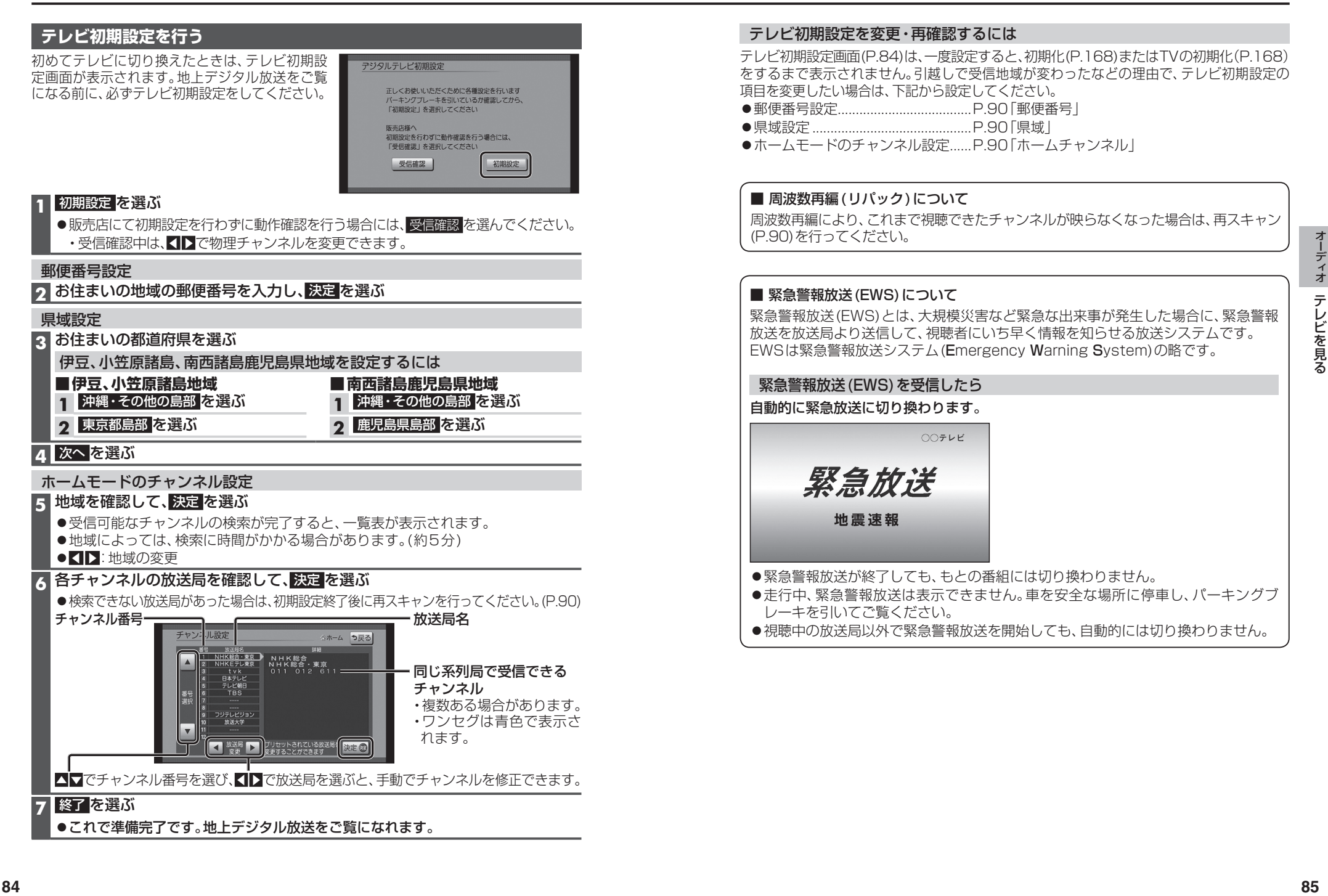

ししたりる

#### **テレビの基本操作**

#### 順送りで選局する

#### $R = |X|$

●1チャンネルずつ切り換わります。

#### リストから選局する

- ●ひとつの放送局で複数の番組が放送され ているときは、同じチャンネルを続けて 選ぶと、番組を切り換えられます。
- ●地域によっては、同じチャンネル番号に複数の 放送局(枝番号)が登録されることがあります。 例:「NHK総合・大阪」、「NHK総合・京都」が 1チャンネルに登録されている場合など
- ●ひとつの放送局が同じ時間帯に異なる 番組を放送している場合でも、チャンネル 番号が最も小さいチャンネルしか選べな いことがあります。
- ●フリック/ドラッグによるスクロールは できません。

#### 番組表を見る

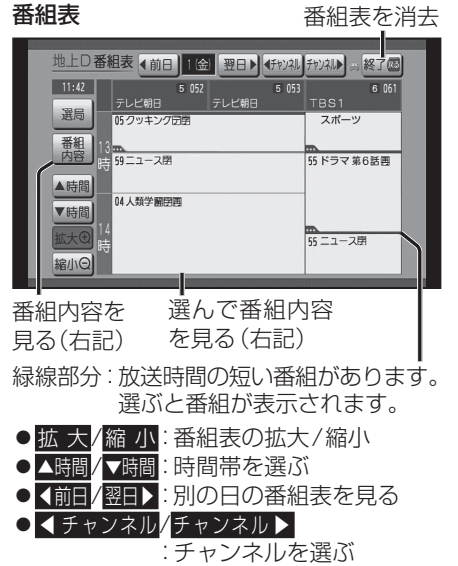

- 選 局 :選局パネルに戻る
- 電源を入れた直後は、番組表が表示される まで約1分かかる場合があります。
- ●受信可能な放送局の番組表が表示されない 場合は、その局を選ぶと表示されます。 (数分かかることがあります。)
- 86 ●地上デジタル放送は8日分まで、ワンセグは 10番組まで表示されます。

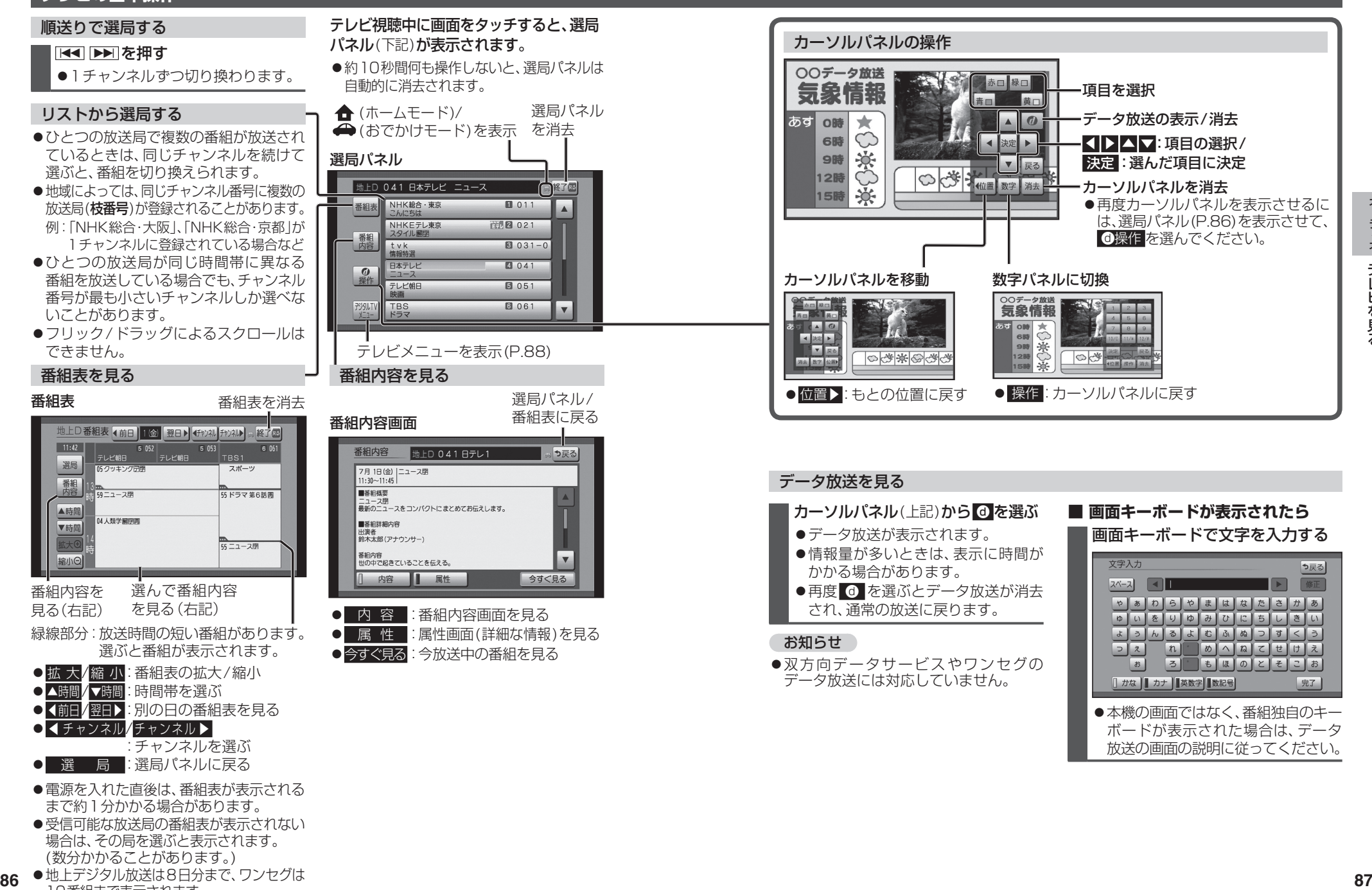

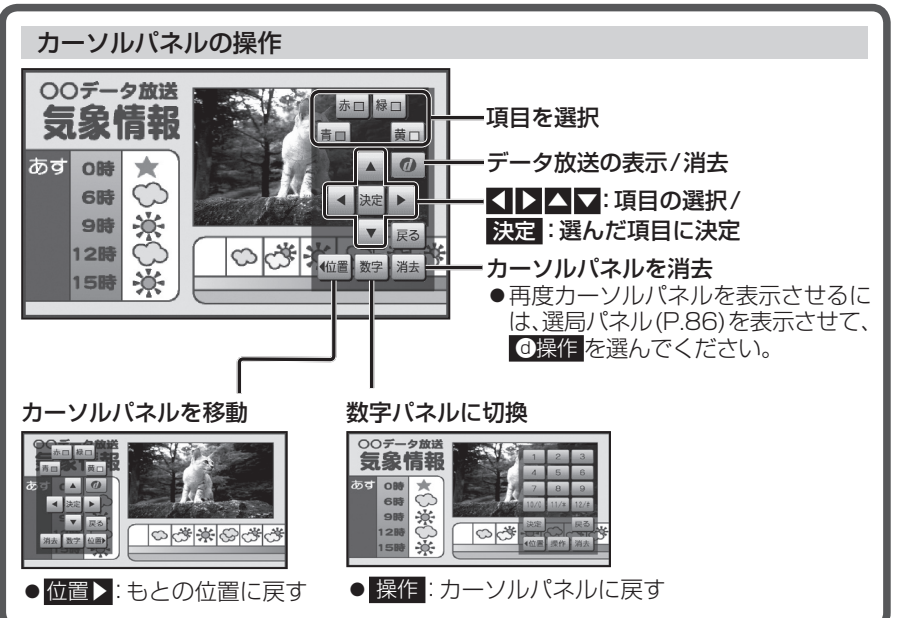

#### カーソルパネル(上記)から のを選ぶ ●データ放送が表示されます。 ●情報量が多いときは、表示に時間が かかる場合があります。 ●再度 1 を選ぶとデータ放送が消去 され、通常の放送に戻ります。 お知らせ ●双方向データサービスやワンセグの データ放送には対応していません。 **■ 画面キーボードが表示されたら** 画面キーボードで文字を入力する ●本機の画面ではなく、番組独自のキー ボードが表示された場合は、データ データ放送を見る

放送の画面の説明に従ってください。

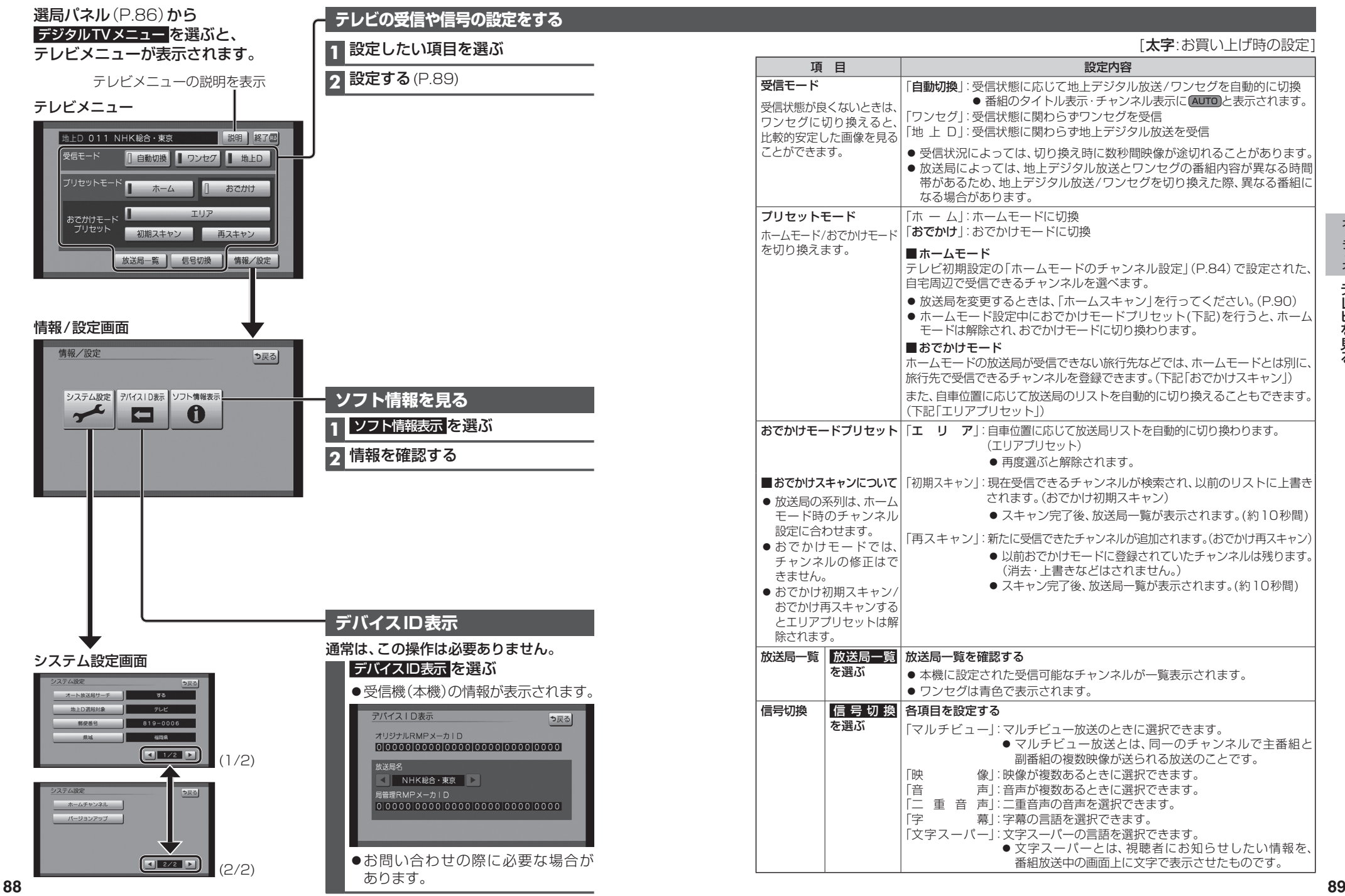

#### **テレビのシステム設定をする**

#### **1** システム設定画面(P.88)から設定したい項目を選ぶ

#### **2** 設定する(下記)

[太字:お買い上げ時の設定]

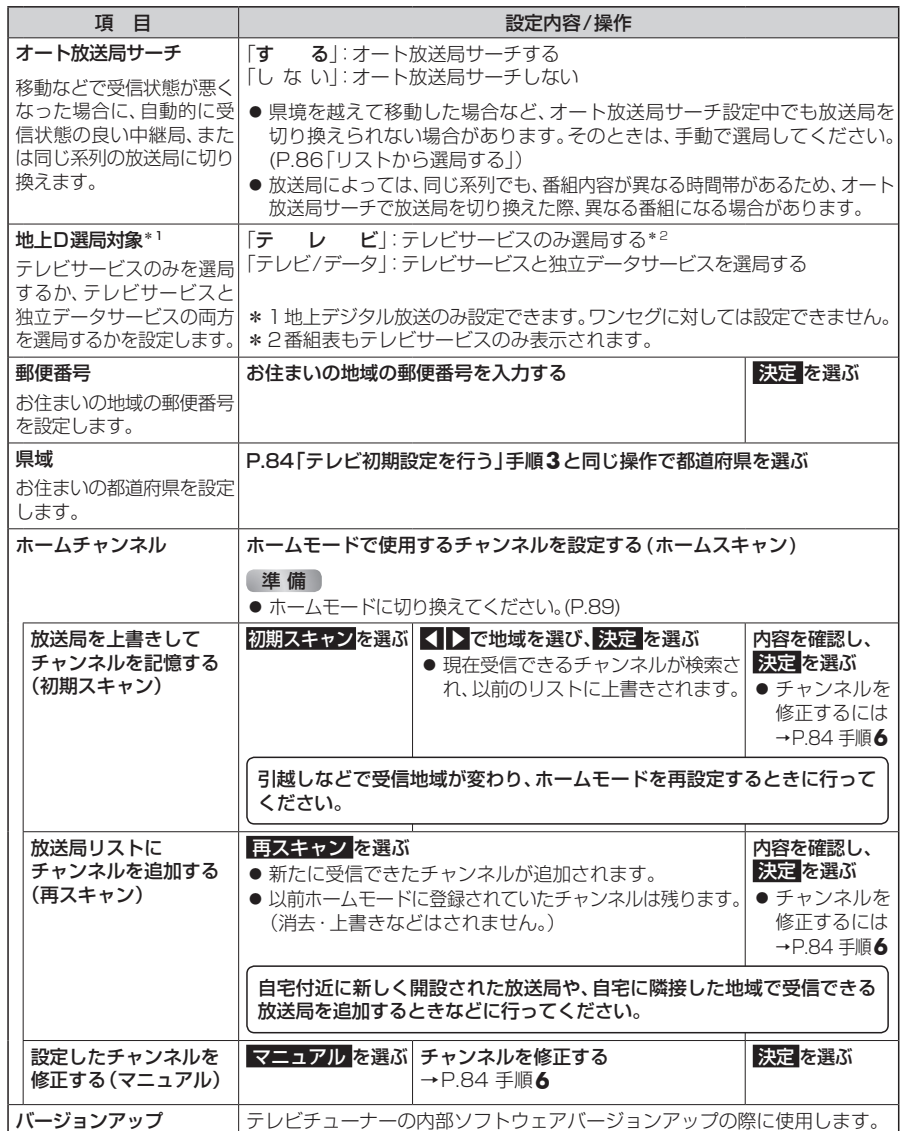

**ラジオを聞く** 

### [FM/AM]に切り換えるには<br>→P.82「オーディオの種類を選ぶ」

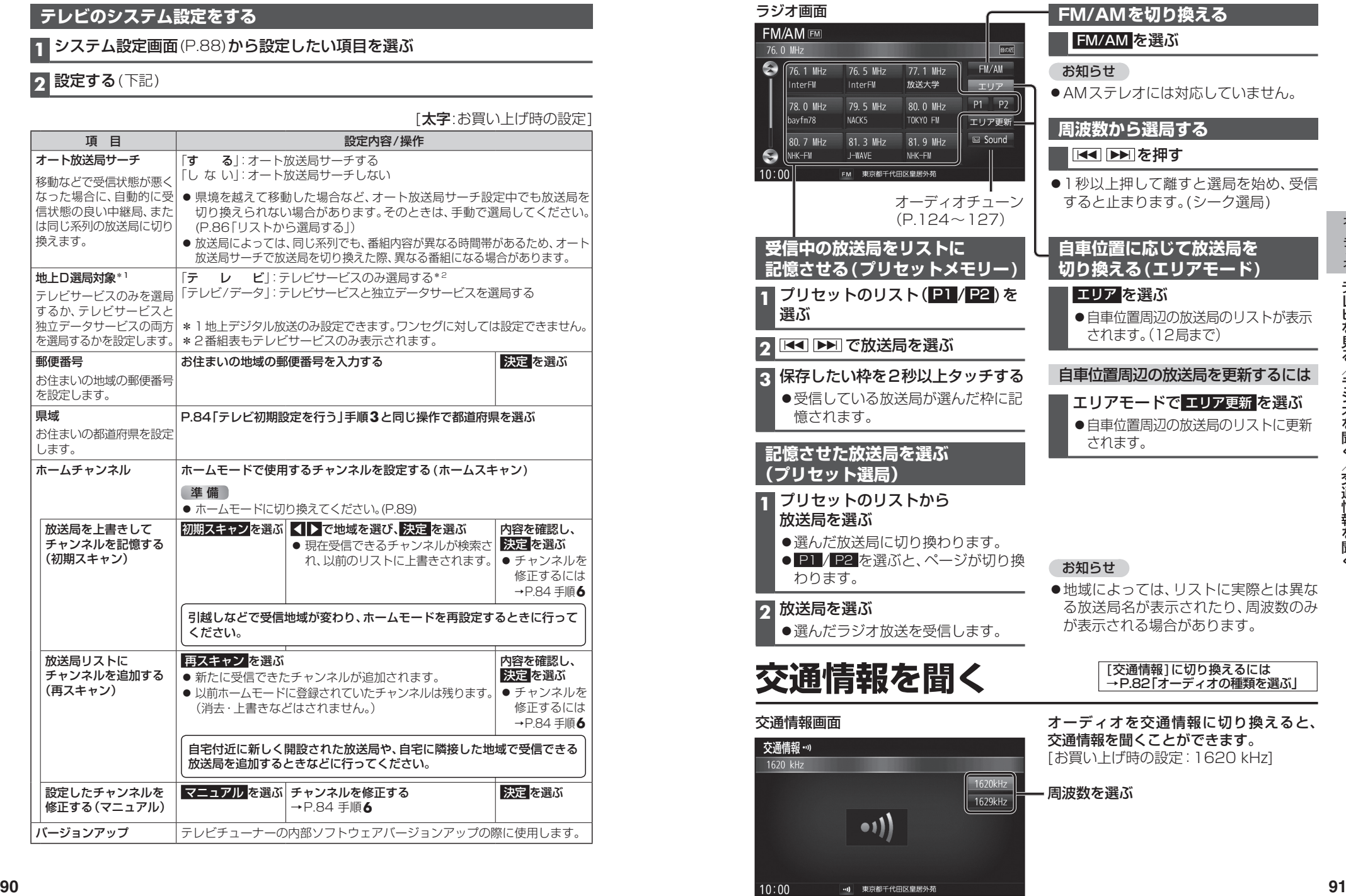

#### **再生できるディスク**

本機では、下記のディスク・フォーマットを再生できます。 「ディスクについて」(P.185)も併せてご覧ください。

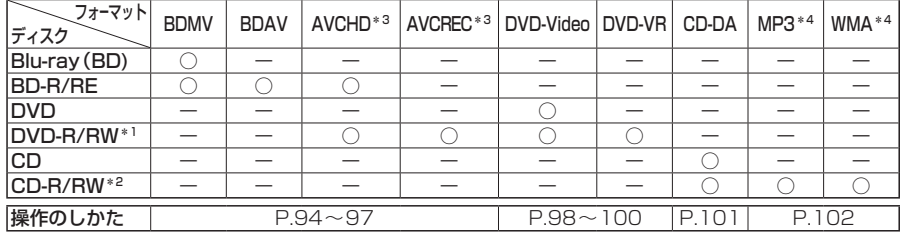

\*1 本機でご使用になる前に、記録した機器でファイナライズしてください。

\*2 本機でご使用になる前に、記録した機器でクローズセッションしてください。

- \*3 AVCHD、AVCREC形式のDVD-R/RWを本機に挿入すると、Blu-ray Discのアイコンが表示されます。
- \*4 MP3 PRO、MP3i、WMA Professional、WMA Loss-less、WMA Voiceには対応していません。

#### お知らせ

- ●ディスク側の制約により、本書の操作説明どおりに動作しない場合があります。 詳しくは、ディスクの説明書をご覧ください。
- ●記録状態、記録方法、記録機器やファイルの作りかたによって、再生できない場合や操作 方法が異なる場合があります。

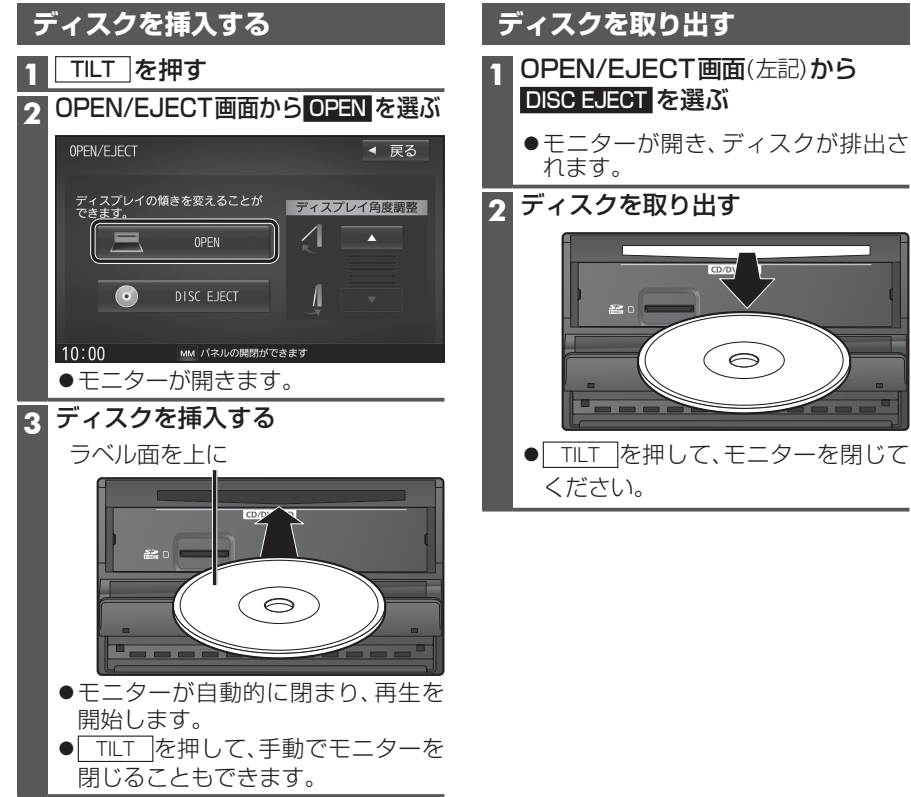

#### **microSDメモリーカードの出し入れ**

BDMVには、ローカルストレージにディスクの付加情報を保存して、再生時に利用する ことができるものがあります。

- ●本機で使用できるmicroSDメモリーカードについては、P.188をご覧ください。
- ●挿入する前に、他のカードが入っていないか確認してください。
- ●正常に動作しないときは、再度カードを抜き差ししてください。

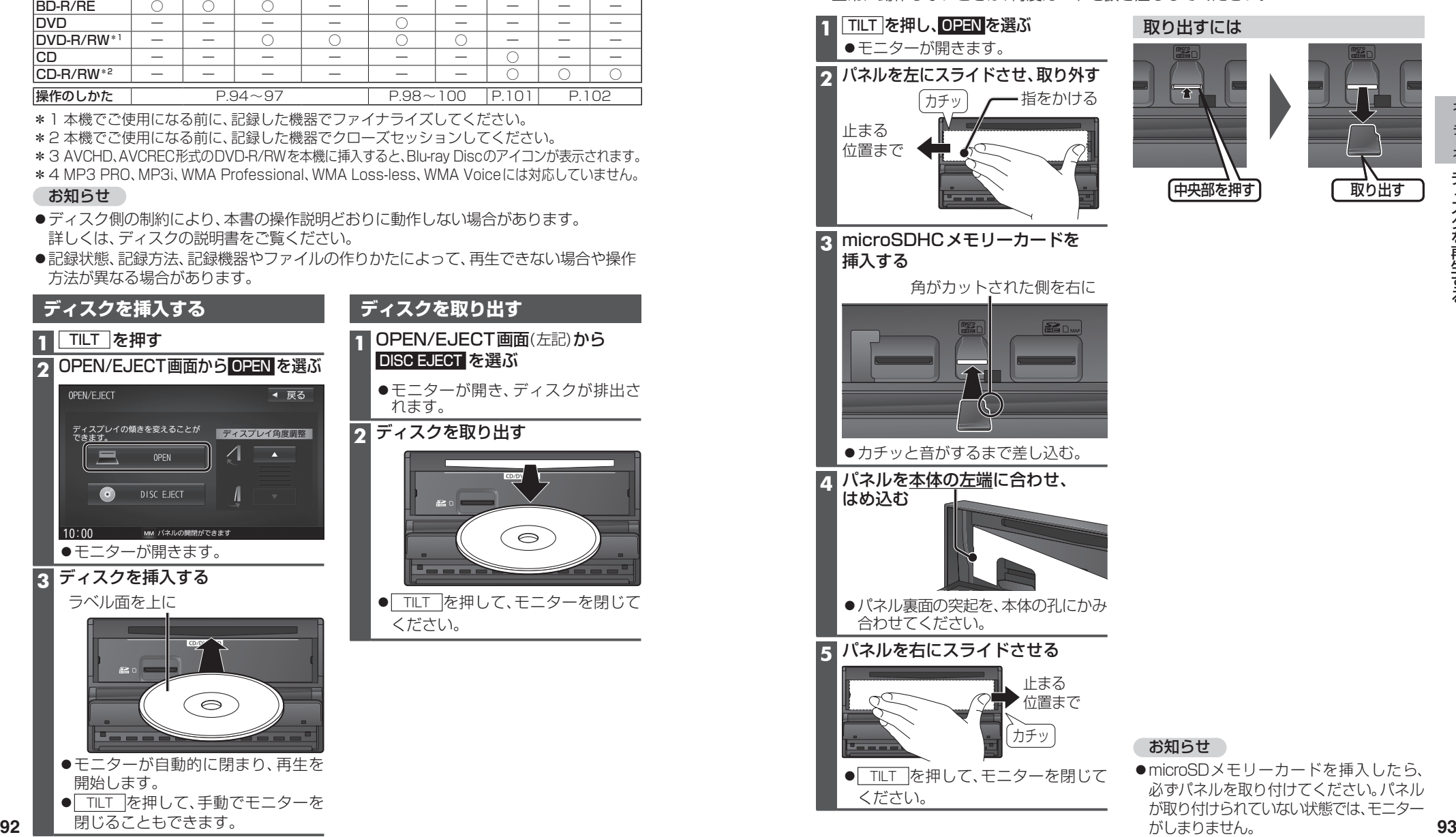

がしまりません。

ディスクを再生する **[Blu-ray Disc]に切り換えるには→P.82「オーディオの種類を選ぶ**」 **●ディスクの出し入れ→P.92** 

早送り・早戻し

を押し続ける

#### **BDMV・BDAV・AVCHD・AVCRECを再生する**

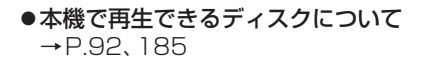

タッチキーを消去 本編再生中に画面をタッチすると、 再生操作タッチキーが表示されます。

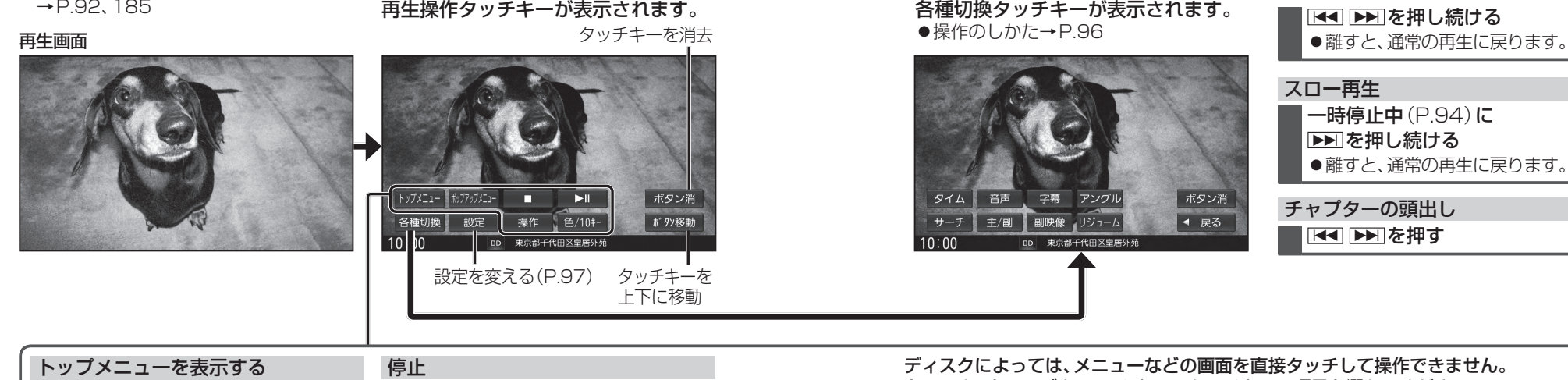

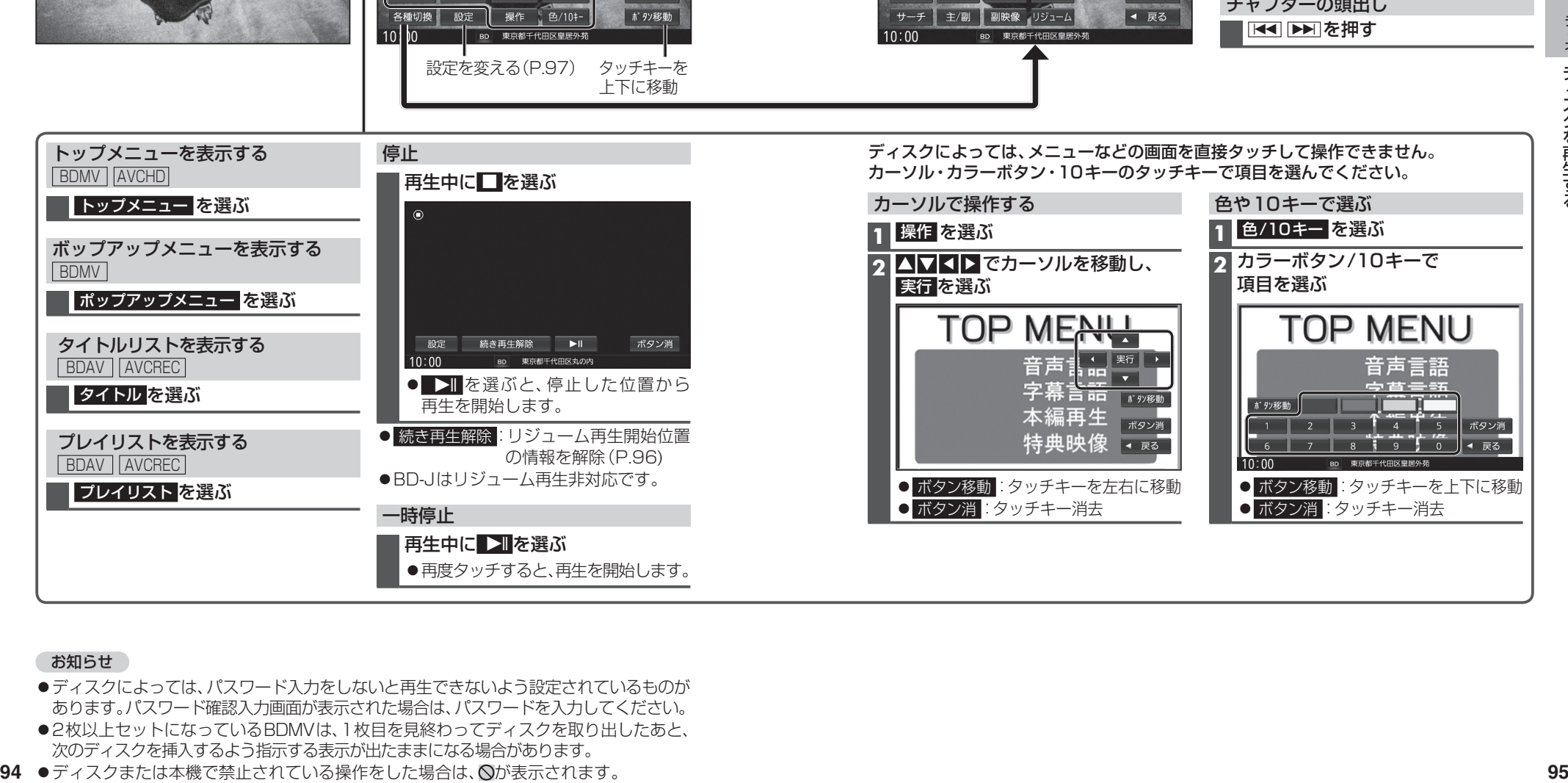

カーソル・カラーボタン・10キーのタッチキーで項目を選んでください。

各種切換 をタッチすると、

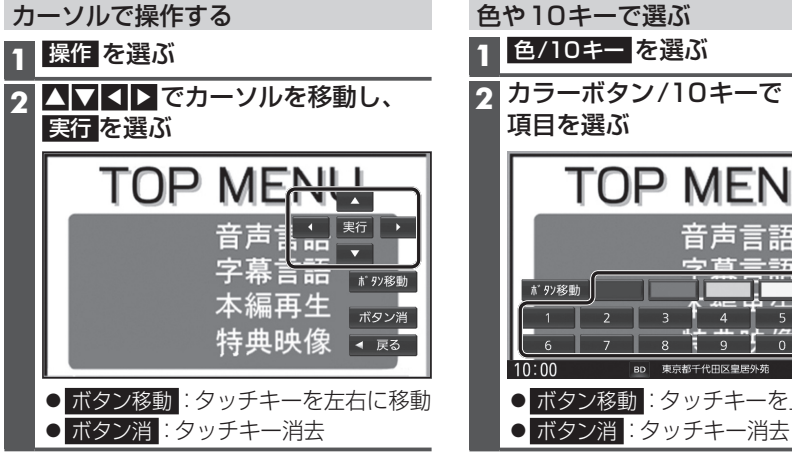

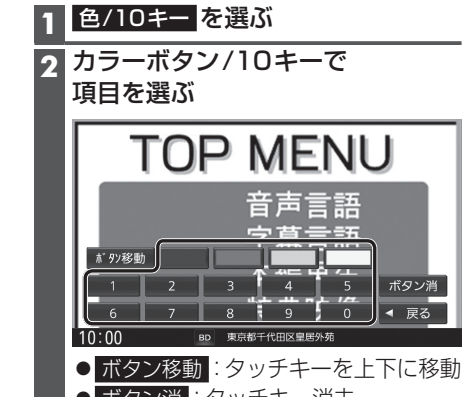

#### お知らせ

- ●ディスクによっては、パスワード入力をしないと再生できないよう設定されているものが あります。パスワード確認入力画面が表示された場合は、パスワードを入力してください。
- ●2枚以上セットになっているBDMVは、1枚目を見終わってディスクを取り出したあと、 次のディスクを挿入するよう指示する表示が出たままになる場合があります。
- 94 ●ディスクまたは本機で禁止されている操作をした場合は、<br />
へいまえされます。

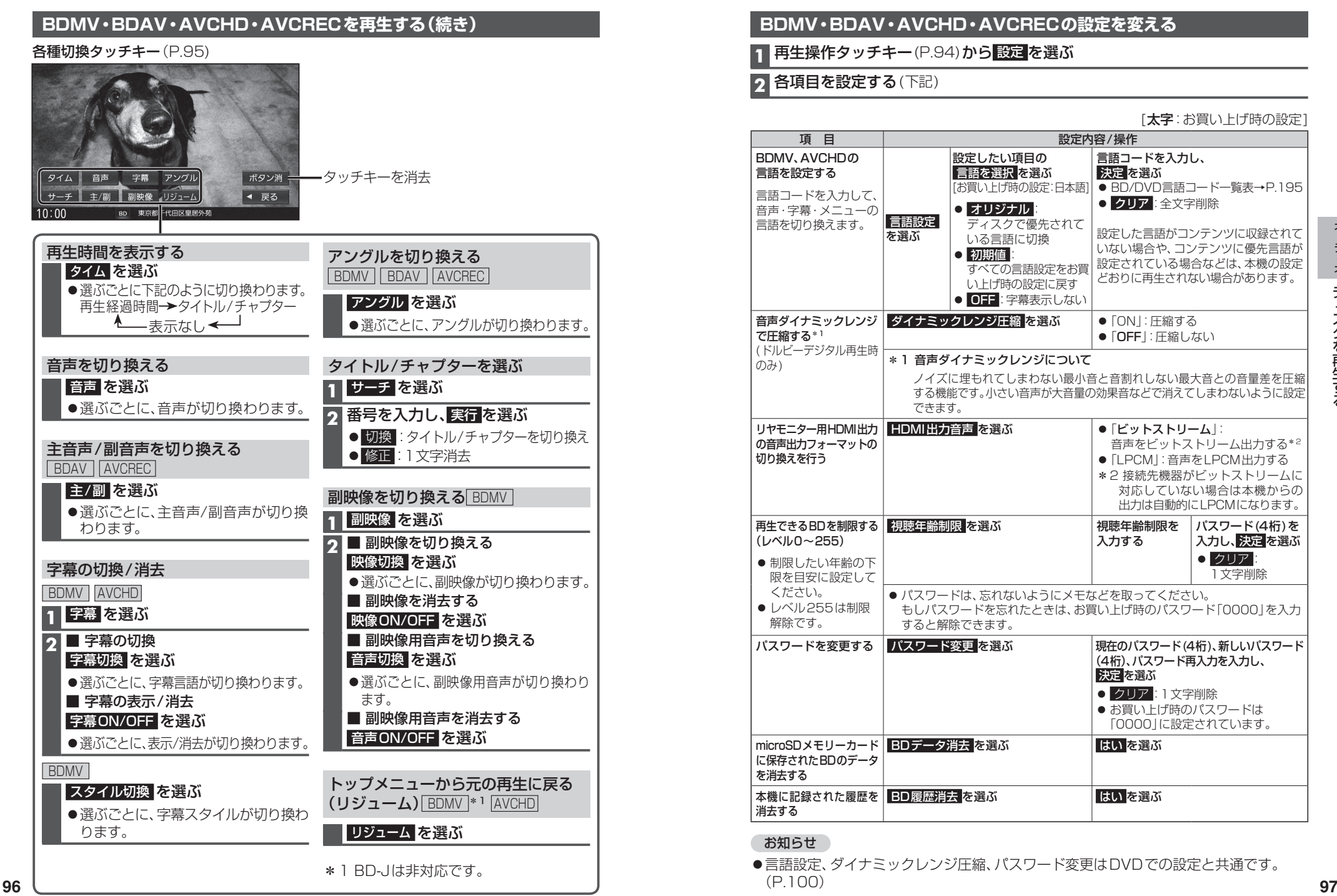

#### **BDMV・BDAV・AVCHD・AVCRECの設定を変える**

**1** 再生操作タッチキー(P.94)から 設定 を選ぶ

**2** 各項目を設定する(下記)

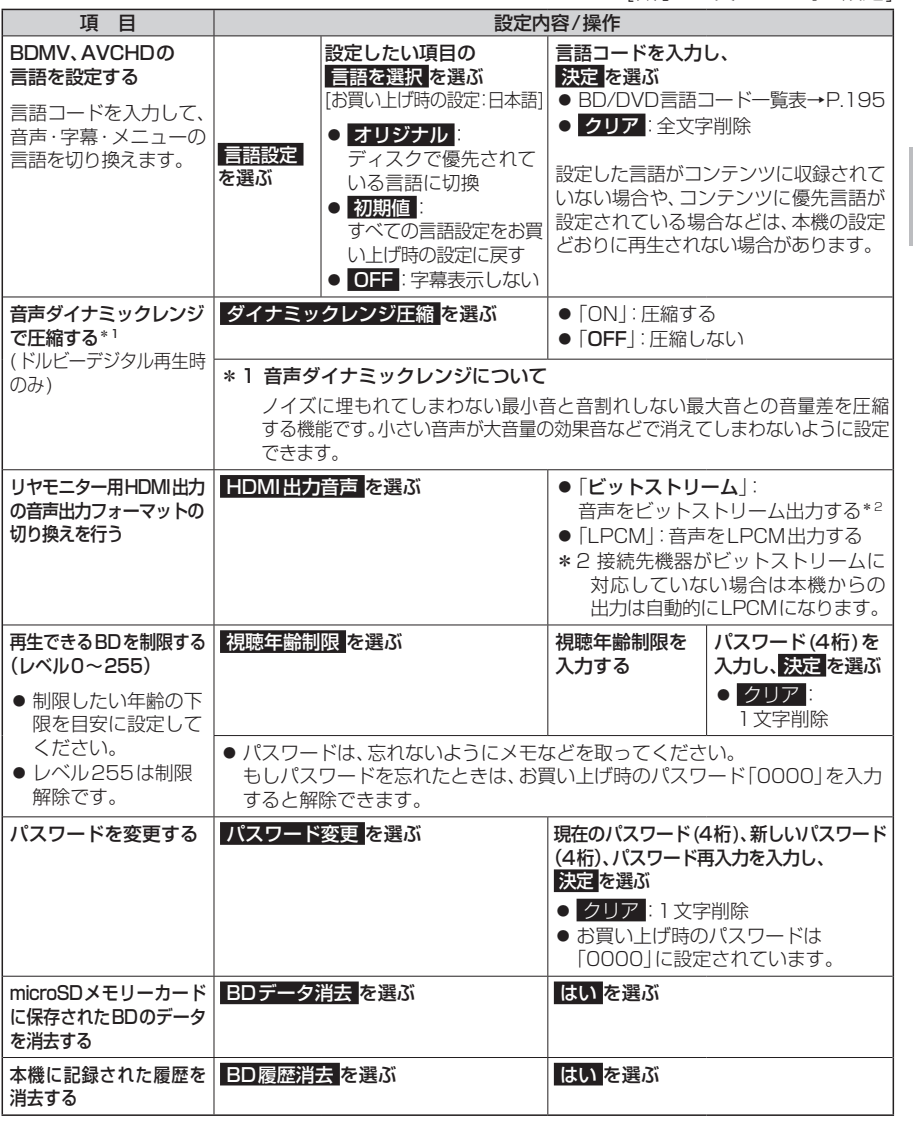

●言語設定、ダイナミックレンジ圧縮、パスワード変更はDVDでの設定と共通です。  $(P.100)$ 

[太字:お買い上げ時の設定]

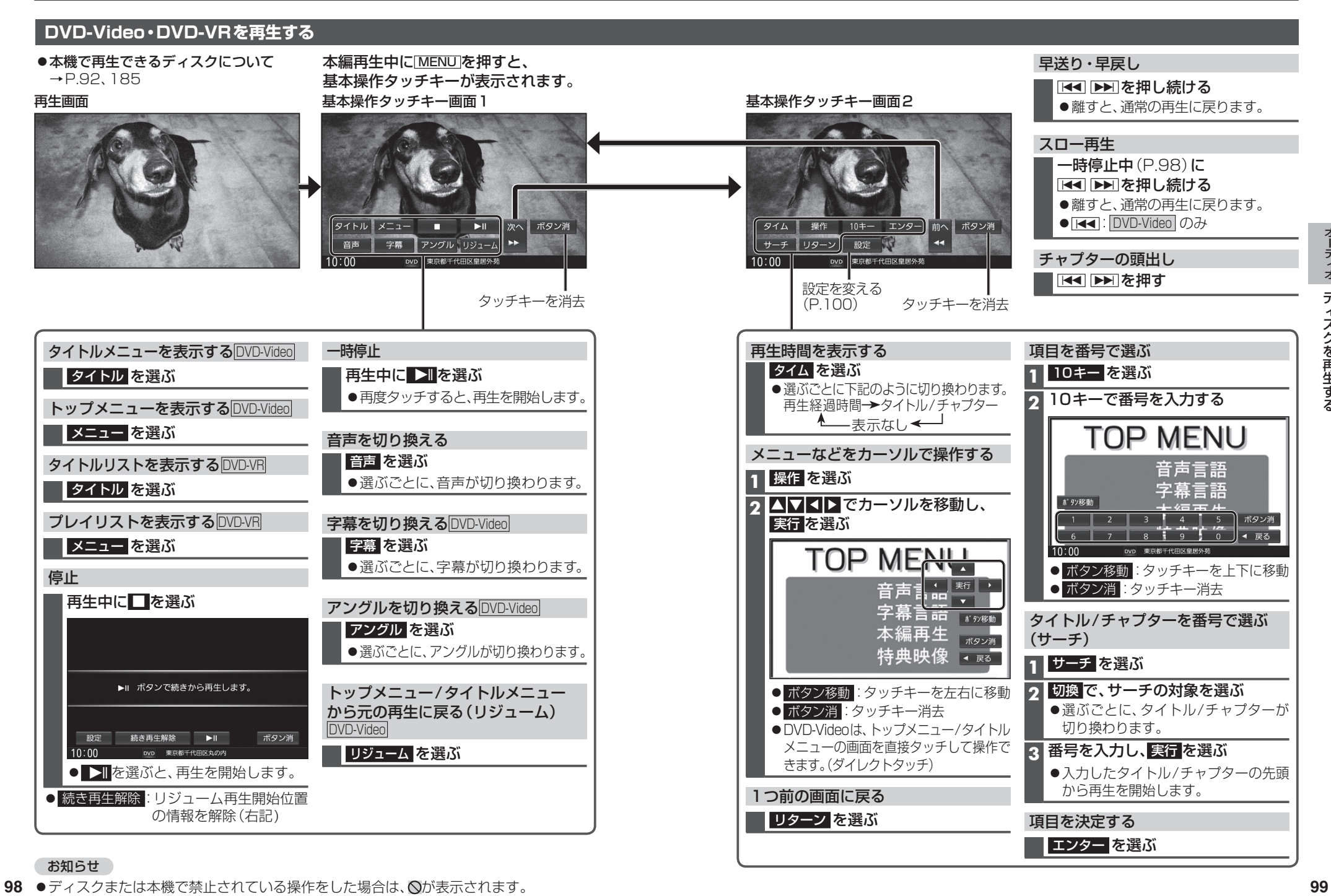

98 ●ディスクまたは本機で禁止されている操作をした場合は、 へが表示されます。

#### **DVD-Video・DVD-VRの初期設定を変える**

#### **1** 基本操作タッチキー画面2(P.99)から 設定 を選ぶ

#### **2** 各項目を設定する(下記)

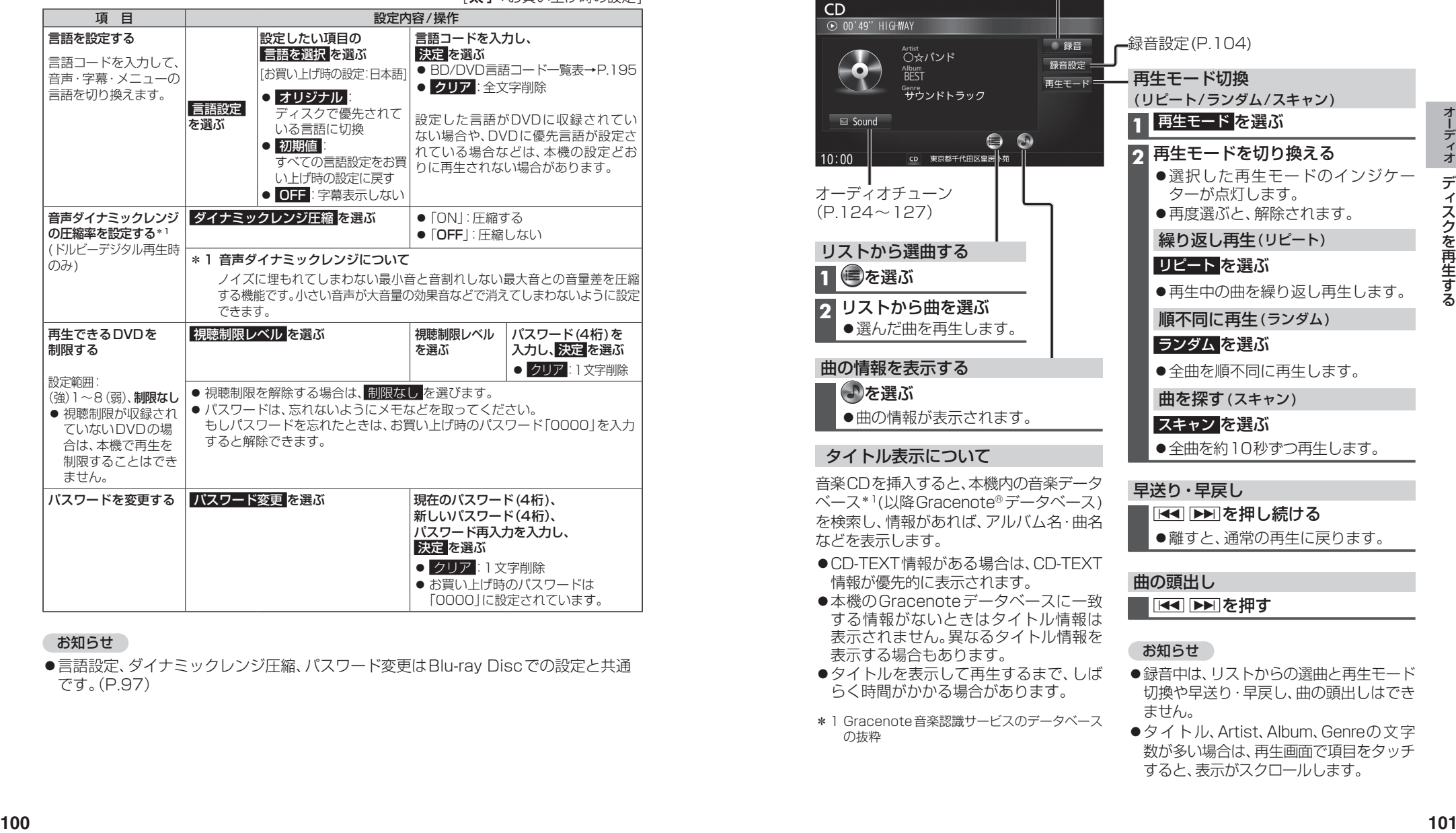

[**大字**:お買い上げ時の設定]

#### お知らせ

●言語設定、ダイナミックレンジ圧縮、パスワード変更はBlu-ray Discでの設定と共通 です。(P.97)

#### **音楽CD(CD-DA)を再生する**

#### ナビゲーション画面表示中にディスクを挿入すると、ナビゲーション画面を表示した まま再生します。オーディオ画面に切り換えるには、AUDIO を押してください。 ●本機で再生できるディスクについて→P.92、185

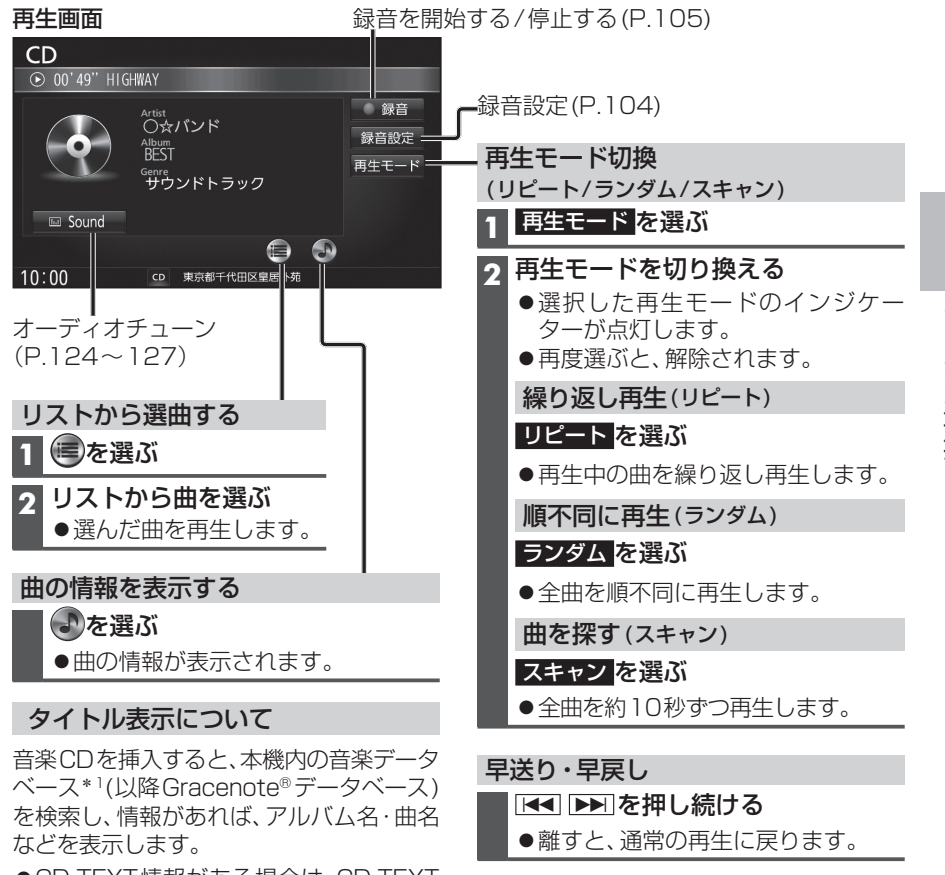

- ●CD-TEXT情報がある場合は、CD-TEXT 情報が優先的に表示されます。
- ●本機のGracenoteデータベースに一致 する情報がないときはタイトル情報は 表示されません。異なるタイトル情報を 表示する場合もあります。
- ●タイトルを表示して再生するまで、しば らく時間がかかる場合があります。
- \*1 Gracenote音楽認識サービスのデータベース の抜粋

### お知らせ

曲の頭出し

|KI トンを押す

- ●緑音中は、リストからの選曲と再生モード 切換や早送り・早戻し、曲の頭出しはでき ません。
- ●タイトル、Artist、Album、Genreの文字 数が多い場合は、再生画面で項目をタッチ すると、表示がスクロールします。

### **ディスクを再生する**

### ● [CD] に切り換えるには<br>- →P.82「オーディオの種類を選ぶ」<br>● ディスクの出し入れ→P.92

#### **MP3/WMAを再生する**

ナビゲーション画面表示中にディスクを挿入すると、ナビゲーション画面を表示した まま再生します。オーディオ画面に切り換えるには、AUDIO を押してください。

- ●本機で再生できるディスクについて→ P.92、185
- ●再生順序やタイトル表示・データ作成時の留意点について→ P.190

#### 再生画面

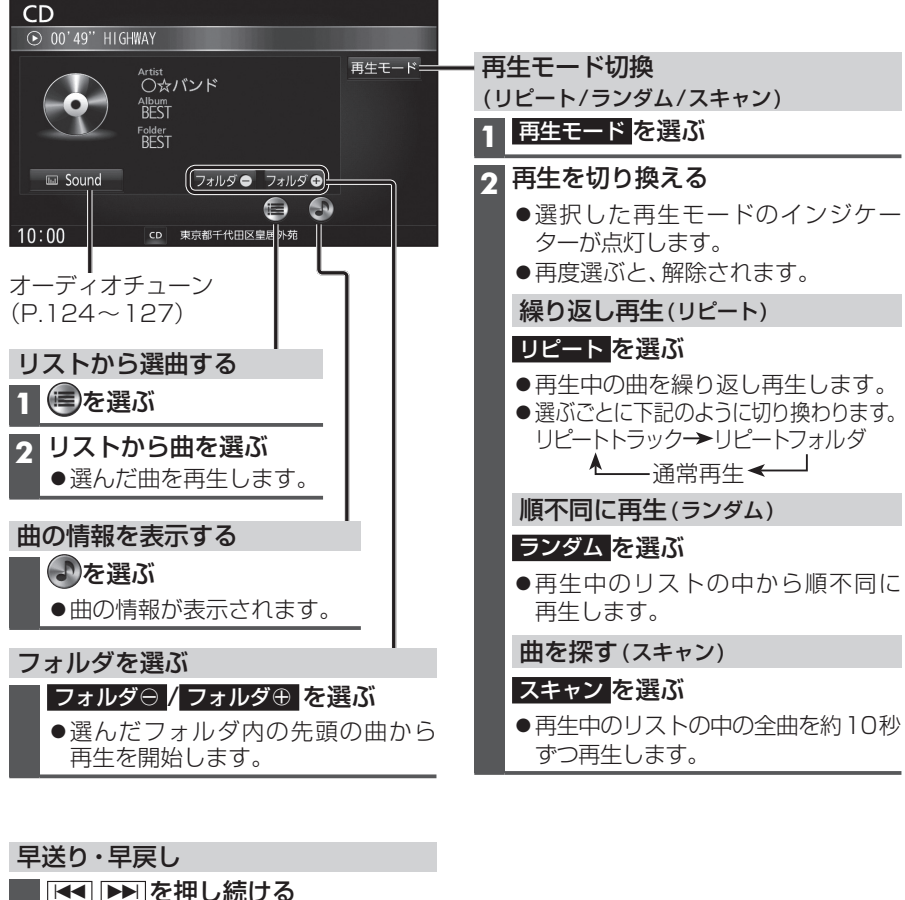

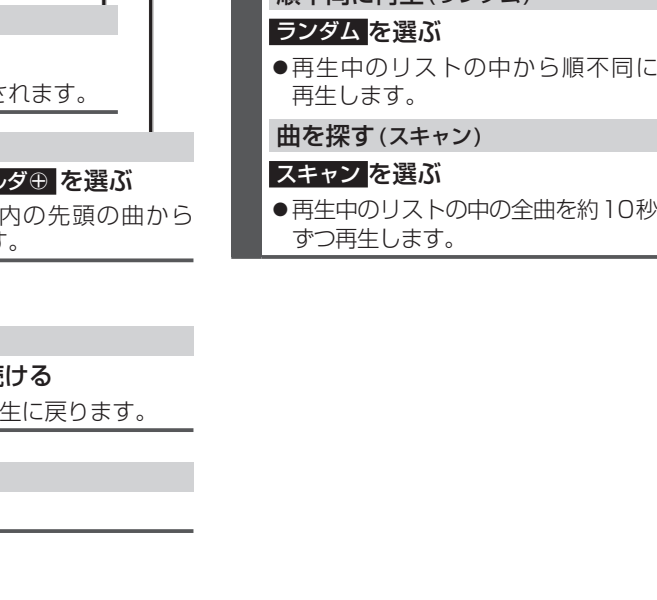

#### BLUETOOTH Audioを再生する │ BLUETOOTH Audio]に切り換えるには **ブルートゥース オーディオ**

### →P.82「オーディオの種類を選ぶ」

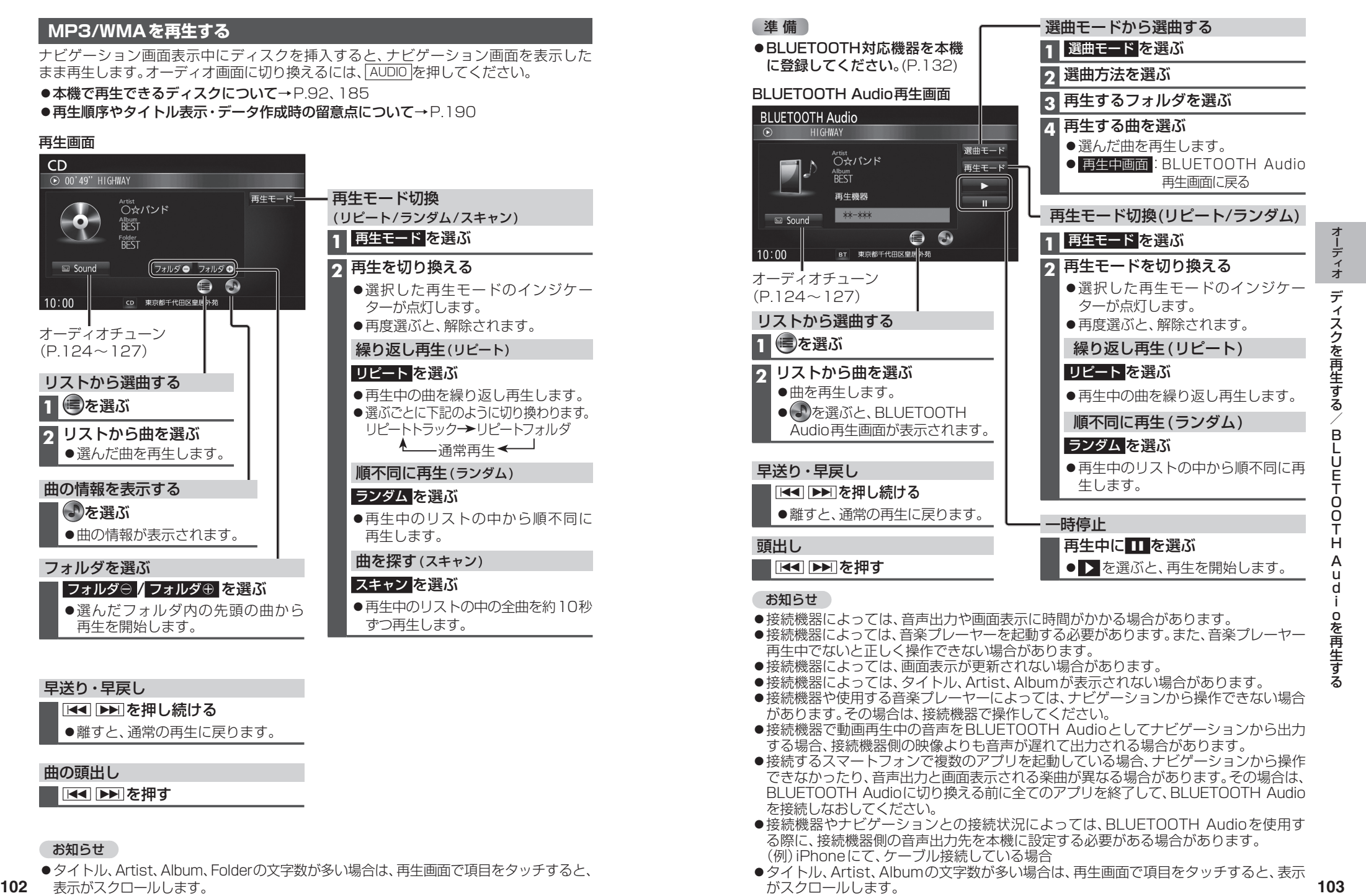

- ●接続機器やナビゲーションとの接続状況によっては、BLUETOOTH Audioを使用す る際に、接続機器側の音声出力先を本機に設定する必要がある場合があります。 (例)iPhoneにて、ケーブル接続している場合
- ●タイトル、Artist、Albumの文字数が多い場合は、再生画面で項目をタッチすると、表示 がスクロールします。

●タイトル、Artist、Album、Folderの文字数が多い場合は、再生画面で項目をタッチすると、 102 表示がスクロールします。

お知らせ

曲の頭出し

●離すと、通常の再

**IKKI DEIT**を押す

### **SDメモリーカードに音楽CDを録音する**

音楽CDをSDメモリーカードに録音し、再生 することができます。

●本機で録音した音楽データは、本機のみで再 生可能な音楽データのため、本機以外の機器 (パソコンなど)では再生できません。

#### **録音に関する設定をする**

**1** オーディオメニュー(P.22)から CD を選ぶ

#### **2** 録音設定 を選ぶ

#### **3** 録音設定画面から、 録音に関する設定をする

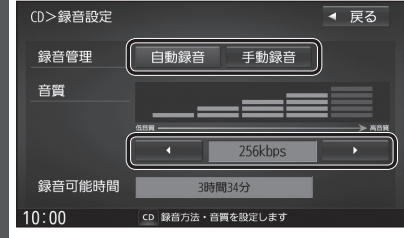

#### ■ 録音管理

● 自動録音:録音していない曲を、自動 的に全て録音 [お買い上げ時の設定] ● 手動録音:曲を選んで録音

#### ■ 音質

#### ◀ / ▶ で音質を選ぶ

[お買い上げ時の設定:256 kbps]

- 録音曲数の目安\*1
- ・320kbps:約1 748曲
- ・256kbps:約2 185曲
- ・192kbps:約2 913曲
- ・128kbps:約4 369曲
- ・ 96kbps:約5 825曲

#### **4** 戻る を選ぶ

\*1空き容量が16 GBのSDHCカードに、 4分程度の曲を録音した場合。 (ファイル管理上は、最大10 000曲/ 10 000アルバムまで保存できます。)

#### お知らせ

●録音中は設定を変更できません。録音完 了後または録音を停止(P.105)したあと に設定を変更してください。

### **録音する**

#### 音楽CDの録音について

- 緑音中にCD以外のオーディオ、Drive P@ss やAUDIO OFFに切り換えても録音は継続 されます。その場合、本機の動作状態に応じ て、録音速度は自動で切り換わります。 (4倍速~8倍速)
- ●CD以外のオーディオに切り換えた状態 で録音しているときは、音楽CD再生の 音声は聞こえません。
- ●アルバム/曲の情報は、本機のGracenote データベースから検索したタイトル情報が 付与されます。
- ●タイトル情報が付与されない(本機の Gracenoteデータベースにない)場合は、 タイトルを手動で編集(P.108)、PCツール を使用してインターネット経由で取得 (P.112)、またはDrive P@ss(P.114)の 「Title Finder」を使用して取得できます。 「Title Finder」については、下記サイトを ご覧ください。

http://panasonic.jp/navi/

- ●ディスクに保存されたMP3/WMAファイ ルは、録音できません。
- ノンストップCDを録音した場合、再生時に 曲間で音が途切れます。
- ●緑音したものは、オリジナルと音質が異 なる場合や、ノイズが発生する場合があ ります。ご容赦ください。
- ●高温時は、緑音できない場合があります。
- ●録音済みの曲は、録音の音質を変更して も、重複して録音できません。
- ●dtsCDは録音できません。

#### 進備

- 音楽CDの録音に関する設定→P.104
- ●本機で初期化したSDメモリーカードを挿入してください。(P.116、168)

#### **1** 音楽CDを挿入する(P.92)

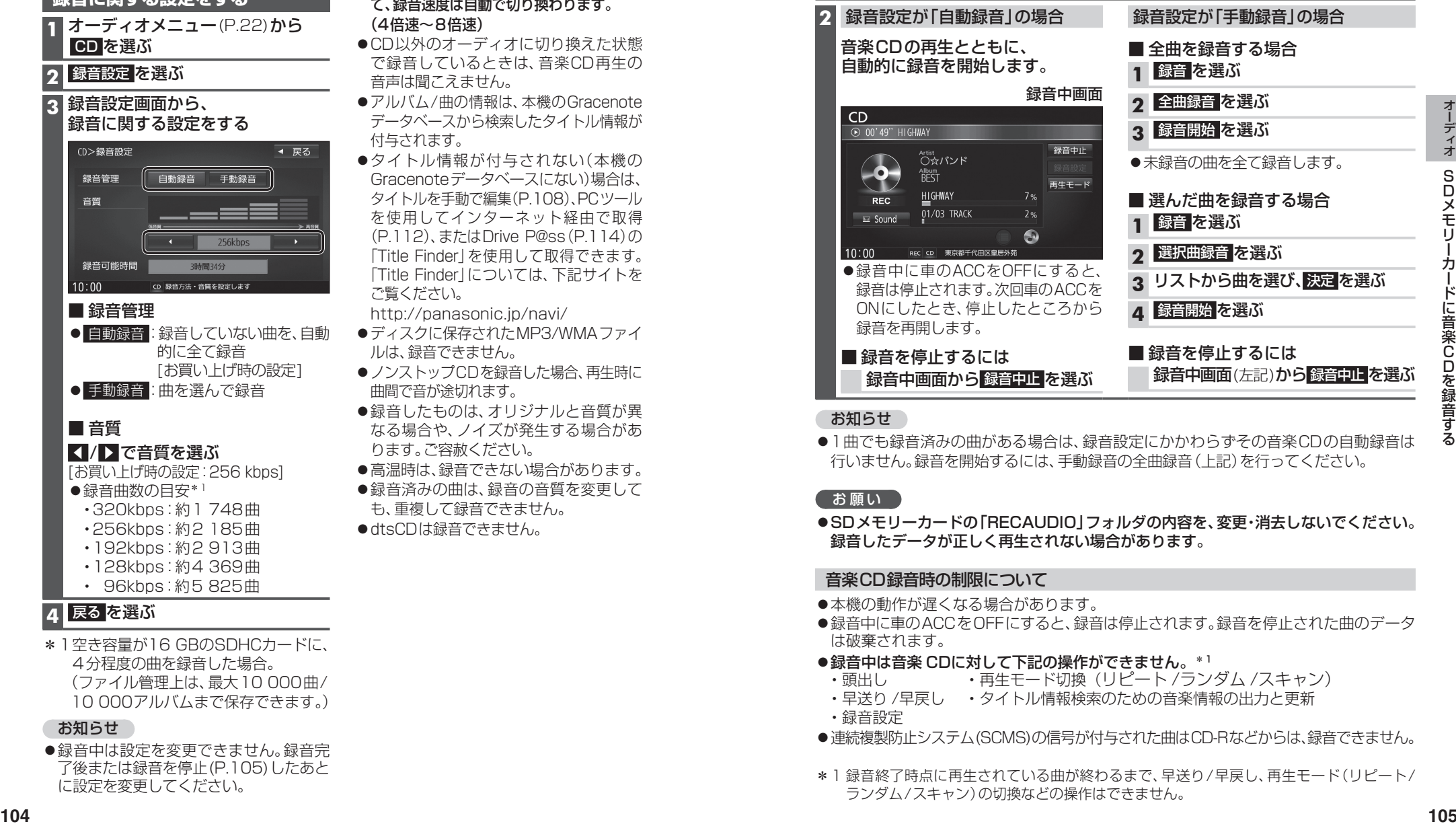

#### お知らせ

●1曲でも録音済みの曲がある場合は、録音設定にかかわらずその音楽CDの自動録音は 行いません。録音を開始するには、手動録音の全曲録音(上記)を行ってください。

#### (お願い)

●SDメモリーカードの「RECAUDIO」フォルダの内容を、変更・消去しないでください。 録音したデータが正しく再生されない場合があります。

#### 音楽CD録音時の制限について

- ●本機の動作が遅くなる場合があります。
- ●録音中に車のACCをOFFにすると、録音は停止されます。録音を停止された曲のデータ は破棄されます。
- ●録音中は音楽 CDに対して下記の操作ができません。\*1
- 頭出し ・ · 再生モード切換(リピート/ランダム/スキャン)
- ・早送り /早戻し ・タイトル情報検索のための音楽情報の出力と更新 ・録音設定
- ●連続複製防止システム(SCMS)の信号が付与された曲はCD-Rなどからは、録音できません。
- \*1 録音終了時点に再生されている曲が終わるまで、早送り/早戻し、再生モード(リピート/ ランダム/スキャン)の切換などの操作はできません。

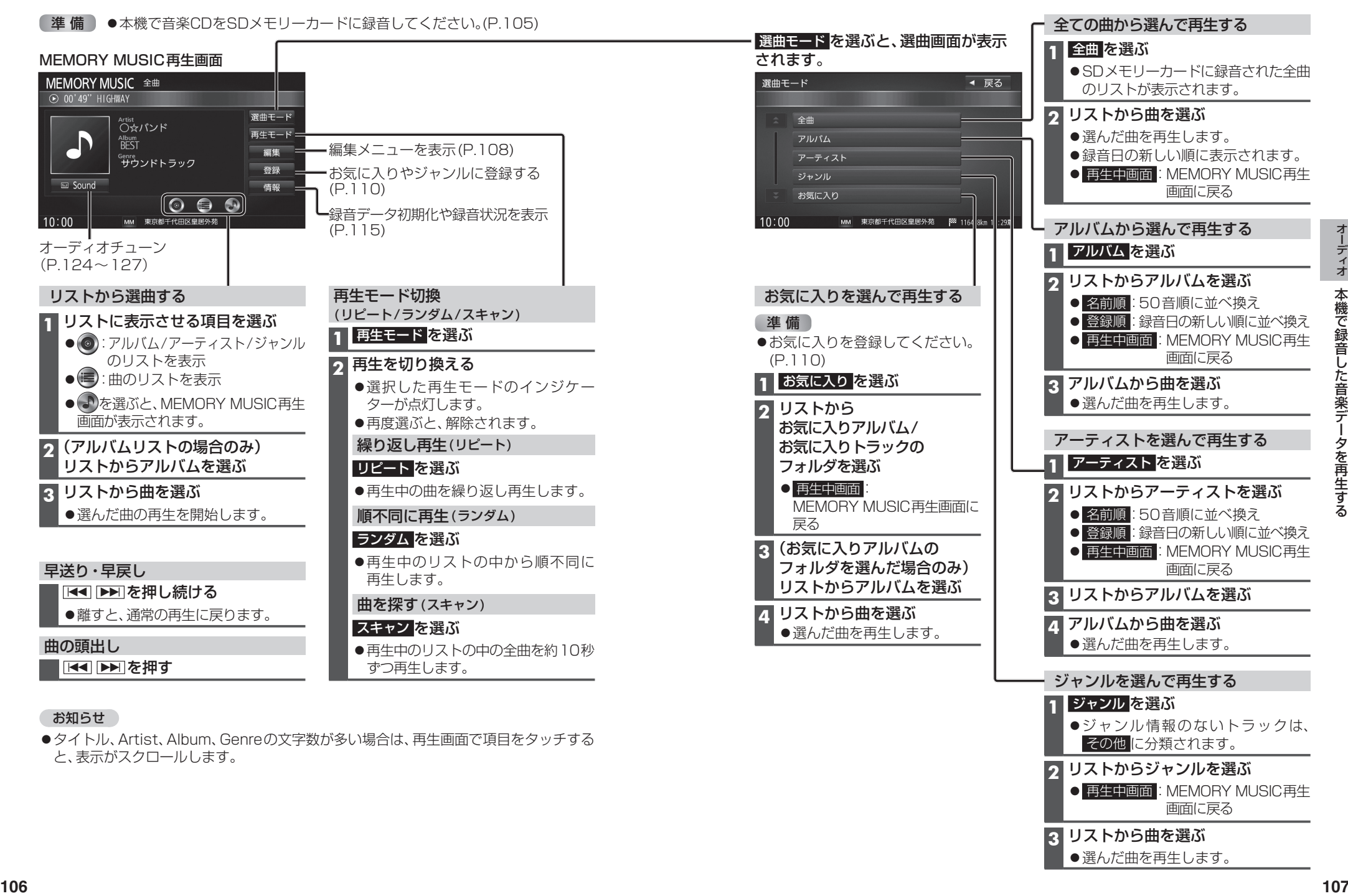

#### お知らせ

●タイトル、Artist、Album、Genreの文字数が多い場合は、再生画面で項目をタッチする と、表示がスクロールします。

●ジャンル情報のないトラックは、

 再生中画面:MEMORY MUSIC再生 画面に戻る

その他 に分類されます。 **2** リストからジャンルを選ぶ

**3** リストから曲を選ぶ ●選んだ曲を再生します。

タイトルが付与されていなかったり、誤ったタイトルが付与されているアルバムは、 パソコンやスマートフォンを使用してGracenoteデータベースを更新すると、正しい 情報が付与される場合があります。(P.112~114) それでも正しい情報が付与されない場合は、下記の手順から手動で編集することもでき ます。

#### **アルバムの情報を編集する**

#### **1** MEMORY MUSIC再生画面(P.106)から 編集 を選ぶ

#### 2 編集メニューから、曲管理を選ぶ

- ●曲管理画面が表示されます。
- 現在のアルバム:再生中のアルバムのアルバム編集画面を表示
- 現在の曲:再生中の曲の情報編集画面を表示
- ●再生中は はい を選んで再生を停止してください。

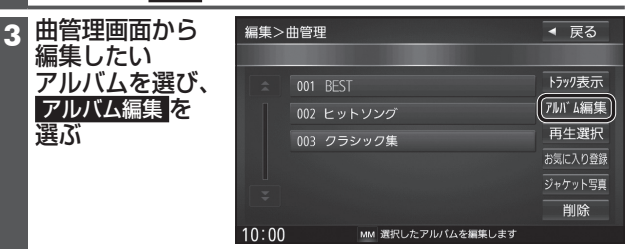

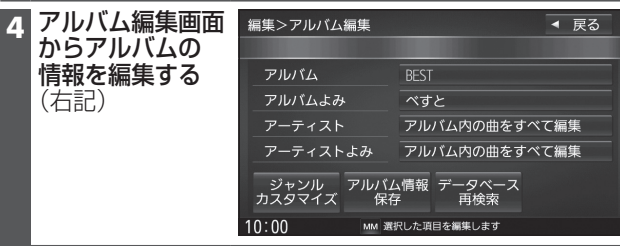

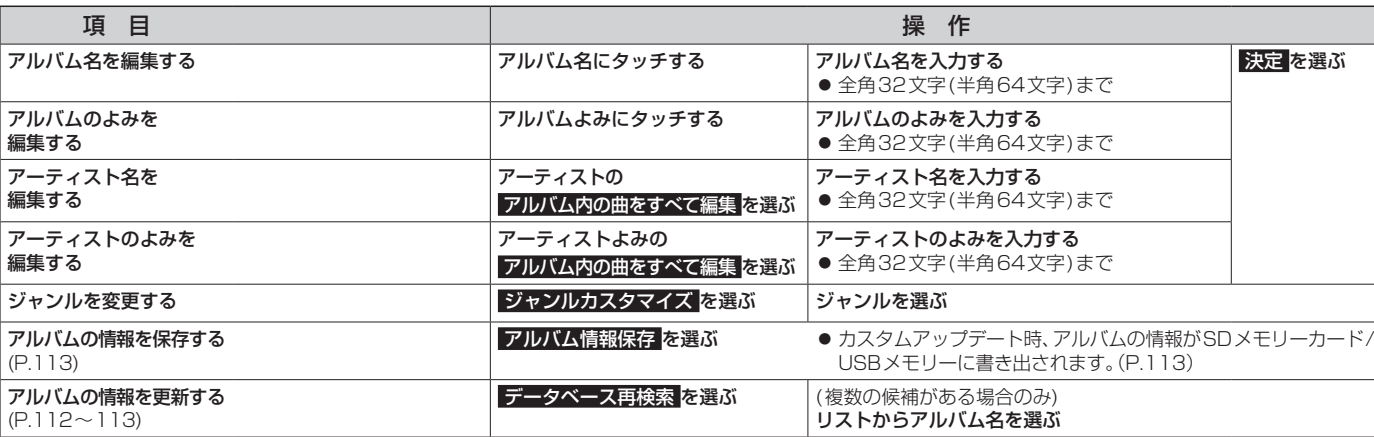

#### お知らせ

- ●データベース再検索を行うと、手動で編集したタイトルは、録音時に自動で付与された タイトルに戻ります。
- ●タイトル情報を編集しても、本機のGracenoteデータベースは更新されません。 そのため、SDメモリーカードに録音したアルバム・曲情報は更新されますが、CD再生 時は編集されていない情報が表示されます。

#### **曲の情報を編集する**

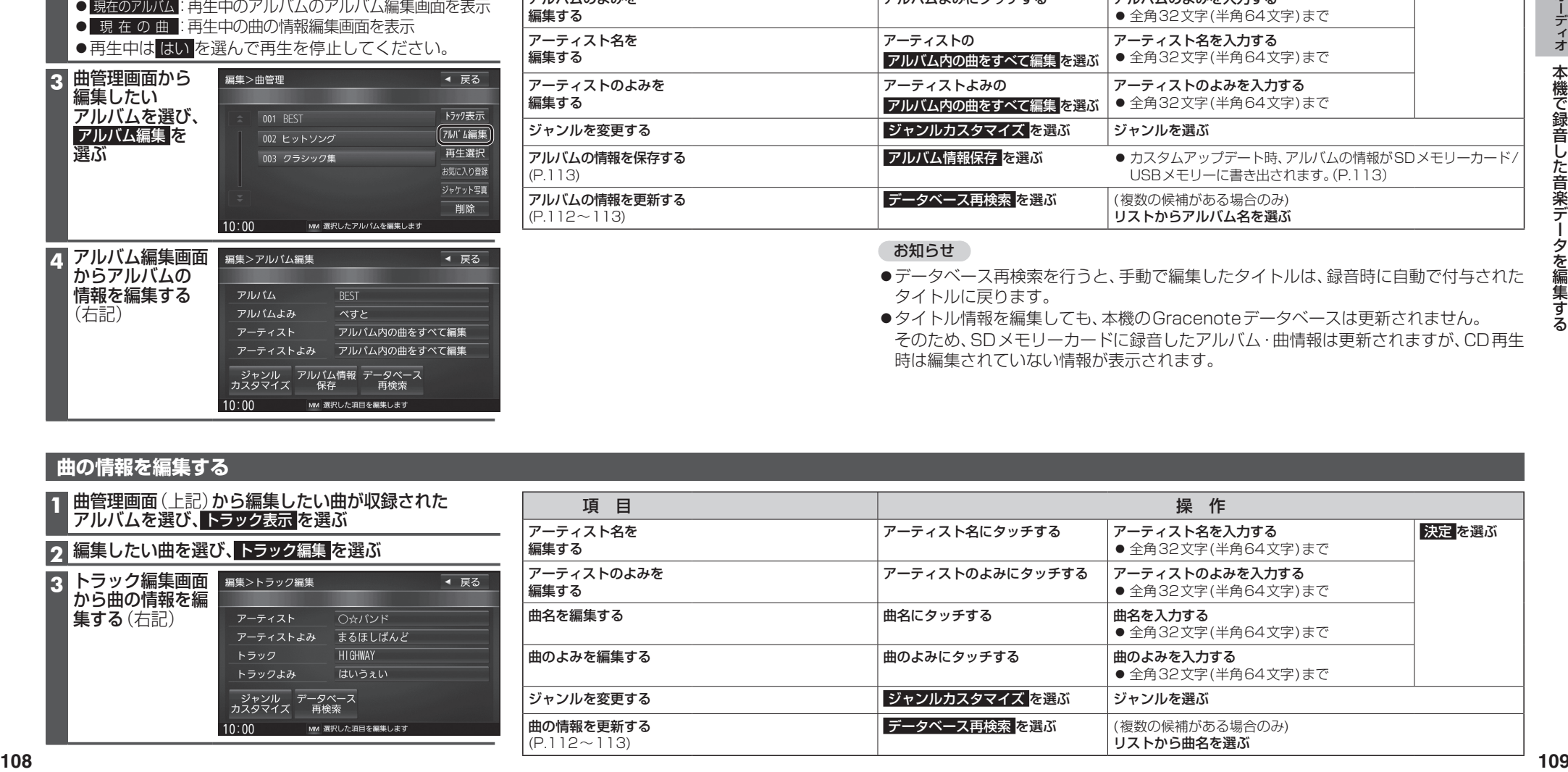

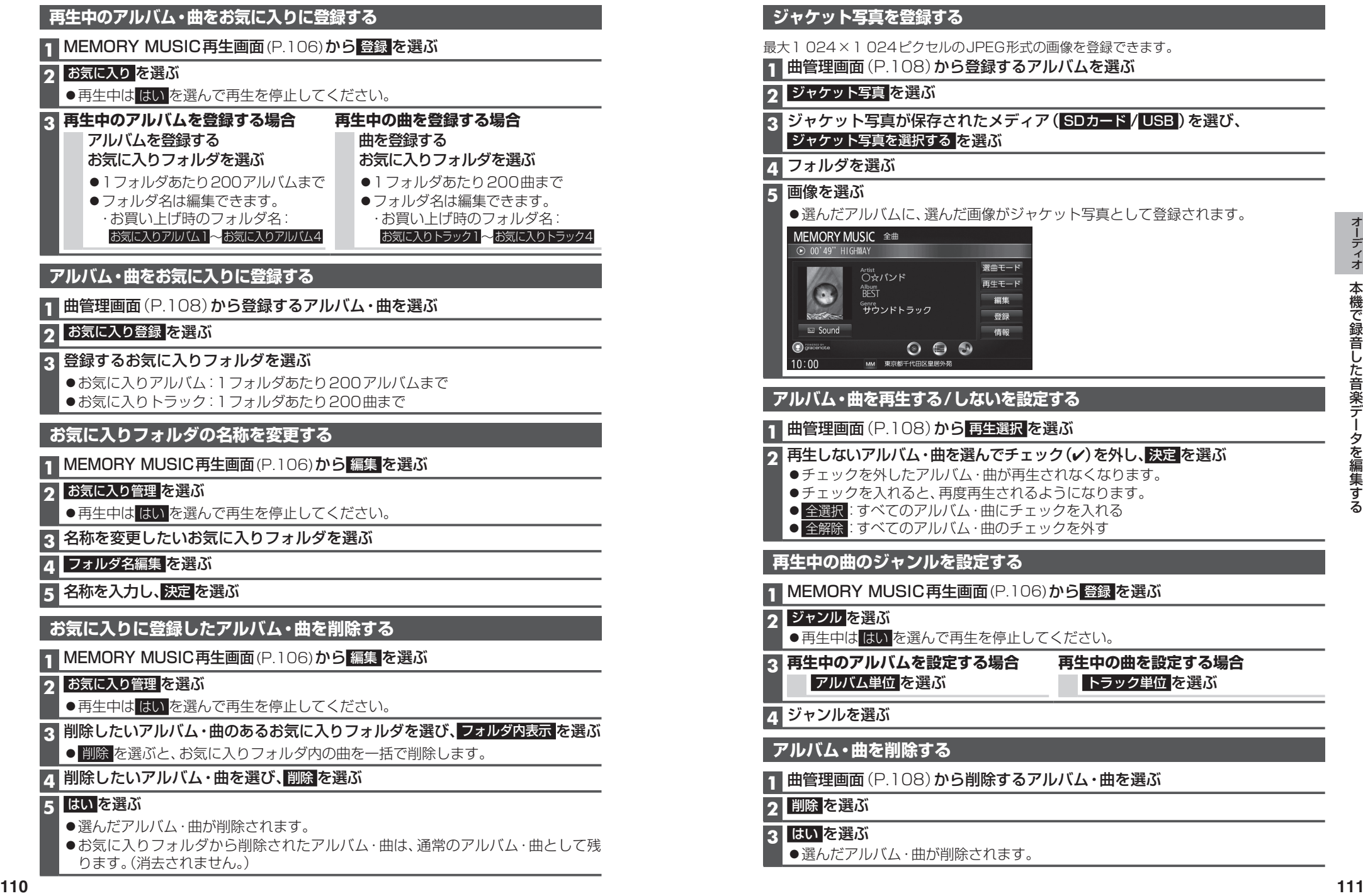

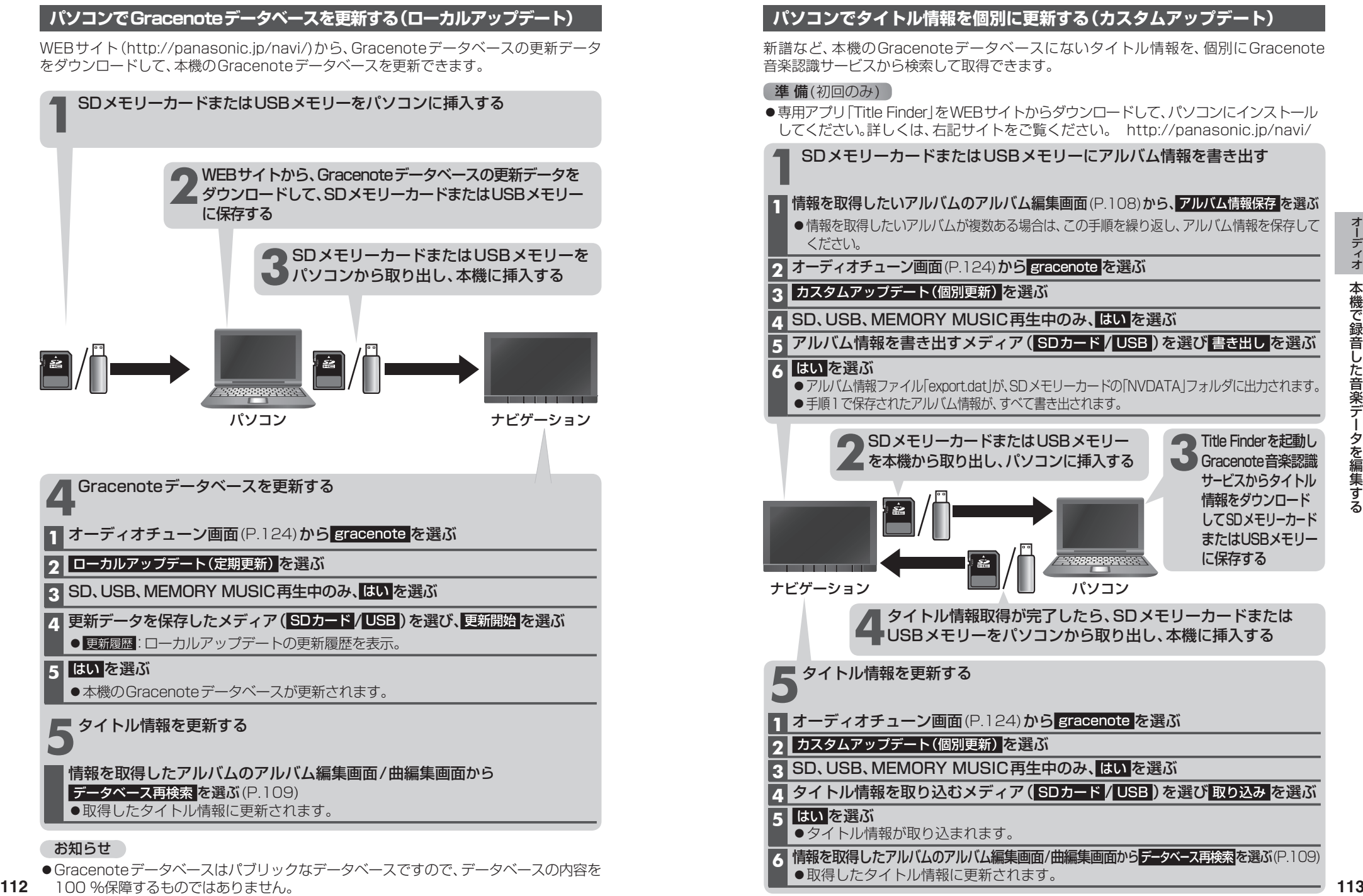

#### **スマートフォンでタイトル情報を個別に更新する**

スマートフォンの通信機能を利用して、新譜など、本機のGracenoteデータベースにな いタイトル情報を、個別にGracenote音楽認識サービスから検索して取得できます。

#### (進備(初回のみ)

- [Drive P@ss | (P.142) をスマートフォンにインストールしてください。
- ●詳しくは、アプリ内の操作ガイド、または下記サイトをご覧ください。 http://panasonic.jp/navi/

**1** スマートフォンを本機に機器登録し(P.143)、Drive P@ss接続する(P.143)

#### 2 Drive P@ssに切り換える(P.146)

#### **3** アプリ選択画面から TitleFinder を選ぶ

#### **4** 検索する を選ぶ

- **12 アプリ教授者の会社の新たな会社。 インストリペラギース 12 キャンストリース 12 キャンストリストリー 115 キャンスティー・コンプリー 12 キャンスティー・コンプリー 12 キャンスティー・エンジン 12 キャンスティー・エンジン 12 キャンスティー・エンジン 12 キャンスティー・エンジン 12 キャンスティー・エンジン 12 キャンスティー・エンジン 12 キャンスティー・エンジン 12 キャンスティー・エンジ** ●本機からスマートフォンへタイトル情報を出力し、Gracenoteサーバーにアクセス して、タイトル情報を取得します。
	- ●タイトル情報を取得すると、タイトルリストが表示されます。

#### **5** タイトルリストから 設定する を選ぶ

●タイトル情報が更新されます。

#### タイトル情報に複数の候補がある場合は

タイトル情報に複数の候補がある場合は、「複数候補あり」と表示されます。 候補から、正しいタイトル情報を選んでください。

- **1** リストから「複数候補あり」と表示されたタイトルを選ぶ
	- ●候補のリストが表示されます。

#### **2** リストからタイトルを選び、確定する を選ぶ

- ●選んだタイトルかタイトルリストに反映されます。
- 「複数候補あり」と表示されたタイトルがほかにもある場合は、再度手順**1**~**2** を行ってください。

#### **3** 設定する を選ぶ

●タイトル情報が更新されます。

#### **6** 終了する を選ぶ

● TitleFinderを終了します。

#### **SDメモリーカード内の録音状況を確認する**

#### **1** MEMORY MUSIC再生画面(P.106)から 情報 を選ぶ

#### 2 SDカード情報 を選ぶ

- ●再生中は はい を選んで再生を停止してください。
- SD メモリーカードの使用済み割合・空き容量・録音可能時間・設定中の録音音質が表示されます。

#### **録音した音楽データを初期化する**

**1** MEMORY MUSIC再生画面(P.106)から 情報 を選ぶ

#### 2 録音データ初期化 を選ぶ

●再生中は はい を選んで再生を停止してください。

#### **3** はい を選ぶ

●録音した音楽データがすべて消去されます。

### **SDメモリーカード/USBメモリーを再生する**

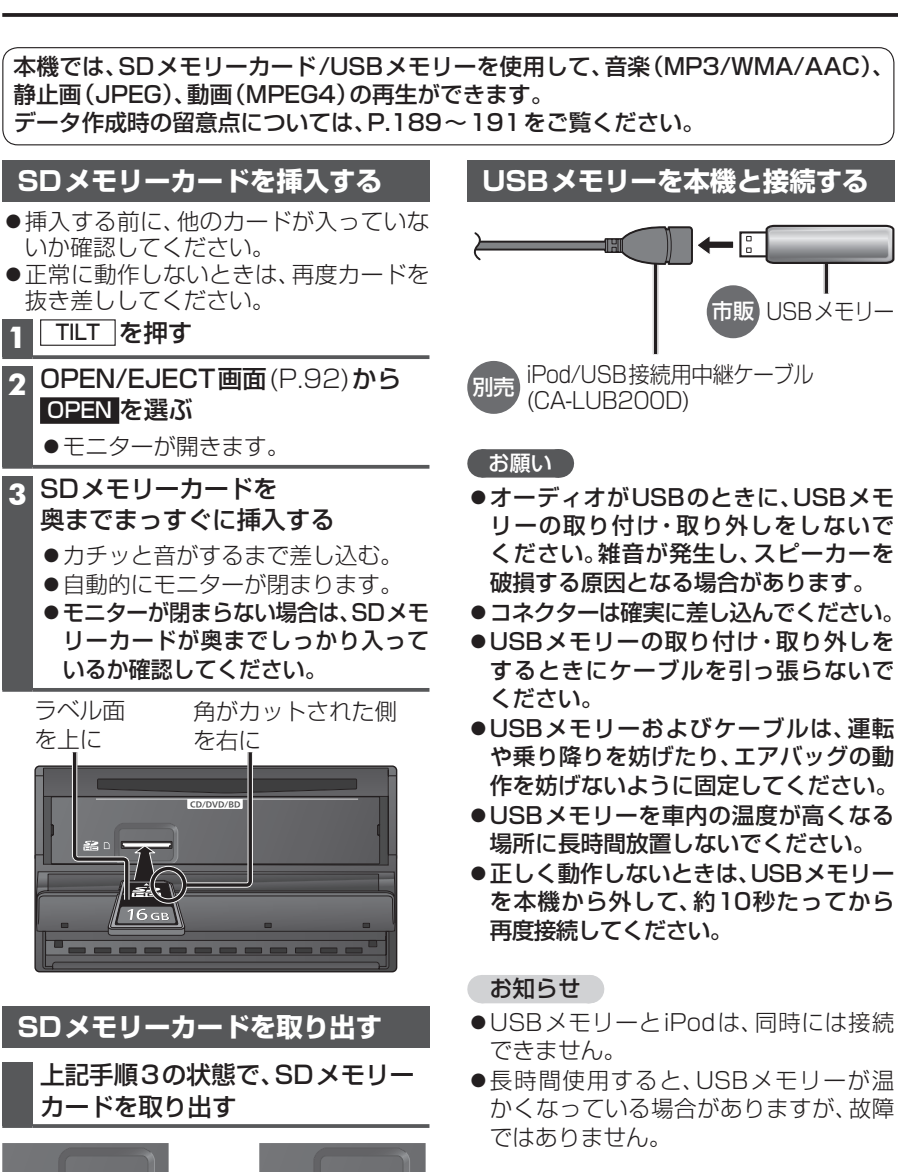

#### **音楽(MP3/WMA/AAC)を再生する**

タッチすると、表示がスクロールします。

#### 進備

●音楽が保存されたSDメモリーカードを本機に挿入するか、音楽が保存されたUSB メモリーを本機に接続してください。(P.116)

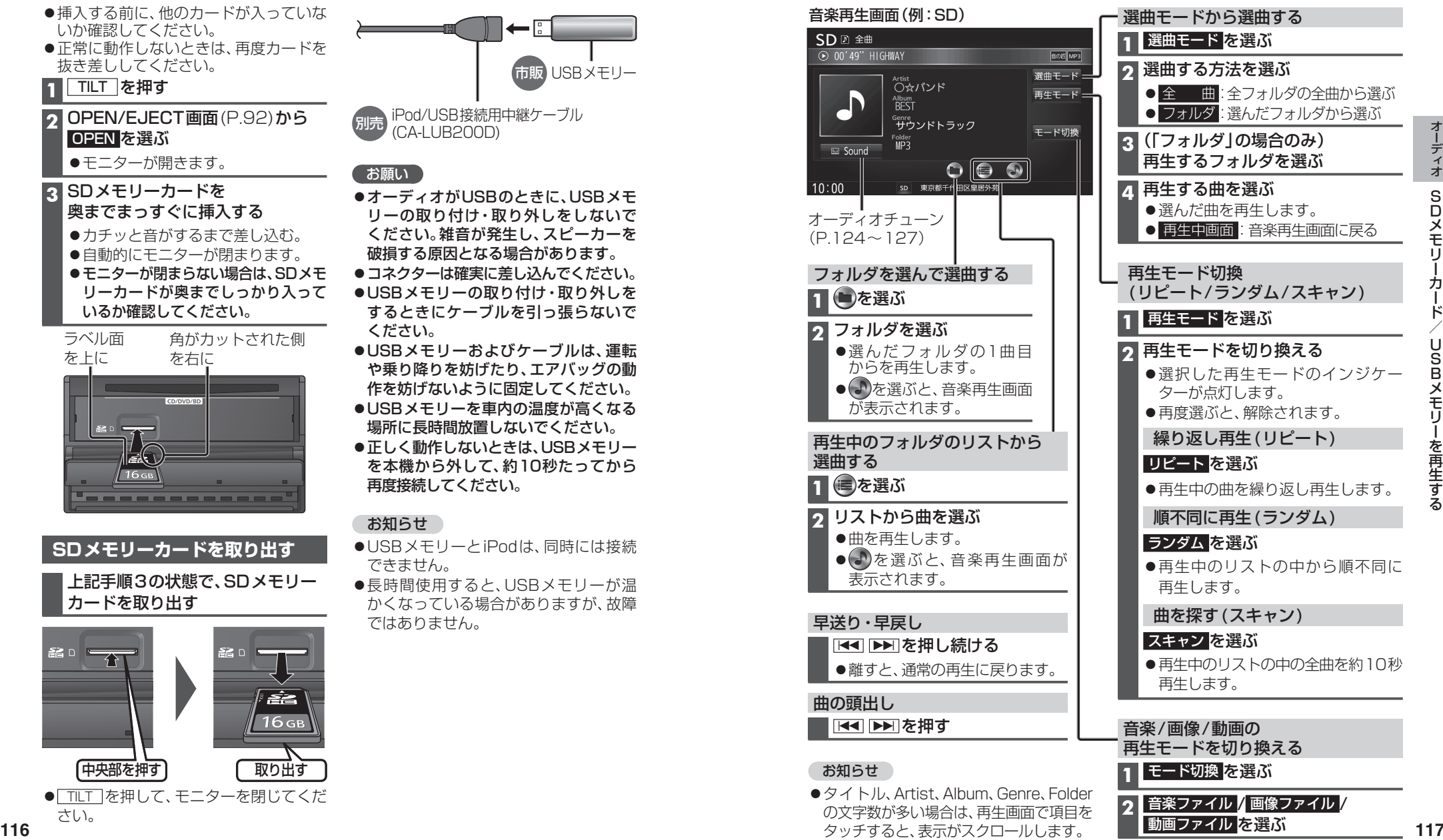

動画ファイル を選ぶ

SDX<sub>E</sub> ロメモリーカード/ U S Bメモリーを再生する

中央部を押す

さい。

● TILT を押して、モニターを閉じてくだ

取り出す

#### **静止画を再生する**

#### 準 備

●画像が保存されたSDメモリーカードを本機に挿入するか、画像が保存されたUSB メモリーを本機に接続してください。(P.116)

#### 画像操作画面(例:SD)

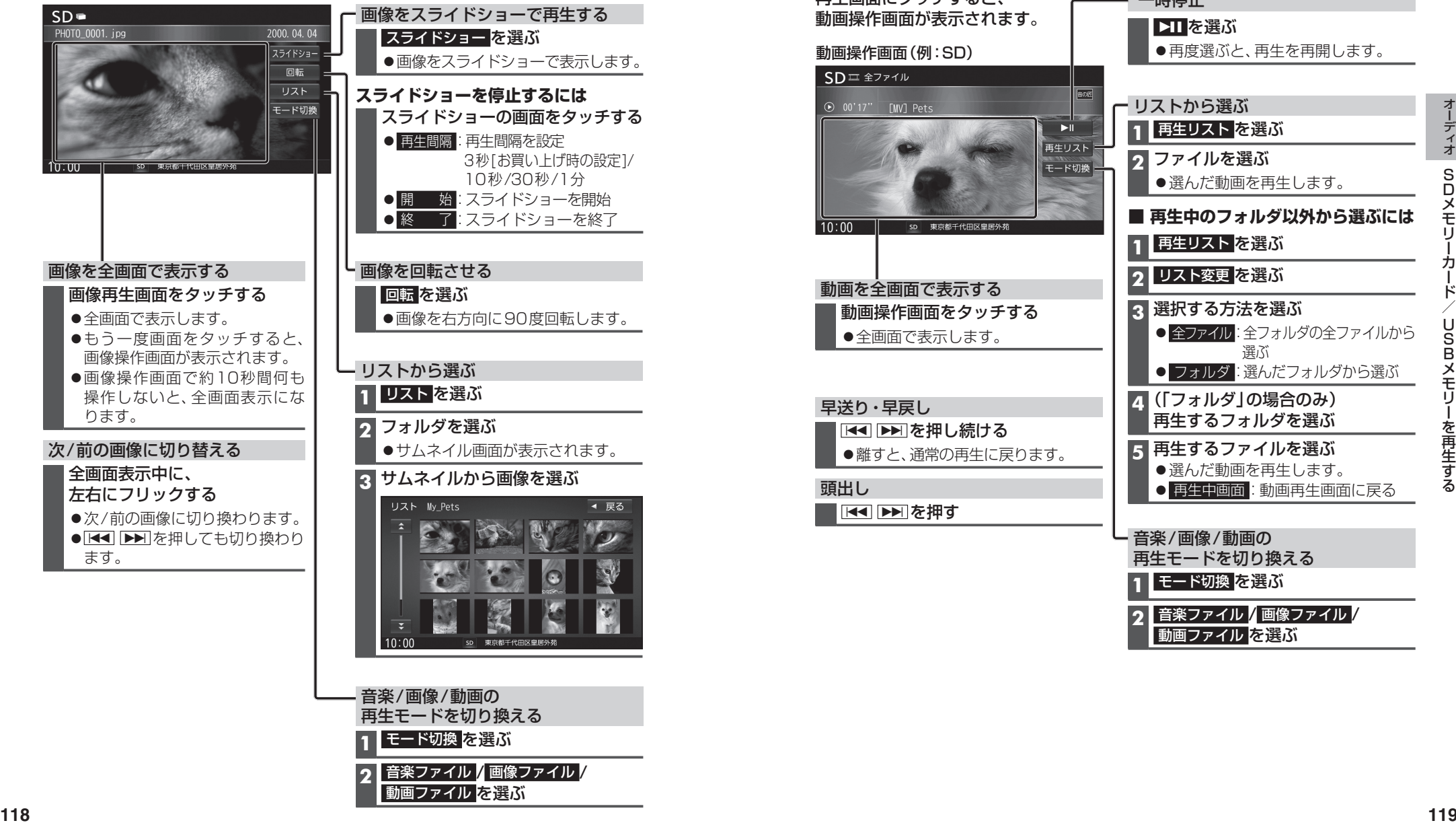

再生モードを切り換える

**1** モード切換 を選ぶ

**2** 音楽ファイル / 画像ファイル / 動画ファイル を選ぶ

#### **動画を再生する**

#### 進備

●動画が保存されたSDメモリーカードを本機に挿入するか、動画が保存されたUSB メモリーを本機に接続してください。(P.116)

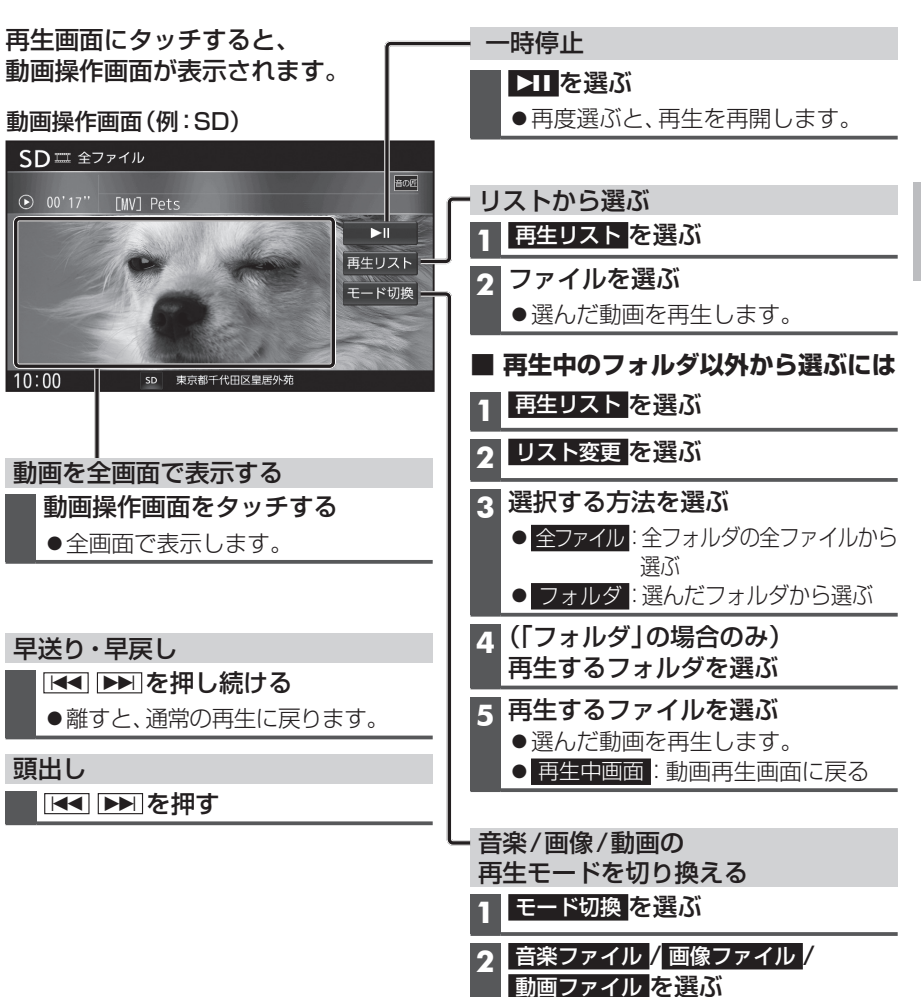

**適合機種**(2014年8月現在 接続確認済み)

#### Made for

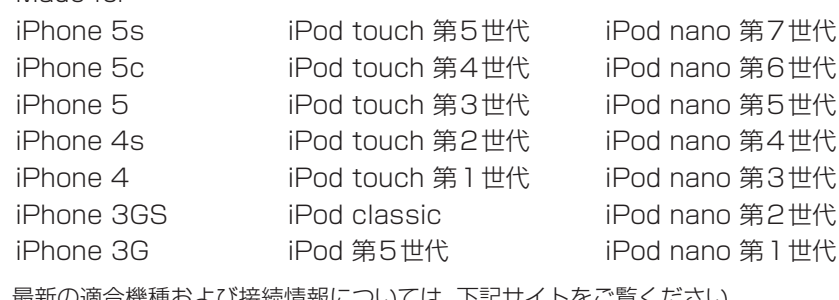

取和の過合機悝のよび技統情報に プいくは、 http://panasonic.jp/navi/

※本書では特にことわりのない限り、上記のiPod/iPhoneを「iPod」と表記しています。

#### お願い

- iPodのリモコンやヘッドホンなどは、接続しないでください。正しく動作しない場合があります。 オーディオがiPodのときに、iPodの取り付け・取り外しをしないでください。雑音が発生し、
- スピーカーを破損する原因となる場合があります。
- コネクターは確実に差し込んでください。
- iPodの取り付け・取り外しをするときにケーブルを引っ張らないでください。
- iPodおよびケーブルは、運転や乗り降りを防げたり、エアバッグの動作を防げないように固定し てください。
- ●iPodを車内の温度が高くなる場所に放置しないでください。
- ACCをOFFにしたあとは、必ずiPodを取り外してください。iPodの電源が切れず、iPodの電池 を消耗することがあります。
- iPodが正しく動作しないときは、本機からiPodを取り外してリセットし、再度接続してください。
- iPodに楽曲を追加する操作を行う場合は、iPodを本機から取り外してください。
- ●iPodの説明書もよくお読みください。

#### お知らせ

- ●iPodとUSBメモリーは、同時に接続することはできません。
- ●iPodは、電源を入れたうえで本機と接続してください。
- 本機と接続中、iPodは充電されます。
- iPodの動作状態によっては、充電に時間がかかる、または充電されない場合があります。
- ●iPndの動作やバージョンアップされるiPod、ソフトへの対応は、保証いたしかねます。
- ●本機と接続してiPodを使用中に、iPodのデータが消失した場合は、その補償はいたしかねます。
- iPodは、著作権のないマテリアル、または法的に複製・再生を許諾されたマテリアルを個人が 私的に複製・再生するために使用許諾されるものです。著作権の侵害は法律上禁止されています。
- ●iPodまたはiPhoneをP.121のとおりに接続すると、そちらの接続が優先されるため、iPhone で「ここいこ♪」、「音声認識」を利用することはできません。
- ●ケーブルで接続するiPhoneをBLUETOOTH Audio機器としても登録している場合は、 iPhoneを操作して音声出力先を「Dockコネクタ」に設定してください。機種やOSのバージョン によっては、音声出力先の設定を切り換えられない場合があります。

#### 進備

iPodを本機に接続してください。

- 必ず別売のiPod/USB接続用中継ケーブル(CA-LUB200D)で接続してください。 他のナビゲーションに付属されているケーブルを使用すると、正しく動作しない 場合があります。
- iPodに付属のUSBケーブルで接続した場合、iPodビデオを視聴できません。本機で iPodビデオを視聴するには、別売のiPod用USB接続ケーブル(CA-LAP50D)で接 続してください。他のケーブルを使用すると、正しく動作しない場合があります。
- ●Lightningコネクターを持つiPodは、iPodビデオ再生には対応していません。

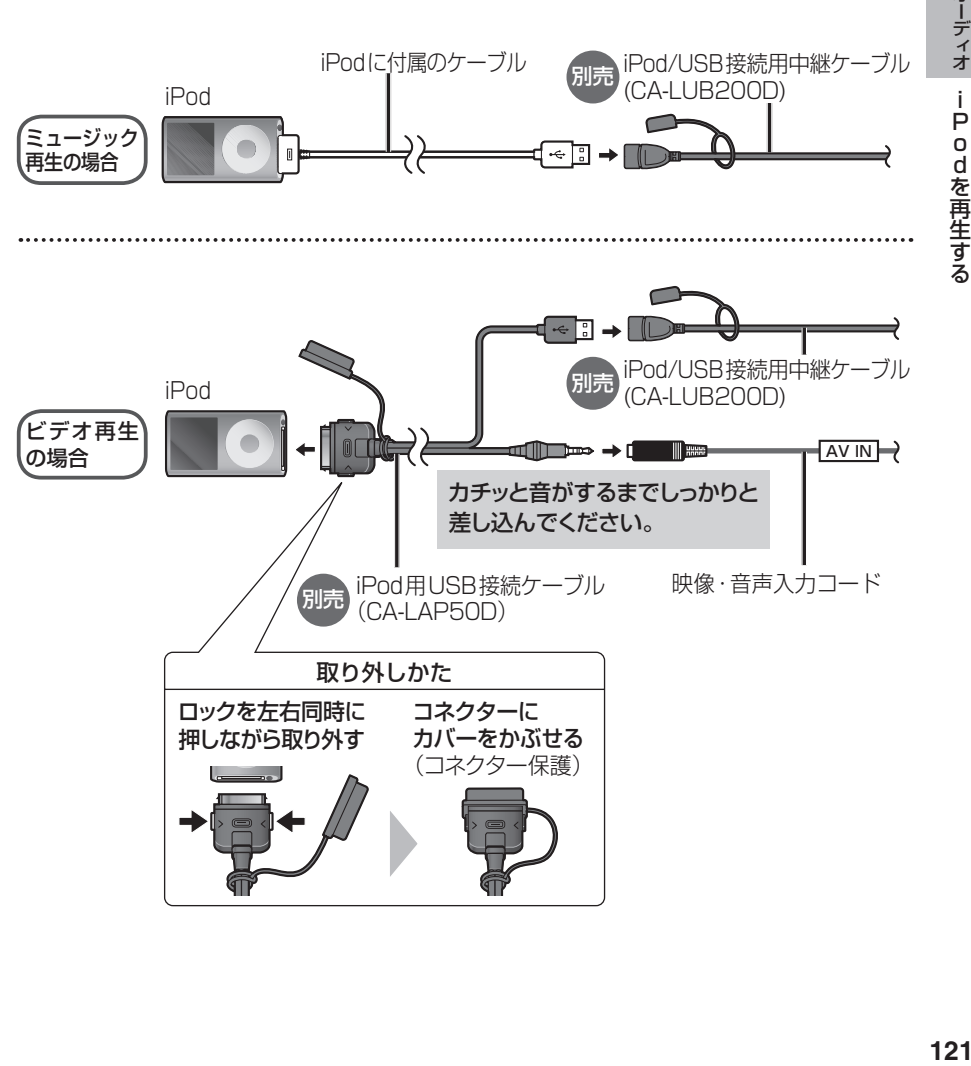

### **iPodを再生する**

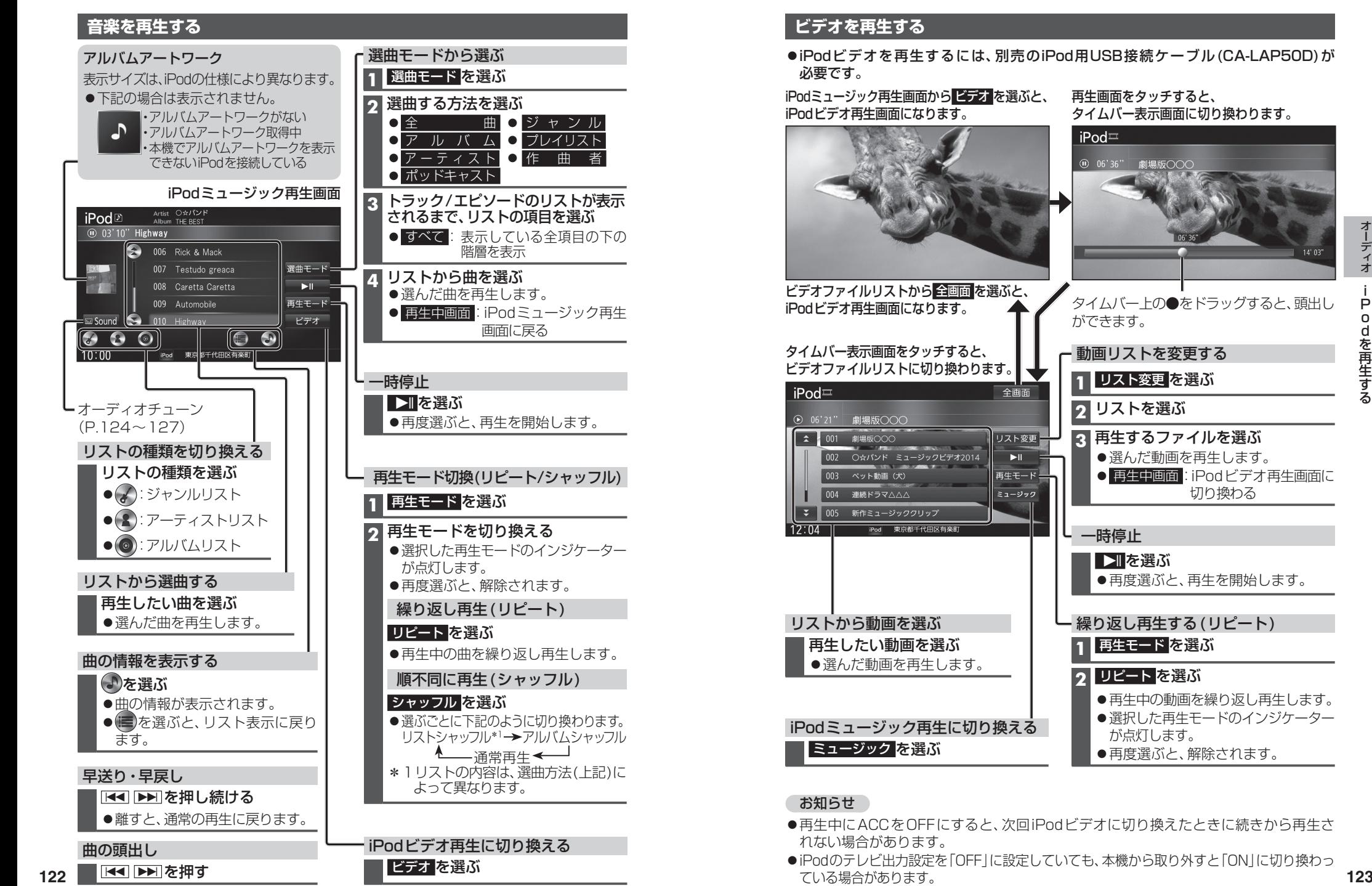

**1** リスト変更 を選ぶ **2** リストを選ぶ **3** 再生するファイルを選ぶ ●選んだ動画を再生します。 ● 再生中画面 : iPodビデオ再生画面に 切り換わる ●再度選ぶと、再生を開始します。 繰り返し再生する(リピート) **1** 再生モード を選ぶ **2** リピート を選ぶ ●再生中の動画を繰り返し再生します。 ●選択した再生モードのインジケーター が点灯します。

●再生中にACCをOFFにすると、次回iPodビデオに切り換えたときに続きから再生さ

iPodのテレビ出力設定を「OFF」に設定していても、本機から取り外すと「ON」に切り換わっ ている場合があります。

### **音質・音場を調整する(オーディオチューン)**

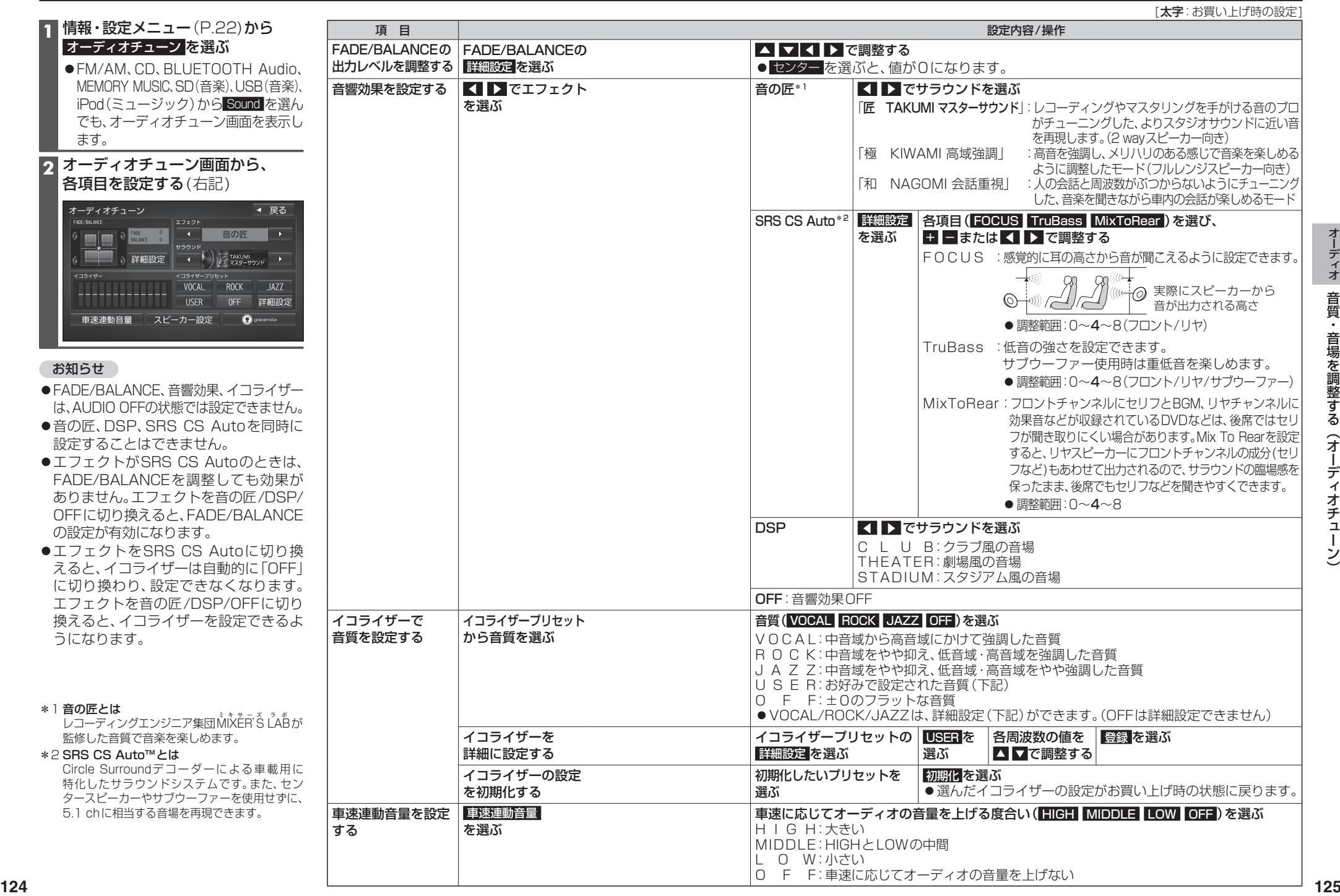

### **音質・音場を調整する(オーディオチューン)**

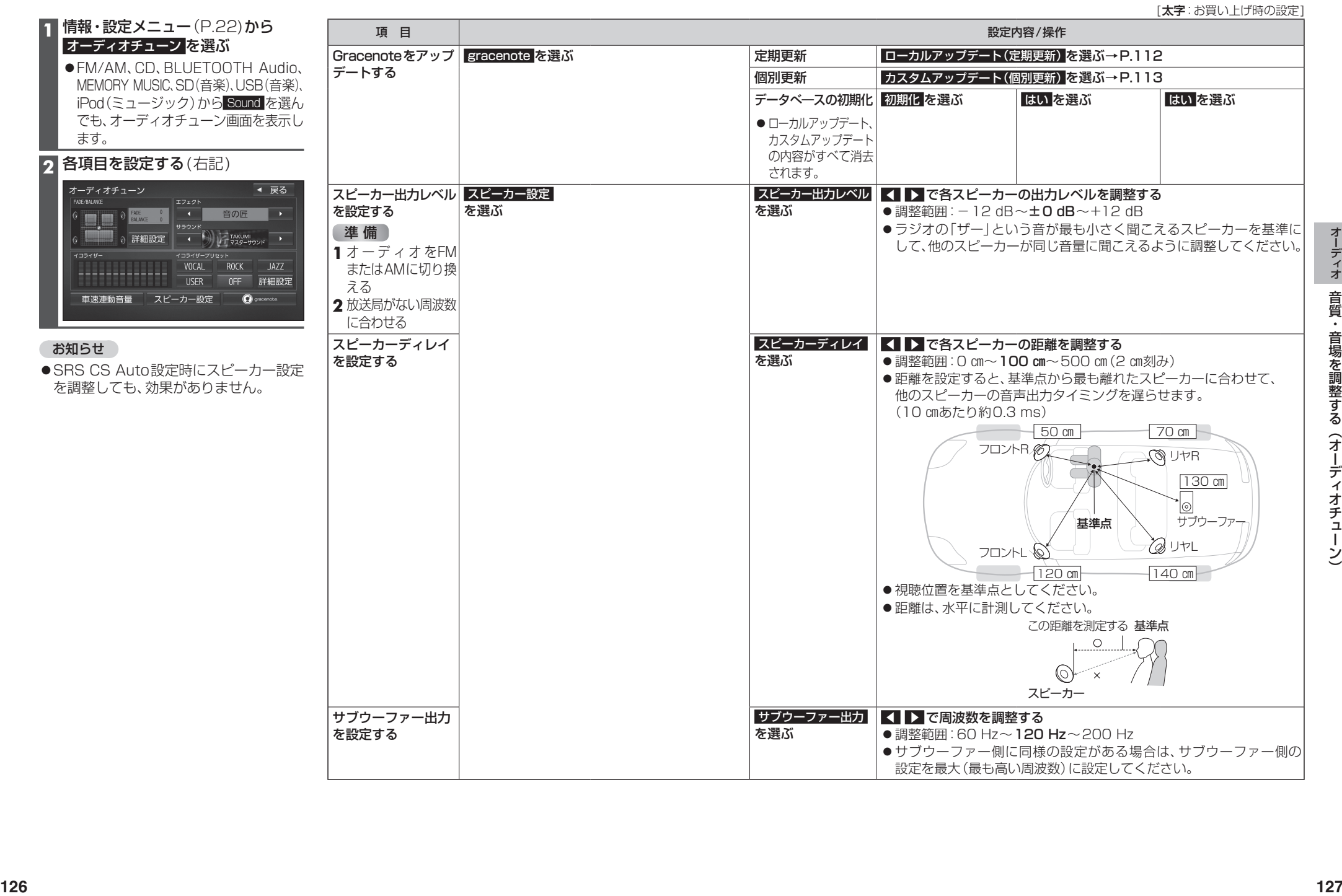

### **映像を調整する**

#### **画質を調整する**

#### **1** 画質調整画面または画面調整画面が表示されるまで、現在地 を2秒以上押す

● カメラ画質を調整する場合は、カメラスケール表示の調整画面を表示させてください。(P.162) ●オプションカメラの画質を調整する場合は、設置位置確認画面を表示させてください。(P.157)

#### 2 TV Blu-ray Disc | DVD | iPodビデオ SD(動画) USB(動画) VTR HDMI の場合のみ

#### 画面調整画面から 画質調整 を選ぶ

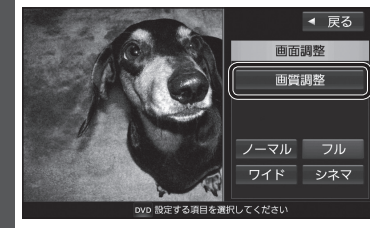

#### ●画質調整画面が表示されます。

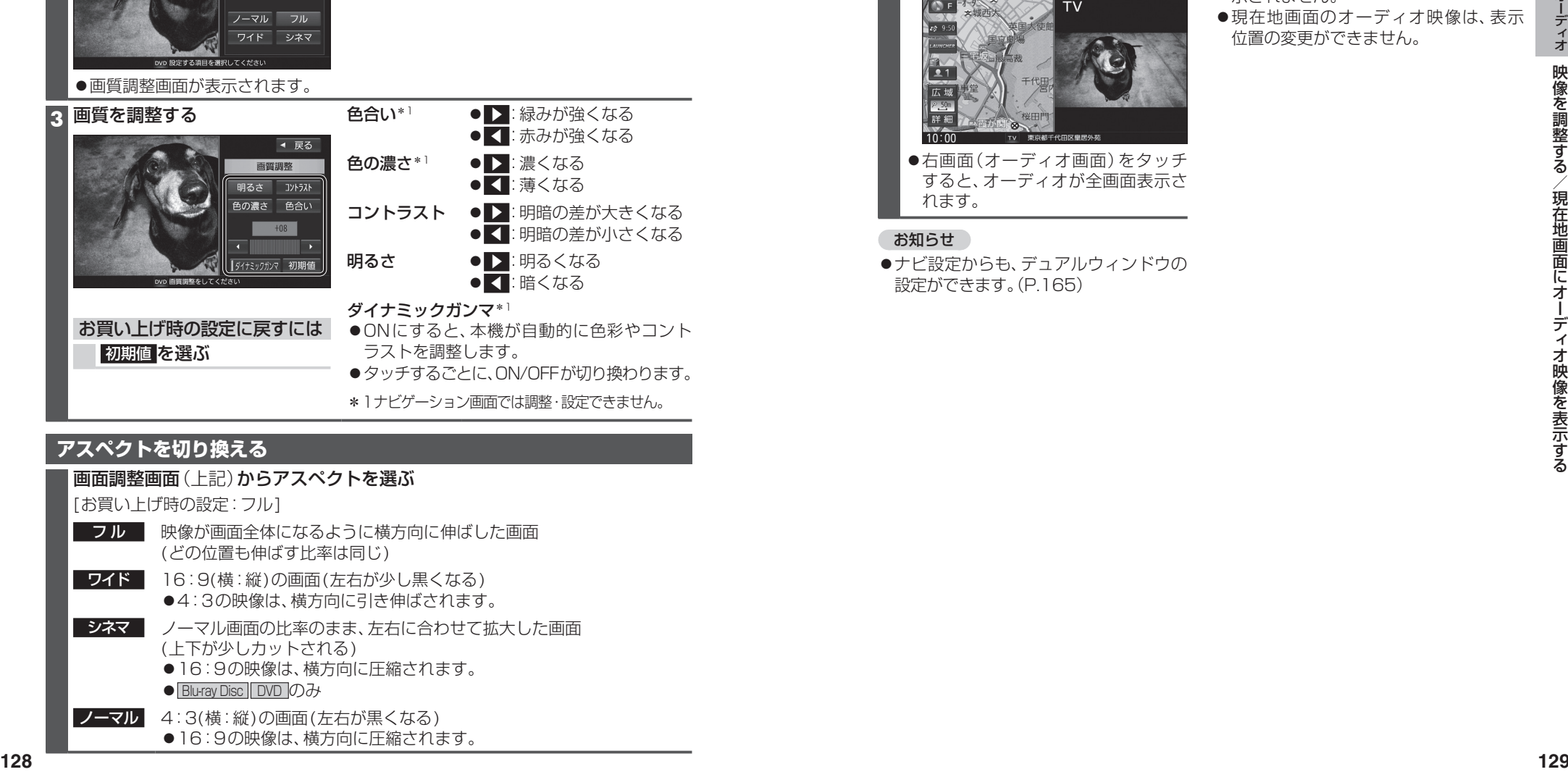

#### **アスペクトを切り換える**

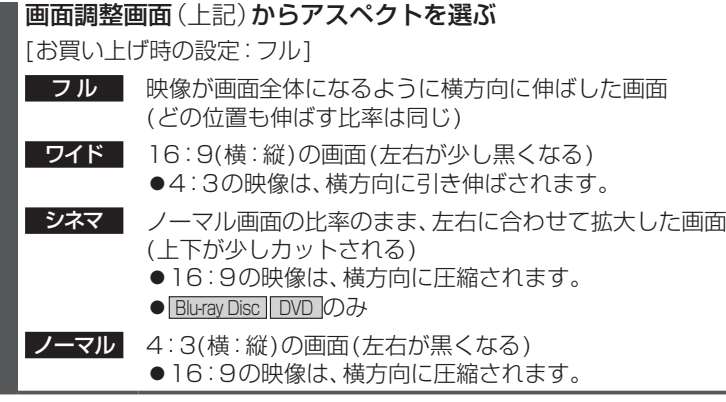

### **現在地画面にオーディオ映像を表示する**

現在地画面に、 TV Bluray Disc | DVD |iPodビデオ VTR |HDMI |Drive P@sslの映像を表示できます。

#### **1** 現在地画面で LAUNCHER を選ぶ

**2** ランチャーメニューから 右画面表示 を選ぶ

#### **3** 右画面表示設定画面から デュアルウィンドウ を選ぶ

●現在地画面にオーディオ映像が表示 されます。

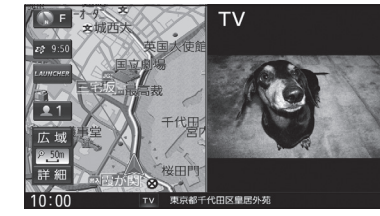

●右画面(オーディオ画面)をタッチ すると、オーディオが全画面表示さ れます。

#### お知らせ

●ナビ設定からも、デュアルウィンドウの 設定ができます。(P.165)

#### お知らせ

- ●走行中は、オーディオ映像は非表示にな ります。
- 地図上にオーディオ映像を表示させる ときは、安全な場所に停車して、パーキング ブレーキを引いてご覧ください。
- ●拡大図(P.32)表示中や地図モード画面 (P.36)、渋滞・規制情報の割り込み表示 中(P.76、77)は、オーディオ映像は表 示されません。
- ●現在地画面のオーディオ映像は、表示 位置の変更ができません。

BLUETOOTH通信を利用して、BLUETOOTH Audio(P.103)、ハンズフリー通話(P.138)、 おでかけナビサポート ここいこ♪(P.147)、Drive P@ss(P.142)、音声認識(P.148)の 機能を利用できます。

- ハンズフリー用携帯電話を4台まで登録でき、2台同時に接続できます。 ■ BLUETOOTH Audioを2台まで登録でき、1台に接続できます。
- スマートフォン連携機器は、ハンズフリー用に登録された機器から、1台接続できます。
- ●すでに最大数登録しているときは、不要な登録データを削除してください。(P.133)
- 本書では、BLUETOOTH対応機器の操作を、docomo P-01Fを例に説明しています。
- ●適合機種については、下記サイトをご覧ください。   http://panasonic.jp/navi/

●操作方法は対応機器によって異なります。

#### 詳しくは、BLUETOOTH対応機器の説明書をご覧ください。

#### ■ 本機で利用できるプロファイルについて

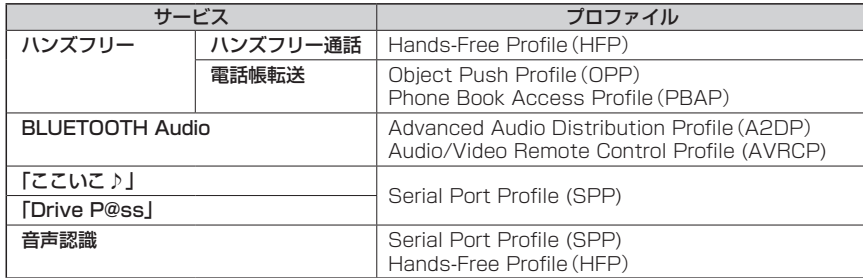

#### ■ ご利用の流れ

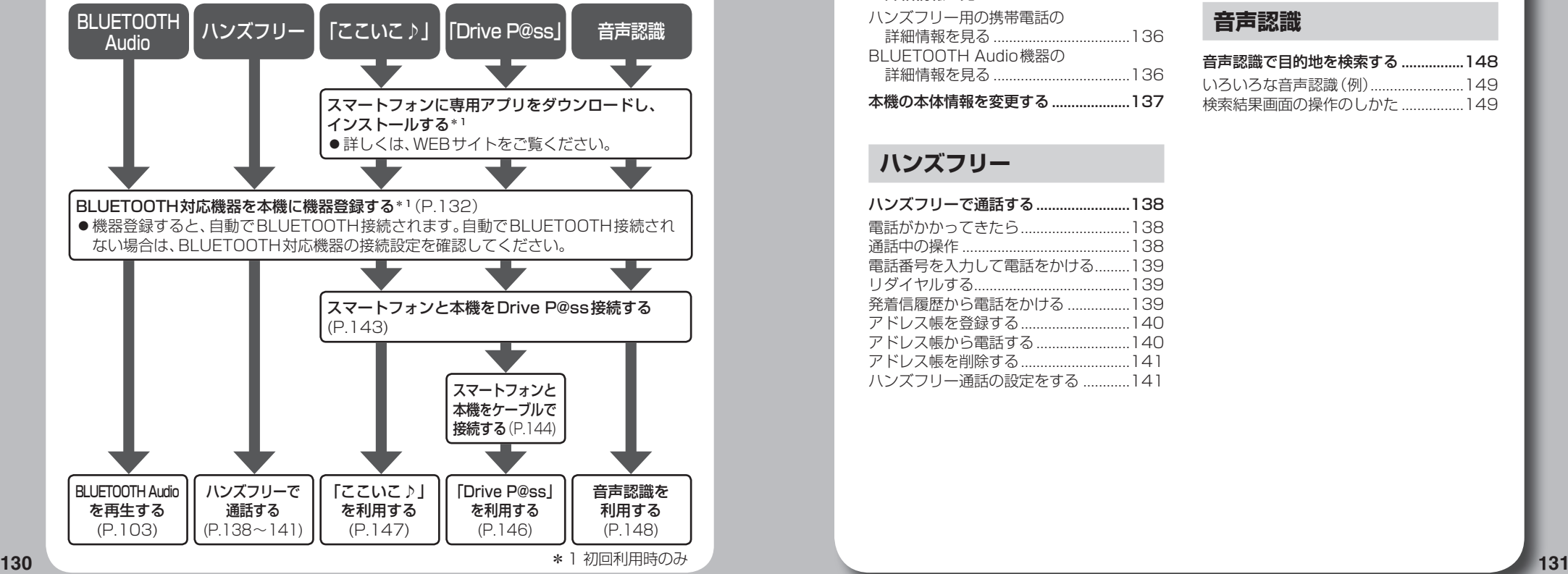

# **BLUETOOTH**

#### **登録・接続**

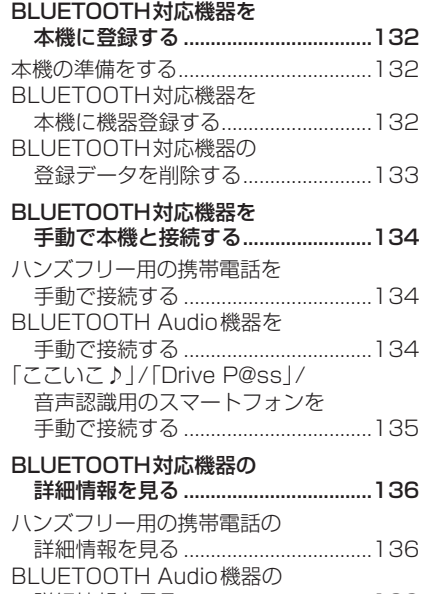

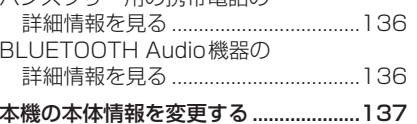

#### **ハンズフリー**

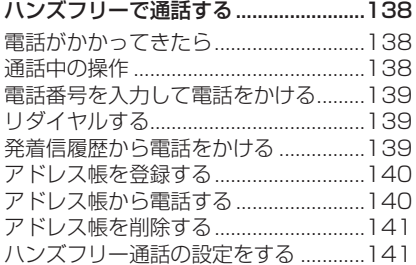

#### **スマートフォン**

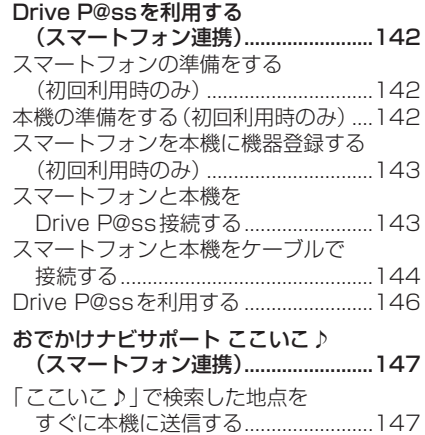

#### **音声認識**

「ここいこ♪」で検索した地点を

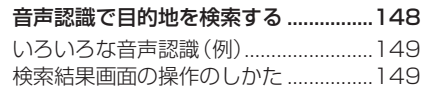

日時指定して本機に送信する ............147

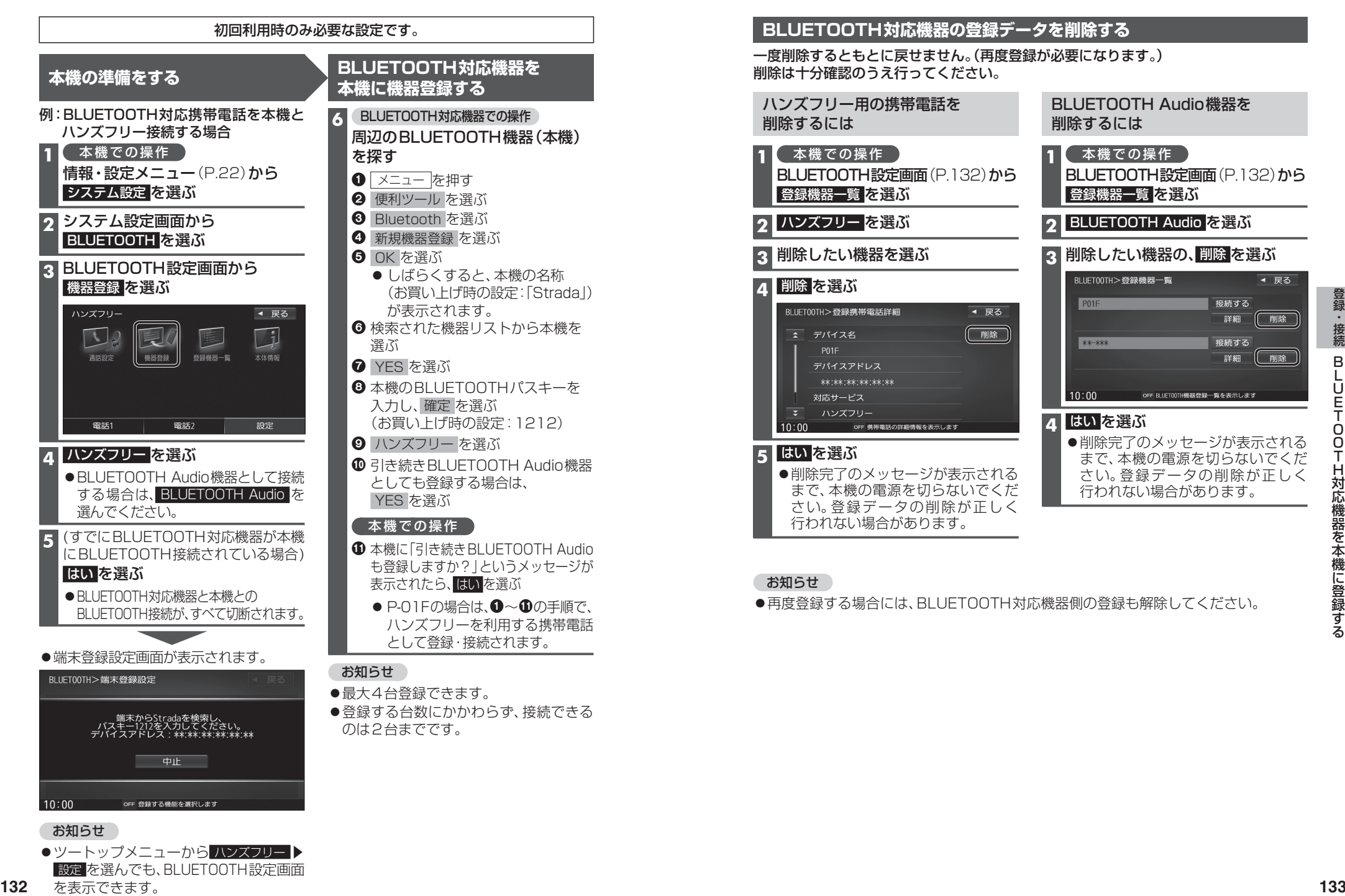

お知らせ

●ツートップメニューから ハンズフリー▶ 設定 を選んでも、BLUETOOTH設定画面

### **BLUETOOTH対応機器を 手動で本機と接続する**

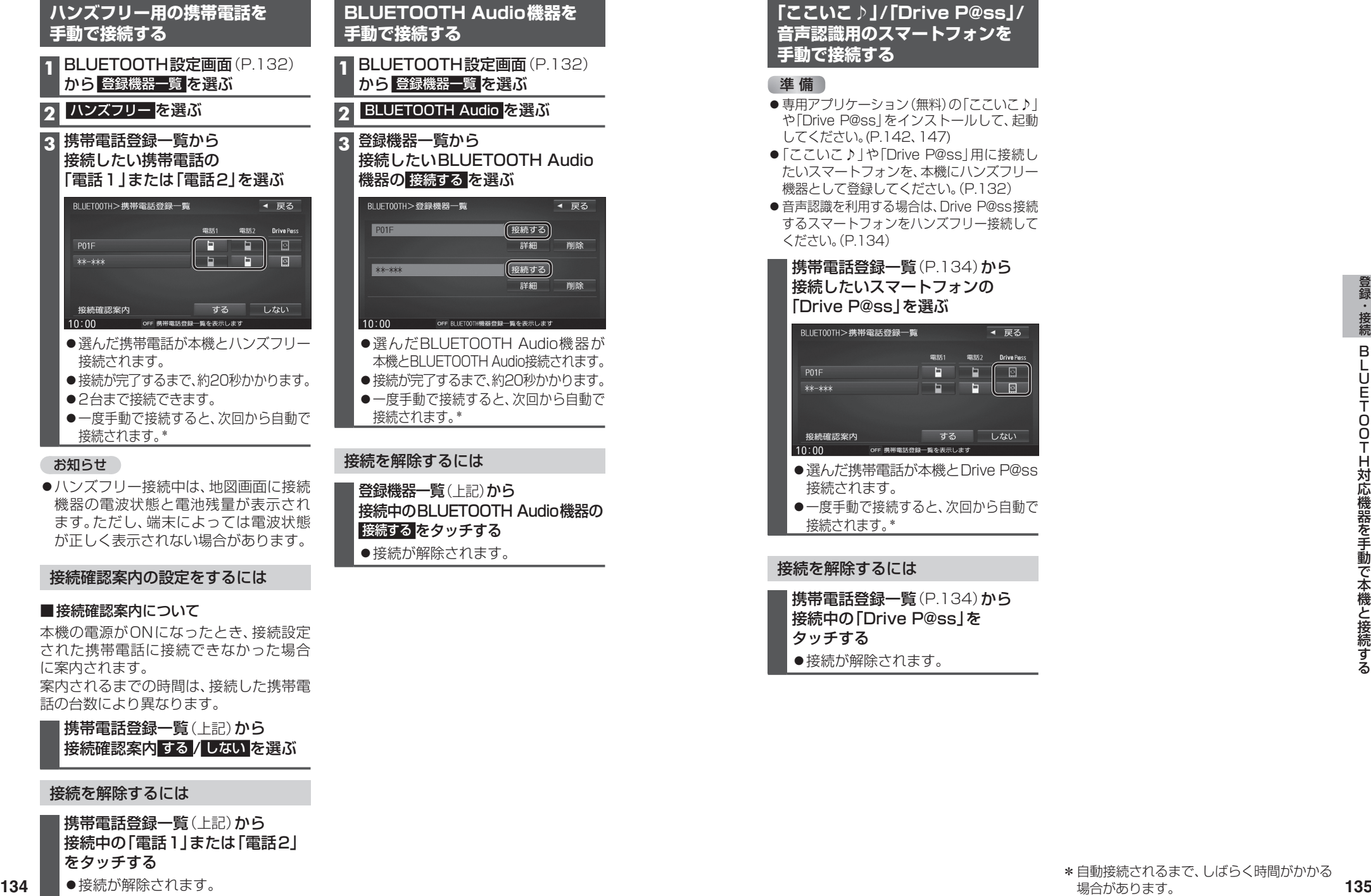

●一度手動で接続すると、次回から自動で 接続されます。\*

#### お知らせ

ハンズフリー接続中は、地図画面に接続 機器の電波状態と電池残量が表示され ます。ただし、端末によっては電波状態 が正しく表示されない場合があります。

#### 接続確認案内の設定をするには

#### ■接続確認案内について

本機の電源がONになったとき、接続設定 された携帯電話に接続できなかった場合 に案内されます。 案内されるまでの時間は、接続した携帯電 話の台数により異なります。

携帯電話登録一覧 (上記)から 接続確認案内 する / しない を選ぶ

#### 接続を解除するには

携帯電話登録一覧(上記)から 接続中の「電話1」または「電話2」 をタッチする

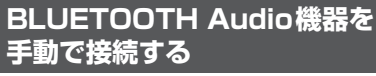

**1** BLUETOOTH設定画面(P.132) から 登録機器一覧 を選ぶ

#### **2** BLUETOOTH Audio を選ぶ

**3** 登録機器一覧から 接続したいBLUETOOTH Audio 機器の 接続する を選ぶ

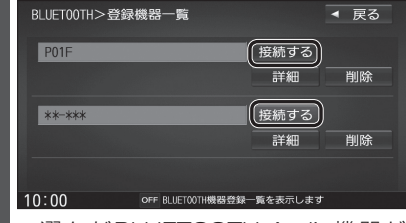

- ●選んだBLUETOOTH Audio機器が 本機とBLUETOOTH Audio接続されます。
- ●接続が完了するまで、約20秒かかります。 ●一度手動で接続すると、次回から自動で
- 接続されます。\*

#### 接続を解除するには

登録機器一覧(上記)から 接続中のBLUETOOTH Audio機器の 接続する をタッチする ●接続が解除されます。

#### **「ここいこ♪」/「Drive P@ss」/ 音声認識用のスマートフォンを 手動で接続する**

#### 進備

- 専用アプリケーション(無料)の「ここいこ♪」 や「Drive P@ss」をインストールして、起動 してください。(P.142、147)
- ●「ここいこ♪ | や「Drive P@ss | 用に接続し たいスマートフォンを、本機にハンズフリー 機器として登録してください。(P.132)
- ●音声認識を利用する場合は、Drive P@ss接続 するスマートフォンをハンズフリー接続して ください。(P.134)

携帯電話登録一覧(P.134)から 接続したいスマートフォンの 「Drive P@ss」を選ぶ

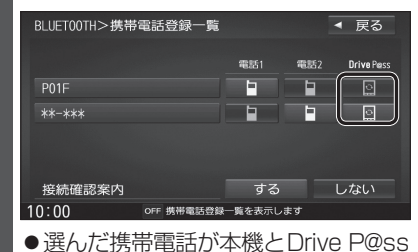

接続されます。 ●一度手動で接続すると、次回から自動で 接続されます。\*

#### 接続を解除するには

携帯電話登録一覧(P.134)から 接続中の「Drive P@ss」を タッチする 接続が解除されます。

### **BLUETOOTH対応機器の 詳細情報を見る**

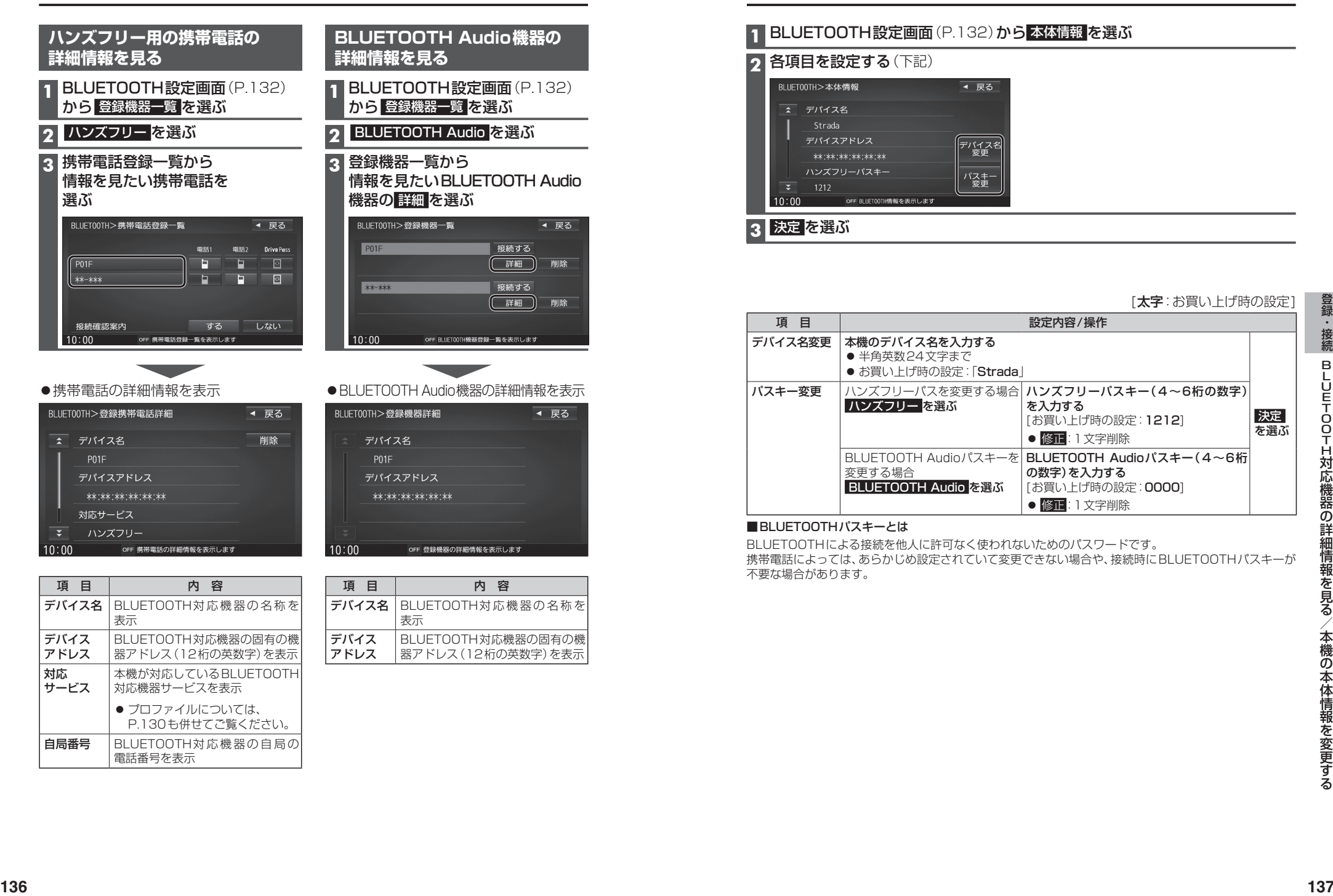

## **本機の本体情報を変更する**

#### 1 BLUETOOTH設定画面 (P.132)から 本体情報 を選ぶ

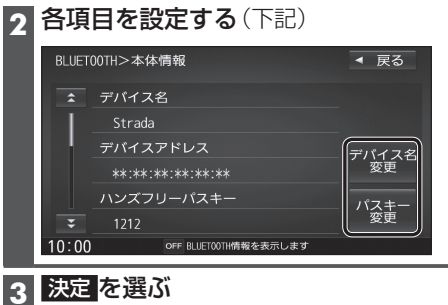

#### 「太字:お買い上げ時の設定

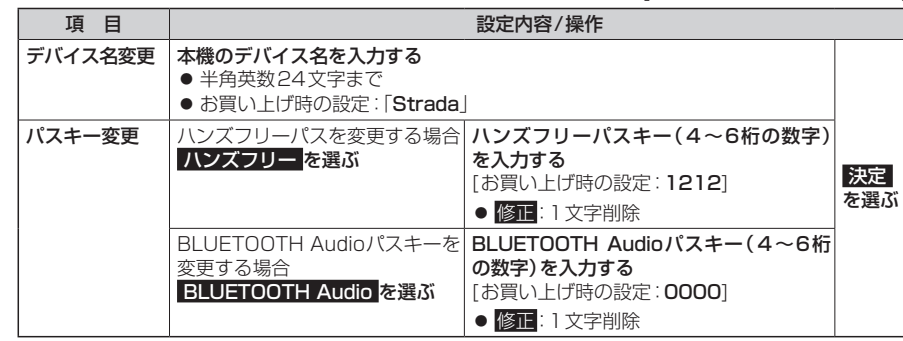

#### ■BLUETOOTHパスキーとは

BLUETOOTHによる接続を他人に許可なく使われないためのパスワードです。 携帯電話によっては、あらかじめ設定されていて変更できない場合や、接続時にBLUETOOTHパスキーが 不要な場合があります。

### **ハンズフリーで通話する**

#### ■  ハンズフリー通話する前に

- ●通話が聞き取りやすいように、車の窓を閉めてください。
- ●マイクに向かって大きな声ではっきりと話してください。

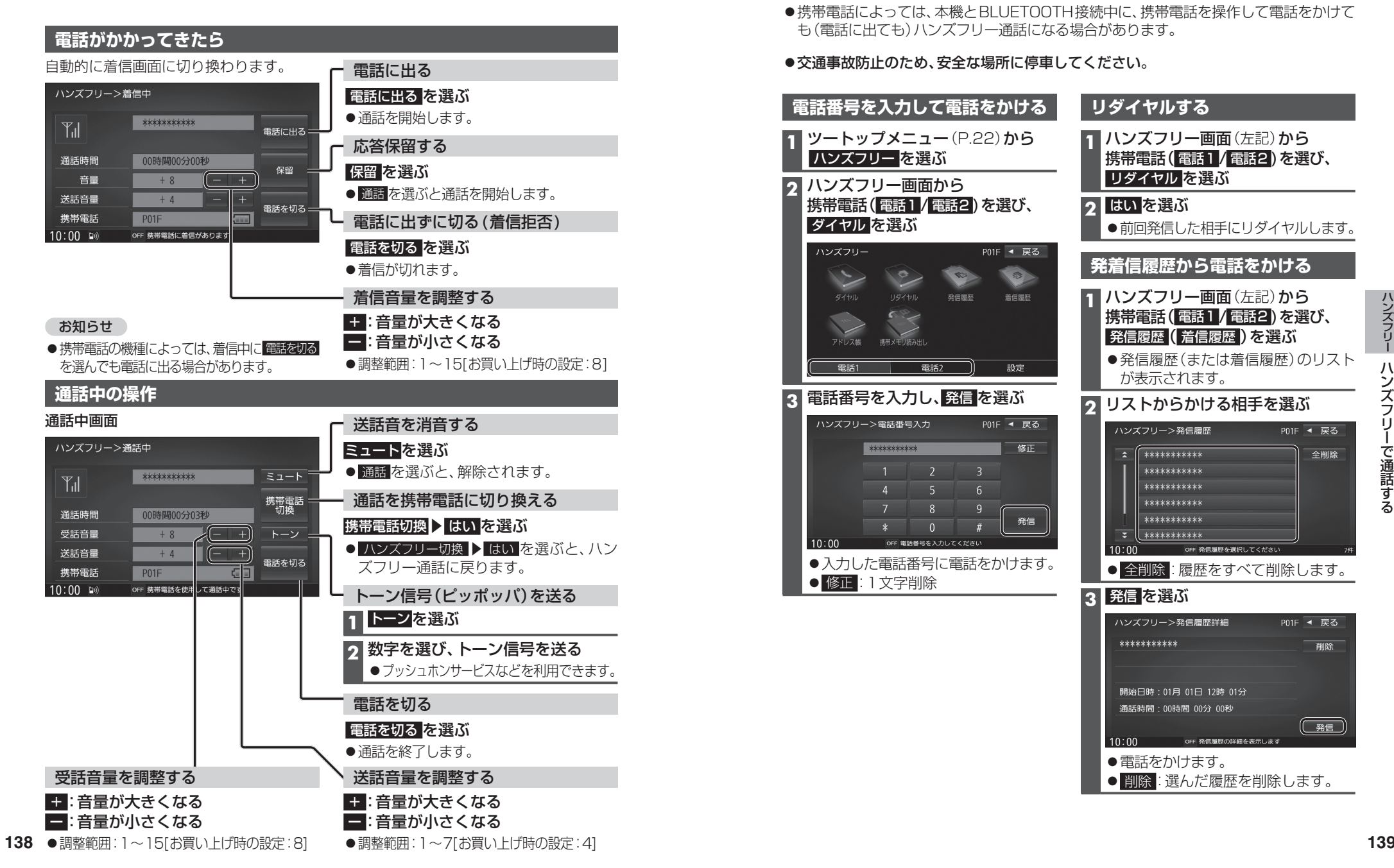

#### お知らせ

- ●携帯電話を待受画面にしないとハンズフリー通話ができない場合があります。
- ●携帯電話によっては、本書の説明どおりに動作しない場合があります。
- ●携帯電話によっては、本機とBLUETOOTH接続中に、携帯電話を操作して電話をかけて も(電話に出ても)ハンズフリー通話になる場合があります。

#### ● 交通事故防止のため、安全な場所に停車してください。

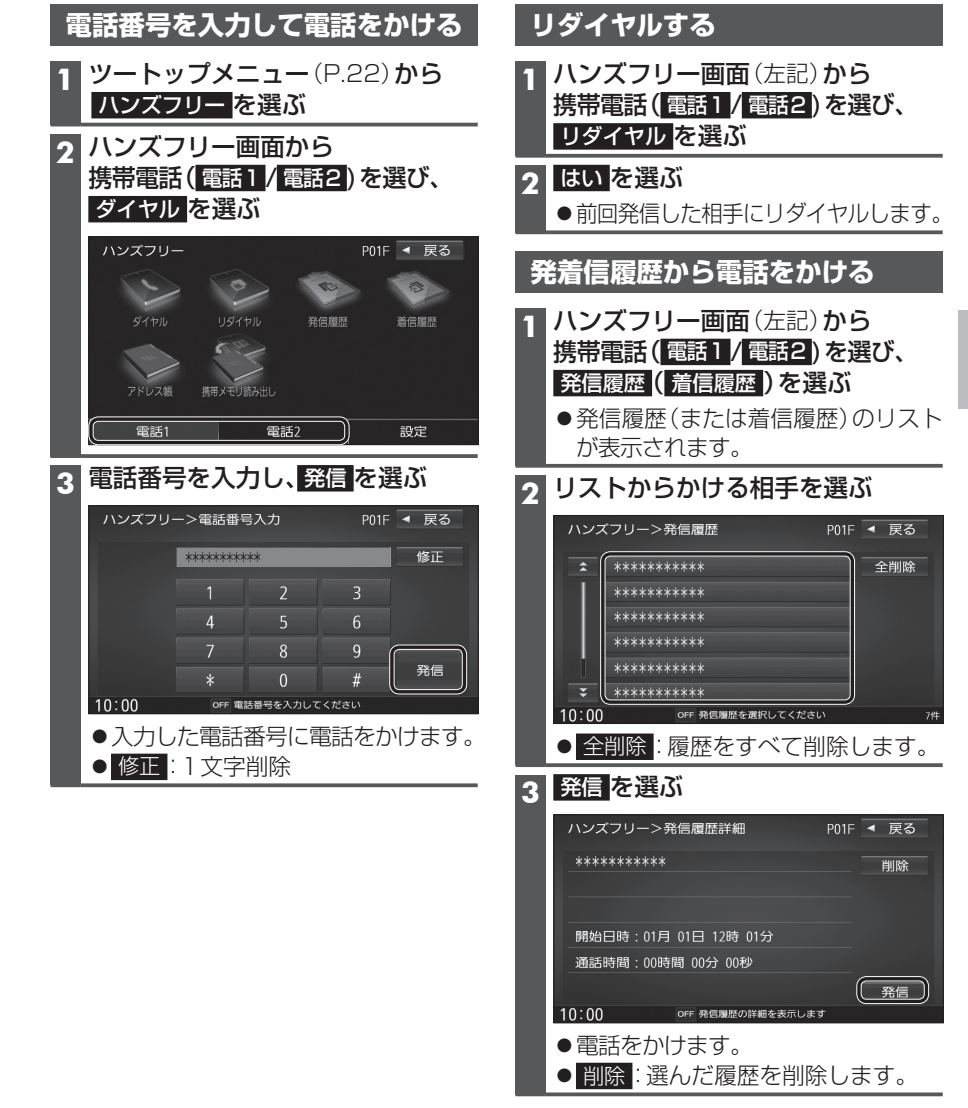

### **ハンズフリーで通話する**

#### **アドレス帳を登録する**

**1** ハンズフリー画面(P.139)から 携帯電話( 電話1 / 電話2 )を選び、 携帯メモリ読み出し を選ぶ

#### **2** はい を選ぶ

■PBAP接続に対応していない携帯 電話の場合 携帯電話を操作して電話帳データを 転送します。本機にすでに電話帳デー タが保存されている場合、追加保存 / 上書き保存 を選んでください。 ● 追加保存 : 登録済みの電話帳データ を残して追加登録

● 上書き保存:登録済みの電話帳データ を削除して新たに登録

#### ■PBAP接続の場合

- 携帯電話でPBAP転送の許可操作 を行ってください。
- ●全件の電話帳が転送されます。 自動で上書きされます。追加登録 ▼ はできません。

### 電話帳データが本機に読み込まれます。

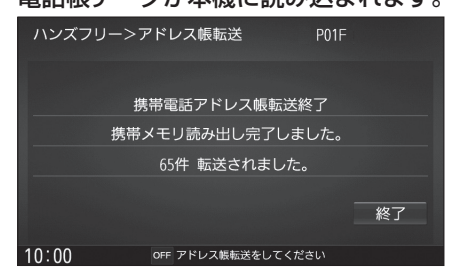

#### お知らせ

- ●本機に登録した電話帳の内容(電話帳、氏名 など)を編集することはできません。電話帳 の内容を変更するときは、編集したい通話 先をいったん削除(P.141)し、携帯電話で 編集のうえ、再度登録しなおしてください。
- ●BLUETOOTH接続している携帯電話の電話 帳から転送した分の登録データのみ使用でき ます。(BLUETOOTH接続している携帯電話 以外のデータは表示されません。)

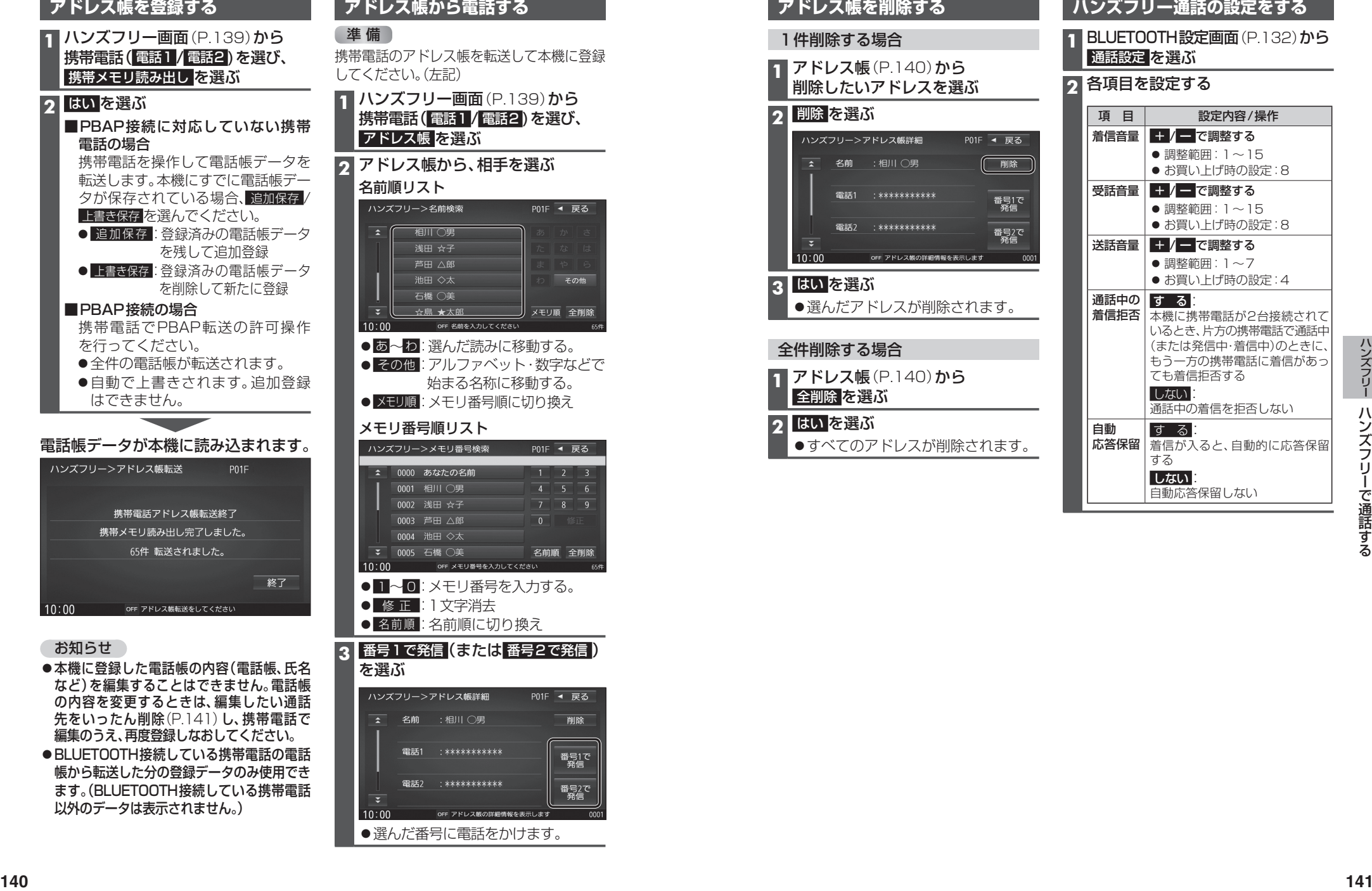

●選んだ番号に電話をかけます。

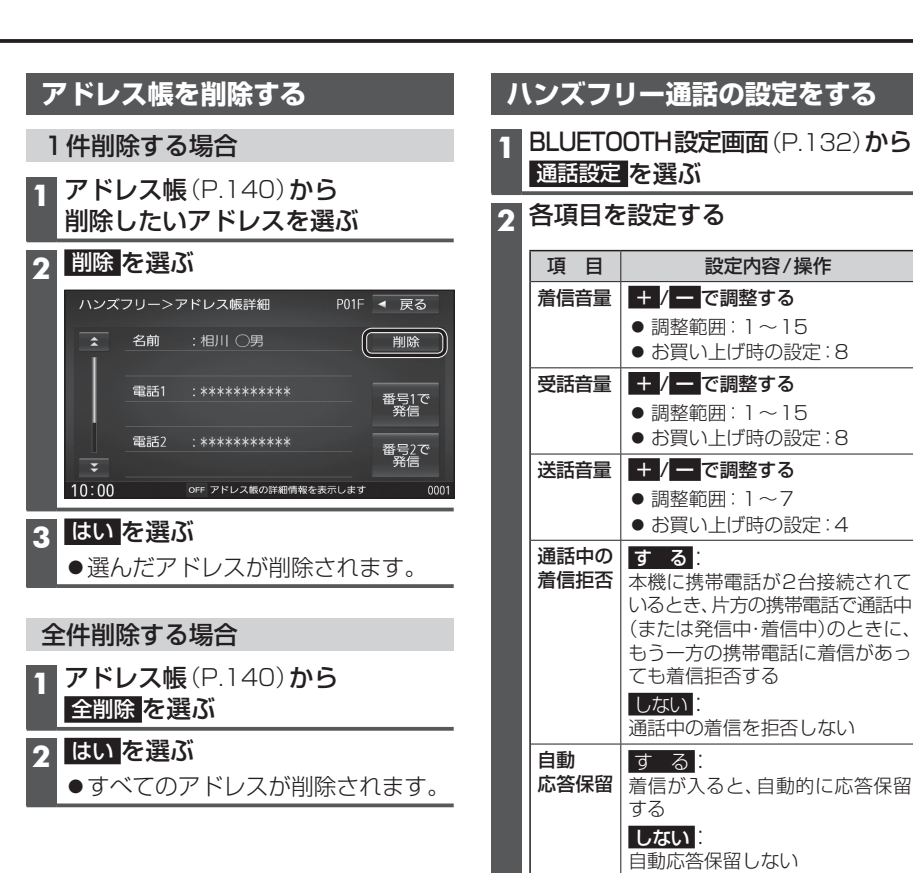

### **Drive P@ssを利用する (スマートフォン連携)**

#### ■ Drive P@ssとは

当社が提供するスマートフォン向けアプリケーションです。 スマートフォンと本機を接続して、スマートフォン専用のアプリケーション「Drive P@ss」 を起動すると、本機を操作してスマートフォンに収録された音楽を再生したり、本機の画面 でインターネットのニュースを見ることができます。

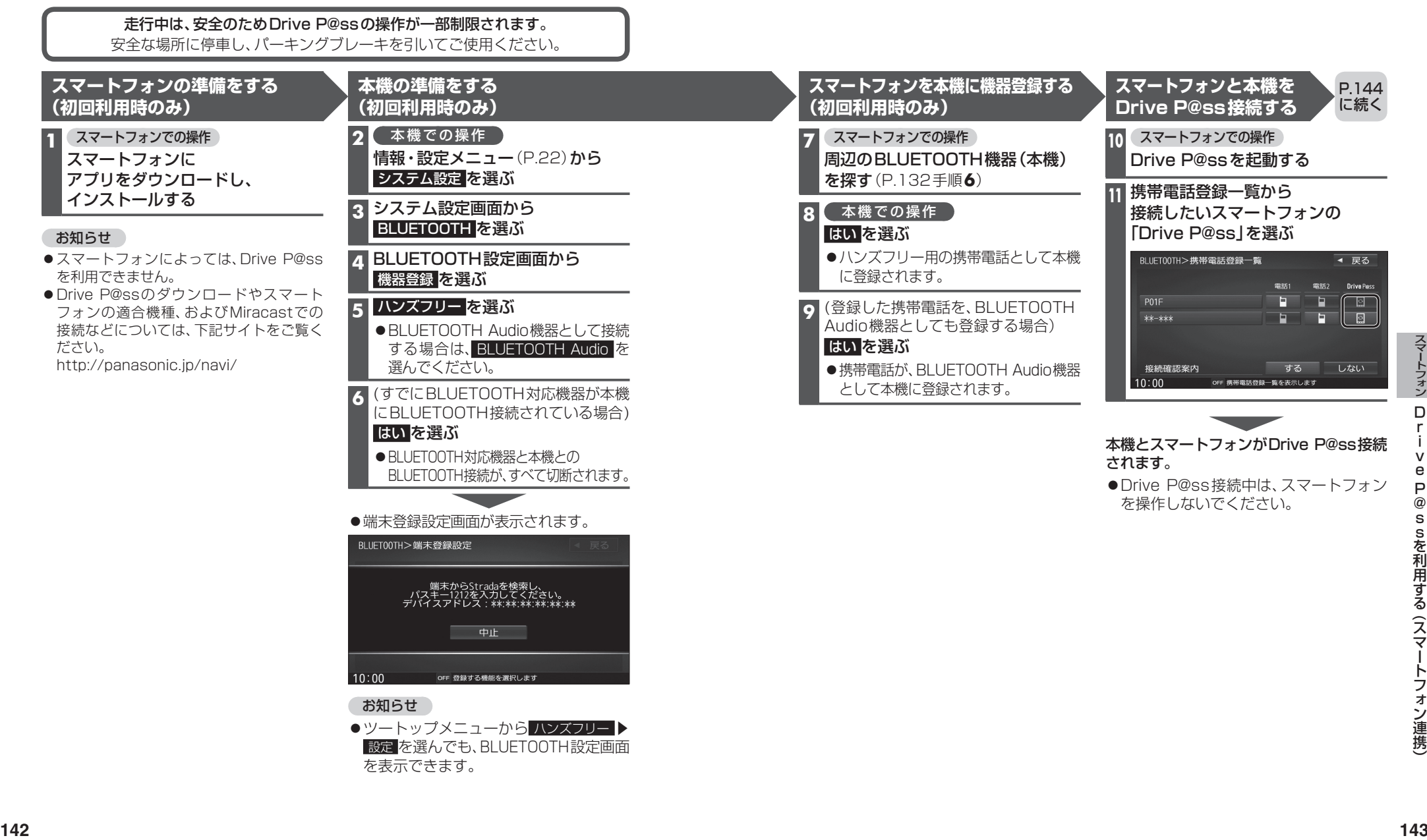

D r i v e P @ s

sを利用する sを利用する (スマ
#### **P.143**<br>の続き ークスマートフォンと本機をケーブルで接続する<br>- アイトフォンと本機をケーブルで接続する

#### お願い

- ●スマートフォンは、電源を入れたうえで本機と接続してください。
- ●スマートフォンのヘッドホンなどは、接続しないでください。 正しく動作しない場合があります。
- ●Drive P@ss利用中に、スマートフォンの取り付け・取り外しをしないでください。 雑音が発生し、スピーカーを破損する原因となる場合があります。
- ●コネクターは確実に差し込んでください。
- ●スマートフォンの取り付け・取り外しをするときにケーブルを引っ張らないでください。
- ●スマートフォンおよびケーブルは、運転や乗り降りを妨げたり、エアバッグの動作を 妨げないように固定してください。
- ●スマートフォンを車内の温度が高くなる場所に放置しないでください。
- ●ACCをOFFにしたあとは、必ずスマートフォンを取り外してください。
- ●スマートフォンが正しく動作しないときは、本機からスマートフォンを取り外して 電源を入れなおし、再度接続してください。
- ●スマートフォンに楽曲を追加する操作を行う場合は、スマートフォンを本機から取り 外してください。
- ●スマートフォンの説明書もよくお読みください。

#### お知らせ

- ●スマートフォンの機種やHDMI接続に使用する機器(アダプターなど)によっては、 スマートフォンの充電ができない場合があります。
- ●スマートフォンの動作やバージョンアップされるスマートフォン、ソフトへの対応は、 保証いたしかねます。
- ●本機と接続してスマートフォンを使用中に、スマートフォンのデータが消失した場合は、 その補償はいたしかねます。
- iPhoneは、著作権のないマテリアル、または法的に複製・再生を許諾されたマテリアル を個人が私的に複製・再生するために使用許諾されるものです。著作権の侵害は法律上 禁止されています。

●必ず別売のiPod/USB接続用中継ケーブル(CA-LUB200D)を使用してください。 ●下記以外の方法では接続できません。

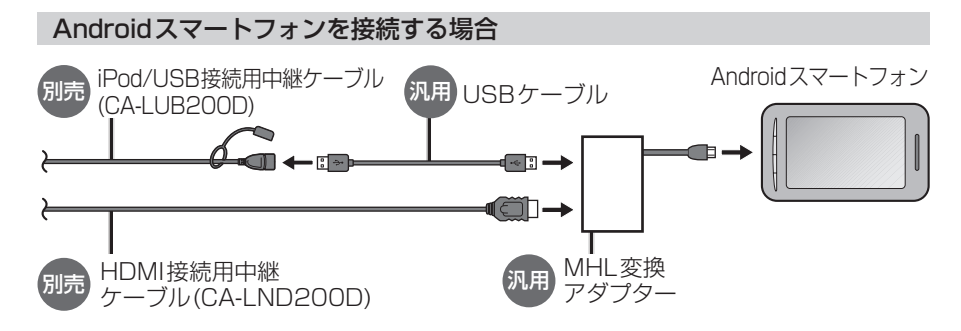

●接続するスマートフォンに適合したMHL変換アダプターやUSBケーブルをご使用ください。

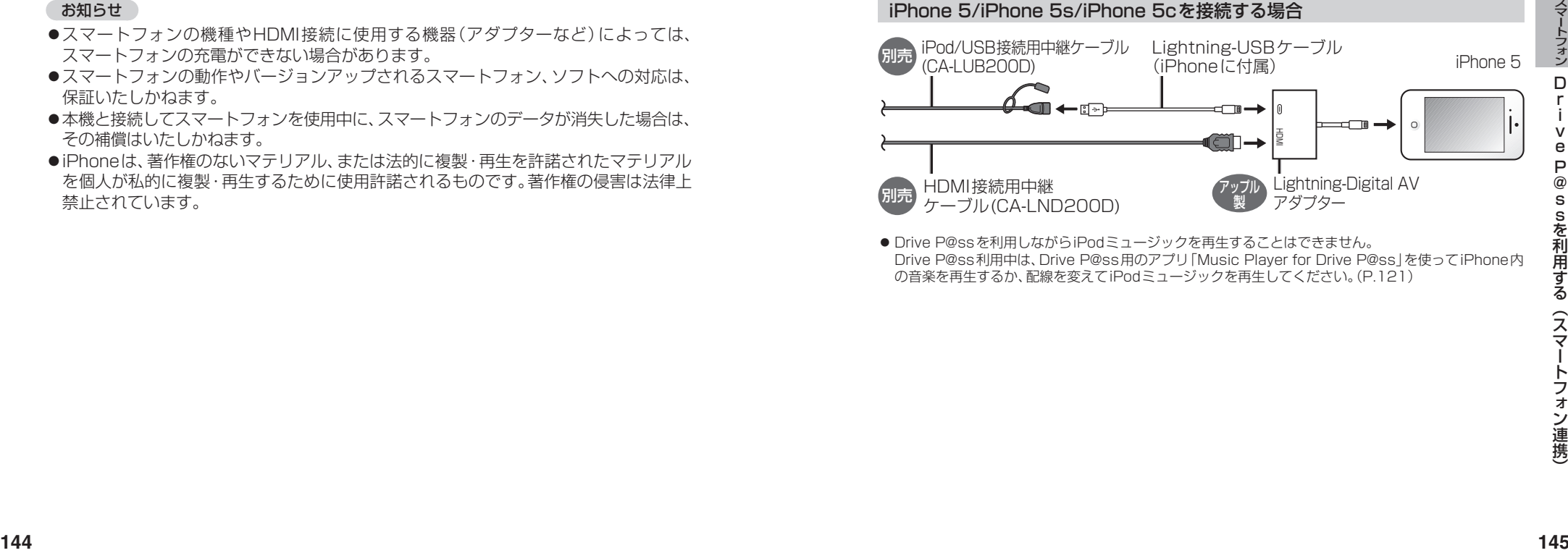

● Drive P@ssを利用しながらiPodミュージックを再生することはできません。 Drive P@ss利用中は、Drive P@ss用のアプリ「Music Player for Drive P@ss」を使ってiPhone内 の音楽を再生するか、配線を変えてiPodミュージックを再生してください。(P.121)

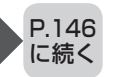

#### **P.145**<br>の続き の続き **Drive P@ssを利用する**

#### **1** スマートフォンでの操作 Drive P@ssを起動する

#### 2 本機での操作 ツートップメニュー(P.22)から

#### Drive P@ss を選ぶ

- ●Drive P@ssに切り換わります。
- ●接続するスマートフォンによっては Drive P@ss を選んでから画面が 切り換わるまで、しばらく時間が かかる場合があります。
- ●スマートフォンがロック状態のときは、 Drive P@ssには切り換わりません。 スマートフォンのロックを解除して、再度 Drive P@ss を選んでください。(ただし、 Android端末の場合、Drive P@ssの 常時通信設定がONに設定されている と、スマートフォンがロック状態でも Drive P@ssを起動できます。)

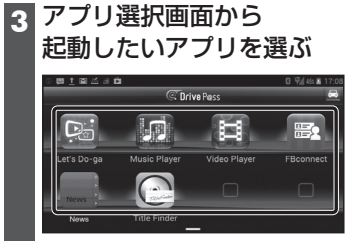

●アプリの操作については、各アプリの 操作説明をご覧ください。 ▼

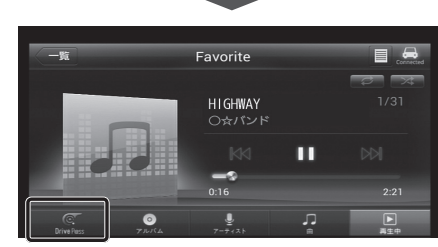

例:Music Player

●選んだアプリに切り換わります。

#### Drive P@ssアプリの音声を出力 したままナビゲーションに切り換える

- アプリの画面(Music Playerなど) を表示中に現在地を押す
- ●Drive P@ssアプリの画面に戻る には、AUDIO を押すかツートップ メニュー(P.22)から Drive P@ss な 選んでください。
- ●ナビゲーションの音声·映像のみを 出力したいときは、Drive P@ssを OFFにしてください。(下記)

#### Drive P@ssをOFFにするには

オーディオをOFFにすると、Drive P@ss アプリの音声・映像が消去されます。 ツートップメニュー(P.22)から

AUDIO OFF を選ぶ

Drive P@ssをONにするには オーディオをONにする(P.83)

## お願い

●Drive P@ss利用時は、スマートフォン を操作しないでください。正しく表示さ れなくなることがあります。

#### お知らせ

- Drive P@ssに切り換えたときに、アプリ 選択画面ではなく最後に起動したアプリ の画面が表示される場合があります。 そのときは、 【 を選ぶとアプリ選択 画面に切り換わります。
- ●ステアリングスイッチ(P.26)や、本体 ボタンによる操作は、利用できない場合 があります。
- ●本機で操作できるのは、表示されている アプリだけです。
- (例:Music Playerで音楽を再生したまま FBconnectを起動させると、音楽は聞け ますが曲の頭出しや早戻しはできません。)
- ●アスペクト(P.128)は「フル|に固定さ れます。
- ●Drive P@ssは、後席用モニターに出力 できません。

# **おでかけナビサポートここいこ♪(スマートフォン連携)**

### ■ おでかけナビサポート「ここいこ♪」とは

ルート探索を開始します。 (P.58)

\*1「ここいこ♪」で常時通信設定をONに設定している場合のみ

当社が提供するスマートフォン向けアプリケーションです。 BLUETOOTH通信を利用して、スマートフォン専用のアプリケーションおでかけナビサポート 「ここいこ♪」(無料)から検索したスポットを、本機へ送信してルートを探索します。

●「ここいこ♪」のダウンロードやスマートフォンの適合機種など、詳しくは下記サイトをご覧ください。 http://panasonic.jp/navi/

#### 進備

- ●スマートフォンにアプリ「ここいこ♪」をインストールして、本機とDrive P@ss接続してください。(P.135)
- ●「ここいこ♪」を利用する場合は、スマートフォンと本機をケーブルで接続する必要はありません。
- ●iPodまたはiPhoneをP.121の図のとおり接続すると、そちらでの接続が優先されるため、 iPhoneで「ここいこ♪」を利用する場合は、iPodまたはiPhoneを取り外してください。

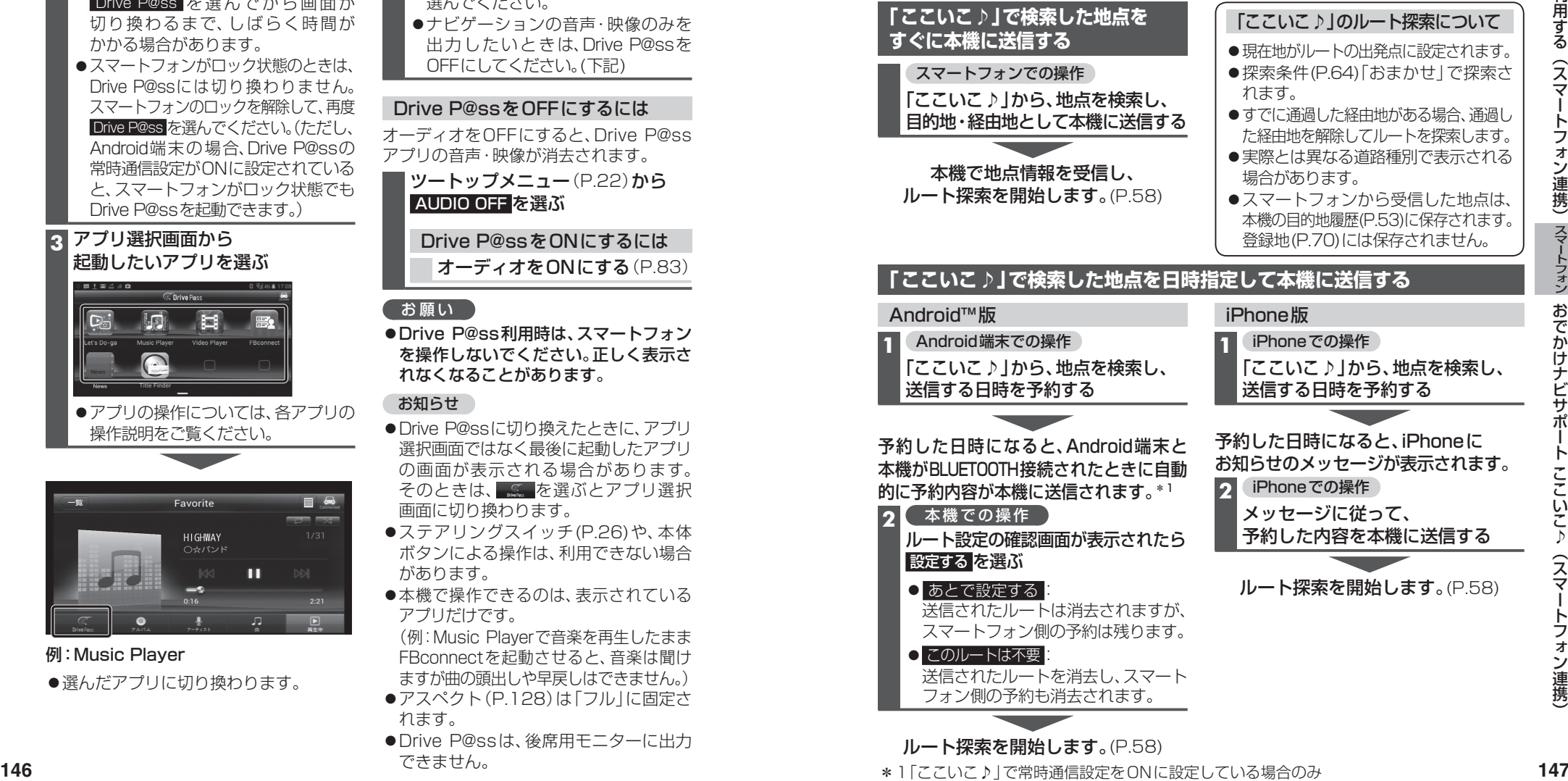

# sを利用する(スマートフォン連携) トフォン連携) お お お お

 $\Box$ r i v e P  $\alpha$ s

を利用する

スマ

## **音声認識で目的地を検索する**

スマートフォンと本機をDrive P@ss接続し、音声で入力された施設などをクラウド上 のデータベースから検索し、「行き先を設定できる」機能です。

#### 進備

- スマートフォンを本機とハンズフリー接続し、Drive P@ss接続してください。(P.135)
- ●音声認識を利用する場合は、スマートフォンと本機をケーブルで接続する必要はありません。
- ●スマートフォンがロック状態のときは、音声認識を起動できません。スマートフォンの ロックを解除してください。(ただし、Android端末の場合、Drive P@ssアプリの常時通信設 定がONに設定されていると、スマートフォンがロック状態でも音声認識を起動できます。) ●iPodまたはiPhoneをP.121の図のとおり接続すると、そちらでの接続が優先されるため、
- iPhoneで音声認識を利用する場合は、iPodまたはiPhoneを取り外してください。

## **1** 音声認識を起動する

下記のいずれかの操作で起動できます。

- ●SOURCEを割り当てたステアリングスイッチを1秒以上押す
- ●本機のMENUを1秒以上押す
- ●ツートップメニュー(P.22)から あ返ぶ
- ●ランチャーメニュー (P.38)から 音声認識 を選ぶ

#### **2** 本機のマイクに発声して、音声で操作する

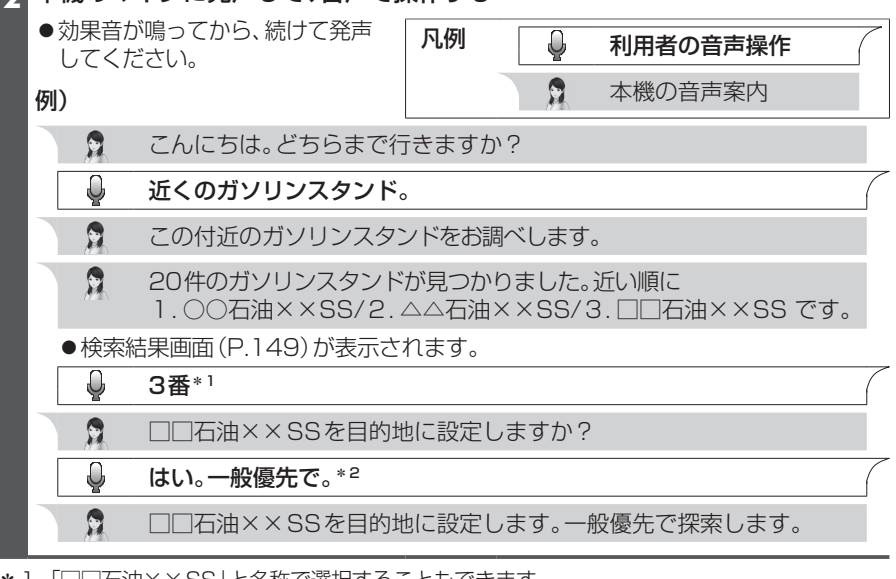

- \*1 「□□石油××SS」と名称で選択することもできます。
- \*2 「電話をかける」と発声すると、選択した施設に電話をかけることができます。

#### お知らせ

- ●運転者以外が音声認識をする場合は、スマートフォンのマイクに向かって発声できます。 その場合は、   ・本機をDrive P@ssに切り換えないでください。
	- ·Drive P@ssアプリの ◉ をタッチして、音声認識を利用してください。 ・詳しくはDrive P@ssアプリの説明書をご覧ください。

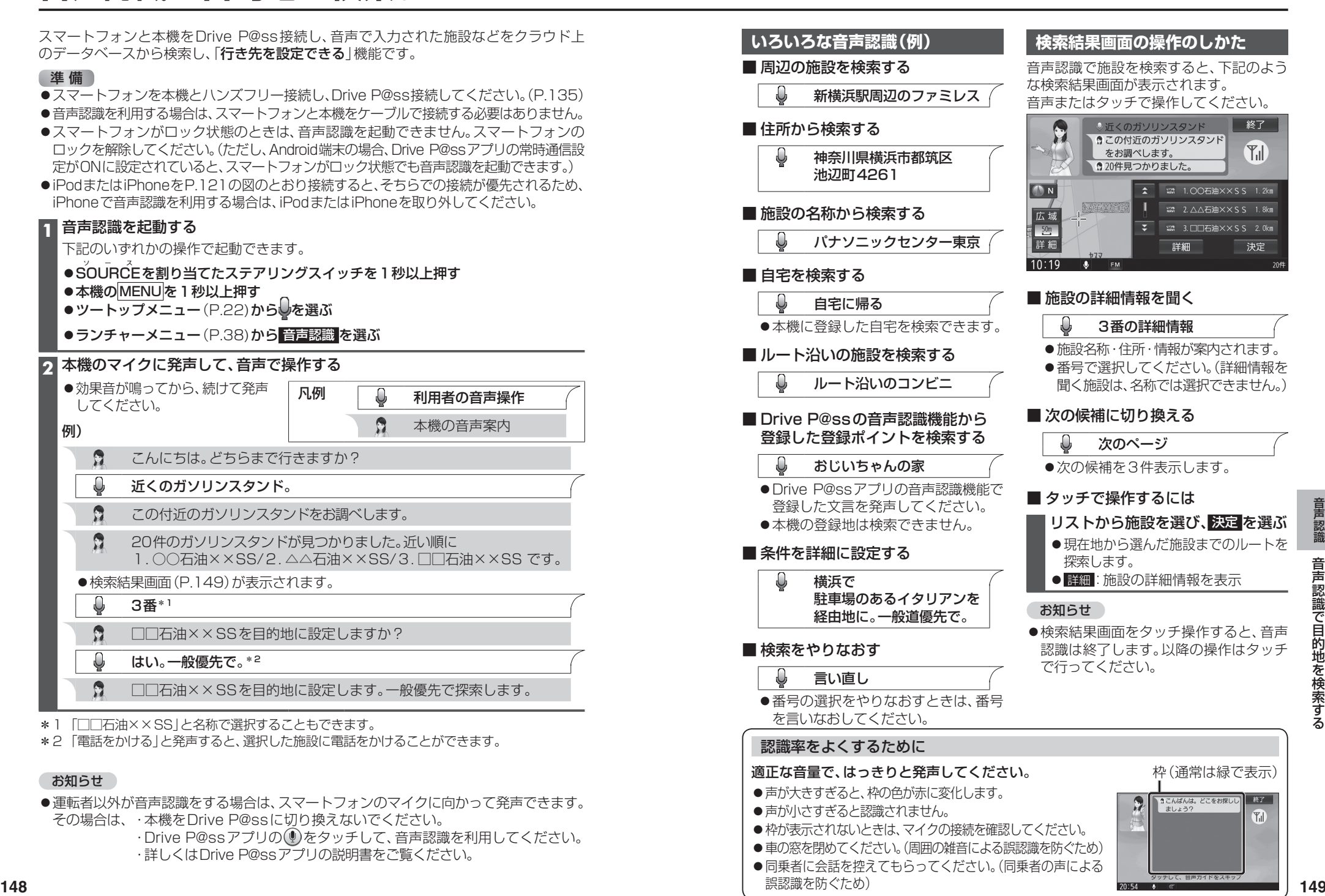

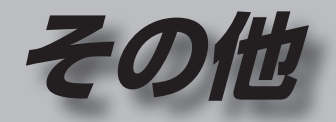

### **その他の機能**

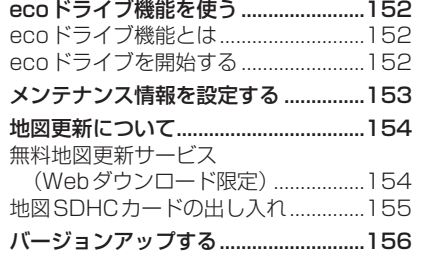

#### **別売品**

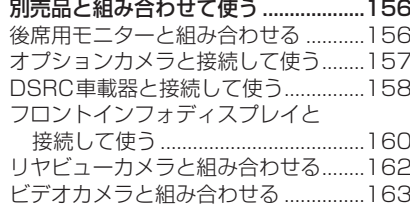

#### **設定**

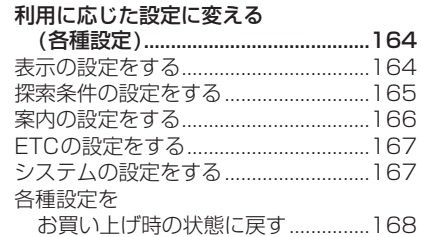

## **困ったとき**

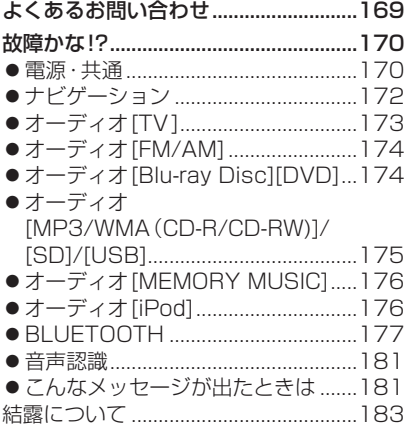

#### **必要なとき**

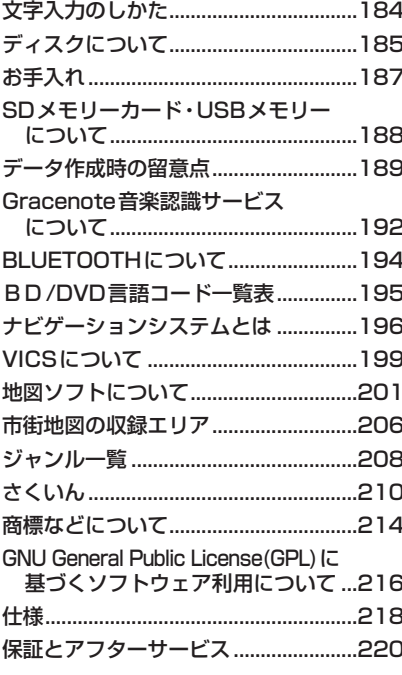

## **e coドライブ機能を使う エ コ**

#### **ecoドライブ機能とは**

急加速・急減速・アイドリング・速度の情報をもとに、環境に優しい「エコドライブ」ができて いるかどうか診断します。

#### お知らせ

●ドライブ診断の結果は目安であり、その内容を当社は保証するものではありません。

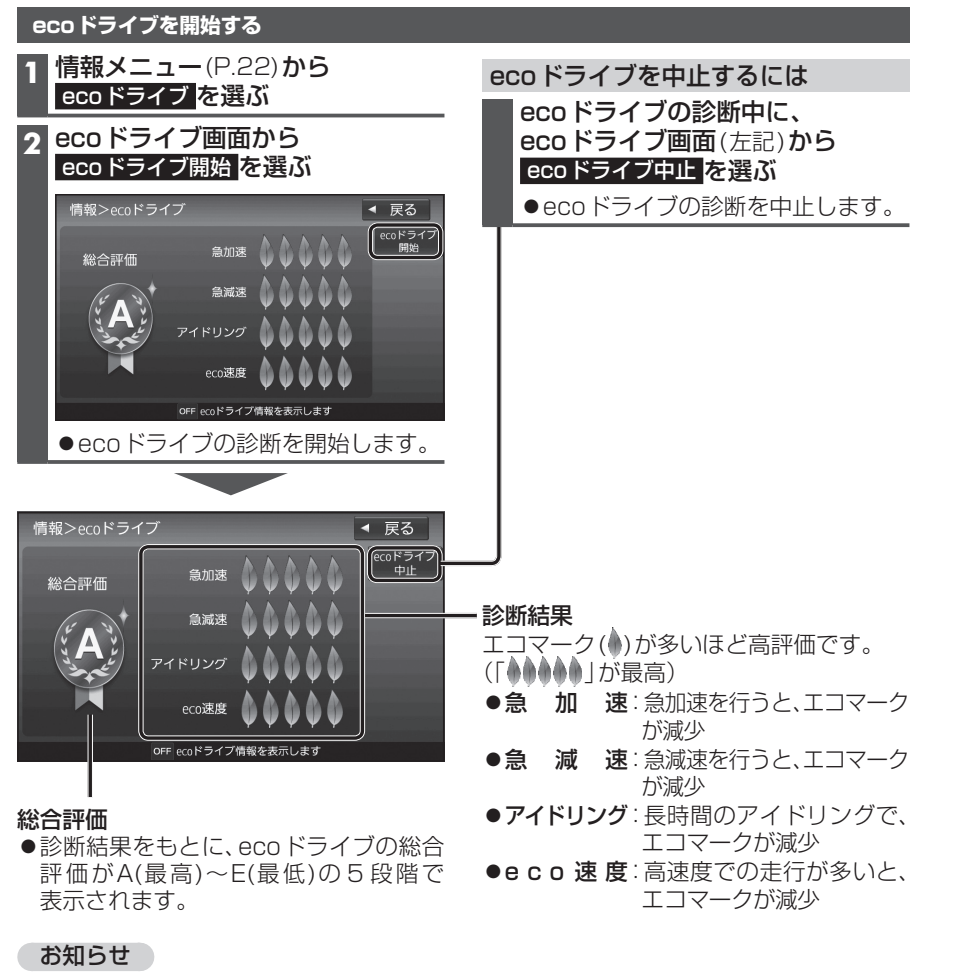

- ●ecoドライブ画面を表示中は、診断結果は更新されません。
- ●ACC ON状態(エンジン OFF)でもアイドリング状態と診断されます。
- [eco] (P.64)で探索したルートを走行しても、道路条件や運転のしかたで、ecoドライブの 診断結果が悪くなる場合があります。
- ●日付が変わり、本機の電源を OFFにした時点で、診断結果はリセットされます。

# **メンテナンス情報を設定する**

GPS からの日付情報と車速信号を使用して車のエンジンオイルや消耗部品の交換時期 などがきたことを、音声と画面で案内します。

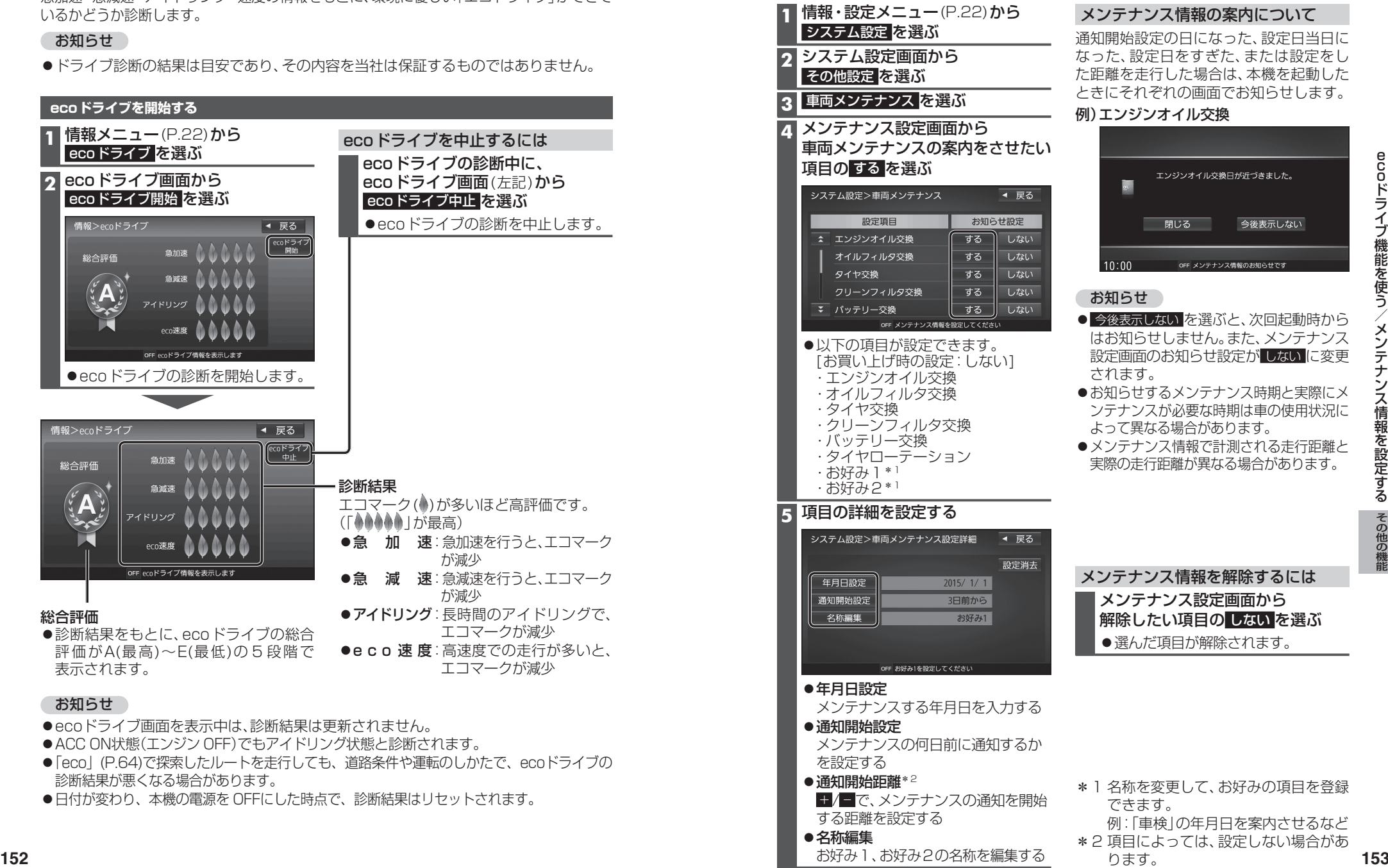

ります。

e c

# **地図更新について**

#### **無料地図更新サービス(Webダウンロード限定)**

本機は、下記の無料地図更新ができます。  パソコンで地図更新アプリを使用し、地図データをダウンロードしてください。 http://panasonic.jp/navi/

※インターネットを利用できる環境などが必要です。詳しくは、当社サイトをご覧ください。 (通信費用はお客様のご負担となります。スマートフォンでのご利用はできません。)

## **有効期間:2014年12月 ~ 2017年12月中旬まで(予定)**

- 全地図更新は、上記期間内に1回限りご利用可能です。
- ●更新データの配信予定時期については、当社サイトをご覧ください。
- ●上記期間以降の更新は、年度更新地図の販売をご利用ください。 (発売時期・販売方法については、決定しだい当社サイトにてご案内いたします。)

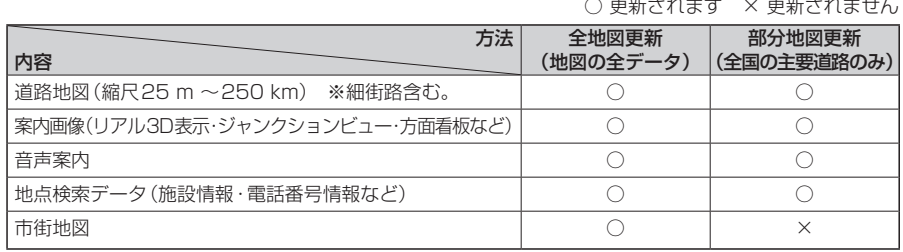

○ 更新されます × 更新されません

#### ■ ご利用の流れ

#### (進備(初回のみ)

●地図更新アプリを専用サイトからダウンロードして、パソコンにインストールしてください。

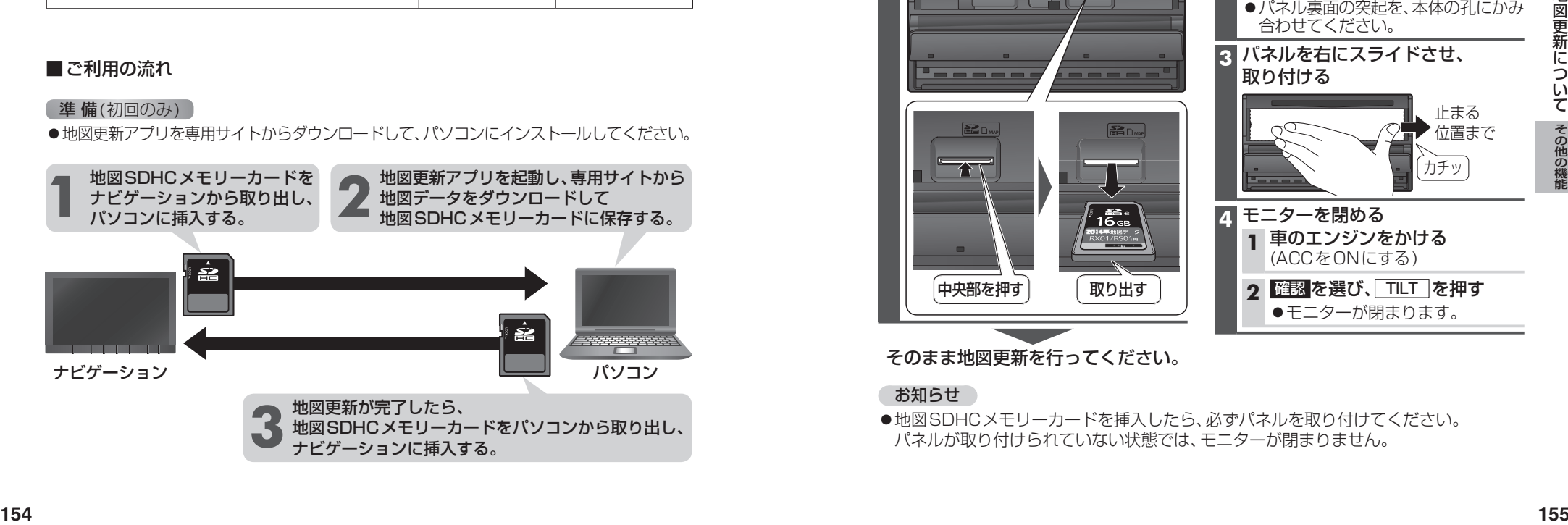

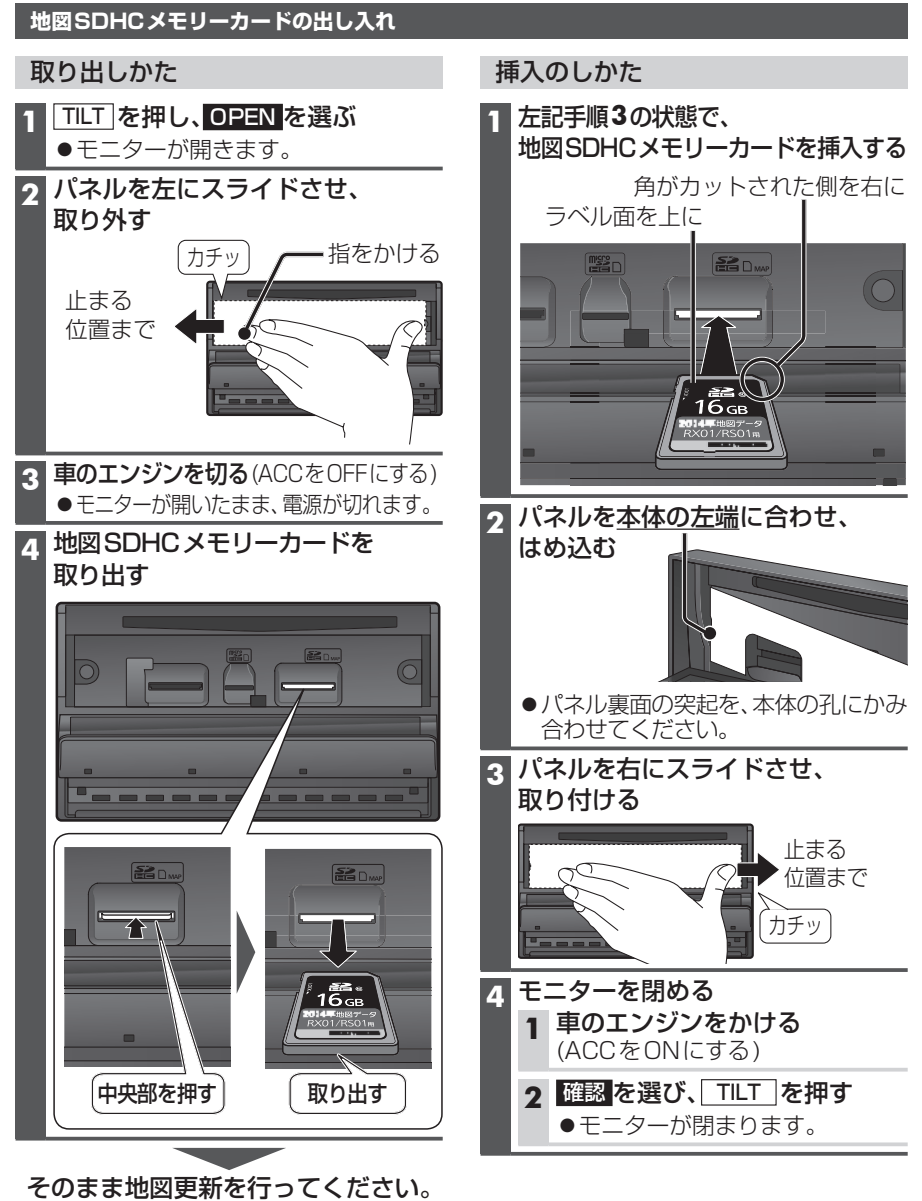

#### お知らせ

●地図SDHCメモリーカードを挿入したら、必ずパネルを取り付けてください。 パネルが取り付けられていない状態では、モニターが閉まりません。

# バージョンアップする 別売品と組み合わせて使う <sup>接続する機器の説明書も</sup>

本機のソフトウェアや、本機と接続した マルチエクスパンドユニット(別売のフロ ントインフォディスプレイに付属)のソフ トウェアをバージョンアップできます。 マルチエクスパンドユニットのバージョン アップを促すメッセージが表示された場合 は、下記方法でバージョンアップを行って ください。

#### 準 備

●下記サイトからダウンロードした更新プ ログラムが保存されたSDメモリーカー ドを本機に挿入してください。(P.116) http://panasonic.jp/navi/

#### **1** 情報・設定メニュー(P.22)から システム設定 を選ぶ

**2** システム設定画面から その他設定 を選ぶ

#### **3** バージョンアップ を選ぶ

**4 ■ 本機のソフトウェアを更新する** 場合

#### アプリケーション を選ぶ

■ マルチエクスパンドユニットの ソフトウェアを更新する場合 マルチエクスパンドユニット を選ぶ

#### **5** はい を選ぶ

●バージョンアップを開始します。

#### **後席用モニターと組み合わせる**

本機の映像\*1を、後席用モニターに表示で きます。

進備

- ●後席用モニターを、本機が接続されてい る入力モード(「ビデオ入力」など)に切 り換えてください。
- オーディオを切り換える(P.82)
- ●本機および2台目のモニターに、選んだ オーディオが表示されます。
- 現在地を押すと、2台目のモニターに映 像を出力したまま、本機のモニターを現 在地画面に切り換えることができます。
- ●2台目のモニターには、走行中でも映像 が出力されます。
- \* 1 TV 、Blu-ray Disc 、DVD、iPodビデオ、VTR、 SD(動画)、USB(動画) (HDMIとDrive P@ssは、後席用モニター に出力できません。)

#### お知らせ

- **<sup>156</sup> <sup>157</sup>**別売品その他の機能バー BDMV、BDAV、AVCHD、AVCREC の映像を後席用モニターで見る場合は、 後席用モニターをHDMI入力のモード に切り換えてください。 (VTRでは視聴できません。)
	- ●VTRまたはiPodビデオの映像を後席用 モニターで見る場合は、後席用モニター を映像入力(VTR)のモードに切り換えて ください。(HDMIでは視聴できません。)
	- ●HDMI接続用中継ケーブルの抜き差しを したり、後席用モニターの電源をOFF/ ONすると、画面が乱れる場合があります。

#### **オプションカメラと接続して使う**

オプションカメラの設定をする オプションカメラをご利用になる前に、

**1** 情報・設定メニュー(P.22)から

**4** オプションカメラ機能 ON を選ぶ

オプションカメラがONになります。 [お買い上げ時の設定:OFF] ● 再度 ON を選ぶと、オプションカメラ

機能がOFFになります。 **5** タイマー自動消去の時間を設定する ●カメラの映像に切り換えてから、 もとの画面に戻るまでの時間(本機 に映像が表示される時間)を設定し

設定範囲:5秒 10秒 30秒

●カメラの映像が本機に表示されます。 映像を見ながら、オプションカメラの 設置位置の調整や画質の調整(P.128)

[お買い上げ時の設定:5秒]

ます。

**6** 設置位置確認 を選ぶ

を行ってください。

下記設定を行ってください。

システム設定 を選ぶ **2** システム設定画面から その他設定 を選ぶ **3** カメラ設定 を選ぶ

#### オプションカメラとして接続した機器\*1の映像を、本機に割り込み表示させることができます。

\*1 オプションカメラ機能対応機器 発売時期などについては、当社サイトにてご案内いたします。

#### オプションカメラの映像を見る

ランチャーメニュー(P.38)から オプションカメラ を選ぶ

●カメラの映像が、本機に表示されます。

●タイマー自動消去(左記)で設定された 時間カメラの映像を表示して、現在地画面 に戻ります。

#### 終了するには

|映像表示中に、|現在地 を押す または画面にタッチする

#### **DSRC車載器と接続して使う**

DSRC車載器を接続して、VICSの情報提供 サービスを受けたり、ETCとして有料道路 で料金の自動支払いや通行ができます。

機種によっては、DSRC車載器を本機に 接続すると、DSRC車載器側の機能が一部 制限されます。

- ●DSRC車載器の一部のボタンは操作でき ません。
- ●DSRC車載器からの音声案内は行いません。 ナビゲーションから音声または画面表示で 案内されます。ただし、下記のようなとき は、DSRC車載器から音声案内されます。 ・ETCカードを入れたままエンジンを かけた(ACCをONにした)とき ・ETCカードを入れたままエンジンを 止めた(ACCをOFFにした)とき

#### VICS情報提供サービス(P.74)

DSRC路側機(道路に設置される路側無線 装置)より5.8 GHz VICS情報を受信し、 ナビゲーションで活用できます。 また、別売の光ビーコン対応DSRC車載器 を接続すると、光ビーコンのVICS情報も 受信できます。

- ●広域な道路交通情報の 内容を画像や簡易図形などでわかりやすく 表示したり、音声で通知したりします。(P.76)
- ●県境を越える広域の渋滞・規制情報\*1を 考慮したルート探索ができます。
- ●高速道路上のITSスポットではドライブ中の 注意を促すため、落下物情報、渋滞末尾情報、 前方静止画像情報を案内します。(P.76)
- \*1 走行する道路により情報の提供範囲が 異なります。

#### DSRCアップリンク(P.78)

DSRC車載器に関する情報やナビゲーション で収集した情報(走行位置情報など)をDSRC 路側機へ送信することをいいます。 送信された情報は、道路交通情報の提供など に活用されます。

- 走行開始/終了地点など、個人情報に関わる 情報は収集されません。
- ●アップリンクについては、DSRC車載器の 説明書もご覧ください。
- ●DSRCアップリンクする/しないの設定

#### ETC車載器として使う

DSRC車載器からの情報に連動して、本機 から料金案内や、料金所で支払った料金の 履歴を見ることができます。

- ●ETC車載器は、本機に接続できません。
- ●FTCカードまたはFTC一体型クレジット カードをご使用ください。それ以外のカー ドを入れると、「ETCカードを確認してく ださい。」と音声案内されます。
- ●DSRC車載器接続時は、カードを入れる と情報バーに と表示されます。
- ●カード入れ忘れ案内を「する」に設定し てください。(P.167)
- ●ETCレーンの表示を「する」に設定して ください。(P.166)

#### お知らせ

- ●新しく設置されたFTC料金所などでは、 ETC拡大図が表示されない場合があります。 そのときは、音声案内のみ行います。
- ●ETCゲートを通過してすぐに右左折する ルートを通る場合などは、料金の音声案内 を中断し、ルート音声案内を行う場合が あります。
- ●万一、利用できない場合は、「ETCを利用で きません。」と音声案内されます。料金所に 進入している場合、停車して料金所の係員 の指示に従ってください。
- ●表示金額は、割引などにより実際に請求 される金額とは異なる場合があります。
- ●FTCカードの有効期限が近いまたは有効 期限切れの場合、音声と画面表示でお知ら せします。
- 例:「ETCカードの有効期限は今月末です。 カードを確認してください。| 「ETCカードの有効期限が切れています。 カードを確認してください。|
- ●カードの有効期限は必ずカードを直接 ご確認ください。
- ●有効期限の案内は、ETCカードを挿入する、 または挿入した状態で車のエンジンを かける(ACCをONにする)と行われます。

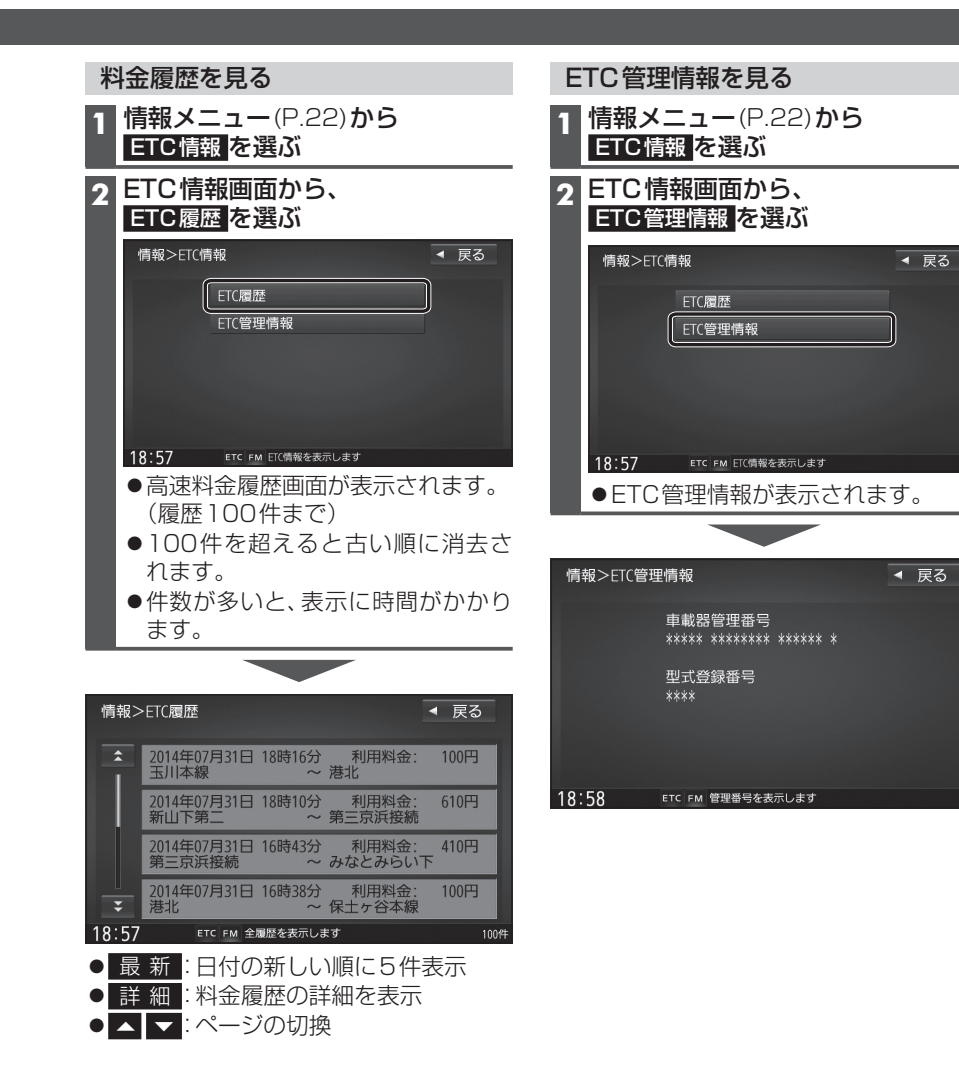

別売品と組み合わせて使う

#### 【お願い】

●料金所付近では、料金履歴を確認しない でください。 ETC履歴 を選んで高速料 金履歴画面(上記)が表示されるまでは、 DSRC車載器は路側アンテナと通信でき ません。料金所で開閉バーが開かず、事故 の原因となります。

## **別売品と組み合わせて使う** そうしょう しょうしょう しょうしょう しょくお願う しょくお願う しょくお願う おおしださい

#### **フロントインフォディスプレイと接続して使う**

本機に連動したルートやVICSなどの案内情報画面を、別売のフロントインフォディスプレイ (CY-DF100D)に割り込み表示させることができます。 詳しくは、フロントインフォディスプレイの説明書も併せてご覧ください。

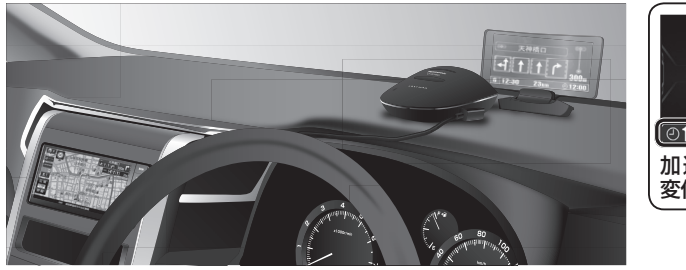

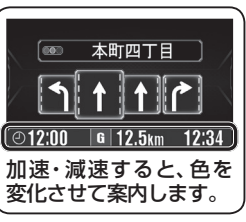

#### フロントインフォディスプレイの設定をする

フロントインフォディスプレイをご利用になる前に、下記設定を行ってください。

#### **1** 情報・設定メニュー(P.22)から システム設定 を選ぶ

#### **2** システム設定画面から その他設定 を選ぶ

#### **3** フロントインフォディスプレイ を選ぶ

#### 名項目を設定し、決定を選ぶ

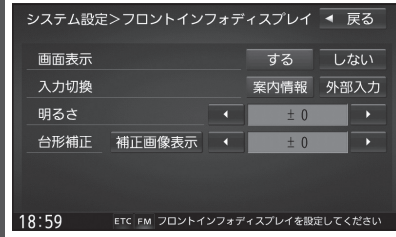

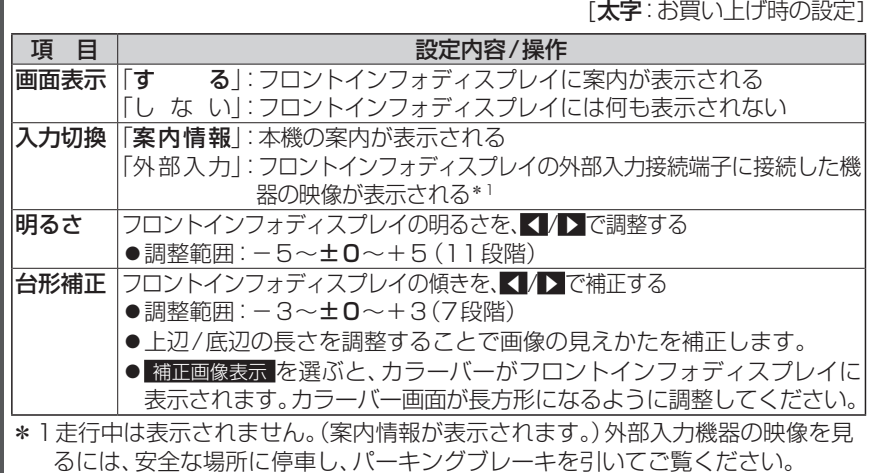

#### 表示例 ★印…ルート案内中にのみ、表示されます。 ■ 一般道路走行情報  $\blacksquare$   $\langle \hat{v} \rangle$  $\bigoplus$  cost 道路名称、運転アドバイスマーク、到着予想時刻と残距離★、 本町四丁目 分岐地点までの距離★、分岐地点の交差点名称と進む方向★、  $\langle$  133  $\rangle$  480m 渋滞または規制情報★などが、表示されます。 012:00 G 12.5km 12:34 ■ 通過交差点情報 ◎ 本町四丁目 ) 通過する交差点の名称、レーン情報が、表示されます。  $1$  $\Gamma$  $\overline{\blacktriangleleft}$ <sup>ງ</sup> 12:00 6 12 5km 12:34 ■ 分岐案内 500. 羽田 **IET** 分岐地点までの距離、分岐地点の名称、分岐方向などが、表示  $\Box$ されます。一般道の場合には、レーン情報も表示されます。 浜崎橋 **JCT ©12:00 G** 12.5km 12:34 ■ ハイウェイ案内 [次は ||**tr| 海老名** 都市高速、都市間高速道路、一部の有料道路を走行すると、SA・ PAILW PA・IC・JCTや料金所の名称、自車からの距離、運転アドバイス 700m sa 海老名 マーク、施設の情報、渋滞または規制情報★などが、表示されます。  $\overline{0}$ 12:00 6 12.5km 12:34 ■ ETC案内 料金所手前でETCレーンの情報が、表示されます。 速度注意 (DSRC車載器接続時のみ)  $\overline{0}$ 12:00 | G | 12.5km | 12:34 ■ VICS案内 10km先 ルート上の渋滞・規制情報がある地点に近づくと、表示されます。 80 工事 《 (約5秒間) 80km規制 ●VICS案内(P.166)を「する」に設定した場合のみ、表示さ  $\odot$ 12:00 6 12.5km 12:34 れます。 ■ 安心運転サポート情報 一時停止案内/合流案内/踏切案内/制限速度案内/指定方向外 急カーブ注意 禁止案内/ライト点灯案内/高速レーン減少案内/カーブ案内/ 事故多発地点案内/速度超過警告が、表示されます。(約5秒間)  $\boxed{\odot}12:00$  G 12.5km 12:34 ●各設定(P.41)に応じて表示されます。 ●一時停止案内は、その地点を通過するまで表示され続けます。

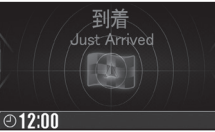

## ■ 到着案内 目的地に近づくと、表示されます。

●経由地に近づいても案内されません。

別売品

**160**

## **別売品と組み合わせて使う**

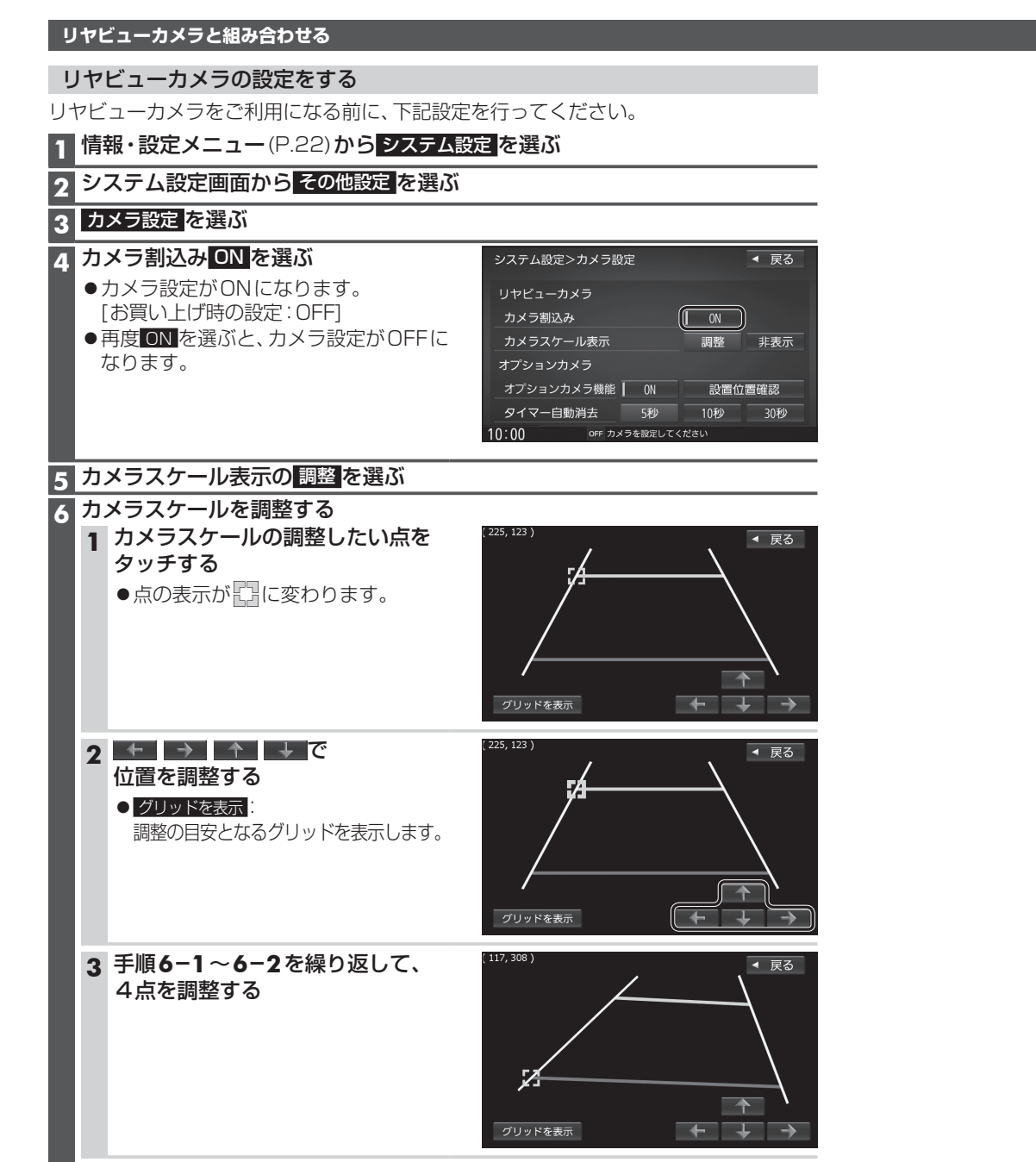

## リヤビューカメラに切り換える

カメラの映像は、視野・距離感が目視時とは 異なります。車両を移動させる際には、必ず 目視でも確認してください。

#### 進備

●カメラ設定をしてください。(P.162)

#### 車のシフトレバーを 「R(リバース)」に入れる

●カメラの映像が表示されます。

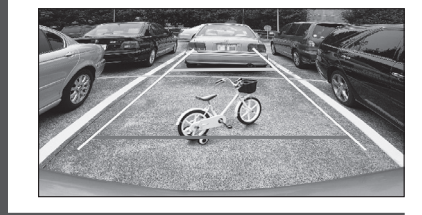

#### お知らせ

- ●車のシフトレバーを「R」に入れないと、 カメラの映像は表示されません。
- ●カメラ映像が見にくいときは、「カメラ スケール表示」の調整画面(P.162)を 表示させ、画質を調整してください。 (P.128)

#### **ビデオカメラと組み合わせる**

#### 進備

●ビデオカメラを本機に接続してください。

- HDMIで接続している場合 オーディオメニュー(P.22)から HDMI を選ぶ
- 映像・音声入力コードで接続して いる場合
- オーディオメニュー(P.22)から VTR を選ぶ
- ●接続した機器の映像と音声が出力 されます。

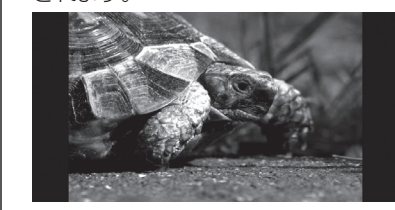

別売品

**162**

## **利用に応じた設定に変える(各種設定)**

#### **表示の設定をする**

#### **1** 情報・設定メニュー(P.22)から ナビ設定 を選ぶ

#### **2** ナビ設定画面から 表示 を選ぶ

#### **3 各項目を設定する**

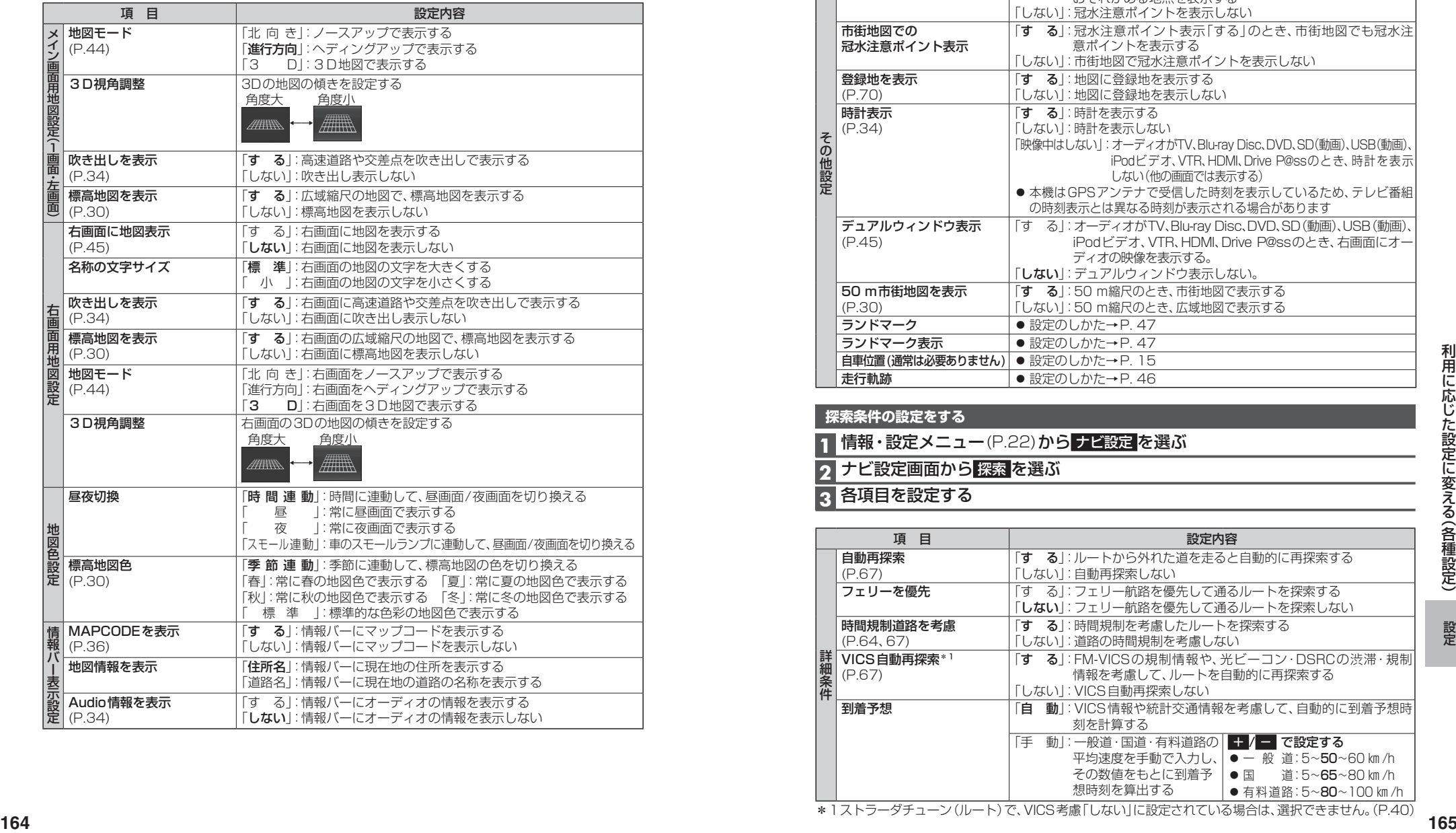

#### $\mathbf{[}$ 太字</mark>:お買い上げ時の設定] [太字:お買い上げ時の設定] お買い上げ時の設定] [太字:お買い上げ時の設定]

#### **表示の設定をする(続き)**

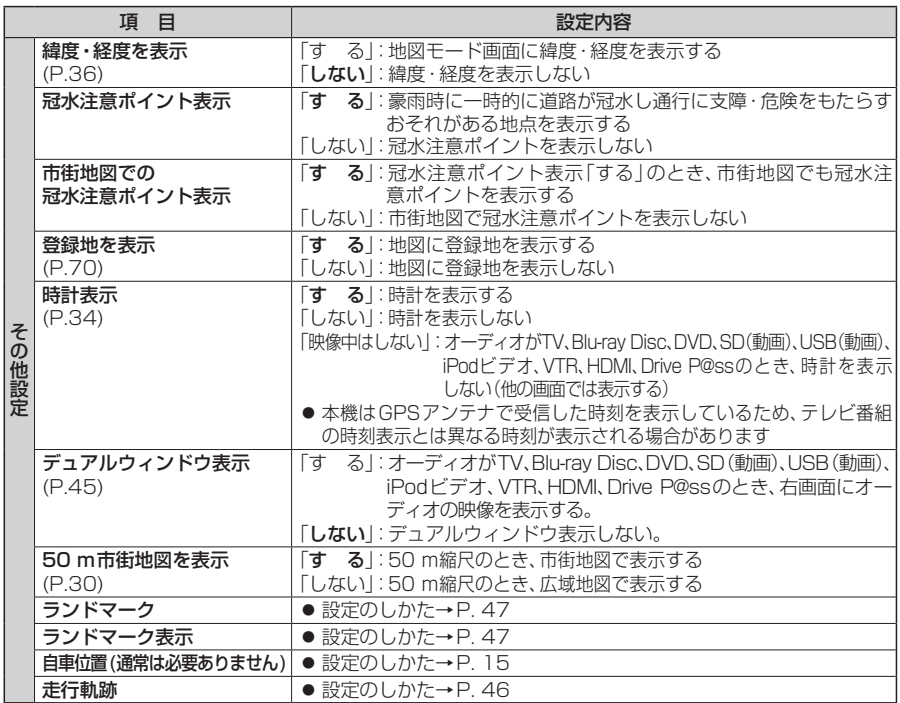

#### **探索条件の設定をする**

**1** 情報・設定メニュー(P.22)から ナビ設定 を選ぶ

**2** ナビ設定画面から 探索 を選ぶ

#### **3** 各項目を設定する

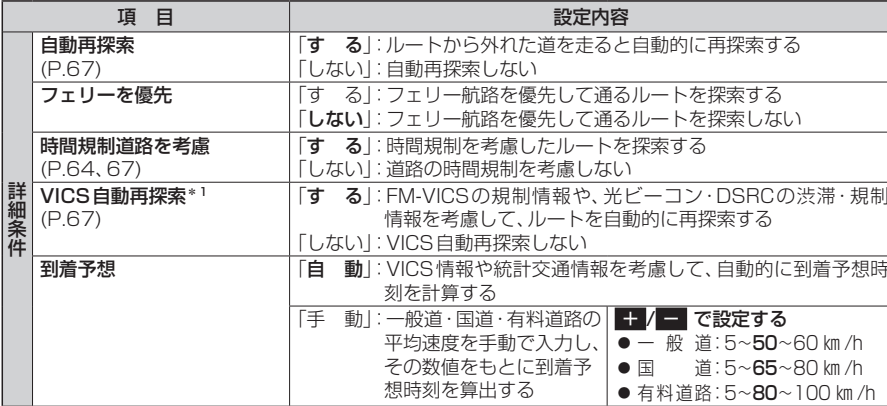

## **利用に応じた設定に変える(各種設定)**

#### **案内の設定をする**

#### **1** 情報・設定メニュー(P.22)から ナビ設定 を選ぶ

#### 2 ナビ設定画面から 案内 を選ぶ

#### **3** 各項目を設定する

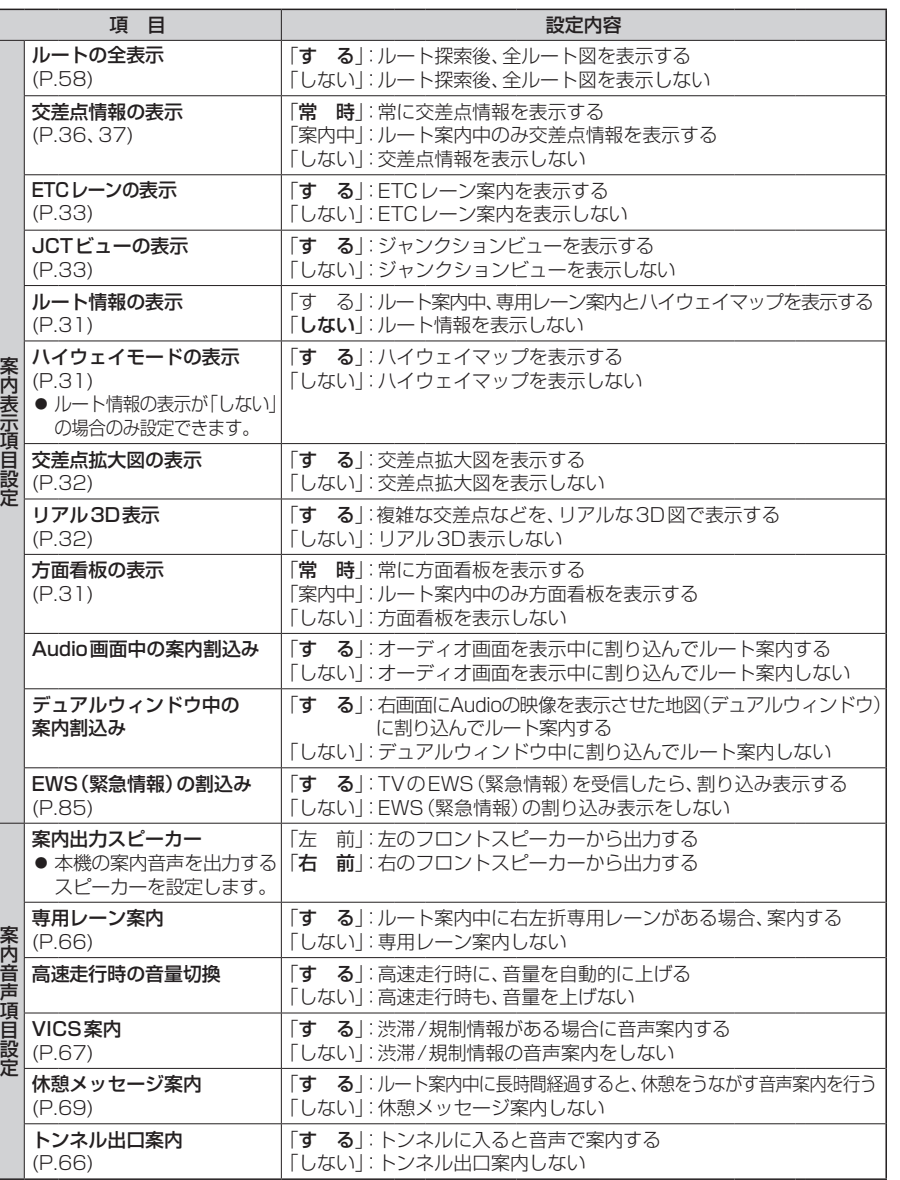

[**太字**:お買い上げ時の設定] [太字:お買い上げ時の設定] [太字:お買い上げ時の設定]

#### **ETCの設定をする**

**1** 情報・設定メニュー(P.22)から ナビ設定 を選ぶ

**2** ナビ設定画面から ETC を選ぶ

#### **3** 各項目を設定する

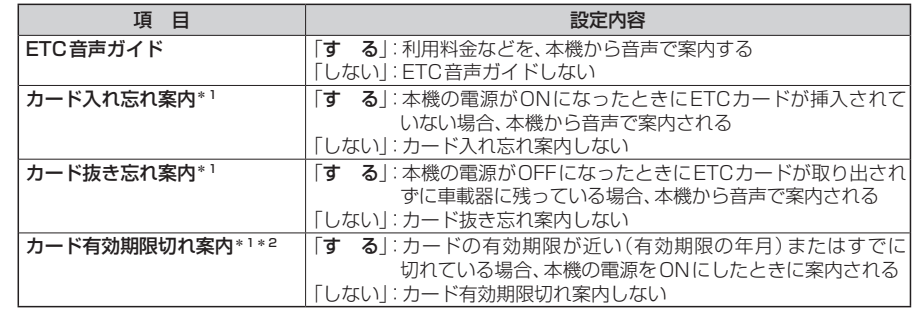

\*1ETC音声ガイドを「しない」に設定しても案内されます。

\*2ETCカードの有効期限を確認するための補助手段です。

ETCを使用する前は、必ずETCカードに記載されている有効期限を確認してください。

#### **システムの設定をする**

**1** 情報・設定メニュー(P.22)から システム設定 を選ぶ

#### **2** 各項目を設定する

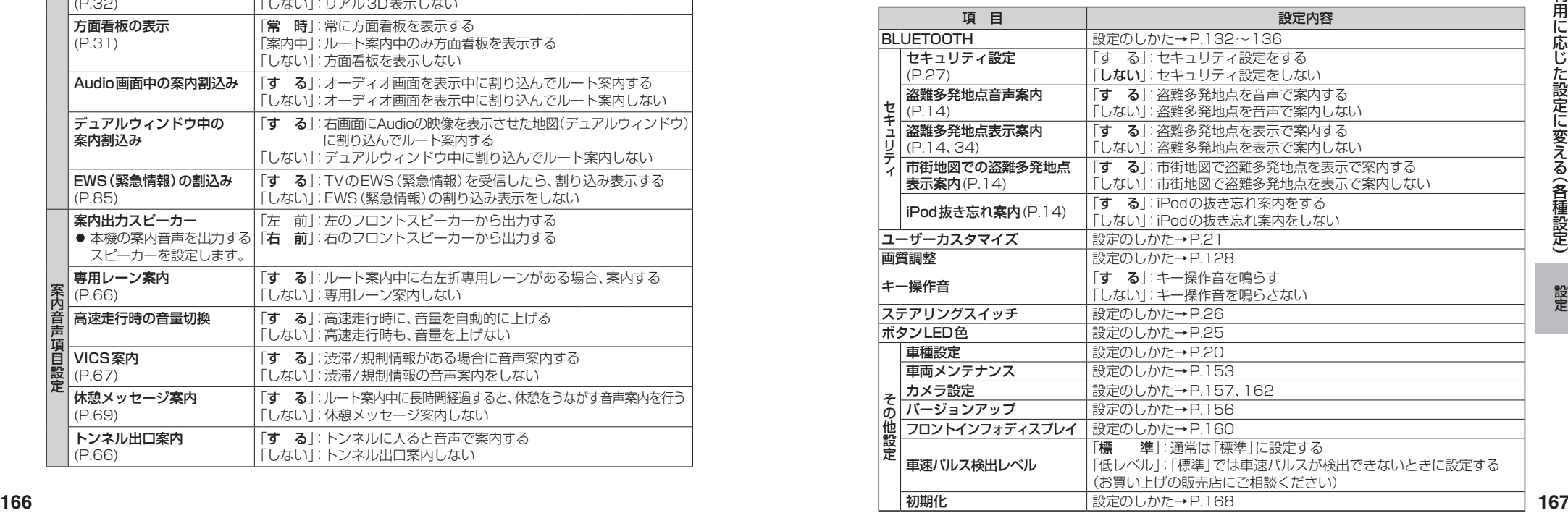

## **利用に応じた設定に変える(各種設定)**

#### **各種設定をお買い上げ時の状態に戻す**

#### **1** 情報・設定メニュー(P.22)から システム設定 を選ぶ

#### **2** システム設定画面から その他設定 を選ぶ

#### **3** 初期化 を選ぶ

#### **4** 初期化する項目を選ぶ

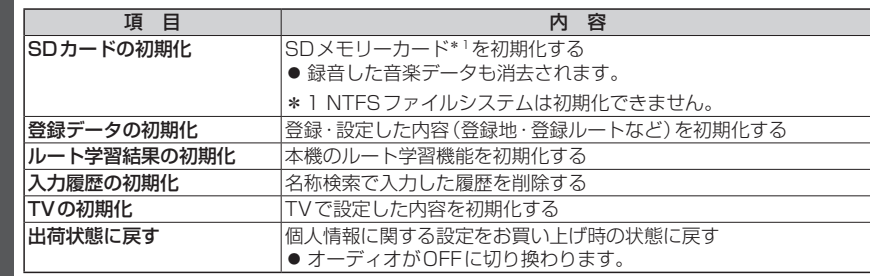

#### **5** はい を選ぶ

#### **6** はい を選ぶ

- ●選んだ項目が初期化されます。
- ●初期化(消去)した項目は、もとに戻せません。
- 誤って大切なデータを消去することがないように、ご注意ください。
- **7** 初期化が完了したら、車のエンジンを切り(ACC OFF)、 約10秒間放置してから、再度車のエンジンをかける(ACC ON)
	- ●本機が再起動します。

#### 【お願い 】

●初期化中は他の操作(オーディオを切り換えるなど)をしないでください。 故障の原因となります。

#### お知らせ

- ●録音データの初期化はP.115、Gracenoteデータベースの初期化はP.127、をご覧 ください。
- ●他人に譲渡または処分などされる際は、お客さまが入力された個人情報(登録地の住所 や電話番号など)、登録ルートなどの登録情報を必ず消去してください。
- ●他人への譲渡または処分などの場合は、センサー学習値初期化をしてください。(P.18)
- ●バッテリー交換をした際には、下記の設定が初期化されます。
- ・CD再生モード
- ・FM/AM
- ・交通情報
- ・オーディオチューン(車速連動音量以外)
- ・音量調整
- ・映像調整
- ・画質調整

# **よくあるお問い合わせ**

#### 斜体の項目の確認には、専門の技術と経験が必要です。 安全のため、お買い上げの販売店にご相談ください。

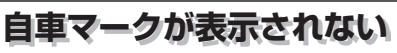

- ●地図モード画面になっている。
	- → 現在地 を押してください。(P.36)

## **自車位置が正しく表示されない**

- ●ACC OFFの状態で車を移動した。(フェリーボート、駐車場のターンテーブルなど)   → しばらく見晴らしの良い道路を走行してください。
- ●GPS衛星からの信号の誤差が大きい。   → しばらく見晴らしの良い道路を走行してください。
- ●GPS信号を妨げる障害物などがないか確認してください。
- ●GPSアンテナが、受信しにくい場所に付いていないか確認してください。(取付説明書) ●距離、回転、3Dの補正が完了していない。
- 1698<br>
1698年第48<br>
1699年第48<br>
1699年第48年、1999年に10月25日により、1999年により、1999年により、1999年には10月20日、1999年には10月20日、1999年には10月20日、1999年には10月20日、1999年には10月20日、1999年には10月20日、1999年には10月20日、1999年には10月20日、1999年には10月20日、1999年には10月20日、1999年には10月2 → 「学習レベル」を確認してください。(P.18) ●GPSアンテナのコードや、車速信号中継コード、リバースコードなどが、正しく接続 されているか確認してください。(取付説明書)
	- ●GPSアンテナが、ナビゲーションユニットや別売のDSRC車載器のアンテナの近く に取り付けられている。
	- → GPSアンテナは、ナビゲーションユニットから20 ㎝以上、DSRC車載器の アンテナユニットから15 cm以上離して取り付けてください。(取付説明書)

## **縮尺を切り換えたのに、元の縮尺に戻る**

- ●地図モード画面で縮尺を切り換えている。 →地図モード画面で切り換えた縮尺は、現在地画面に反映されません。
- 
- 現在地画面で  詳細  /  広域  を選び、縮尺を切り換えてください。(P.43)

## **地図の年度更新の方法について知りたい**

●年度更新地図の発売時期・販売方法については、決定しだい、下記サイトにてご案内します。 http://panasonic.jp/navi/

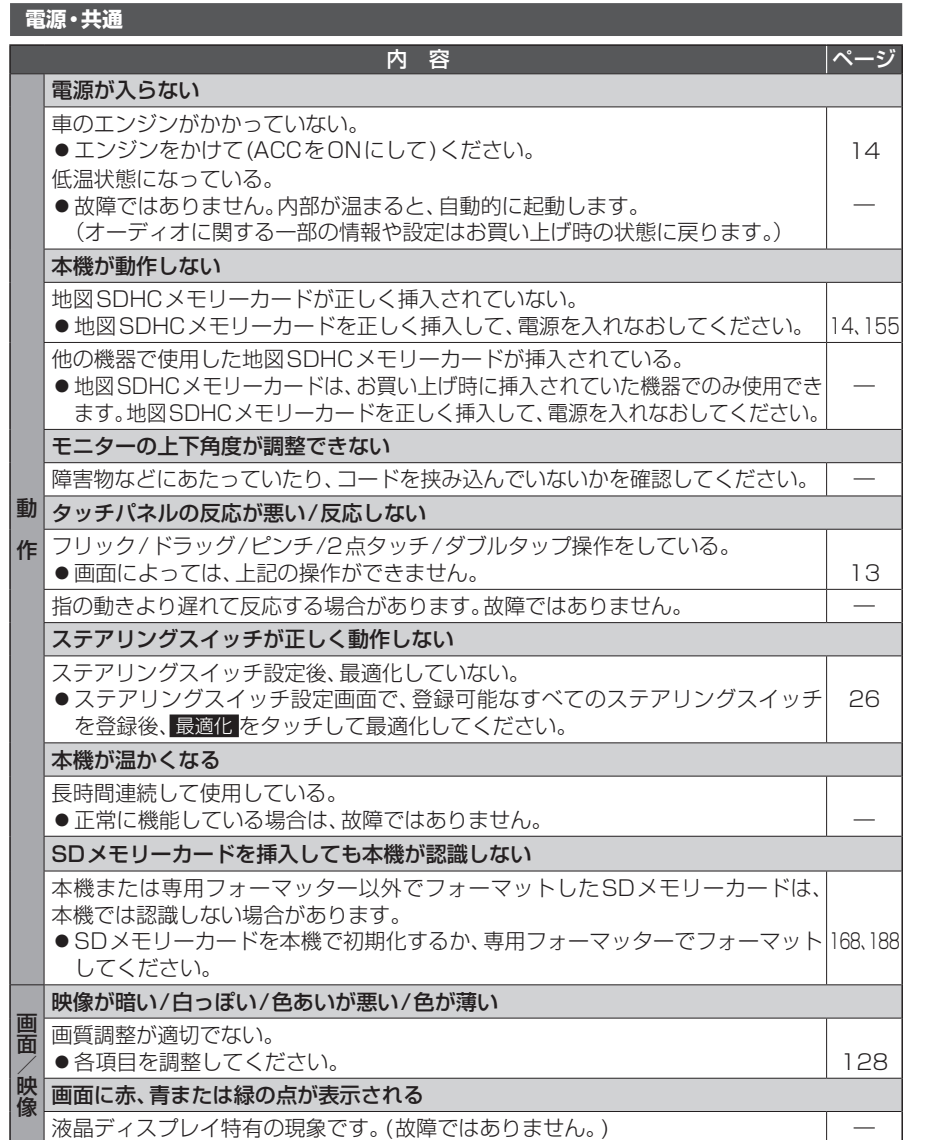

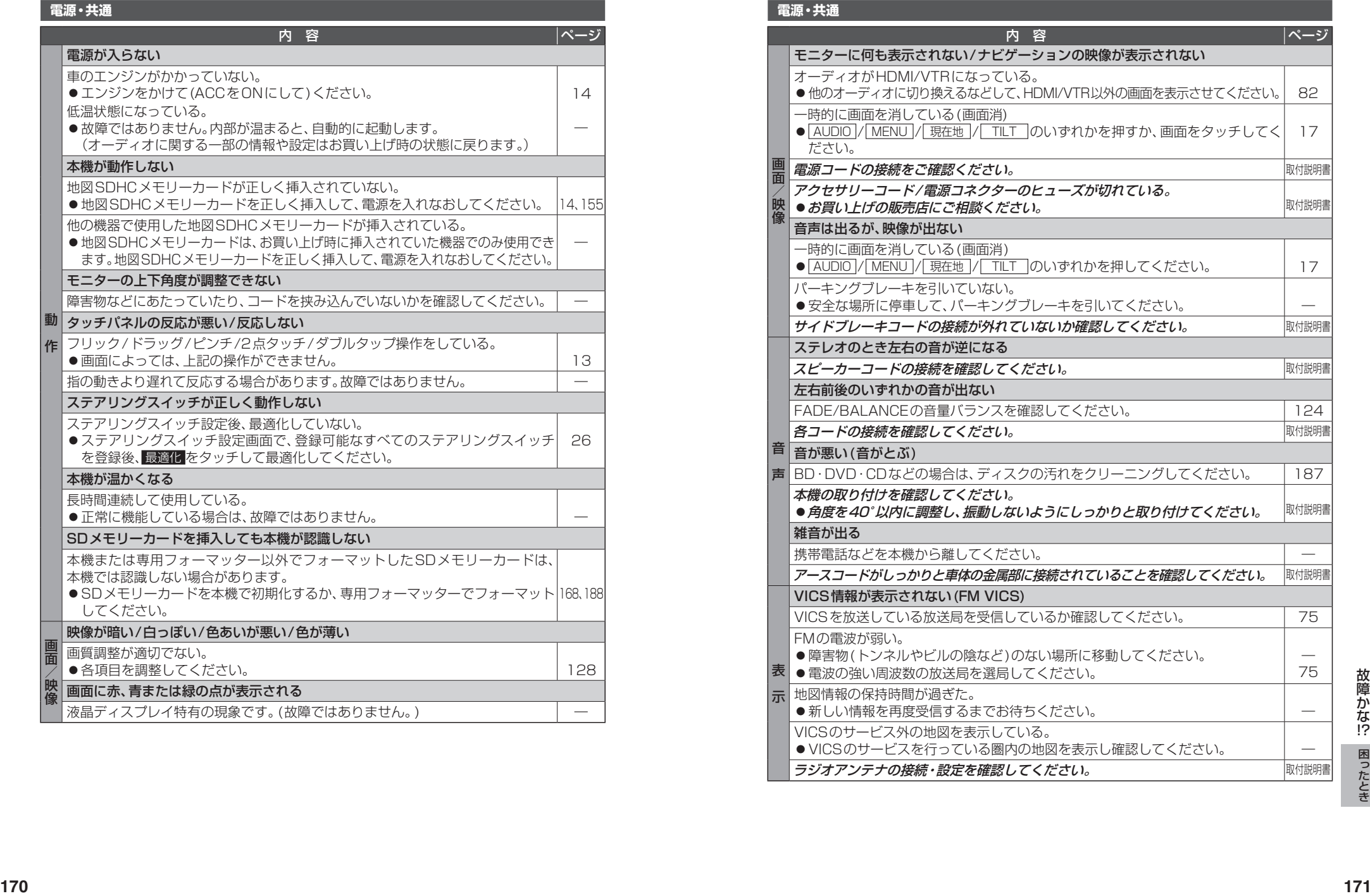

画面/映像

山修

表 示

## **故障かな!?**

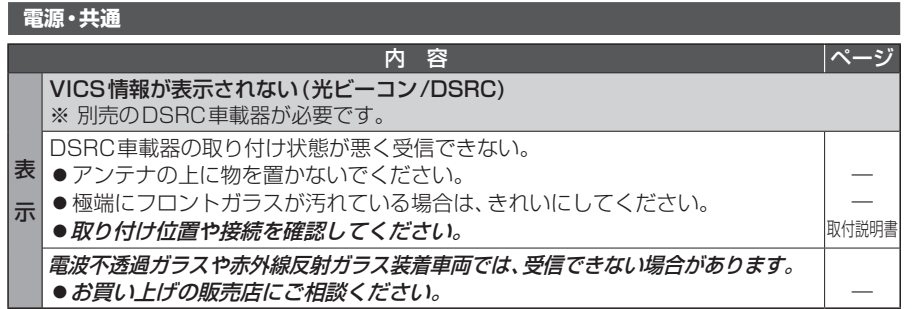

#### **ナビゲーション**

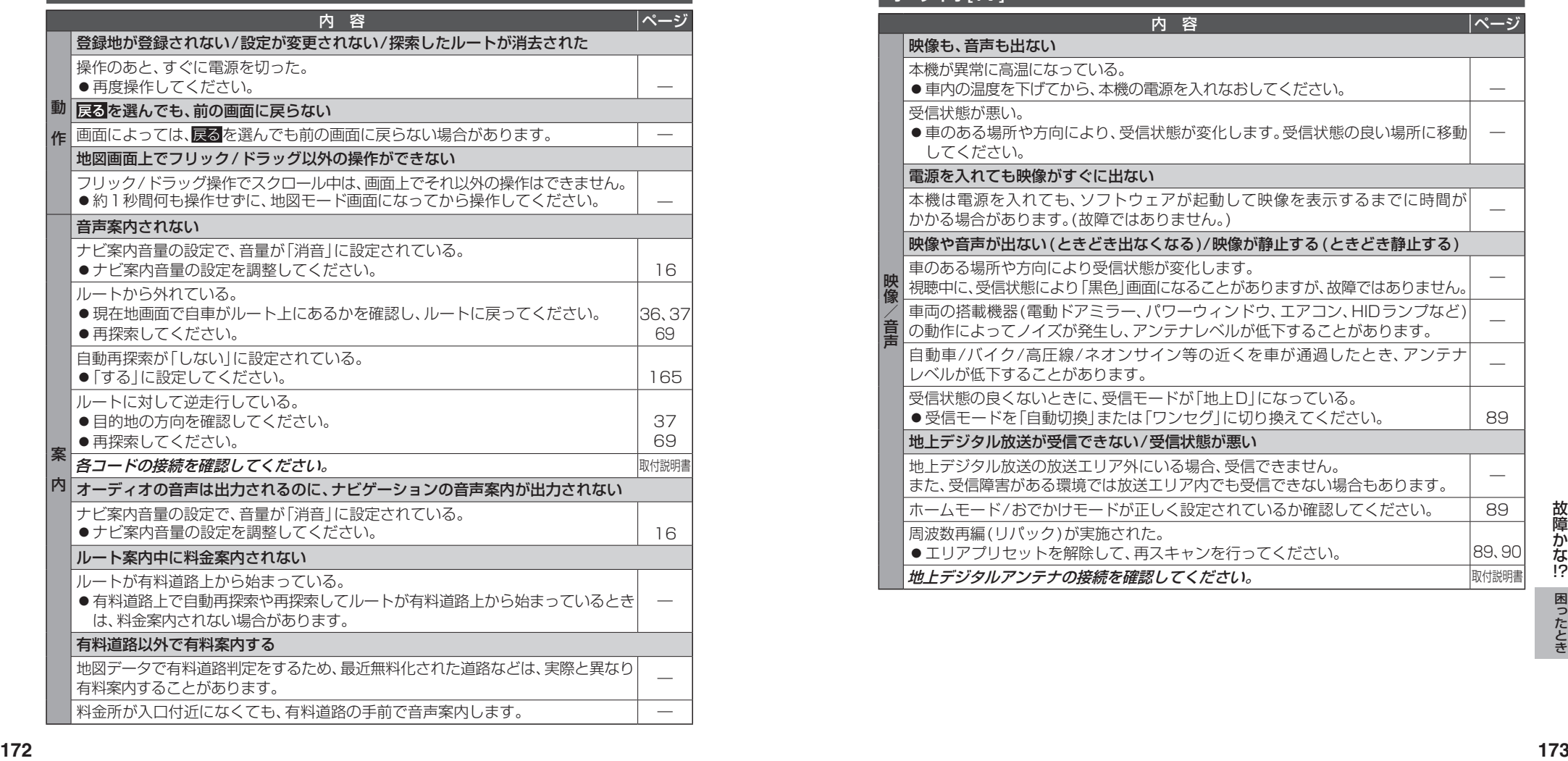

#### **ナビゲーション**

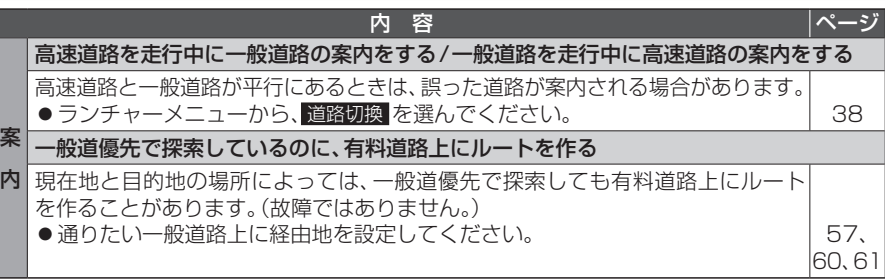

#### **オーディオ[TV]**

映像/音声

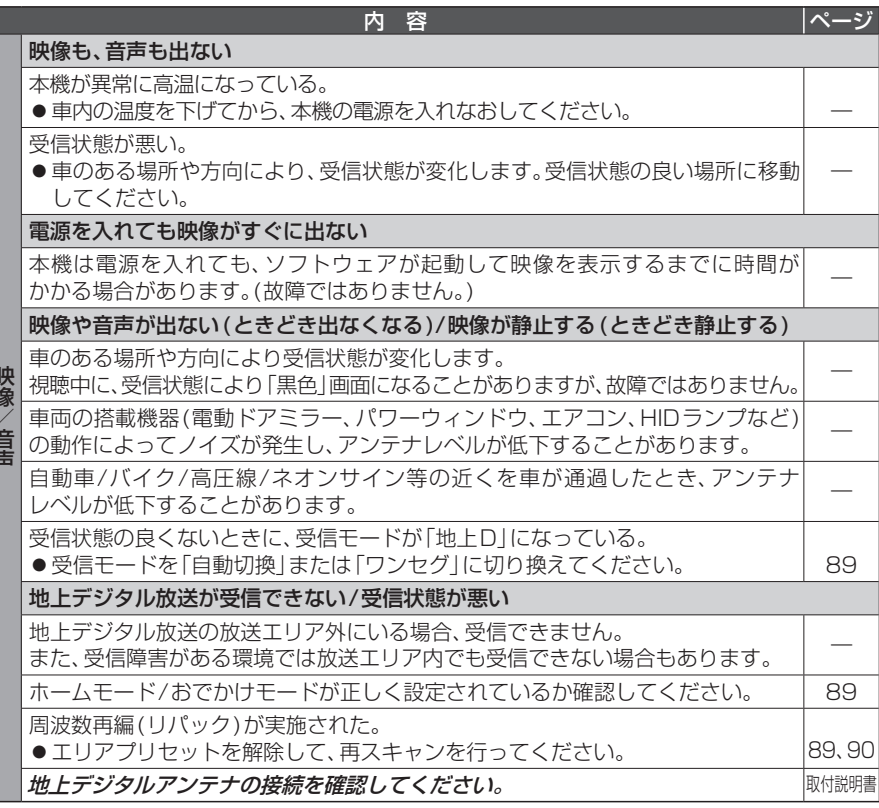

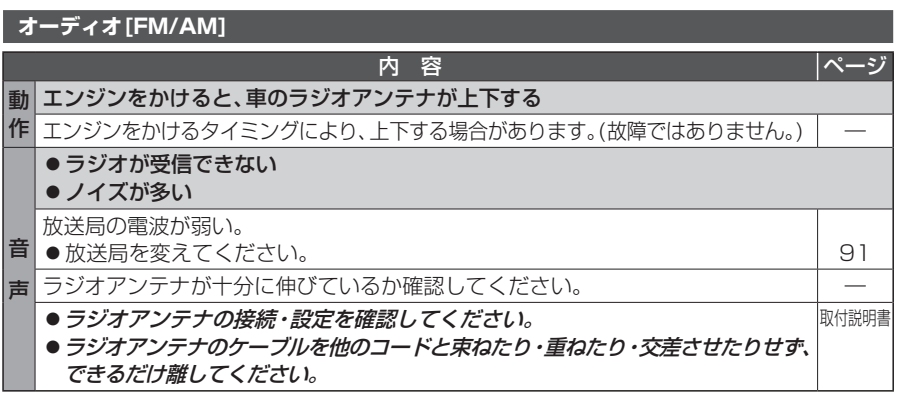

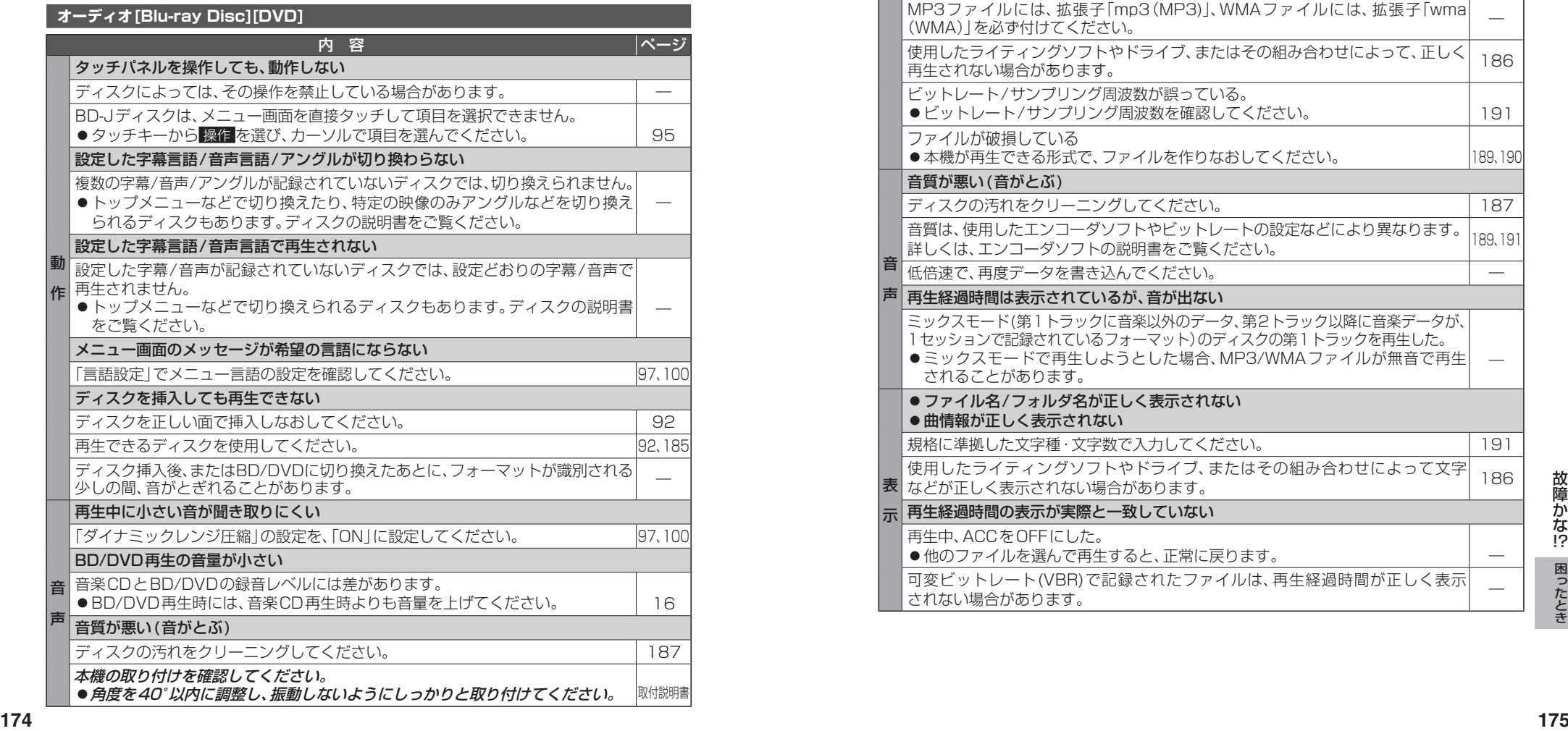

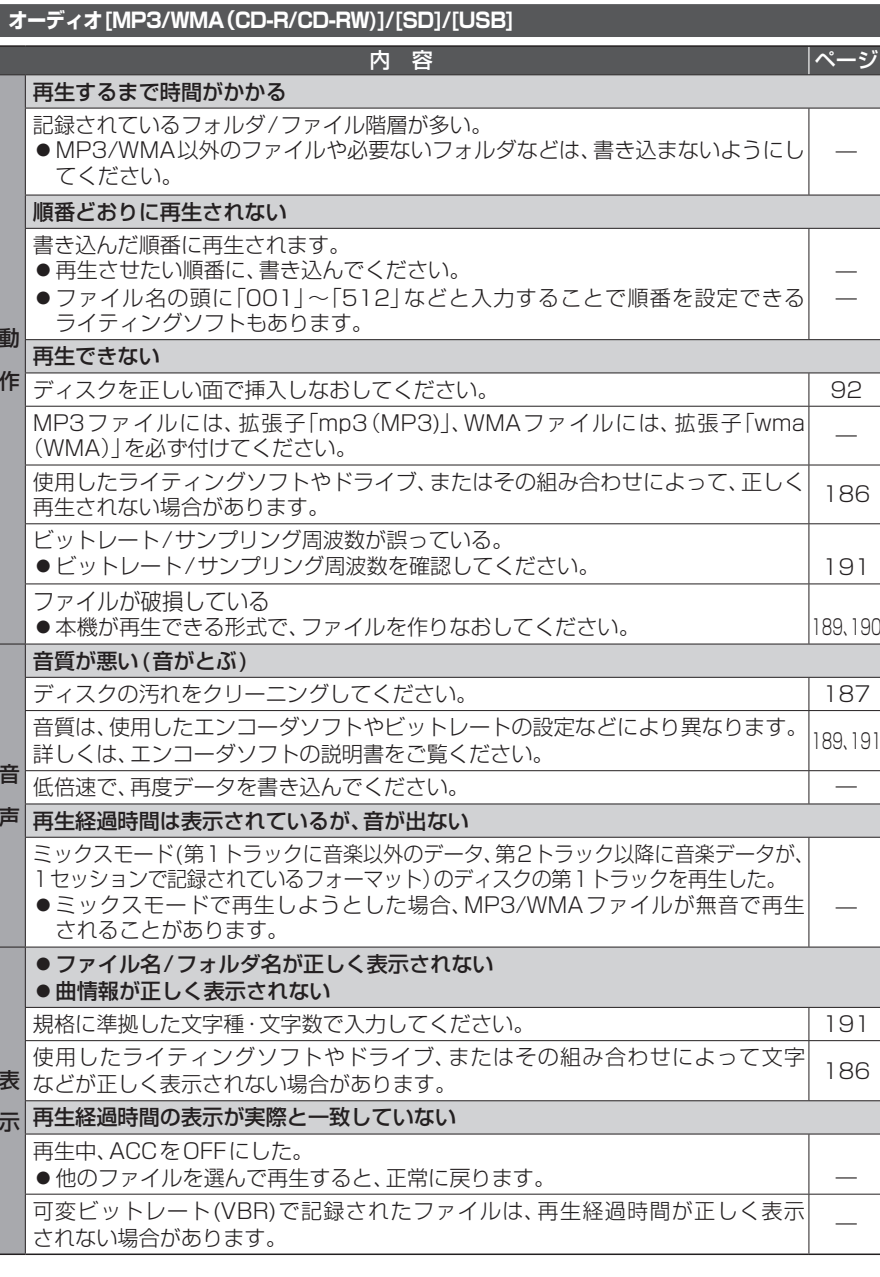

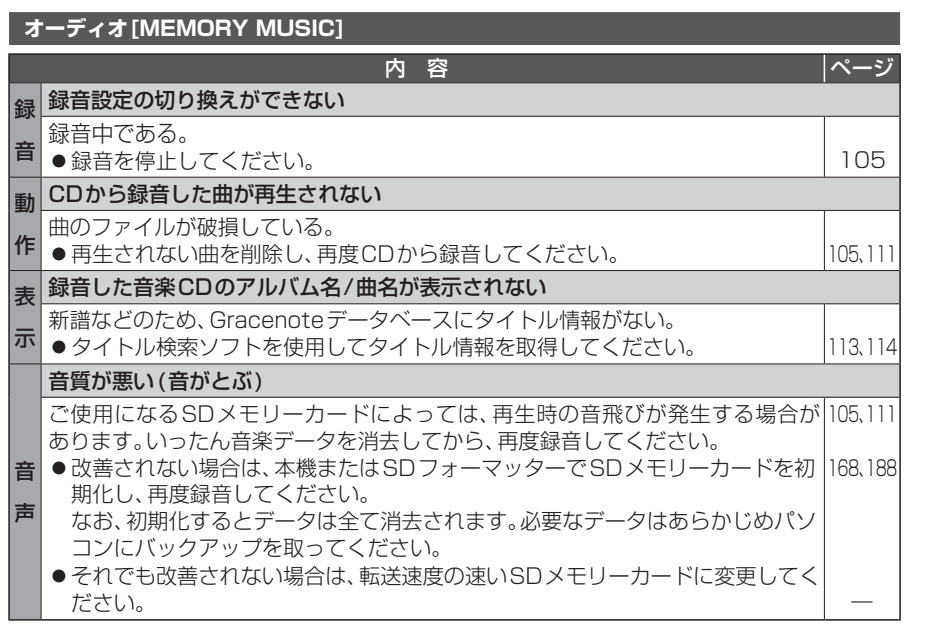

#### **オーディオ[iPod]**

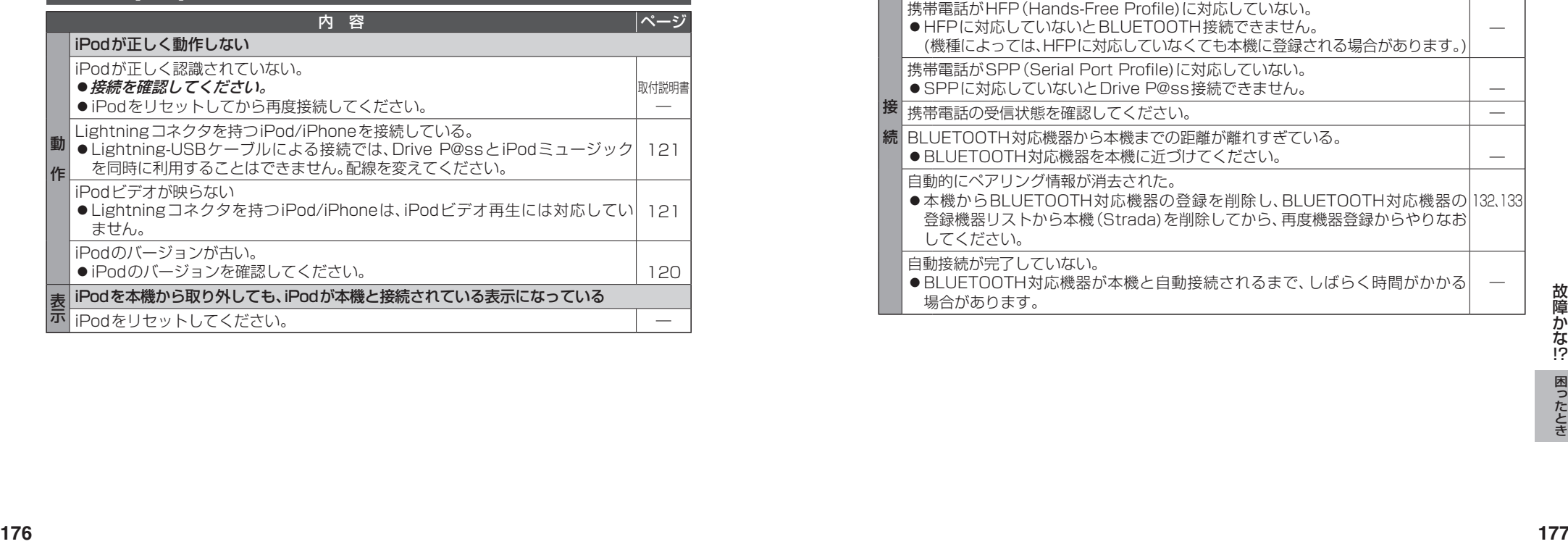

#### **BLUETOOTH**

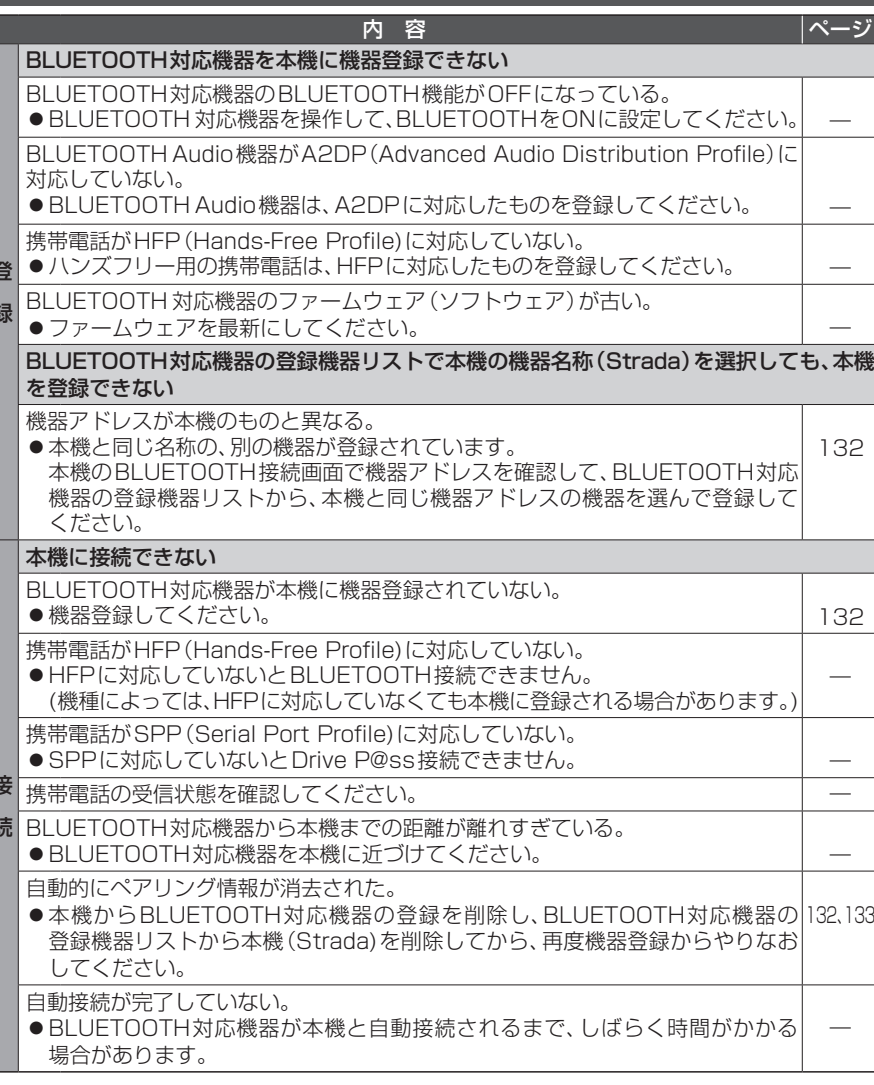

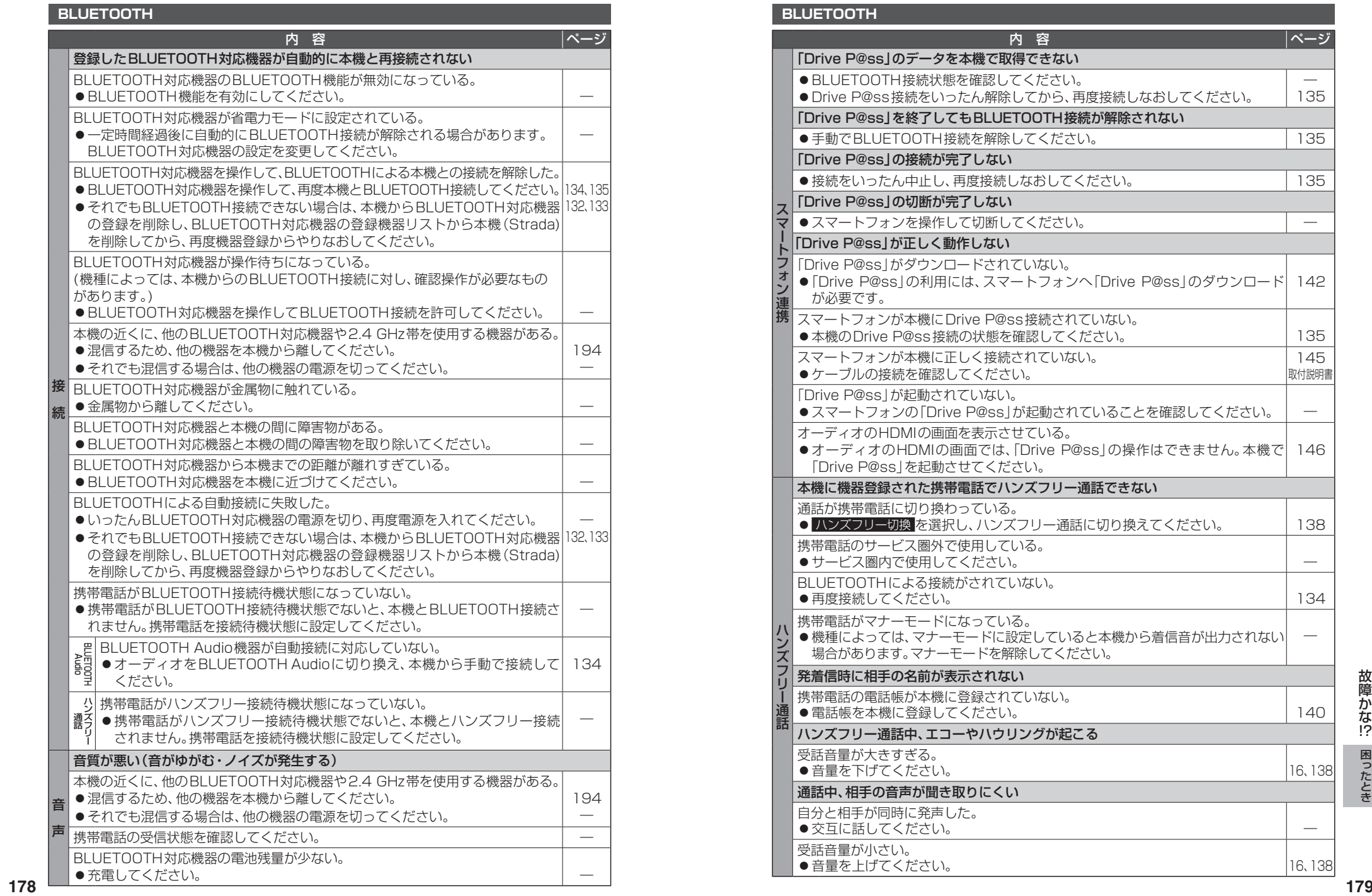

#### **BLUETOOTH**

E

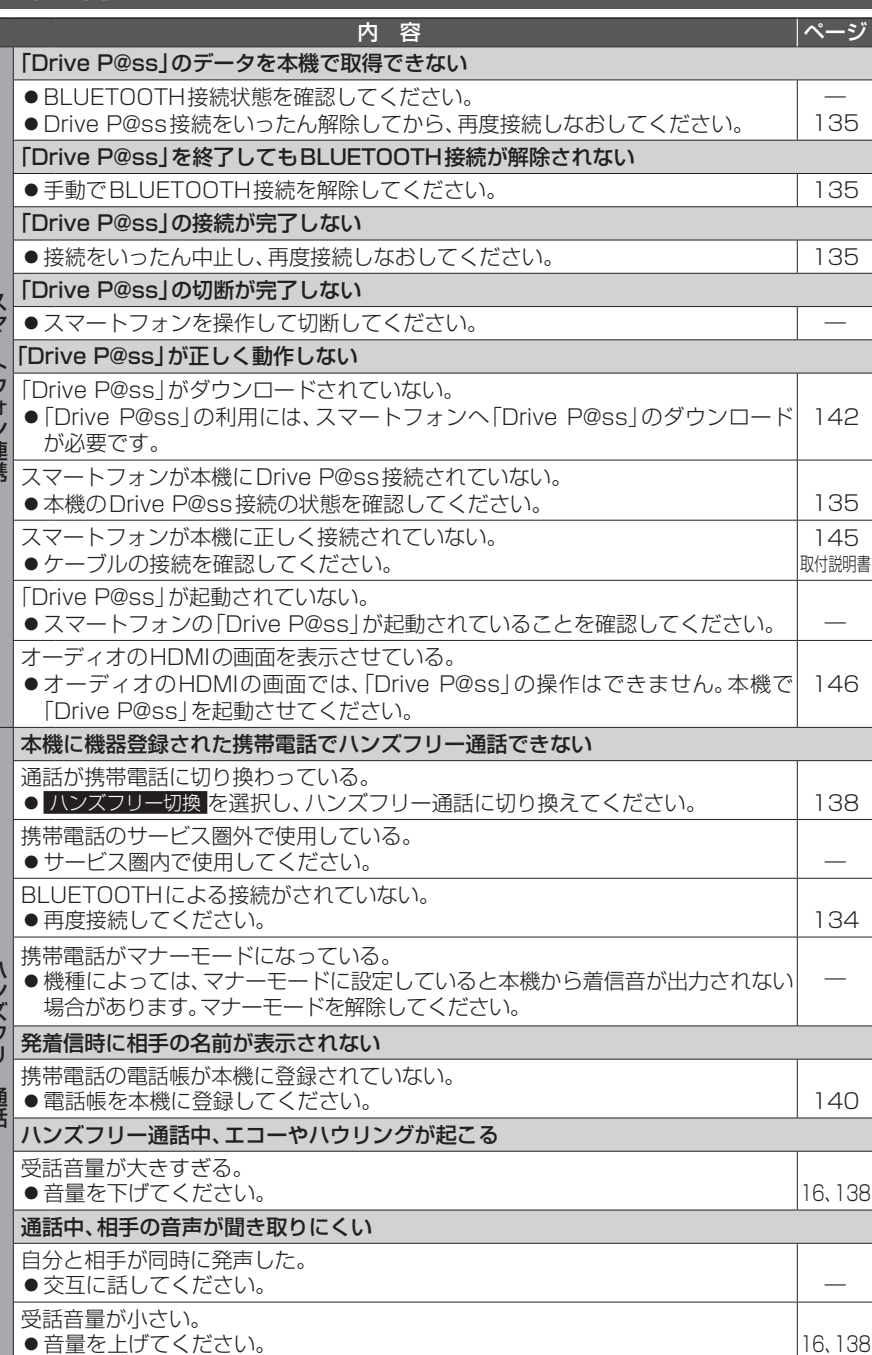

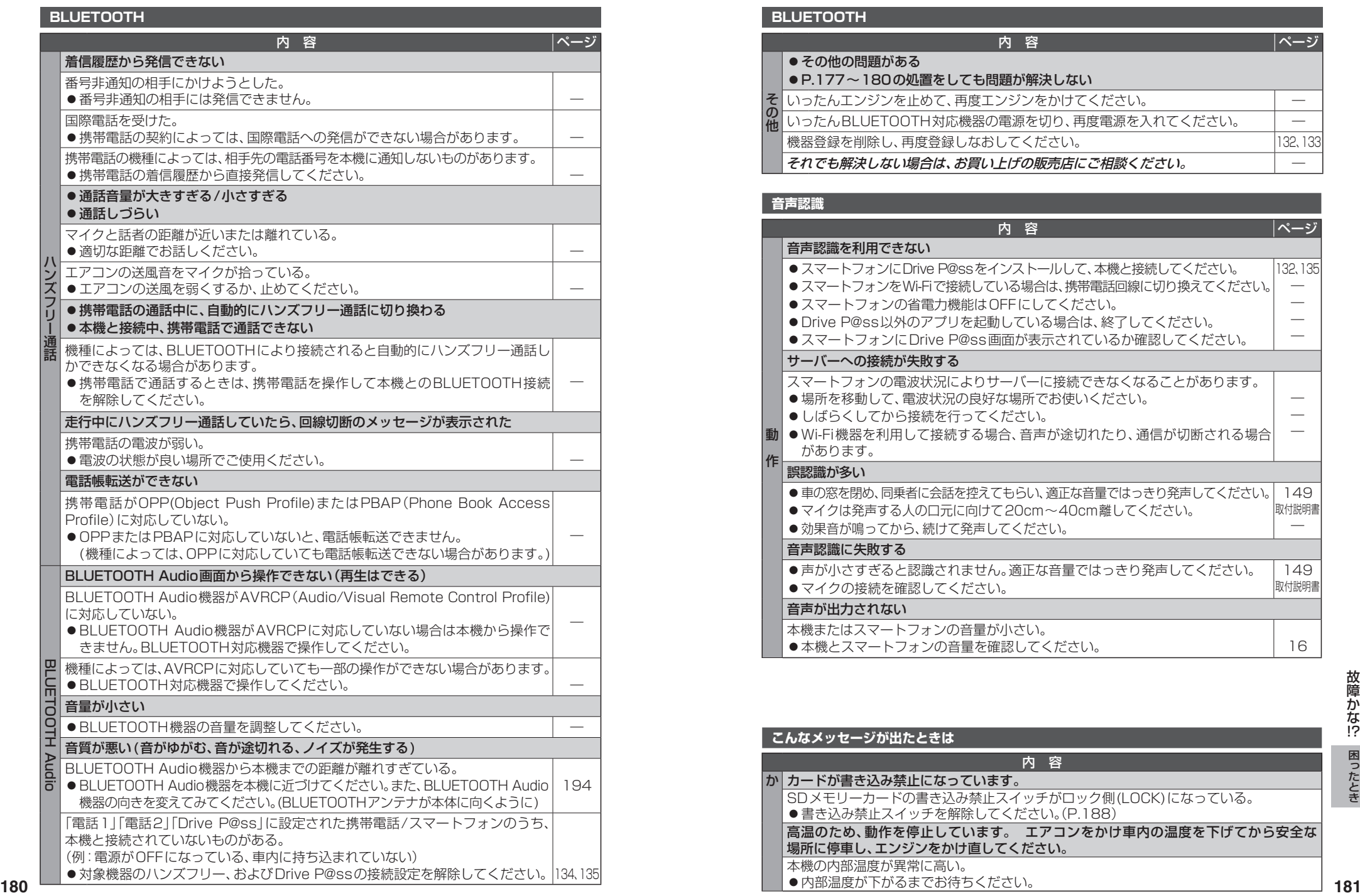

#### **BLUETOOTH**

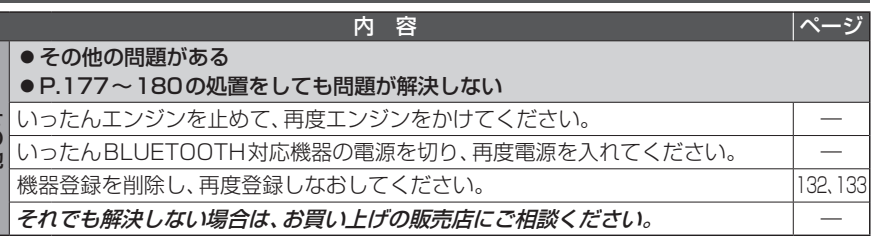

#### **音声認識**

その他

|その他

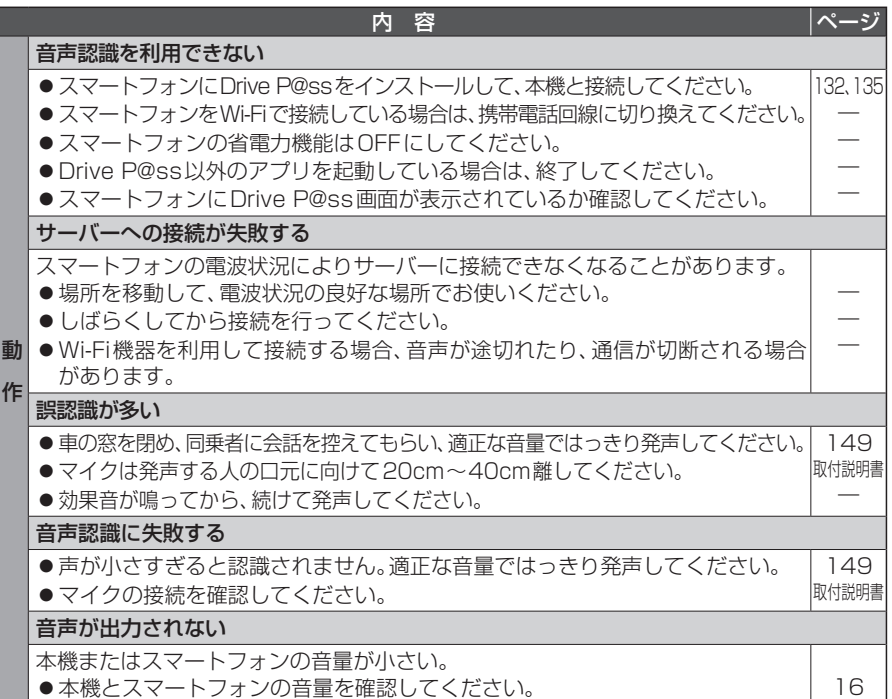

#### **こんなメッセージが出たときは** 内 容 か カードが書き込み禁止になっています。 SDメモリーカードの書き込み禁止スイッチがロック側(LOCK)になっている。 ●書き込み禁止スイッチを解除してください。(P.188) 高温のため、動作を停止しています。 エアコンをかけ車内の温度を下げてから安全な 場所に停車し、エンジンをかけ直してください。

本機の内部温度が異常に高い。

内部温度が下がるまでお待ちください。

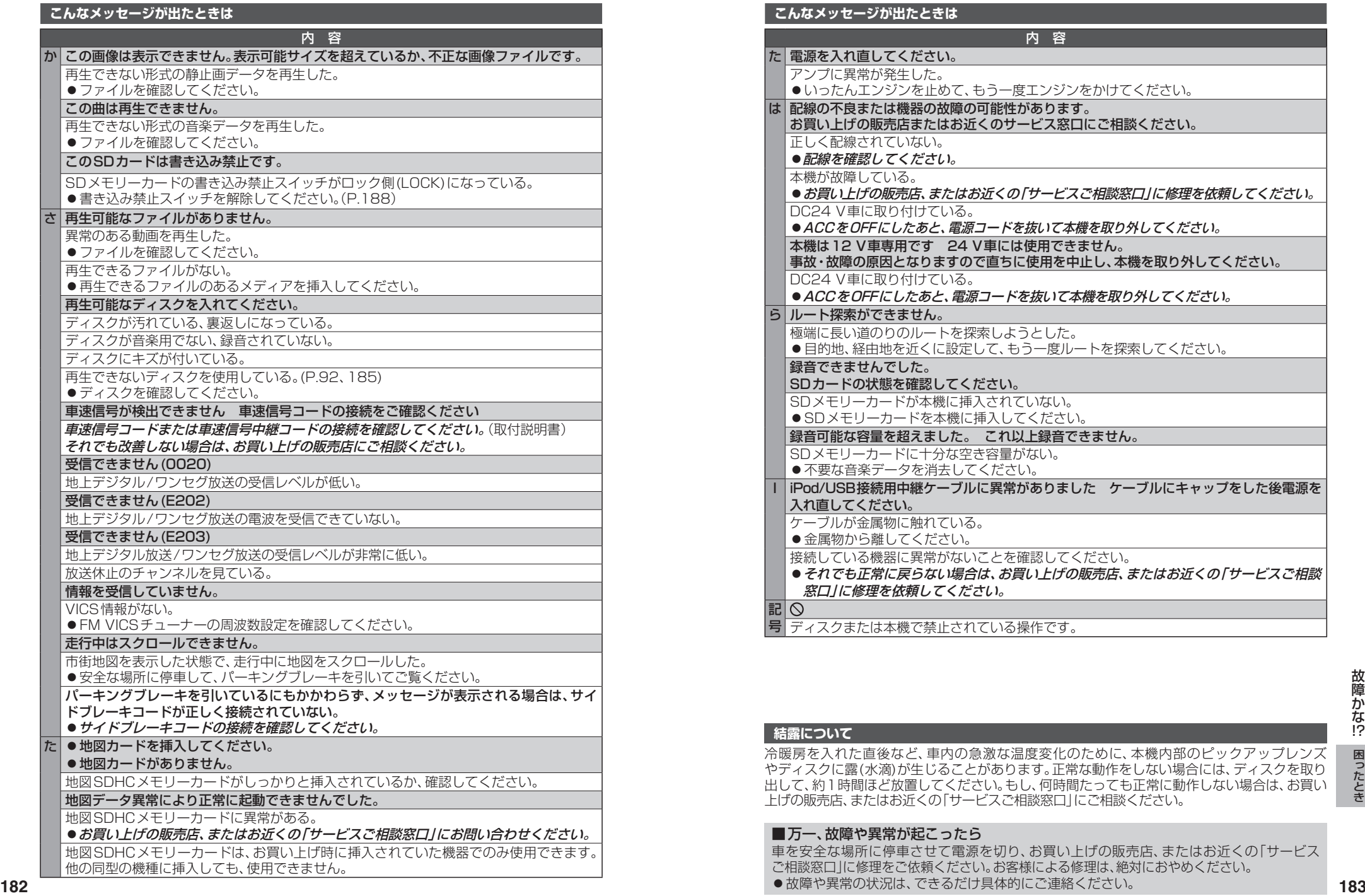

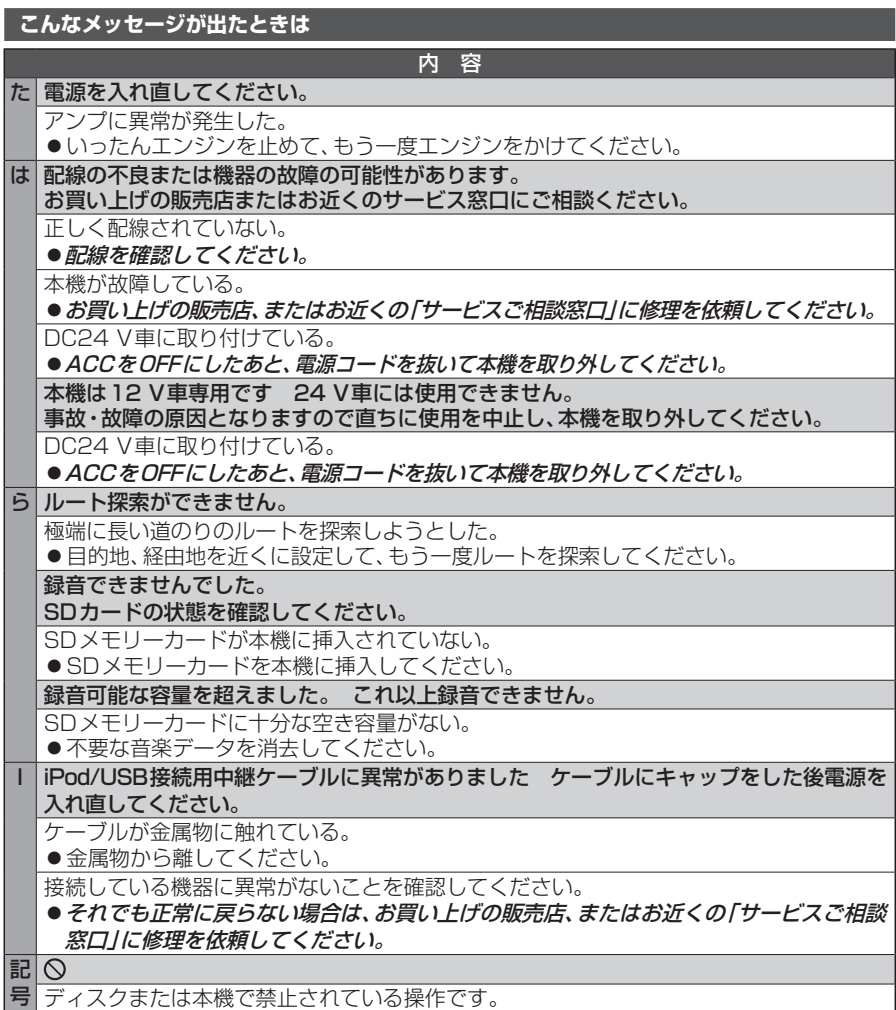

#### **結露について**

冷暖房を入れた直後など、車内の急激な温度変化のために、本機内部のピックアップレンズ やディスクに露(水滴)が生じることがあります。正常な動作をしない場合には、ディスクを取り 出して、約1時間ほど放置してください。もし、何時間たっても正常に動作しない場合は、お買い 上げの販売店、またはお近くの「サービスご相談窓口」にご相談ください。

#### ■万一、故障や異常が起こったら

車を安全な場所に停車させて電源を切り、お買い上げの販売店、またはお近くの「サービス ご相談窓口」に修理をご依頼ください。お客様による修理は、絶対におやめください。 ●故障や異常の状況は、できるだけ具体的にご連絡ください。

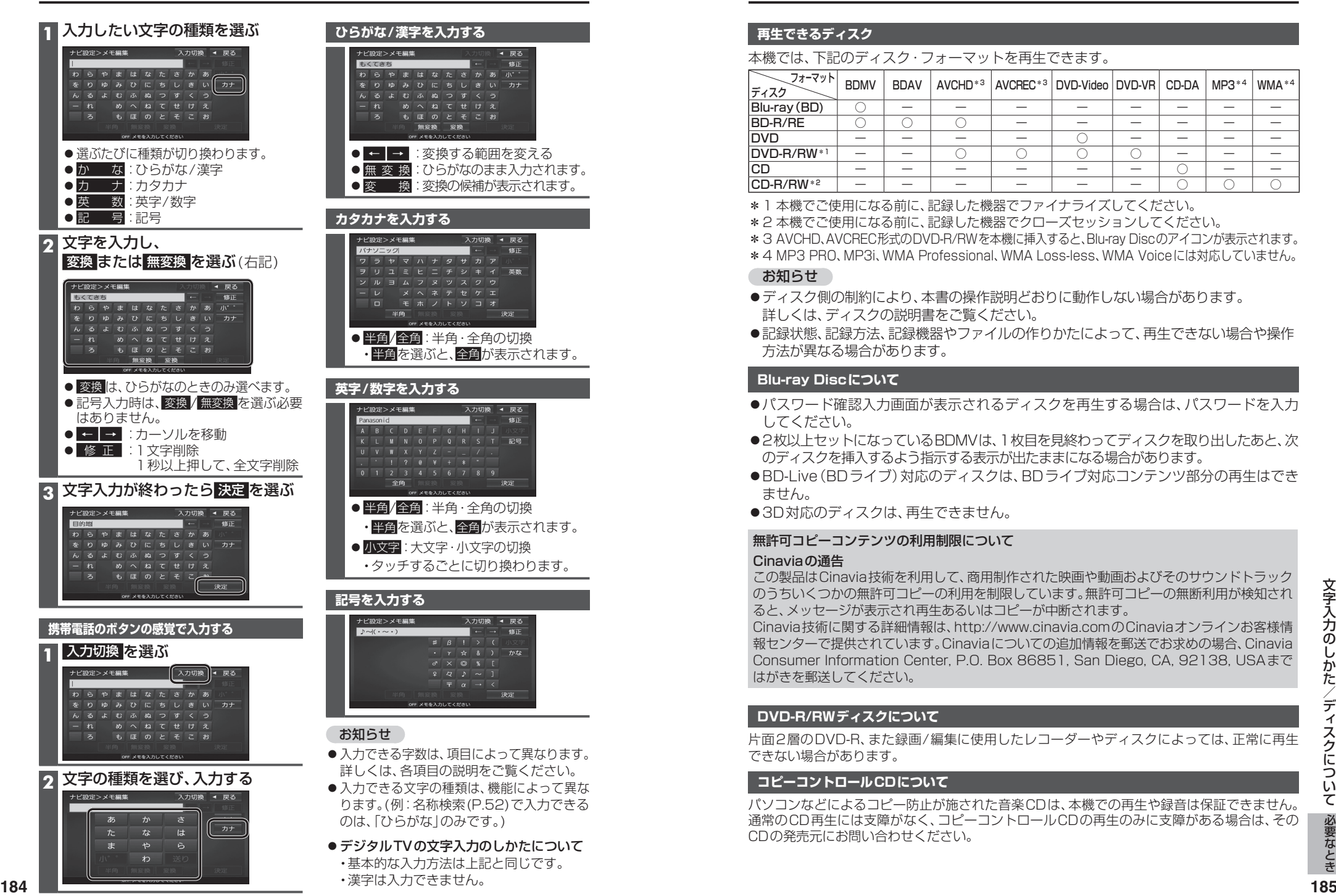

・漢字は入力できません。

# **文字入力のしかた ディスクについて**

#### **再生できるディスク**

#### 本機では、下記のディスク・フォーマットを再生できます。

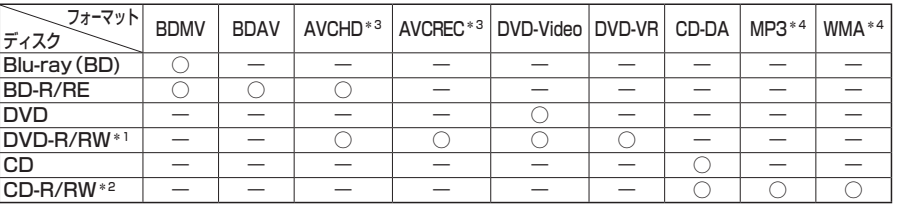

\*1 本機でご使用になる前に、記録した機器でファイナライズしてください。

- \*2 本機でご使用になる前に、記録した機器でクローズセッションしてください。
- \*3 AVCHD、AVCREC形式のDVD-R/RWを本機に挿入すると、Blu-ray Discのアイコンが表示されます。
- \*4 MP3 PRO、MP3i、WMA Professional、WMA Loss-less、WMA Voiceには対応していません。

#### お知らせ

- ●ディスク側の制約により、本書の操作説明どおりに動作しない場合があります。 詳しくは、ディスクの説明書をご覧ください。
- ●記録状態、記録方法、記録機器やファイルの作りかたによって、再生できない場合や操作 方法が異なる場合があります。

#### **Blu-ray Discについて**

- ●パスワード確認入力画面が表示されるディスクを再生する場合は、パスワードを入力 してください。
- ●2枚以上セットになっているBDMVは、1枚目を見終わってディスクを取り出したあと、次 のディスクを挿入するよう指示する表示が出たままになる場合があります。
- ●BD-Live (BDライブ)対応のディスクは、BDライブ対応コンテンツ部分の再生はでき ません。
- ●3D対応のディスクは、再生できません。

#### 無許可コピーコンテンツの利用制限について

#### Cinaviaの通告

この製品はCinavia技術を利用して、商用制作された映画や動画およびそのサウンドトラック のうちいくつかの無許可コピーの利用を制限しています。無許可コピーの無断利用が検知され ると、メッセージが表示され再生あるいはコピーが中断されます。

Cinavia技術に関する詳細情報は、http://www.cinavia.comのCinaviaオンラインお客様情 報センターで提供されています。Cinaviaについての追加情報を郵送でお求めの場合、Cinavia Consumer Information Center, P.O. Box 86851, San Diego, CA, 92138, USAまで はがきを郵送してください。

#### **DVD-R/RWディスクについて**

片面2層のDVD-R、また録画/編集に使用したレコーダーやディスクによっては、正常に再生 できない場合があります。

#### **コピーコントロールCDについて**

パソコンなどによるコピー防止が施された音楽CDは、本機での再生や録音は保証できません。 通常のCD再生には支障がなく、コピーコントロールCDの再生のみに支障がある場合は、その CDの発売元にお問い合わせください。

# **お手入れ**

拭いてください。

**本体・液晶画面のお手入れ**

#### **CD-R/RWディスクについて**

- ●使用したライティングソフトやドライブ、またその組み合わせによって、正常に再生されな かったり、文字などが正しく表示されない場合があります。
- ●CDレコーダー(CD-R/RWドライブ)で記録したCD-R/RWディスクは、その特性・汚れ・指紋・ キズなどにより、再生できない場合があります。
- ●通常の音楽CDに比べ高温多湿環境に弱いため、長時間の車内環境において劣化し、再生でき ない場合があります。
- ●マルチヤッションで書き込まれたディスクや、形式の異なるデータが混在しているディスク (CD-Extra、CD-DAとMP3/WMAが混在したディスクなど)は、正常に再生できない場合 があります。また、パケットライト方式で書き込まれたディスクは正常に再生できないこと があります。書き込みには、ディスクアットワンスをおすすめします。
- ●MP3/WMAファイルが収録されているディスクを挿入すると、最初にディスク内のすべてのファイルを チェックします。CD-RWは挿入してから再生が始まるまで、通常のCDやCD-Rより時間がかかります。
- ●ディスクの特性により読み取れない場合があります。

#### **ディスクに記載されているマークについて**

#### ■ リージョンコード/リージョン番号

- ●発売地域ごとにディスクとプレーヤーに割り当てられた番号。 ディスクとプレーヤーのリージョン番号が一致しないと再生できません。
- 製作者の意図により特定の地域・国で再生不可と認定されているディスクは、再生できない場合 があります。
- ・本機のBDビデオのリージョンコードは、「A」です。

「A」(Aを含むもの)が表示されている、ディスクが再生できます。

・本機のDVDビデオのリージョン番号は、「2」です。

「2」(2を含むもの)または「ALL」が表示されているディスク が再生できます。

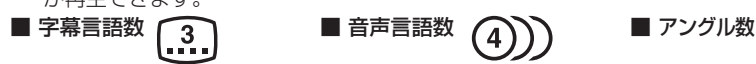

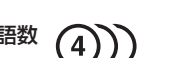

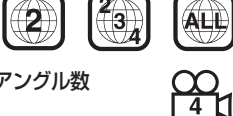

 $\begin{pmatrix} 0 \\ 0 \end{pmatrix}$ 

60

**AU** 

■ 画面サイズ (横:縦の比) \*1

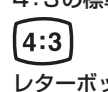

#### 4:3の標準サイズ 16:9のワイドサイズ

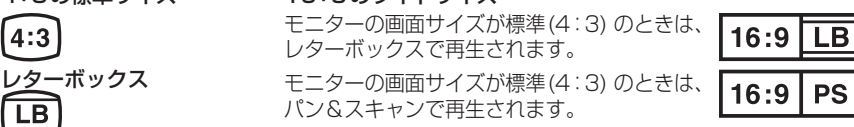

\*1 モニターに映し出される映像のサイズは、画面比率の設定とディスク側の画面サイズによって異 なります。

#### **再生できないディスク**

| * 1 モニターに映し出される映像のサイズは、画面比率の設定とディスク側の画面サイズによって異<br>なります。                                                                                                    | 破損・変形したディスク<br>ひびやキズ                                                                                                    |
|----------------------------------------------------------------------------------------------------|----------------------------------------------------------------------------------------------------|
| <b> 再生できないディスク</b>                                                                                                    | $\circledcirc$<br>ノそっている<br>がある・欠け                                                                                                    |
| ●NTSC以外の方式(PAL、SECAM方式など)で記録されたディスク<br>$\bullet$ 8 cmディスク* <sup>2</sup><br>●ファイナライズされていないDVD-R/RW<br>$\bullet$ BDXI<br>$\bullet$ BD-ROM<br>$\bullet$ DVD-ROM<br>$\bullet$ DVD+R<br>$\bullet$ DVDオーディオ<br>● クローズセッションされていないCD-R/RW<br>$\bullet$ DVD-RAM<br>$\bullet$ CD-ROM<br>$\bullet$ CD-G<br>$\bullet$ フォトCD | 透明なディスク<br>$\bullet$ DVD+RW<br>/全体が透明<br>$\bullet$ ビデオCD                                                                                             |
| $\bullet$ CDV<br>$\bullet$ SVCD<br>$\bullet$ SACD<br>$\bullet$ VSD<br>$\bullet$ CVD<br>● DivX Videoディスク<br>$\bullet$ HD DVD-Video<br>$\bullet$ HD DVD-R<br>$\bullet$ HD DVD-RW<br>●HD DVD-RAM など                                                                                                    | $\bullet$ CD-EXTRA $*$ <sup>3</sup><br>円形以外の特殊な形状のディスク<br>$\bullet$ DualDisc* <sup>4</sup><br>$\bullet$ HD DVD-ROM<br>ハート形<br>カード型<br>$\circledcirc$ |
| *2 シングルアダプターも使用できません。無理に挿入しないでください。故障の原因となります。<br>*3 ファーストセッションが音楽データ (CD-DA)の場合は、再生できます。<br>*4 ディスクに傷が付いたり、ディスクが詰まって本機から取り出せなくなるおそれがあります。<br>186                                                                                                    | ◯ ⊇ 三角形<br>バリがある<br>$\circledcirc$                                                                                                    |

<sup>\*4</sup> ディスクに傷が付いたり、ディスクが詰まって本機から取り出せなくなるおそれがあります。

#### **ディスクの取り扱い**

■持ちかた 記録面に 触れないように持つ

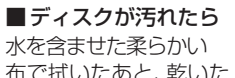

布で拭いたあと、乾いた

内側から外側へ拭く

●回転する方向に拭かないでください。

ベンジンやシンナー、レコードクリーナー、 静電防止剤を使用しないでください。

#### **長時間使用しないときは**

- 必ず本機から取り出してください。
- ●ゴミなどの汚れやキズ·そりなどを避ける ため、必ずケースに入れて保管してください。

#### **次のような場所に置かないでください**

- ●長時間直射日光の当たるところ (車のシート、ダッシュボードの上など)
- ●暖房器目の熱が直接あたるところ
- ●湿気やゴミ・ほこりの多いところ
- ●腐食性のある外気に触れるところ
- 強い静電気・電気的ノイズの発生しやすいところ

#### **下記のようなディスクは 使用しないでください**

本機の内部で引っ掛かるなどして、ディスク の破損や本機の故障の原因となります。

#### ラベルなどを貼り付けたディスク

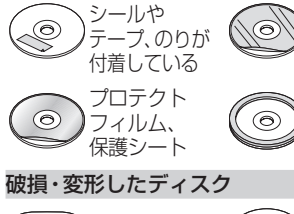

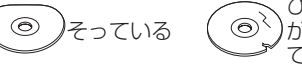

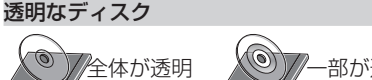

#### 円形以外の特殊な形状のディスク

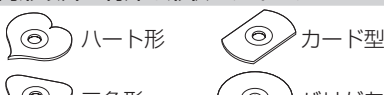

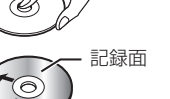

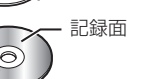

- 拭いてください。 ●ベンジンやシンナー類、マニキュア除去液、 アルコール類などは、使用しないでください。
	- (塗装が変質するおそれがあります) ●化学ぞうきんは、注意書きに従って、お使い ください。

●本体は、雷源を切り、乾いた柔らかい布で

●液晶画面は、市販のクリーニングクロスで

#### **ピックアップレンズについて**

長期間使用すると、空気中やディスクに積 もった細かいほこり、またはゴミが付着し、汚 れてしまいます。

- ●ディスクの読み込みがよくない場合には、 まず、ディスクの汚れを確認してください。
- それでもよくならない場合は、レンズの交換 修理が必要です。お買い上げの販売店、また はお近くの「サービスご相談窓口」にご相談 ください。保証期間後の修理は、有償です。

#### 汚れを防ぐために

ディスクを使用する前など、ときどきディ スクの表面のほこりやゴミ、指紋などを取 り除いてください。

●ディスクを使用しないときは、必ずケース に入れて保管してください。

#### お願い

●市販のレンズクリーナーディスクは、レンズ に損傷を与え、故障の原因となりますので、 使用しないでください。

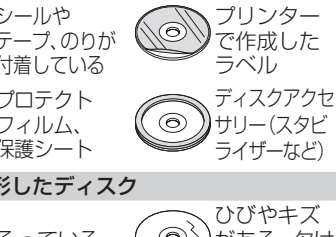

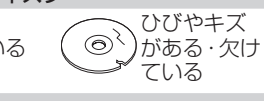

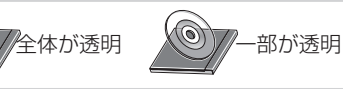

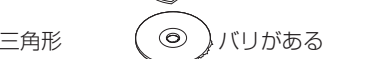

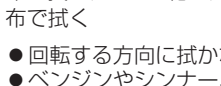

# **SDメモリーカード・USBメモリーについて データ作成時の留意点**

#### **SDメモリーカードについて**

#### ■  本機で使用できるSDメモリーカード

- ※本書では特にことわりのない限り、下記のメモリーカードを「SDメモリーカード」と 表記しています。
	- $\bullet$ SDHC  $\times$   $\pm$ リーカード(32 GB以下)  $^{*1}$
	- $\bullet$ SDメモリーカード(2 GB以下)
	- ●microSDHCメモリーカード(32 GB以下) \*1 \*2
	- ●microSDメモリーカード(2 GB以下) \*<sup>2</sup>
	- $\bullet$ miniSD  $X \neq \cup -\uparrow -K(2 \text{ GR} \cup \text{T})$ \*2
	- \*1 SDHCロゴのある(SD規格準拠)カードのみ使用できます。
- \*2 カードをSDメモリーカード挿入口へ挿入するときは、必ずカードに付属の専用 アダプターを装着してください。 取り出すときも、必ずアダプターごと取り出してください。

#### ■SDメモリーカードは、使用する前に本機で初期化してください。(P.168)

●または、パソコンで「SDフォーマッター」(フォーマットソフトウェア)を使って初期化 してから使用してください。SDフォーマッターについては、下記サイトをご覧ください。 http://panasonic.jp/support/sd\_w/download/

#### お知らせ

●無線LAN内蔵のSDメモリーカードは使用できません。

#### **USBメモリーについて**

#### ■本機で使用できるUSBメモリー

- ●USBマスストレージ規格準拠
- ファイルシステム:FAT 16、32
- USBコミュニケーションフォーマット:USB2.0(12 Mbps)
- ●パソコンと接続時、リムーバブルディスクとして認識されるもの
- ●USBメモリー本体にヤキュリティがかかっていないもの

#### **SDメモリーカード/USBメモリーの取り扱いについて**

#### ●読み書きしているときに以下のことはしないでください。

- ・SDメモリーカードを取り出す
- ・USBメモリーを取り外す
- ・機器の電源を切る
- ●強い衝撃を与える、曲げる、落とす、水に濡らすなどしないでください。
- ●データ消滅による損害については、当社は一切の責任を負いかねます。
- ●長時間使用すると、SDメモリーカード/LISBメモリーが温かくなっている場合があり ますが、故障ではありません。
- ●SDメモリーカード/USBメモリーには寿命があり、長期間使用すると書き込みや消去 などができなくなる場合があります。
- ●SDメモリーカード/USBメモリーが不良品の場合、正常に動作しない場合があります。
- ●SDメモリーカード/USBメモリーの端子部を手や金属で触れたり、汚したりしないで ください。
- ●SDメモリーカードに書き込むときは、書き込み禁止スイッチを解除してください。
- ●SDメモリーカードに貼られているラベルをはがさないでください。
- ●SDメモリーカードにシールやラベルを重ねて貼り付けないでください。
- SDメモリーカードに書き込むときは、書き込み禁止スイッチを解除してください。<br>● SDメモリーカードに貼られているラベルをはがさないでください。<br>● SDメモリーカードにシールやラベルを重ねて貼り付けないでください。<br>188 SDメモリーカードは、本機から取り出したら、必ずケースに収納してください。 ●SDメモリーカードは、本機から取り出したら、必ずケースに収納してください。

#### **静止画データについて**

本機は、SDメモリーカードまたはUSBメモリーに保存した画像データを再生できます。

#### ■本機で再生できる画像データ

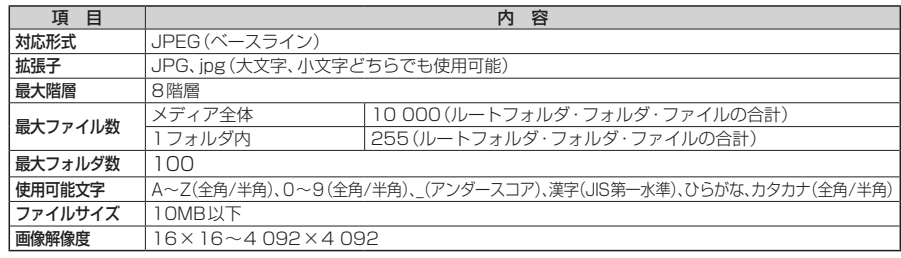

- 解像度が高い画像は画面に合わせて縮小して表示します。
- 以下のようなファイルは再生できません。
	- ・プログレッシブ方式
	- ・RGB以外(グレースケール、CMYKなど)

#### **動画データについて**

本機は、SDメモリーカードまたはUSBメモリーに保存した動画データを再生できます。

#### ■本機で再生できる動画データ

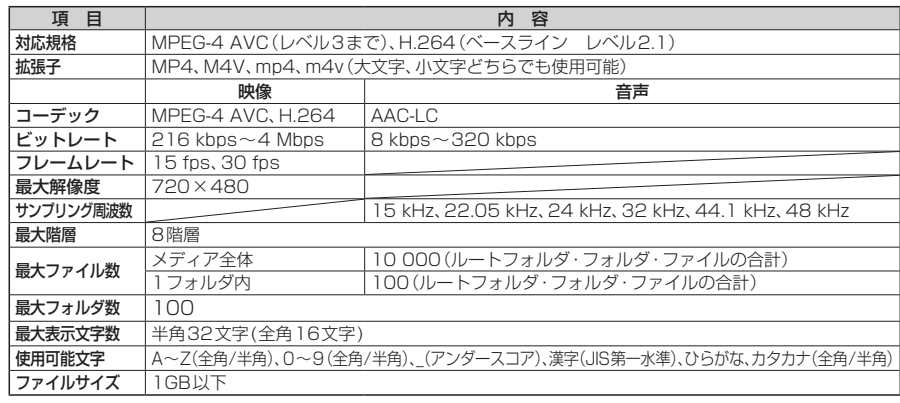

- ビットレートが低いと、十分な画質·音質を得られない場合があります。
- ●可変ビットレート(VBR)で作成されている場合、部分的にビットレートが高くなることがあります。 そのような部分では音飛びやコマ落ちなどが起こる場合があります。
- 上記の仕様から外れたファイルは、再生できなかったり、音飛びする可能性があります。
- 動画ファイルの作成方法・エンコーダソフトなどによっては再生できなかったり、音声・映像が乱れる 場合があります。
- Windows Media Videoには対応していません。

## **データ作成時の留意点**

#### **音楽データについて**

#### 音楽データの規格について

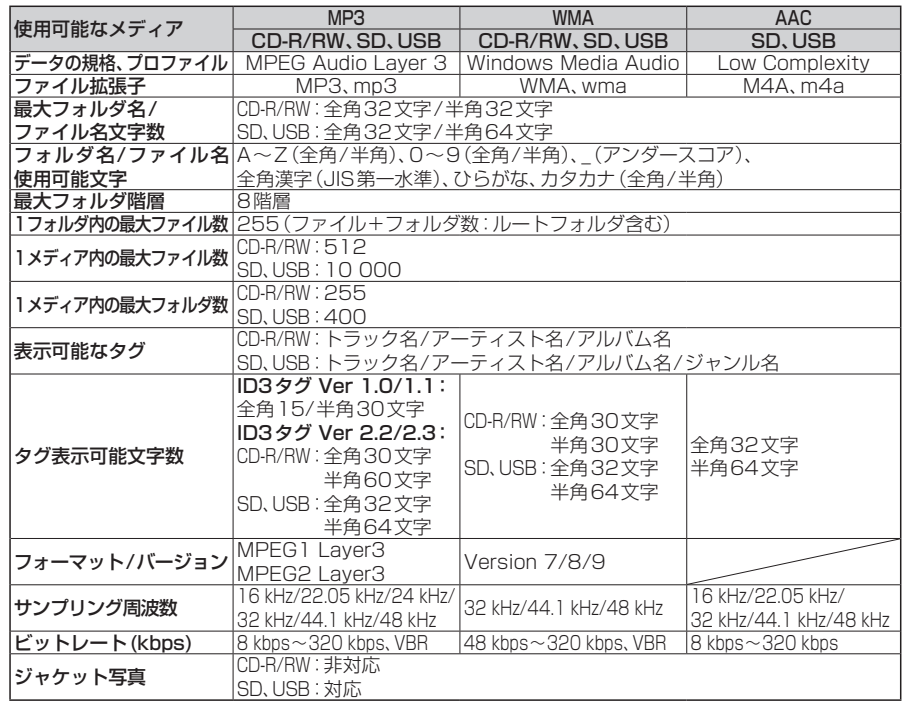

● m3u/MP3iフォーマット/MP3 PROフォーマット/ディエンファシスは非対応です。

- WMA9 Professional/WMA9 Losslessは非対応です。
- DRM (デジタル著作権管理) には対応していません。
- WMAはWindows Media Audio Standardフォーマット以外のフォーマットには対応しておりません。
- 著作権保護された音楽ファイル (SD-Audio規格など)は再生できません。
- ●2チャンネルを超えるチャンネルを持つ音楽データは再生できません。
- ID3タグバージョン1、バージョン2が混在するMP3ファイルの場合、バージョン2のタグを優先。

#### お知らせ

- ●ディスク内のファイルをチェックしている間、音は出ません。
- ●ファイルのチェックを早く終わらせるためにMP3/WMA/AACファイル以外のファイルや必要のない フォルダなどを書き込まないことをおすすめします。
- エンコーダの状態やファイルフォーマットによって、音質の劣化や再生開始時のノイズ発声、また再生 できない場合もあります。
- MP3/WMA/AACファイルの作成の詳細はエンコーダソフトや使用するオーディオ機器の説明書を参照 してください。
- MP3/WMA/AACファイルの作成ソフトやテキスト編集ソフト、ライティングソフトやその設定によっ ては正規のフォーマットと異なるファイル、ディスクが作成される場合があり、テキスト情報表示や再 生ができない場合があります。クローズセッションしていないディスクは再生できません。
- 再生できないファイルがある場合、そのファイルはスキップします。(再生しません。)
- フォルダなどを書き込まないことをおすすめします。<br>● エンコーダの状態やファイルフォーマットによって、音質の劣化や再生開始時のノイズ発声、また再生<br>● KP3/WMAXACOアメルのビジネスを使用するオーディオ機器の説明書を参照<br>WP3/WMAXACOアメルの作成の詳細はエンコーダソフトや使用するオーディオ機器の説明書を参照<br>レでください。 かつてはアメルの作成の詳細はエンコーダソフトや使用するオーディオ機器の説明書を参照<br>レでくださ ● MP3以外のファイルに "MP3" の拡張子、WMA以外のファイルに "WMA" の拡張子またはAAC以外 のファイルに"m4a"の拡張子を付けると、MP3ファイル/WMAファイル/AACファイルと誤認識し て再生してしまい、大きな雑音が出てスピーカーを破損する場合があります。MP3/WMA/AACファイ ル以外に、"MP3"/"WMA"/"m4a"の拡張子を付けないでください。MP3/WMA/AAC以外の形式の

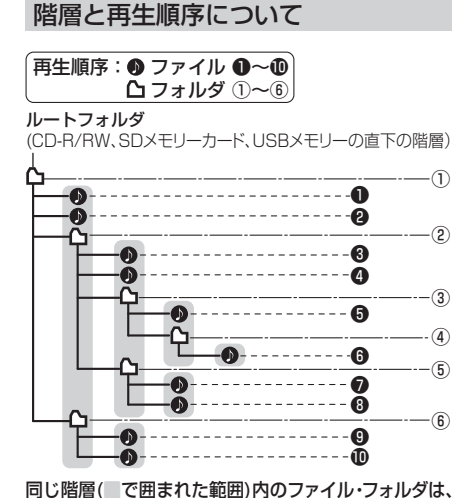

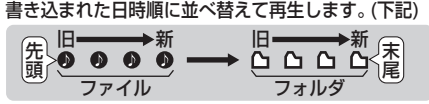

#### [CD-R/RWのMP3/WMAの場合]

- ルートフォルダは1つのフォルダとして数えら れます。
- ●本機では、フォルダの中にMP3およびWMA ファイルがなくても、1つのフォルダとして数え ます。選択した場合には、再生順で一番近いフォ ルダを検索して再生します。
- ライティングソフトがフォルダやファイルの位 置を並べ替えることがあるため、希望の再生順 序にならない場合があります。
- 再生の順序は、同一のディスクでも、使用する機 器(プレーヤー)によって異なる場合があります。
- 使用したライティングソフトやドライブ、また はその組み合わせによって正常に再生されな かったり、文字などが正しく表示されない場合 があります。
- 通常は、 1~10の順に再生します。
- ●同じ階層に複数のMP3/WMA音楽ファイルや フォルダが存在する場合、ファイル名、フォルダ 名の昇順に再生します。
- ●8階層までのMP3および、WMAファイルの再 生に対応していますが、多くの階層またはファ イルを多く持つディスクは再生が始まるまでに 時間がかかります。ディスク作成時には階層を 2つ以下にすることをおすすめします。

#### 再生可能なサンプリング周波数、 ビットレートについて

- ●32 kHz以下のサンプリング周波数のMP3/ WMA/AACを再生させた場合、音質が十分に維 持できないことがあります。
- 64 kbps以下のビットレートで再生された MP3/WMA/AACを再生させた場合、音質が十 分に維持できないことがあります。
- 一般的にビットレートが高くなるほど音質は良 くなります。一定の音質で音楽を楽しんでいた だくためにはMP3では128 kbps以上、WMA ではできるだけ高いビットレートで記録された ファイルの使用をおすすめします。
- フリーフォーマット・可逆圧縮フォーマットに は対応していません。
- ●音楽配信サイトで入手できる楽曲は著作権保護 がかけてあるものがあります。著作権保護され た楽曲は有料・無料にかかわらず本機では再生 できません。

#### 音楽ファイルの再生について

- ●極端にファイルサイズの大きいファイル、小さい ファイルは正常に再生できないことがあります。
- リストに表示される順番はメディアに書き込ま れた順となります。メディアに書き込む手順に よってはお客さまが想定している順とは異なっ た順で表示されることがあります。
- ※正しい順番で表示させるには、ファイルの先 頭に"01~99"など番号をつけてパソコンで 期待する順番(名前順)などに並べ、フォルダ ごと一度にメディアに書き込むことをおすす めします。メディア上で番号を編集しても表 示される順番は変わりません。

#### ファイル名について

● フォルダ名とファイル名の合計が半角250文字、 全角125文字を超える場合、再生できません。

#### ジャケット写真について

JPEG形式のみに対応しています。 他の形式の場合、正常に表示できません。

- ●音楽ファイルに付けられている画像データのサ イズや解像度が大きい場合、正常に再生や表示 ができなかったり、音飛びの原因となる場合が あります。
- 176×176ピクセル以下の画像は表示エリア より小さく表示される場合があります。
- ●1つのファイルに複数の画像のジャケット写直 をファイルに登録してある場合、正常に表示で きない場合があります。

音楽認識技術と関連情報はGracenote®社によって提供されています。Gracenoteは、音楽認識技術と関連 情報配信の業界標準です。詳細は、Gracenote®社のホームページwww.gracenote.com をご覧ください。

- Gracenote, Inc. 提供のCDおよび音楽関連データ: copyright © 2000-present Gracenote. Gracenote Software, copyright © 2000-present Gracenote. 本製品およびサービスには、Gracenote が所有する1つまたは複数の特許が適用されます。適用可能な一部のGracenote特許の一覧については、 GracenoteのWebサイトをご覧ください。
- Gracenote、Gracenoteのロゴとロゴタイプ、および"Powered by Gracenote"ロゴは、米国および/ またはその他の国におけるGracenote, Inc.の登録商標または商標です。

#### ● エンドユーザー使用許諾契約書

本ソフトウエア製品または本電器製品には、カリフォルニア州エメリービル市の Gracenote, Inc. (以下 「Gracenote」とする) から提供されているソフトウェアが含まれています。本ソフトウエア製品または本電器製 品は、Gracenote 社のソフトウェア (以下「Gracenote ソフトウェア」とする) を利用し、音楽CDや楽曲ファ イルを識別し、アーティスト名、トラック名、タイトル情報 (以下「Gracenote データ」とする) などの音楽関連 情報をオンライン サーバー或いは製品に実装されたデータベース (以下、総称して「Gracenote サーバー」とす る) から取得するとともに、取得されたGracenote データを利用し、他の機能も実現しています。お客様は、本 ソフトウエア製品または本電器製品の使用用途以外に、つまり、エンドユーザー向けの本来の機能の目的以外に Gracenoteデータを使用することはできません。

お客様は、Gracenote データ、Gracenote ソフトウェア、および Gracenote サーバーを非営利的かつ 個人的目的にのみに使用することについて、同意するものとします。お客様は、いかなる第三者に対して も、Gracenote ソフトウェアやGracenote データを、譲渡、コピー、転送、または送信しないことに同 意するものとします。お客様は、ここに明示的に許諾されていること以外の目的に、Gracenote データ、 Gracenote ソフトウェア、または Gracenote サーバーを使用または活用しないことに同意するものとし ます。

お客様は、お客様がこれらの制限に違反した場合、Gracenote データ、Gracenoteソフトウェア、および Gracenote サーバーを使用するための非独占的な使用許諾契約が解除されることに同意するものとしま す。また、お客様の使用許諾契約が解除された場合、お客様は Gracenote データ、Gracenote ソフトウェ ア、および Gracenote サーバー全ての使用を中止することに同意するものとします。Gracenote は、 Gracenote データ、Gracenote ソフトウェア、およびGracenote サーバーの全ての所有権を含む、全て の権利を保有します。いかなる場合においても、Gracenote は、お客様が提供する任意の情報に関して、い かなる支払い義務もお客様に対して負うことはないものとします。お客様は、Gracenote, Inc. が本契約 上の権利をGracenote として直接的にお客様に対し、行使できることに同意するものとします。

Gracenote のサービスは、統計的処理を行うために、クエリ調査用の固有の識別子を使用しています。無作為 に割り当てられた数字による識別子を使用することにより、Gracenote サービスを利用しているお客様を認 識しながらも、特定することなしにクエリを数えられるようにしています。詳細については、Webページ上の、 Gracenote のサービスに関する Gracenote プライバシー ポリシーを参照してください。

Gracenote ソフトウェアと Gracenote データの個々の情報は、お客様に対して「現状有姿」のままで提供され、 使用が許諾されるものとします。Gracenote は、Gracenote サーバーにおける全ての Gracenote データの正 確性に関して、明示的または黙示的を問わず、一切の表明や保証をしていません。Gracenote は、妥当な理由が あると判断した場合、Gracenote サーバーからデータを削除したり、データのカテゴリを変更したりする権利を 保有するものとします。Gracenote ソフトウェアまたは Gracenote サーバーにエラー、障害のないことや、或 いは Gracenote ソフトウェアまたは Gracenote サーバーの機能に中断が生じないことの保証は致しません。 Gracenote は、将来Gracenote が提供する可能性のある、新しく拡張や追加されるデータタイプまたはカテゴ リを、お客様に提供する義務を負わないものとします。また、Gracenote は、任意の時点でサービスを中止でき るものとします。

Gracenote は、黙示的な商品適合性保証、特定目的に対する商品適合性保証、権利所有権、および非侵害性 についての責任を負わないものとし、これに限らず、明示的または黙示的ないかなる保証もしないものとしま す。Gracenote は、お客様による Gracenote ソフトウェアまたは任意の Gracenote サーバーの利用により、 得る結果について保証しないものとします。いかなる場合においても、Gracenote は結果的損害または偶発的 損害、或いは利益の損失または収入の損失に対して、一切の責任を負わないものとします。

copyright © 2000 to present Gracenote

#### MD5 Message-Digest Algorithm

Copyright © 1990, RSA Data Security, Inc. All rights reserved.

License to copy and use this software is granted provided that it is identified as the "RSA Data Security, Inc. MD5 Message-Digest Algorithm" in all material mentioning or referencing this software or this function.

License is also granted to make and use derivative works provided that such works are identified as "derived from the RSA Data Security, Inc. MD5 Message-Digest Algorithm" in all material mentioning or referencing the derived work.

RSA Data Security, Inc. makes no representations concerning either the merchantability of this software or the suitability of this software for any particular purpose. It is provided "as is" without express or implied warranty of any kind.

These notices must be retained in any copies of any part of this documentation and/or software.

Please be noted that this software is derived from the RSA Data Security, Inc. MD5 Message-Digest Algorithm.

●本機には、Google Protocol Buffersが含まれています。このソフトウェアに適用されるライセンス条件 については、以下のホームページをご覧ください。 http://www.apache.org/licenses/LICENSE-2.0 なお、このソフトウェアは、ライセンサーから提供されたソースコードを一部改変して作成されています。

#### ■  使用周波数帯

本機では、BLUETOOTH接続中は、2.4 GHz 帯の周波数帯を使用します。他の無線機器も 同じ周波数を使っていることがあり、その機 器との電波干渉を防ぐため、下記事項に注意 してください。

本機の使用周波数帯では、電子レンジなど の産業・科学・医療用機器のほか工場の製 造ラインなどでの移動体識別用の構内無線 局、免許を要しない特定小電力無線局、アマ チュア無線局など(以下「他の無線局」と略 します。)があります。

- 1 BLUETOOTHを使う前に、近くで「他の無 線局」が運用されていないことを確認する。
- 2 万一、「他の無線局」に対して有害な電波干 渉の事例が生じた場合や、何かお困りのこ とが起きたときは電波の発射を停止した 上、お買い上げの販売店または「サービス ご相談窓口」へご相談ください。(P.221)

■ 機器設定 (無線局の免許は不要です。) 本機は、電波法に基づく技術基準適合証明を 受けています。ただし、次のことは、法律で罰 せられることがあります。

- ●分解・改造をする
- 製品銘板をはがす

#### ■ 周波数表示の見方(製品銘板に記載)

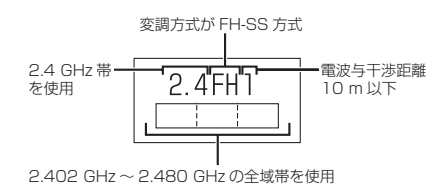

■  使用可能距離

見通し距離約10 m以内でご使用ください。 間に障害物がある場合や、建物の構造などに より、使用可能距離は短くなります。

#### ■他機器からの影響

- 本機と他のBLUETOOTH対応機器や2.4 GHz 帯を使用する機器の距離が近いと、電波干渉に より、正常動作しない、雑音の発生など、不具合 が生じる可能性があります。
- ●放送局などが近く電波が強すぎる場合も同 じです。

#### ■  使用制限

- 全てのBLUETOOTH対応機器とのワイヤレ ス通信を保証するものではありません。
- ●ワイヤレス通信するBLUETOOTH対応機器 は、Bluetooth SIG, Inc.の定める認証が必要 です。ただし、認証されていても対応機器の仕 様や設定により、接続できない場合や、操作方 法・表示・動作が異なる場合があります。
- ●ワイヤレス通信時は、使用環境などによりセ キュリティが十分でない場合がありますので ご注意ください。(BLUETOOTH標準規格に準 拠したセキュリティ機能に対応しています。)
- ●ワイヤレス通信時に発生したデータや情報 の漏洩について、当社は一切の責任を負い かねますのでご了承ください。

#### ■  用途制限

- ●本機のBLUETOOTH機能を使用するには、 BLUETOOTH対 応 機 器 がBLUETOOTH標 準規格Ver.1.2以降に対応している必要があ ります。
- 本機のBLUETOOTHの各機能を使用する には、BLUETOOTH対応機器が下記のプロ ファイルに対応している必要があります。 ・BLUETOOTH Audio
	- →Advanced Audio Distribution Profile(A2DP) →Audio/Video Remote Control Profile (AVRCP)
- ・ハンズフリー通話
- →Hands-Free Profile(HFP)
- ・電話帳転送
- → Object Push Profile (OPP) または
- Phone Book Access Profile(PBAP) ・「ここいこ♪」/「Drive P@ss」
- →Serial Port Profile(SPP)
- ●BLUETOOTH対応機器の什様や設定によ り、接続できない場合や、操作方法・表示・ 動作が異なる場合があります。
- 電波の状態によっては、音が途切れたり雑 音が入ったりする場合があります。

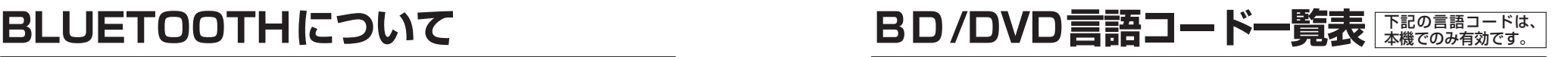

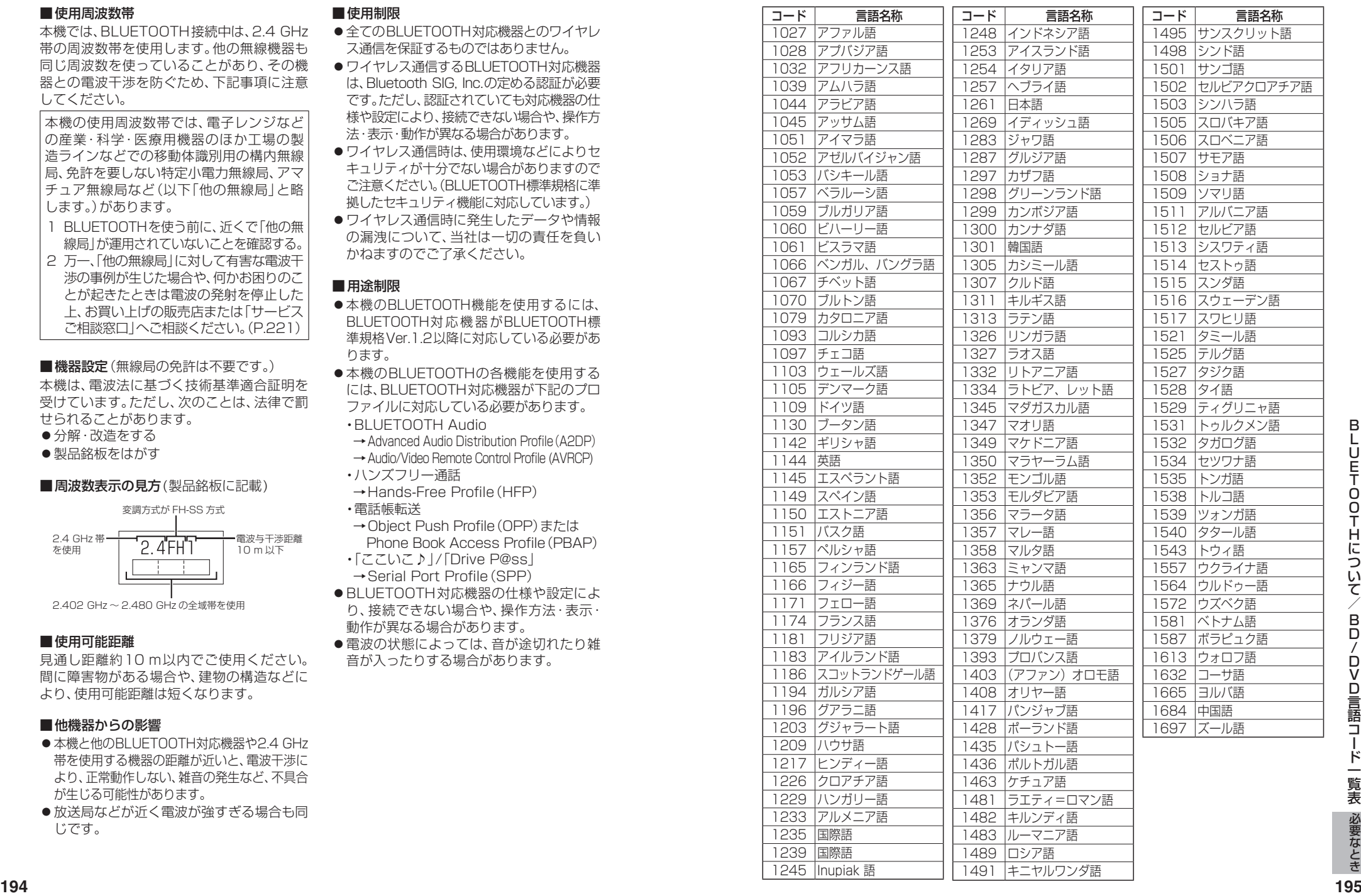

# **ナビゲーションシステムとは**

ナビゲーションシステムとは、地図上に目的地や目的地までのルートを登録することにより 目的地までの道案内をするシステムのことです。

#### **自車位置測位の仕組み**

■**GPS (Global Positioning System)** 

アメリカ国防総省が配備を進めた人工衛 星を利用した位置検出システムです。高度 21 000 kmの宇宙にある3つ以上の人工衛 星からの電波を受信し、三角測量の原理を利用 して測位を行います。本機ではこのGPS衛星 の電波を受信して自車の位置を測位します。

#### ■現在地を測位するまでの時間

本機を最初にご使用になるときや、長時間ご 使用にならなかったときは、自車の現在地を 測位するまでに、5分程度かかります。また、 通常は見晴らしの良い場所(GPS衛星の電波 をさえぎる建物や樹木のない場所)で、2分程 度で測位します。

電源を入れてすぐに走行すると測位するまで の時間が長くなるため、見晴らしの良い場所 で測位ができるまで停車していることをおす すめします。

#### ■  GPS信号を受信しにくい場所

次のような場所では受信できないことがあり ます。

● トンネルの中 ●高層ビルなどの間 ● 高架道路の下 ● 樹木の間

#### ■ 準天頂衛星「みちびき」

宇宙航空研究開発機構 (JAXA) によって打ち 上げられた、日本の準天頂衛星システムの初号 機です。米国のGPS衛星に加え、日本の真上か ら電波を送る「みちびき」によって、受信の難 しいビル街や山間部でも測位が可能になり、さ らに測位の精度が向上します。

※現在、準天頂衛星システムは電波を受信でき る時間帯が限られます。また、衛星側の都合 により、精度が落ちたり・電波を利用できな くなることがあります。

#### ■  マップマッチング

GPSやジャイロなどによる測位には誤差が あるため、現在地が道路以外の場所になる場合 があります。マップマッチングは、誤差を補正 して地図データ上の道路に自車マークを表示 させる機能です。

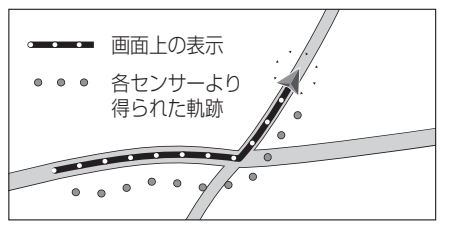

#### **自車位置精度について**

走行環境やGPS衛星の状態により、自車マーク 位置が正しく表示されない場合があります。

●高速道路と一般道路 ●碁盤目状の道路を が近くにある 走行している

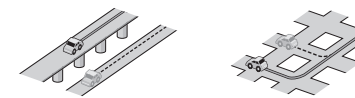

●角度の小さなY字路 ●らせん状の道路など を走行している を走行している

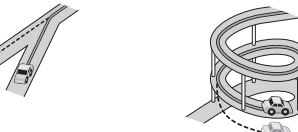

そのまましばらく走行すると、マップマッチング やGPS衛星からの情報を利用して自車マーク 位置は自動的に補正されます。

#### 下記の場合も、自車マーク位置が正しく表示 されない場合があります。

- ●エンジンスイッチON(電源ON)後、GPS信号 を受信できるまで
- ●本機を取り付けて初めて走行するとき
- ●タイヤを交換したとき、特に応急用タイヤ を使用時
- ●フェリー、車両運搬車などで移動したあと
- ●勾配の急な山岳などを走行しているとき
- 直線路を長い間走行したあとに、右左折したとき
- ●道幅の広い道路で蛇行運転したとき
- ●雪道・砂利道などの滑りやすい道路を走行 しているとき、またはタイヤチェーン等を 装着して走行しているとき
- ●地下駐車場や立体駐車場で、らせん状の道 路を走行したあと一般道に出たとき
- ●エンジンスイッチOFF(雷源OFF)状態で、 ターンテーブルなどで旋回したとき

#### **自車位置精度について(続き)**

GPS衛星はアメリカ国防総省により管理されて おり、故意に位置精度を落とすことがあります。 このようなときは、自車マークがずれる場合が あります。

#### ■3Dセンサーによる高架判定について

自車が都市高速に入ったときなど車の上下 移動を3Dセンサーで感知して、自車位置を 測位します。(高架判定)

- ●3Dセンサーによる高架判定は、センサー の補正が完了後に動作可能です。車両信号 情報画面で3Dセンサー補正の状態を確認 してください。
- 高速道路など一定速度で走行が続くような 場合、補正完了まで50 km程度の走行を 要する場合があります。
- ●道路状況や走行状況により正しく高架判定 できない場合があります。(道路の傾斜がゆ るやか、発進・停車の繰り返し、急ハンドル による車の横揺れなど)
- ●下記の場合には、必ず車両信号情報画面で センサー学習地初期化を選んでください。 (P.18)
- ・別の車に載せかえた
- ・取付位置を変更した
- 3Dセンサーの高架判定は、地図データと 3Dセンサーからの情報で行います。 (一部地域のみ)

#### **ルート探索・ルート案内について**

#### 次のような場合は、故障ではありません。

- ●通行不可能な歩道、階段などを含めたルート を作ることがあります。
- ●新道の開通などにより通行できない場合が あります。
- ●点線で表示されている道路は、地図データ 作成時点での建設予定道路のためルート 探索できません。
- ●実際に通行できない道を表示する場合が あります。
- ●再探索してもルートが変わらない場合が あります。
- ルートが渋滞している場合があります。
- ●目的地まで道路がなかったり、細い道しか ない場合は、目的地から離れた所までしか ルート表示しない場合があります。
- 高架下の一般道路の案内を行う場合があり ます。逆の場合もあります。
- ●Uターンするルートを表示する場合があります。
- 交差点で曲がるのに、案内されない場合が あります。
- 交差点名称が案内されない場合があります。
- ●右左折案内が実際の道路形状と異なる案内 をすることがあります。
- 案内ルートを外れて手前の交差点等で曲がった ときなどに音声案内される場合があります。
- ●方面案内が表示/案内されない高速道路 有料道路があります。
- ●交差点拡大図が実際の道路形状と合わない ことがあります。
- ●案内距離が多少ずれることがあります。
- ●探索されたルートは参考ルートであり、お客 様の意図したものとは違う場合があります。

#### **電話番号検索の精度について**

 $\begin{picture}(1,0) \put(2,0) {\put(2,0) {\put(2,0)$ 検索される場所によっては、丁目・番地・号の 情報(ピンポイント情報)がないため、正確に 検索できないことがあり、検索された場所と 実際の場所が離れている場合があります。

#### ■本機に登録されている個人名について

登録されている個人名は、公開電話番号の登 録者名に基づいています。複数の読み方がで きる「名字」については、実際とは異なる読み かたで登録されている場合があります。

例:「河内」という名字の場合、実際の読みが「こう ち」でも、「かわち」や「かわうち」で登録されて いる場合があります。

## **ナビゲーションシステムとは**

#### **名称・ジャンル・周辺施設検索の精度について**

検索される場所によっては、丁目・番地・号まで 正確に検索できないことがあり、検索された場所 と実際の場所が離れている場合があります。

#### **マップコードとは**

株式会社デンソーが、カーナビゲーションで かんたんに目的地を設定できるようにする ために開発した、日本全国のあらゆる場所を 最大13桁の数字で表したものです。各種情報 機器や各種情報メディアで簡単に位置情報を 伝達したり、住所や電話番号で表せない場所 を特定することができます。詳しくは、マップ コード公式サイトをご参照ください。 http://www.e-mapcode.com/

#### **DSRCについて**

DSRCを受信するためには、別売のDSRC 車載器が必要です。

#### ■DSRCの受信について

下記のような状況では、受信できない場合や、 誤って受信してしまう場合があります。

- ●大型車と並走
- ●高速高架道路の下(高速高架下の一般道を 走行している場合に、高速道路のDSRCを 受信してしまう場合があります。)
- 雪などの悪天候
- フロントガラスの汚れ

#### お知らせ

●赤外線反射ガラスまたは電波不透過ガラス 装着車両では、DSRCの受信ができないこ とがあります。 取り付けの際は販売店にご相談ください。

#### **FM多重/光ビーコンについて**

光ビーコンを受信するためには、別売の 光ビーコン対応DSRC車載器が必要です。

#### ■FM多重放送の受信について

下記のような場所では受信できない場合があります。

- トンネルの中 ● 高架道路の下
- ●高層ビルなどの間 ●サービスエリア外

#### お知らせ

- ●FM多重の場合、一定周期で情報が更新さ れるので表示するデータが揃うのに時間が かかる場合があります。(約3分)
- ●車のエンジンをかけた(またはACCをONに した)あと、しばらくは情報が表示されません。

#### ■光ビーコンの受信について

下記のような状況では、受信できない場合や、 誤って受信してしまう場合があります。

- 雪などの悪天候
- ●アンテナ受信部の汚れ
- フロントガラスの汚れ
- ●アンテナの上に物を置く

#### お知らせ

●赤外線反射ガラス装着車両では、光ビーコ ンの受信ができないことがあります。 取り付けの際は販売店にご相談ください。

## **VICSについて**

- VICSの車載機の動作、その他に関するもの
- VICSのサービスエリアに関するもの
- その他、上記に類するもの

これらの内容は、お買い上げの販売店または お近くの「サービスご相談窓口」にお問い合わせ ください。

#### VICSの概念、計画、または表示された情報内容 に関することは、VICSセンターへお問い合わせ

ください。 (ただし、地図表示型の表示内容は除く)

#### VICSセンター

受付時間 9:30~17:45

(土曜・日曜・祝日・年末年始休暇を除く)

電話番号 0570-00-8831

- 全国どこからでも市内通話料金で ご利用になれます。
- PHS、IP電話等からはご利用でき ません。

FAX番号 03-3562-1719(24時間受付)

#### VICS削除リンクに関する告知

VICSによる道路交通情報(渋滞や混雑の矢印など)を地図上に表示するためあらかじめ本機に情報提 供用の単位(以下、VICSリンクと称します)を設定しています。道路形状や交通施設の変化にともない、 より正確な情報提供をするため、必要に応じ、毎年、VICSリンクの追加・変更が行われます。過去からの VICSリンクの情報を永続的に提供することは容量などの理由で不可能です。追加・変更が行われた場 合、該当のVICSリンクについて3年間は情報提供が行われますが、それ以降は、情報提供が打ち切られる ことになっております。

このため、VICSによる道路交通情報(渋滞や混雑の矢印など)の表示は「本製品」発売後、3年程度で一部の 道路において情報が表示されなくなることがあります。

#### VICS情報有料放送サービス契約約款

#### 第1章 総則

## (約款の適用)<br>第1条

一般財団法人道路交通情報通信システムセンター(以下「当センター」といいます。)は、放送法 (昭和25年法律第132号)第147条の規定に基づき、このVICS情報有料放送サービス契約 約款(以下「この約款」といいます。)を定め、これによりVICS情報有料放送サービスを提供 します。

#### (約款の変更)

第2条 当センターは、この約款を変更することがあります。この場合には、サービスの提供条件は、変 更後のVICS情報有料放送サービス契約約款によります。

#### (用語の定義)

第3条 この約款においては、次の用語はそれぞれ次の意味で使用します。 (1)VICSサービス: 当センターが自動車を利用中の加入者のために、FM多重放送局から送 信する、道路交通情報の有料放送サービス (2)VICSサービス契約: 当センターからVICSサービスの提供を受けるための契約

- (3)加入者:当センターとVICSサービス契約を締結した者 (4)VICSデスクランブラー: FM多重放送局からのスクランブル化(攪乱)された電波を
	- 解読し、放送番組の視聴を可能とするための機器

#### 第2章 サービスの種類等

## (VICSサービスの種類)<br>第4条 VICSサー

- **<sup>198</sup> <sup>199</sup>**必要なときナビゲーションシステムとは/ VICSサービスには、次の種類があります。 (1)文字表示型サービス:文字により道路交通情報を表示する形態のサービス (2)簡易図形表示型サービス:簡易図形により道路交通情報を表示する形態のサービス (3)地図重畳型サービス:車載機のもつデジタル道路地図上に情報を重畳表示する形態のサー ビス
	- (VICSサービスの提供時間)
	- 第5条 当センターは、原則として一週間に概ね120時間以上のVICSサービスを提供します。

## **VICSについて**

第3章 契約

(契約の単位)<br>第6条

- 第6条 当センターは、VICSデスクランブラー1台毎に1のVICSサービス契約を締結します。 (サービスの提供区域)
- 第7条 VICSサービスの提供区域は、当センターの電波の受信可能な地域(全都道府県の区域で概ね NHK-FM放送を受信することができる範囲内)とします。ただし、そのサービス提供区域であって も、電波の状況によりVICSサービスを利用することができない場合があります。

(契約の成立等)<br>第8条 VI

- 第8条 VICSサービスは、VICS対応FM受信機(VICSデスクランブラーが組み込まれたFM受信機) を購入したことにより、契約の申込み及び承諾がなされたものとみなし、以後加入者は、継続的 にサービスの提供を受けることができるものとします。
- (VICSサービスの種類の変更)
- 第9条 加入者は、VICSサービスの種類に対応したVICS対応FM受信機を購入することにより、第4条 に示すVICSサービスの種類の変更を行うことができます。

(契約上の地位の譲渡又は承継)

- 第10条 加入者は、第三者に対し加入者としての権利の譲渡又は地位の承継を行うことができます。
- (加入者が行う契約の解除)
- 第11条 当センターは、次の場合には加入者がVICSサービス契約を解除したものとみなします。 (1)加入者がVICSデスクランブラーの使用を将来にわたって停止したとき (2)加入者の所有するVICSデスクランブラーの使用が不可能となったとき

(当センターが行う契約の解除)

- 第12条 当センターは、加入者が第16条の規定に反する行為を行った場合には、VICSサービス契約を 解除することがあります。また、第17条の規定に従って、本放送の伝送方式の変更等が行われた 場合には、VICSサービス契約は、解除されたものと見なされます。
	- 2 第11条又は第12条の規定により、VICSサービス契約が解除された場合であっても、当 センターは、VICSサービスの視聴料金の払い戻しをいたしません。

第4章 料金

(料金の支払い義務)

第13条 加入者は、当センターが提供するVICSサービスの料金として、契約単位ごとに加入時に 別表に定める定額料金の支払いを要します。なお、料金は、加入者が受信機を購入する際に負 担していただいております。

第5章 保守

- (当センターの保守管理責任)
- 第14条 当センターは、当センターが提供するVICSサービスの視聴品質を良好に保持するため、適切な 保守管理に努めます。ただし、加入者の設備に起因する視聴品質の劣化に関してはこの限りで はありません。

(利用の中止)

- 第15条 当センターは、放送設備の保守上又は工事上やむを得ないときは、VICSサービスの利用を中 止することがあります。
	- 2 当センターは、前項の規定によりVICSサービスの利用を中止するときは、あらかじめその ことを加入者にお知らせします。ただし、緊急やむを得ない場合は、この限りではありません。 第6章 雑則

(利用に係る加入者の義務)

- 第16条 加入者は、当センターが提供するVICSサービスの放送を再送信又は再配分することはできません。 (免責)
- 第17条 当センターは、天災、事変、気象などの視聴障害による放送休止、その他当センターの責めに 帰すことのできない事由によりVICSサービスの視聴が不可能ないし困難となった場合に は一切の責任を負いません。また、利用者は、道路形状が変更した場合等、合理的な事情があ る場合には、VICSサービスが一部表示されない場合があることを了承するものとします。 但し、当センターは、当該変更においても、変更後3年間、当該変更に対応していない旧デ ジタル道路地図上でも、VICSサービスが可能な限度で適切に表示されるように、合理的な 努力を傾注するものとします。
- きなくなります。当センターは、やむを得ない事情があると認める場合には、3年以上の期間を<br>持って、VICSサービスの「お知らせ」画面等により、加入者に周知のうえ、本放送の伝送方式の変<br>更を行うことがあります。<br>**200 「別表**】 視聴料金 300円(税抜き)<br>**200 「別表**】 ただし、車載機購入価格に含まれております。 2 VICSサービスは、FM放送の電波に多重して提供されていますので、本放送の伝送方式の 変更等が行われた場合には、加入者が当初に購入された受信機によるVICSサービスの利用がで きなくなります。当センターは、やむを得ない事情があると認める場合には、3年以上の期間を 持って、VICSサービスの「お知らせ」画面等により、加入者に周知のうえ、本放送の伝送方式の変 更を行うことがあります。
	- [別表] 視聴料金 300円(税抜き)
	- ただし、車載機購入価格に含まれております。

# **地図ソフトについて**

#### 重 要 !!

本使用規定(「本規定」)は、お客様と株式会社ゼンリン(「(株)ゼンリン」)間の「本機」(「機 器」)に格納されている地図データおよび検索情報等のデータ(「本ソフト」)の使用許諾条 件を定めたものです。本ソフトのご使用前に、必ずお読みください。本ソフトを使用され た場合は、本規定にご同意いただいたものとします。

#### 使用規定

- 1.(株)ゼンリンは、お客様に対し、機器の取扱説明書(「取説」)の定めに従い、本ソフト を本ソフトが格納されている機器で使用する権利を許諾します。
- 2.(株)ゼンリンは、本ソフトの媒体や取説にキズ・汚れまたは破損があったときは、お 客様から本ソフト購入後90日以内にご通知いただいた場合に限り、(株)ゼンリンが 定める時期、方法によりこれらがないものと交換するものとします。但し、本ソフト がメーカー等の第三者(「メーカー」)の製品・媒体に格納されている場合は、メーカー が別途定める保証条件によるものとします。
- 3. お客様は、本ソフトのご使用前には必ず取説を読み、その記載内容に従って使用する ものとし、特に以下の事項を遵守するものとします。
	- (1)必ず安全な場所に車を停止させてから本ソフトを使用すること。
	- (2)車の運転は必ず実際の道路状況や交通規制に注意し、かつそれらを優先してお こなうこと。
- 4. お客様は、以下の事項を承諾するものとします。
	- (1) 本ソフトの著作権は、(株)ゼンリンまたは(株)ゼンリンに著作権に基づく権利 を許諾した第三者に帰属すること。
	- (2)本ソフトは、必ずしもお客様の使用目的または要求を満たすものではなく、ま た、本ソフトの内容・正確性について、(株)ゼンリンは何ら保証しないこと。従っ て、本ソフトを使用することで生じたお客様の直接または間接の損失および損 害について、(株)ゼンリンは何ら保証しないこと。(本ソフトにおける情報の収 録は、(株)ゼンリンの基準に準拠しております。また、道路等の現況は日々変化 することから本ソフトの収録情報が実際と異なる場合があります。)但し、これ を制限する別途法律の定めがある場合はこの限りではありません。
	- (3)本規定に違反したことにより(株)ゼンリンに損害を与えた場合、その損害を賠 償すること。
- 5. お客様は、以下の行為をしてはならないものとします。
	- (1)本規定で明示的に許諾される場合を除き、本ソフトの全部または一部を複製、 抽出、転記、改変、送信すること。
	- (2)第三者に対し、有償無償を問わず、また、譲渡・レンタル・リースその他方法の 如何を問わず、本ソフト(形態の如何を問わず、その全部または一部の複製物、 出力物、抽出物その他利用物を含む。)の全部または一部を使用させること。
	- (3)本ソフトをリバースエンジニアリング、逆コンパイル、逆アセンブルすること、 その他のこれらに準ずる行為をすること。
	- (4)本ソフトに無断複製を禁止する技術的保護手段(コピープロテクション)が講 じられている場合、これを除去・改変その他方法の如何を問わず回避すること。
	- (5)その他本ソフトについて、本規定で明示的に許諾された以外の使用または利用 をすること。

## < 警告

操作は、安全な場所に車を停止させてからおこなってください。 安全な場所以外では追突、衝突されるおそれがあります。

#### 常に実際の道路状況や交通規制標識・標示などを優先して運転 してください。

本機に収録されている地図データ、交通規制データ、経路探索結果、音声案内 などが実際と異なる場合があり、交通規制に反する場合や、通行できない 経路を探索する可能性があるため、交通事故を招くおそれがあります。

一方通行表示については、常に実際の交通規制標識・標示を優先 して運転してください。

一方通行表示はすべての一方通行道路について表示されているわけではあ りません。また、一方通行表示のある区間でも実際にはその一部が両面通行 の場合があります。

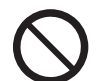

#### 運転者は、走行中に操作をしないでください。 運転を誤り、交通事故を招くおそれがあります。

運転中は、画面を注視しないでください。 運転を誤り、交通事故を招くおそれがあります。

本機を救急施設などへの誘導用に使用しないでください。 本機にはすべての病院、消防署、警察署などの情報が含まれているわけで はありません。また、情報が実際と異なる場合があります。そのため、予定 した時間内にこれらの施設に到着できない可能性があります。

#### 【収録情報について】

- ●この地図の作成に当たっては、国土地理院長の承認を得て、同院発行の50万分の1地方 図及び2万5 千分の1地形図を使用しています。(承認番号 平23 情使、第192-B165号)
- ●この地図の作成に当たっては、国土地理院長の承認を得て、同院の技術資料 H・1-No.3 「日本測地系における離島位置の補正量」を使用しています。 (承認番号 国地企調発第78 号 平成16 年4 月23日)
- ●この地図の作成に当たっては、国土地理院長の承認を得て、同院発行の数値地図50m メッシュ(標高)を使用しています。(承認番号 平23 情使、第768-050 号)
- ●この地図の作成に当たっては、一般財団法人日本デジタル道路地図協会発行の全国 デジタル道路地図データベースを使用しています。 (測量法第44 条に基づく成果使用承認13-061)
- 本ソフトに使用している交通規制データは、道路交通法および警察庁の指導に 基づき全国交通安全活動推進センターが公開している交通規制情報を利用して、 MAPMASTERが作成したものを使用しています。
- 本ソフトを無断で複写・複製・加工・改変することはできません。
- ●本ソフトに使用している電話番号検索はタウンページ2014年3月のものを使用して います。
- ●2なvicsは、一般財団法人道路交通情報通信システムセンターの商標です。
- "ゼンリン"および "ZENRIN"は、株式会社ゼンリンの登録商標です。
- ●本ソフトで表示している経緯度座標数値は、日本測地系に基づくものとなっています。
- ●道路データは、高速、有料道路についてはおおおね2014年4月、国道、都道府県道に ついてはおおむね2014年2月までに収集された情報に基づき製作されておりますが、 表示される地図が現場の状況と異なる場合があります。
- **◆3D 交差点……………… ルート案内時、東·名·阪の主要交差点をリアルデザインで** 案内します。

※全ての交差点において収録されているわけではありません。

- ◆ジャンクションビュー… ルート案内時、自動的に高速道路・首都高速道路・都市高速 道路のジャンクションをリアルデザインで案内します。 ※全ての交差点において収録されているわけではありません。
- ◆方面看板…………………… ルート案内時、国道をはじめとした一般道の行き先案内を 表示します。

(全国の主要交差点)

※全ての交差点において収録されているわけではありません。

- ●細街路規制データは、おおおね2013年11月までに収集された情報に基づき製作さ れておりますが、表示される規制データが現場の状況と異なる場合があります。
- ●経路探索は、2万5千分の1地形図(国土地理院発行)の主要な道路において実行できます。 ただし、一部の道路では探索できない場合があります。また、表示された道路が現場の状 況から通行が困難なときがあります。現場の状況を優先して運転してください。
- 交通規制は、普通自動車に適用されるもののみです。また、時間・曜日指定の一方通行が正 確に反映されない場合もありますので、必ず実際の交通規制に従って運転してください。
- 2022<br>- 電話のフトについて、普通自動車に適用されるもののみです。また、時間・曜日指定の一方通行が正<br>- 確に反映されない場合もありますので、必ず実際の交通規制に従って運転してください。 フト<br>- 「直街街地図」データは(株)ゼンリン発行の住宅地図)には、データの整備状況により一部収録されていない地域が<br>- 当該「市街地図」は地域により作成時期が異なるため、一部整合が取れていない地域が<br>- あります。<br>かあります。 ●「市街地図」データは(株)ゼンリン発行の住宅地図に基づき作成しております。なお、 当該「市街地図」は地域により作成時期が異なるため、一部整合が取れていない地域が あります。また、「市街地図」には、データの整備状況により一部収録されていない地域 があります。

## **地図ソフトについて**

- ●電話番号検索データはタウンページ(2014年3月発行)をもとに作成しています。タ ウンページは、NTT東日本およびNTT西日本の商標です。個人宅電話番号検索は、公 開「電話番号」および公開電話番号登録者「名字」の入力で、地域に格差がありますが全 国で地図検索が可能です。なお、検索された物件の一部では周辺までの表示になる場合 があります。
- ●2011年3月11日に発生した東日本大震災の影響により、東北·関東地方の被災地域 においては、表示される地図が現地の状況と異なる場合があります。最新の情報は、行 政機関などで公開されている情報をご確認ください。
- ●本ソフトに使用している渋滞統計情報は、過去の統計情報を基にした渋滞情報表示となり ます。(予測データ提供元:NTT データ 予測の元となる情報:JARTIC/VICS センター) なお、ご使用のカーナビゲーション機器によっては、渋滞統計情報が表示されない場合が あります。
- ●VICSリンクデータベースの著作権は、(一財)日本デジタル道路地図協会、(公財)日本 交通管理技術協会に帰属しております。なお、本ソフトは、全国47都道府県のVICSレ ベル3対応データを収録しております。VICSによる道路交通情報(渋滞や混雑の矢印 など)の地図上への表示は毎年、追加・更新・削除され、その削除された部分は経年によ り一部の情報が表示されなくなることがあります。
- ※ 本ソフトの収録エリアには2014年10月時点でVICSサービスが開始されていな いエリアも含まれております。VICS サービスの開始時期については(一財)道路交 通情報通信システムセンターまでお問い合わせください。

#### VICSに関するお問い合わせ 一般財団法人道路交通情報通信システムセンター(VICSセンター) 電話番号:0570-00-8831 電話受付時間: 9:30 ~ 17:45(土曜・日曜・祝日・年末年始休暇を除く) ※全国どこからでも市内通話料金でご利用になれます。 ※PHS、IP 電話等からはご利用できません。 FAX:03-3562-1719(24時間受付)

#### 【本ソフトの情報について】

本ソフトは、おおむね以下の年月までに収集された情報に基づいて作成されております。 (一部新規開通道路を除く)

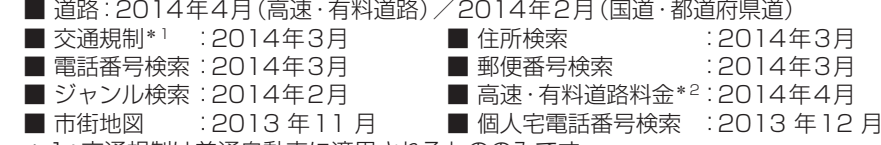

- \*1:交通規制は普通自動車に適用されるもののみです。
- \*2:料金表示は、ETCを利用した各種割引などは考慮していません。また、増税などに より実際の金額とは異なる場合があります。地図データの作成時期の都合により、 新規開通道路にはETCレーン、および料金のデータが収録されていない場合があ ります。また新規開通道路のパーキングエリア(PA)、サービスエリア(SA)の施設 情報は表示されない場合があります。

#### 【VICS レベル3 対応データ収録エリア】全国47 都道府県

※ただし、本ソフトの収録エリアには2014年10月時点でVICSサービスが開始されて いないエリアも含まれております。VICS サービスの開始時期については(一財)道路 交通情報通信システムセンターまでお問い合わせください。

2014年10月発行 製作/株式会社ゼンリン © 2013 一般財団法人日本デジタル道路地図協会 © 2014 NIPPON TELEGRAPH AND TELEPHONE EAST CORPORATION © 2014 NIPPON TELEGRAPH AND TELEPHONE WEST CORPORATION © ジオ技術研究所 © 2014 ZENRIN CO., LTD. All rights reserved.

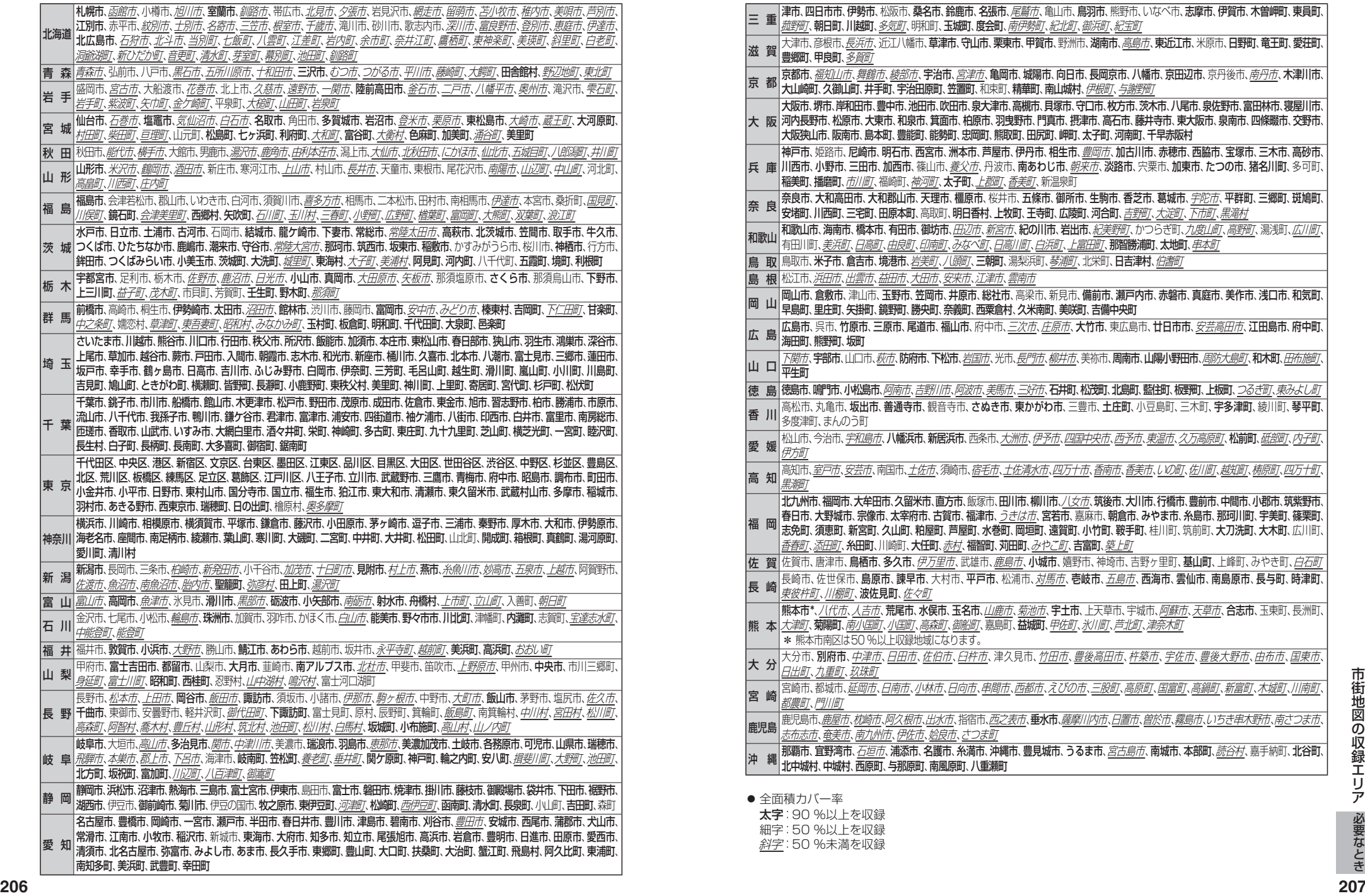

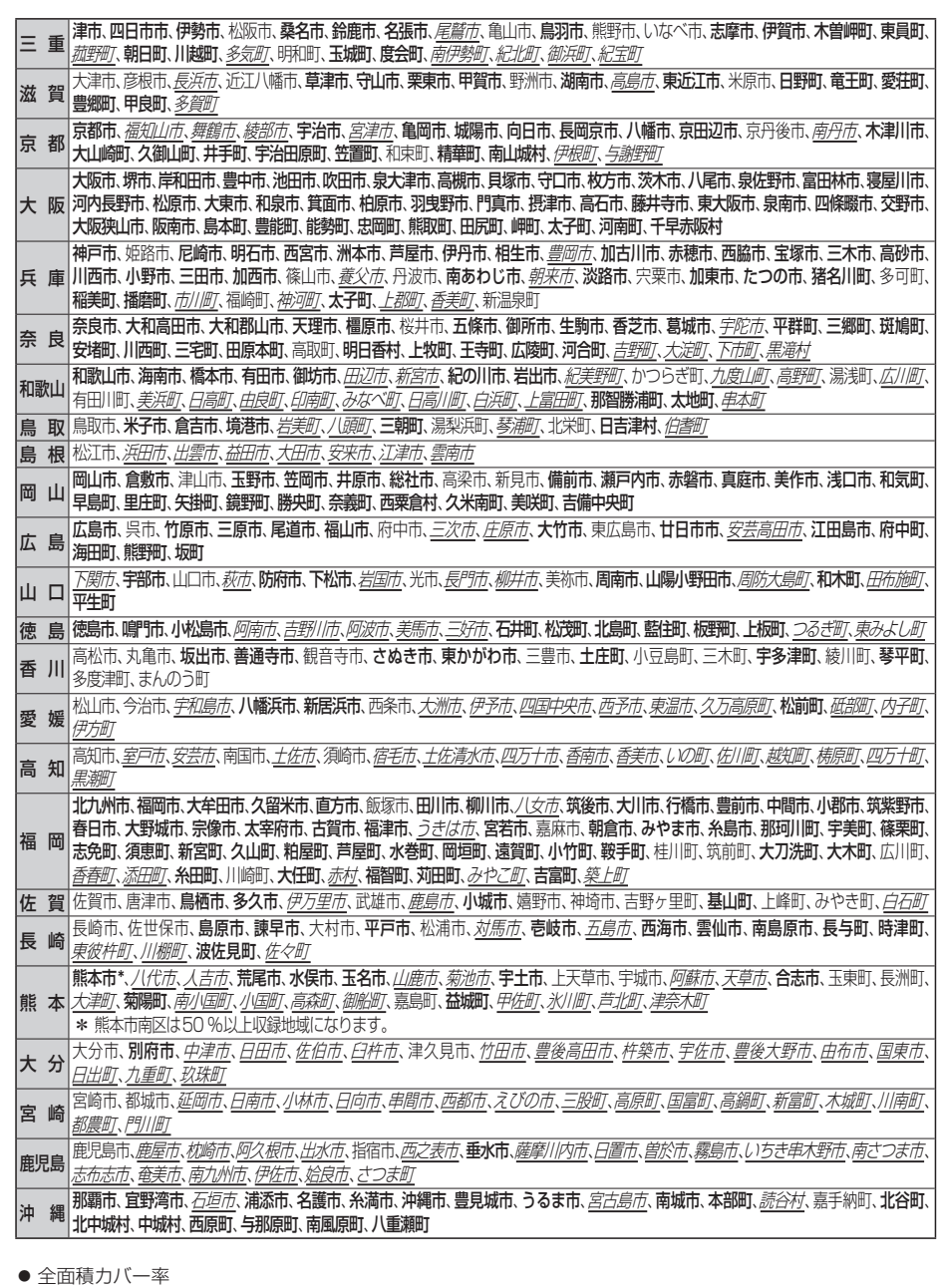

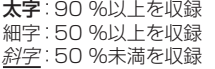

南知多町、美浜町、武豊町、辛田町

## **ジャンル一覧**

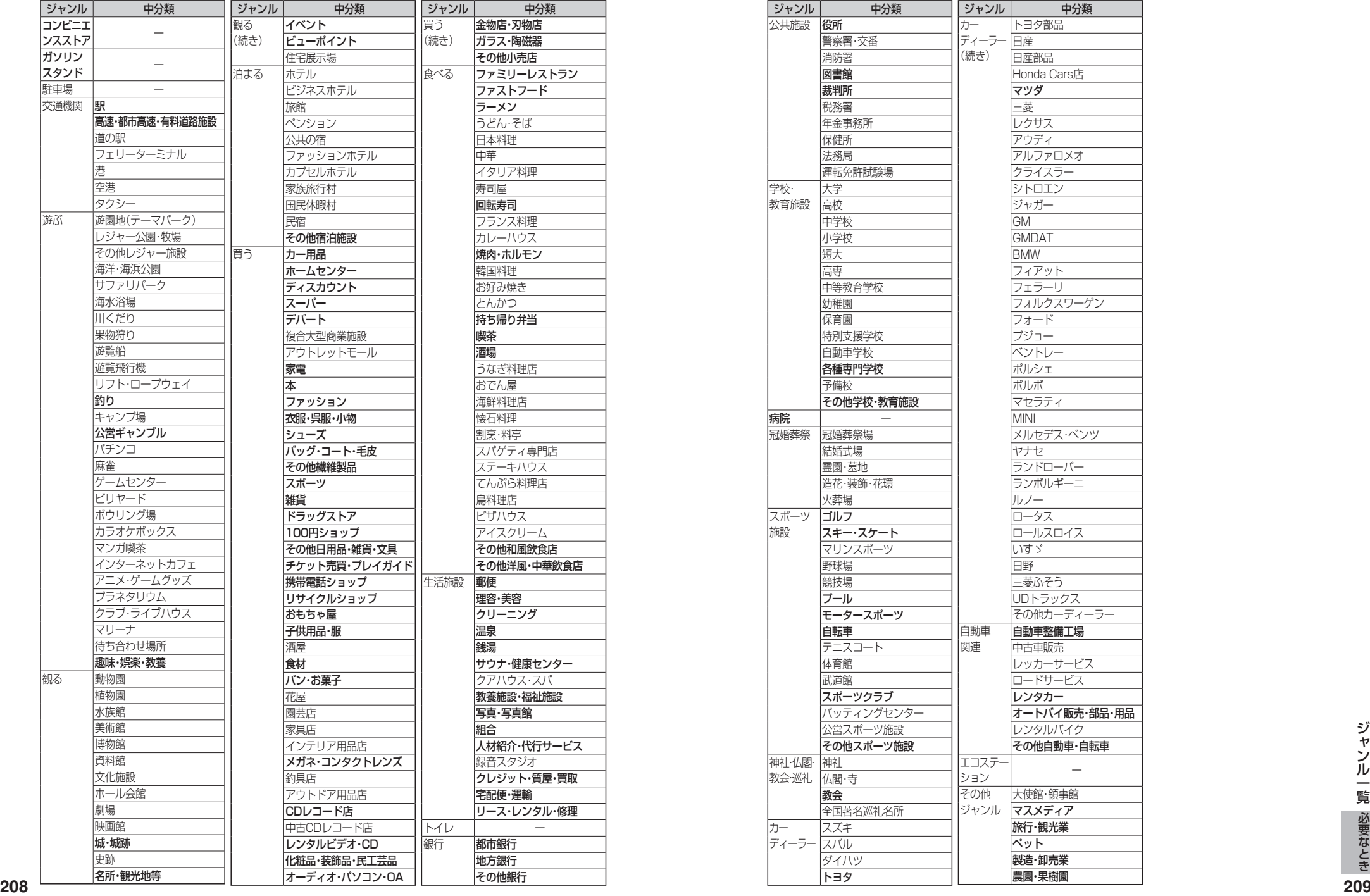

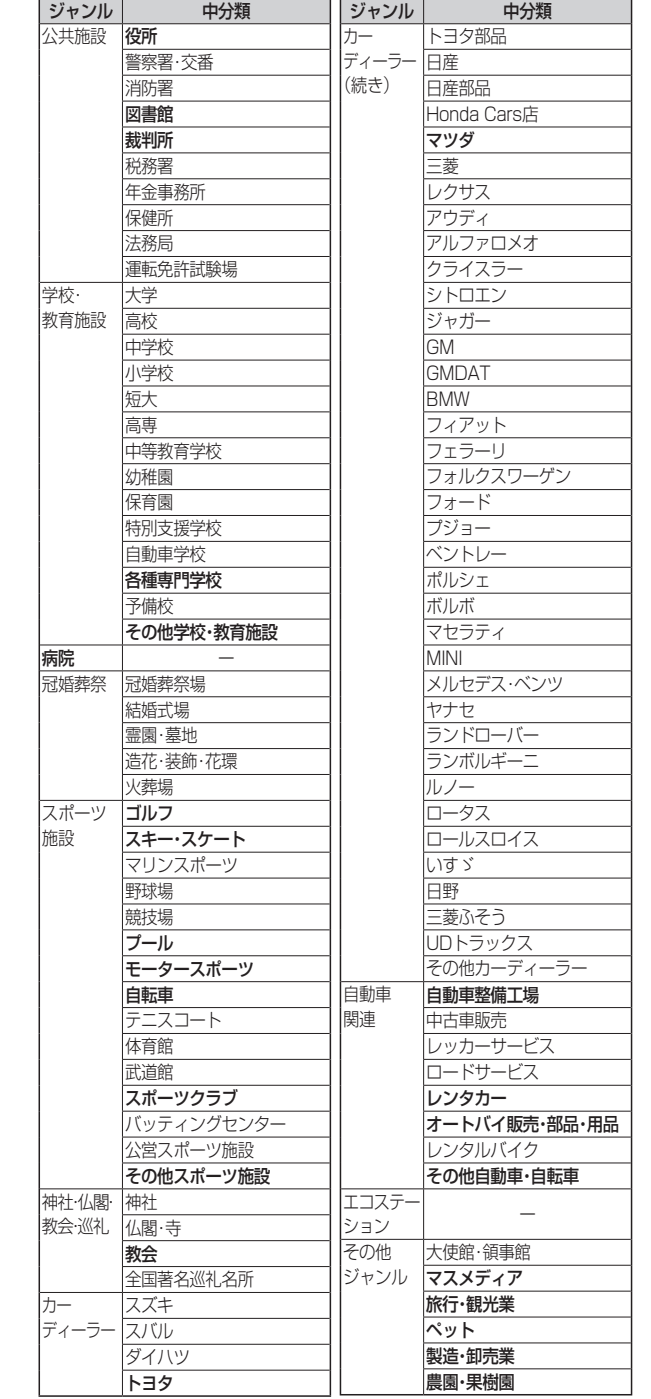

## さくいん

#### あ行

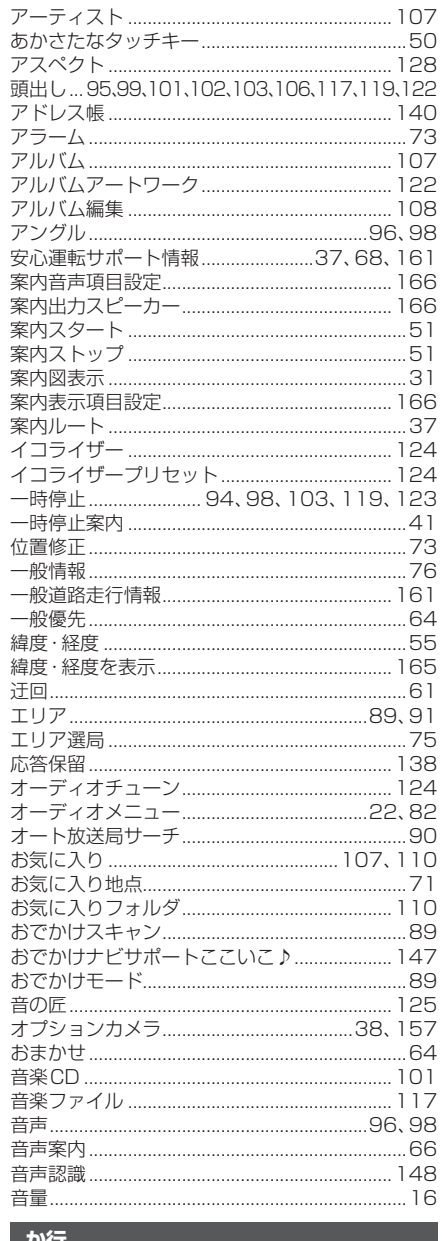

#### アイ丁

210

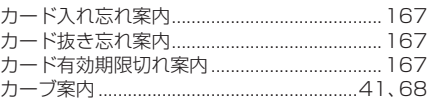

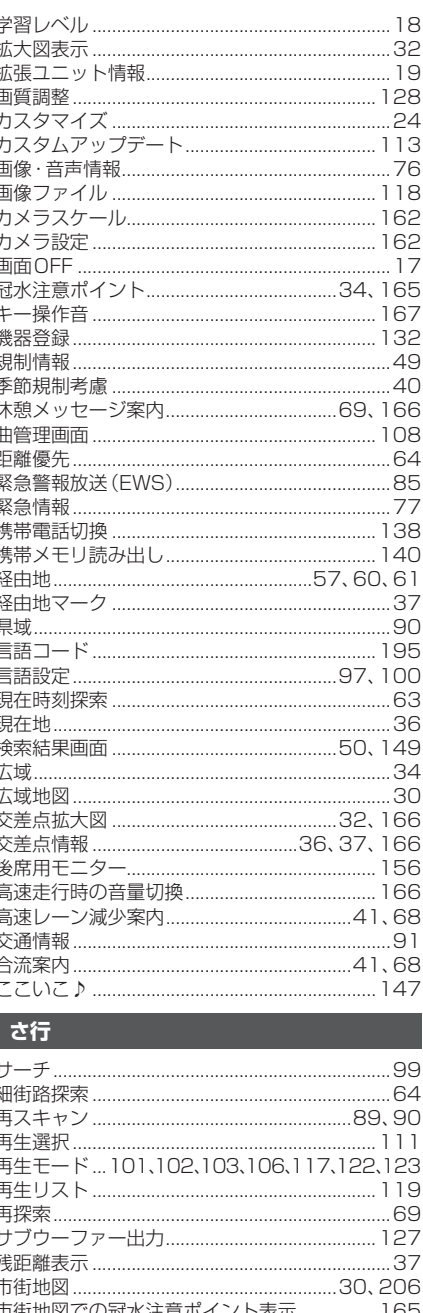

自局番号

事故多発地点

.167

.. 136

.. 34

- i

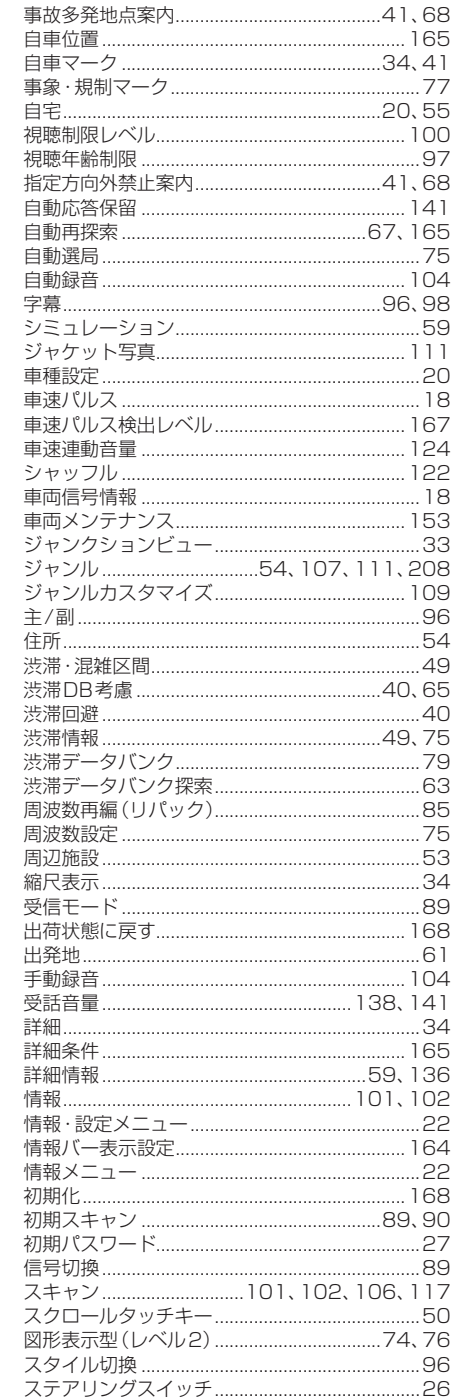

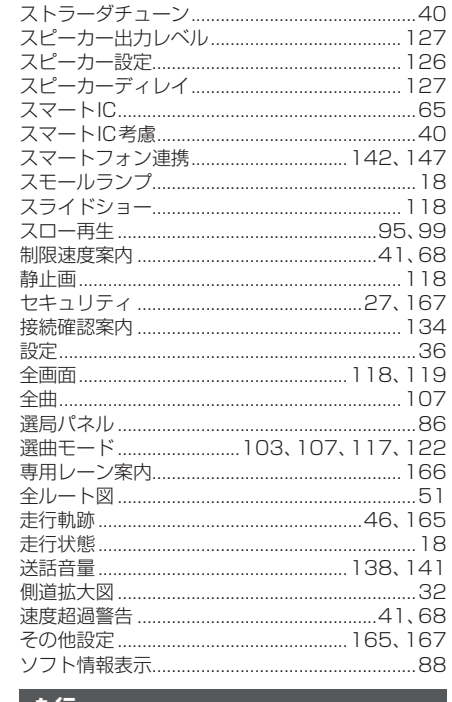

#### た行

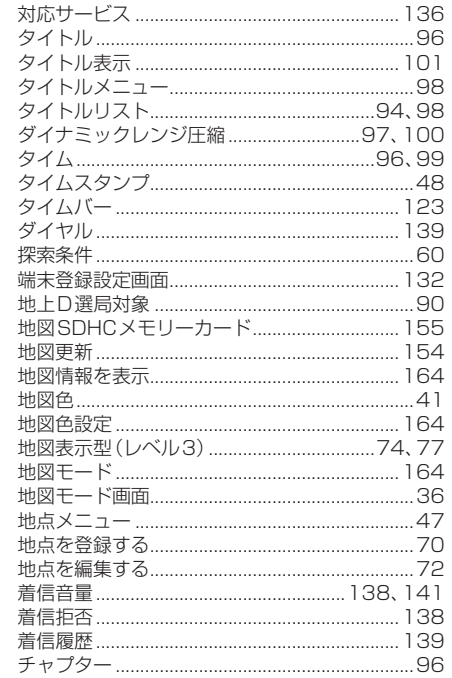

211

## さくいん

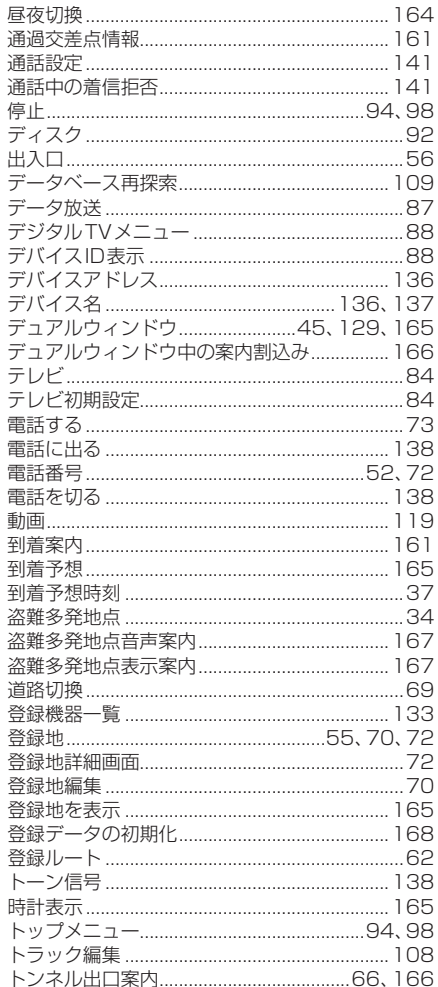

## な行

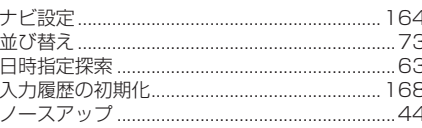

#### は行

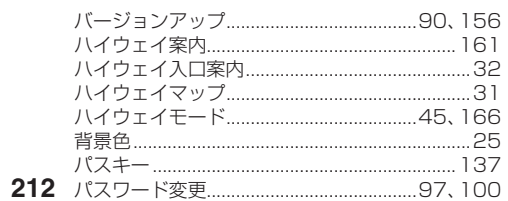

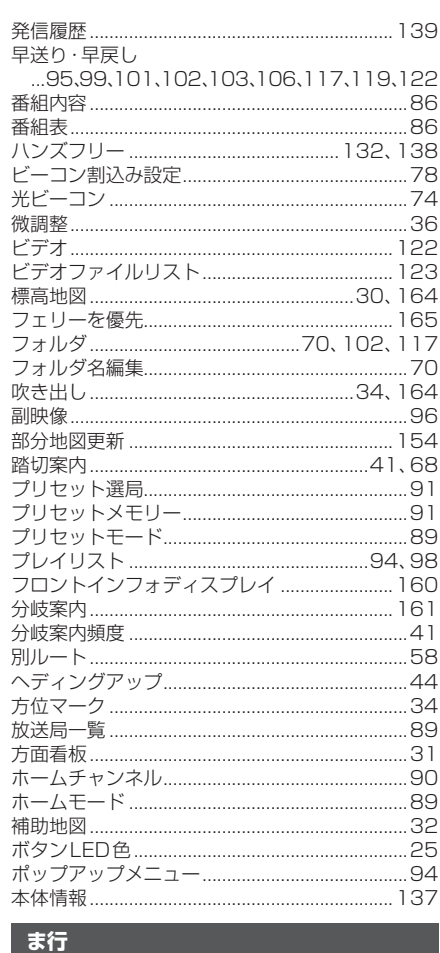

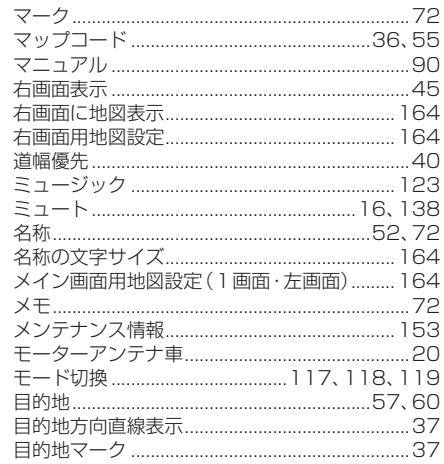

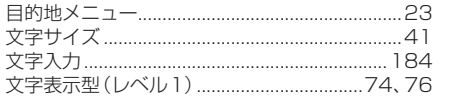

#### や行

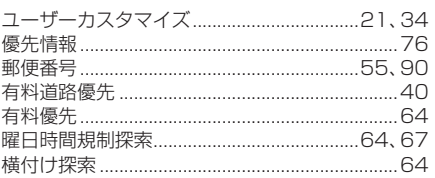

#### 5行

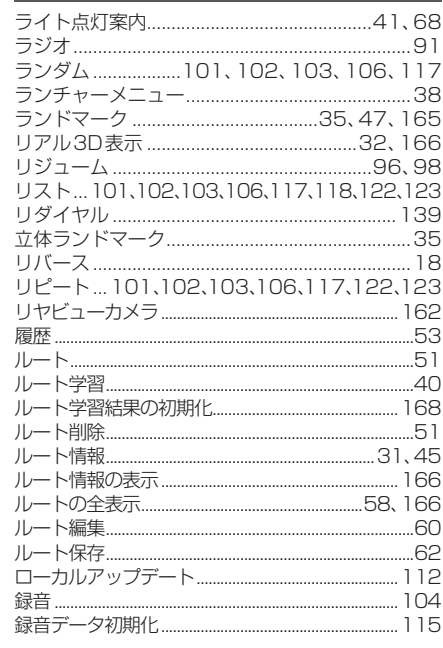

#### 数字・アルファベット

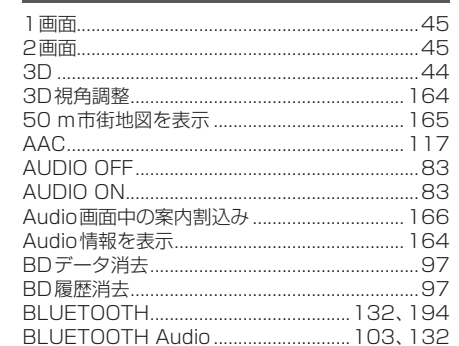

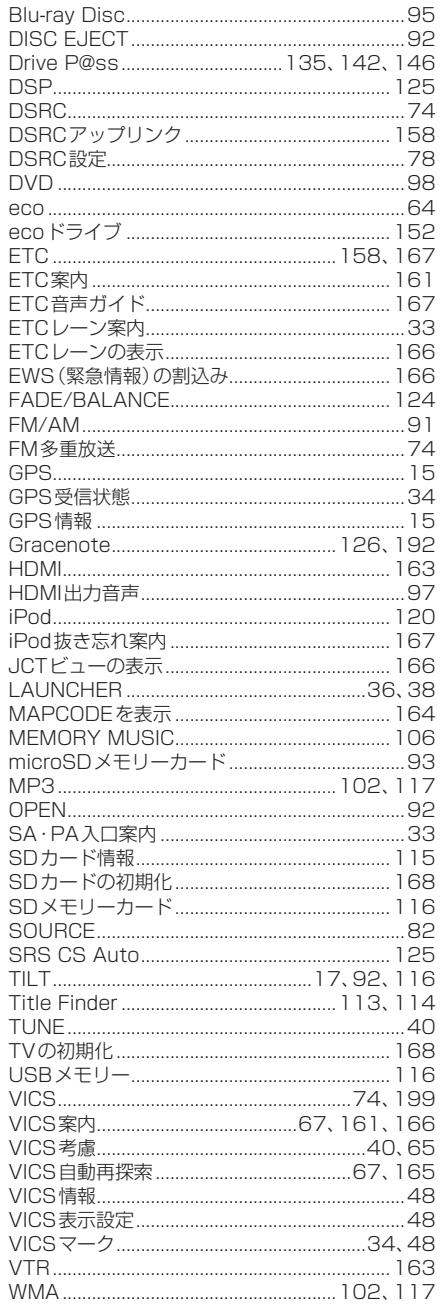

# **商標などについて**

- 本機はMicrosoft® Windows® Automotiveで動作します。
- Microsoft、Windows、Windows Automotive、Windows Media、およびInternet Explorerは、 米国Microsoft Corporationの米国およびその他の国における登録商標または商標です。
- 本製品は、Microsoft Corporation と複数のサードパーティの一定の知的財産権によって保護されてい ます。本製品以外での前述の技術の利用もしくは配布は、Microsoft もしくは権限を有するMicrosoft の子会社とサードパーティによるライセンスがない限り禁止されています。
- 2kyucsは、一般財団法人道路交通情報通信システムセンターの商標です。
- DSRC、ETCは、一般財団法人ITSサービス高度化機構の登録商標です。
- ドルビーラボラトリーズからの実施権に基づき製造されています。Dolbv、ドルビー及びダブルD記号 は、ドルビーラボラトリーズの商標です。
- SIS@は、SRS Labs, Inc.の商標です。
- CS Auto技術は、SRS Labs, Inc.からのライセンスに基づき製品化されています。
- DTSの特許については、http://patents.dts.comをご参照ください。DTS Licensing Limitedからの 実施権に基づき製造されています。DTS、シンボルマークおよびDTSとシンボルマークとの複合ロゴはDTS, Inc.の登録商標です。DTS 2.0+Digital OutはDTS, Inc.の商標です。© DTS, Inc.無断複写・転載を禁じます。
- SDHCロゴはSD-3C, LLCの商標です。
- BLUETOOTHのワードマークおよびロゴは、Bluetooth SIG, Inc. が所有する登録商標であり、パナソ ニック株式会社は、これらのマークをライセンスに基づいて使用しています。その他の商標およびトレー ドネームは、それぞれの所有者に帰属します。
- "DVD Logo"は、DVDフォーマットロゴライセンシング株式会社の商標です。
- Blu-ray Disc™、Blu-ray™、BD-Live™、BDXL™、AVCREC™及びその関連のロゴは、ブルーレイディスク アソシエーションの商標です。
- この製品はVerance Corporation (ベランス·コーポレーション)のライセンス下にある占有技術を 含んでおり、その技術の一部の特徴は米国特許第7,369,677号など、取得済みあるいは申請中の米 国および全世界の特許や、著作権および企業秘密保護により保護されています。CinaviaはVerance Corporationの商標です。 Copyright 2004-2014 Verance Corporation. すべての権利はVerance が保有しています。リバース・エンジニアリングあるいは逆アセンブルは禁じられています。
- OracleとJavaは、Oracle Corporation及びその子会社、関連会社の米国及びその他の国における登録 商標です。
- "AVCHD"および "AVCHD" ロゴは、パナソニック株式会社とソニー株式会社の商標です。
- HDMI、High-Definition Multimedia InterfaceおよびHDMIロゴは、米国およびその他の国における HDMI Licensing LLCの商標または、登録商標です。
- "ゼンリン"および"ZENRIN"は、株式会社ゼンリンの登録商標です。
- タウンページは、NTT 東日本およびNTT 西日本の商標です。
- QRコードは. (株)デンソーウェーブの登録商標です。
- 「マップコード」および「MAP CODE」は、株式会社デンソーの登録商標です。
- Androidは、Google Inc.の商標です。
- Miracastは、Wi-Fi Allianceの商標または登録商標です。
- ●「Yahoo!」および「Yahoo!」「Y!」のロゴマークは、米国Yahoo! Inc.の登録商標または商標です。
- 本製品は、MPEG-4 Patent Portfolio License, AVC Patent Portfolio License及びVC-1 Patent Portfolio License に基づきライセンスされており、以下に記載する行為に係るお客様の個人的かつ非 営利目的の使用を除いてはライセンスされておりません。
- ・画像情報をMPEG-4 Visual、AVC、VC-1規格に準拠して(以下、MPEG-4/AVC/VC-1ビデオ)を記録 すること。
- ・個人的活動に従事する消費者によって記録されたMPEG-4/AVC/VC-1ビデオ、または、ライセンス をうけた提供者から入手したMPEG-4/AVC/VC-1ビデオを再生すること。
- 詳細についてはMPEG LA, L.L.C. (http://www.mpegla.com) をご参照ください。
- **<sup>214</sup> <sup>215</sup>**必要なとき商標などについて ●本製品のソフトウェアの一部分に、Independent JPEG Groupが開発したモジュールが含まれています。

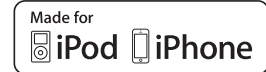

- 「Made for iPod」「Made for iPhone」とは、それぞれ iPod, iPhone 専用に接続するよう設計され、 アップルが定める性能基準を満たしているとデベロッパによって認定された電子アクセサリであること を示します。
- アップルは、本製品の機能および安全および規格への適合について一切の責任を負いません。
- この製品とiPod、iPhoneを使用する際、ワイヤレス機能に影響する場合があります。
- iPod, iPod classic, iPod nano, iPod touch は、米国および他の国々で登録されたApple Inc.の商標 です。
- Lightning は、Apple Inc.の商標です。
- iPhoneの商標は、アイホン株式会社のライセンスに基づき使用されています。
- 本製品の説明書に記載されている各種名称、会社名、商品名などは、各社の登録商標または商標です。
- 各社の商標および製品商標に対しては特に注記のない場合でも、これを十分尊重いたします。
本製品は以下の種類のソフトウェアから構成されています。

- (1)パナソニック株式会社(パナソニック)が独自に開発したソフトウェア
- (2)第三者が保有しており、別途規定される条件に基づきパナソニックに利用許諾され るソフトウェア
- (3)GNU GENERAL PUBLIC LICENSE Version 2(GPL v2)に基づき利用許諾さ れるソフトウェア
- (4)GNU LESSER GENERAL PUBLIC LICENSE Version 2.1(LGPL v2.1)に基 づき利用許諾されるソフトウェア
- (5)GPL, LGPL 以外の条件に基づき利用許諾されるオープンソースソフトウェア
- 上記(3)、(4)に基づくソフトウェアに関しては、例えば以下で開示されるGNU GENERAL PUBLIC LICENSE V2.0, GNU LESSER GENERAL PUBLIC LICENSE V2.1 の条件をご参照ください。
- http://www.gnu.org/licenses/old-licenses/gpl-2.0.html
- http://www.gnu.org/licenses/old-licenses/lgpl-2.1.html

また、上記(3)、(4)に基づくソフトウェアは、多くの人々により著作されています。これ ら著作者のリストは以下をご参照ください。

http://car.panasonic.jp/oss/7bwqxg39/

(5)には以下が含まれます。

- 1. This product includes software developed by the OpenSSL Project for use in the OpenSSL Toolkit. (http://www.openssl.org/)
- 2. This product includes software developed by the University of California, Berkeley and its contributors.
- 3. Free Type code.
- 4. The Independent JPEG Group's JPEG software.
- 5. Vera Fonts. (http://www.gnome.org/fonts/)

これらGPL, LGPL の条件で利用許諾されるソフトウェア(GPL/LGPL ソフトウェア) は、これら単体で有用であることを期待して頒布されますが、「商品性」または「特定の目 的についての適合性」についての黙示の保証をしないことを含め、一切の保証はなされま せん。

製品販売後、少なくとも3年間、下記のコンタクト情報宛にコンタクトしてきた個人・団 体に対し、GPL/LGPLの利用許諾条件の下、実費にて、GPL/LGPLソフトウェアに対応 する、機械により読み取り可能な完全なソースコードを頒布します。

コンタクト情報 [ 連絡先] 〒224-8520 神奈川県横浜市都筑区池辺町4261番地 パナソニック株式会社 オートモーティブ&インダストリアルシステムズ社 インフォテインメント事業部 商品開発センター 技術管理グループ GM 宛

またソースコードは下記のURL からも自由に入手できます。 http://car.panasonic.jp/oss/7bwqxg39/

This product incorporates the following software:

- (1)the software developed independently by or for Panasonic Corporation,
- (2)the software owned by third party and licensed to Panasonic Corporation,
- (3)the software licensed under the GNU General Public License, Version 2  $(GPI V2)$
- (4) the software licensed under the GNU LESSER General Public License. Version 2.1 (LGPL v2.1) and/or,
- (5)open sourced software other than the software licensed under the GPL v2 and/or LGPL v2.1

For the software categorized as (3) and (4), please refer to the terms and conditions of GPL v2 and LGPL v2.1, as the case may be at http://www.gnu.org/lic enses/oldlicenses/gpl-2.0.html and

http://www.gnu.org/lic enses/oldlicenses/lgpl-2.1.html.

In addition, the software categorized as (3) and (4) are copyrighted by several individuals. Please refer to the copyright notice of those individuals at http://car.panasonic.jp/oss/7bwqxg39/

For the software categorized as (5) includes as follows.

- 1. This product includes software developed by the OpenSSL Project for use in the OpenSSL Toolkit. (http://www.openssl.org/)
- 2. This product includes software developed by the University of California, Berkeley and its contributors.
- 3. Free Type code.
- 4. The Independent JPEG Group's JPEG software.
- 5. Vera Fonts. (http://www.gnome.org/fonts/)

The GPL/LGPL software is distributed in the hope that it will be useful, but WITHOUT ANY WARRANTY, without even the implied warranty of MERCHANTABILITY or FITNESS FOR A PARTICULAR PURPOSE.

At least three (3) years from delivery of products, we will give to any third party who contacts us at the contact information provided below, for a charge no more than our cost of physically performing source code distribution, a complete machinereadable copy of the corresponding source code covered under GPL v2/ LGPL v2.1.

[Contact address] Engineering Administration Group Manager Panasonic Corporation 4261 Ikonobe-cho, Tsuzuki-ku, Yokohama City 224-8520, Japan

Source code is also freely available to you and any other member of the public via our website bellow. http://car.panasonic.jp/oss/7bwqxg39/

G

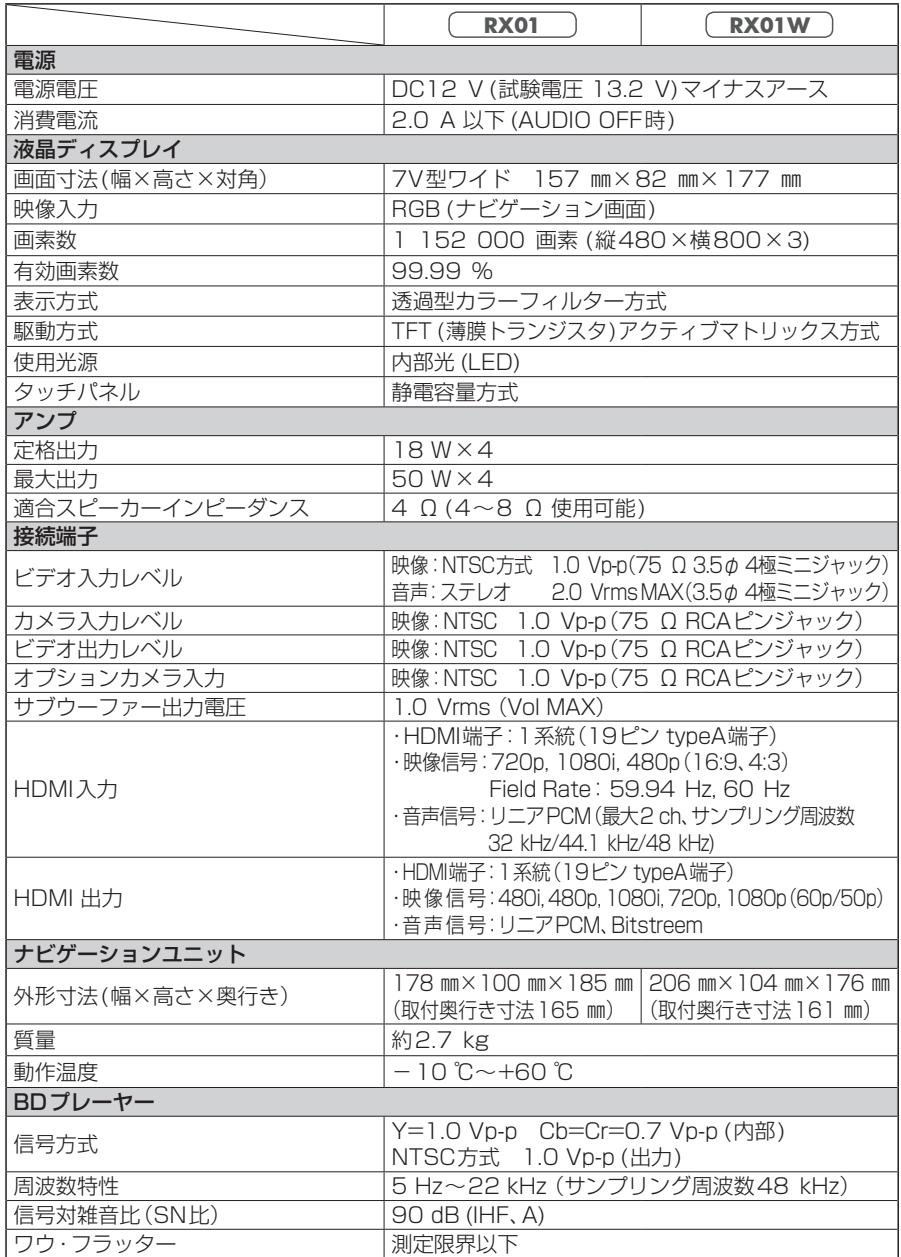

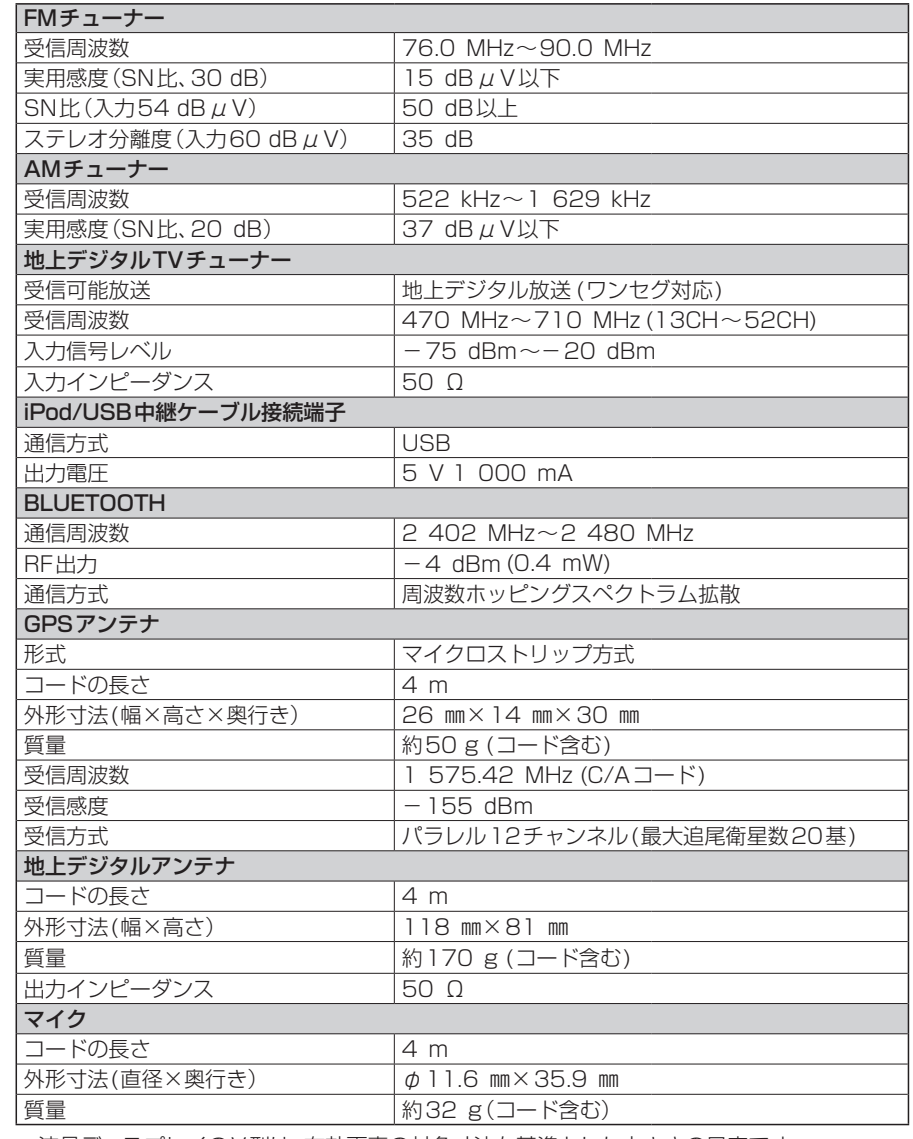

●液晶ディスプレイのV型は、有効画素の対角寸法を基準とした大きさの目安です。

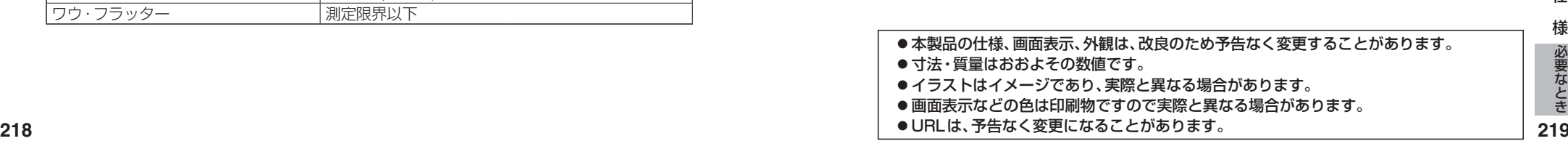

● URLは、予告なく変更になることがあります。

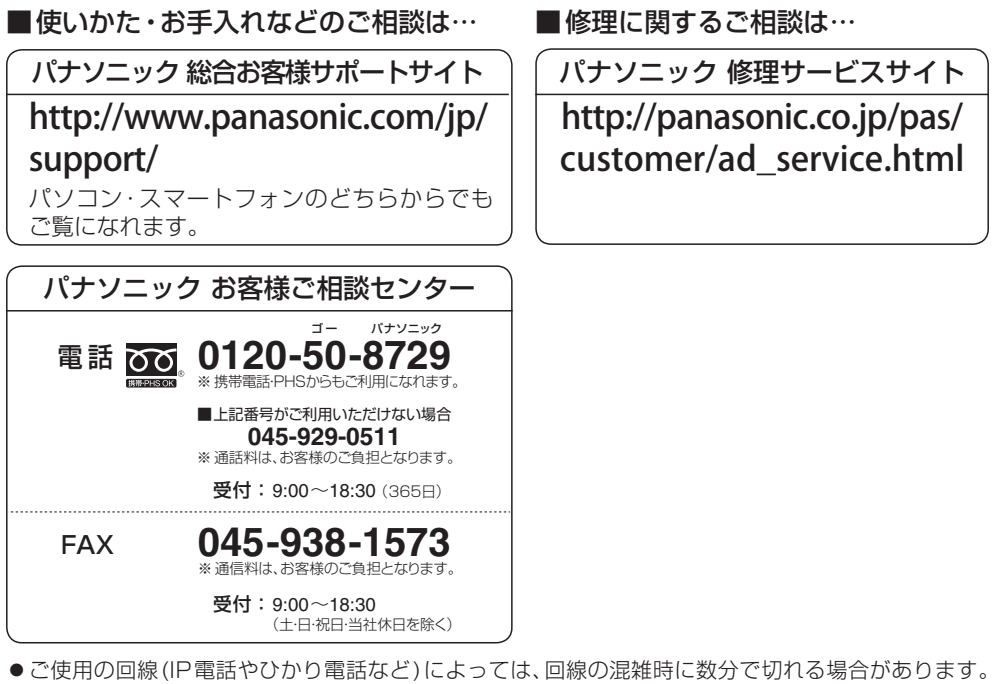

- ●本書の「保証とアフターサービス」もご覧ください。
- 上記の内容は、予告なく変更する場合があります。ご了承ください。

おぼえのため、記入されると便利です。

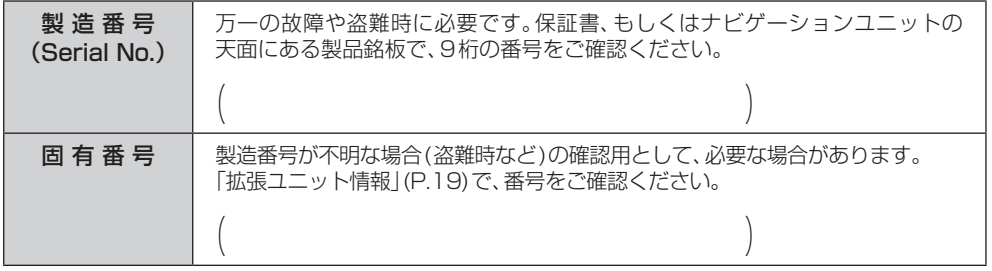

パナソニック株式会社 オートモーティブ & インダストリアルシステムズ社

〒224-8520 横浜市都筑区池辺町4261番地

© Panasonic Corporation 2014